# **Encore Presentation System**

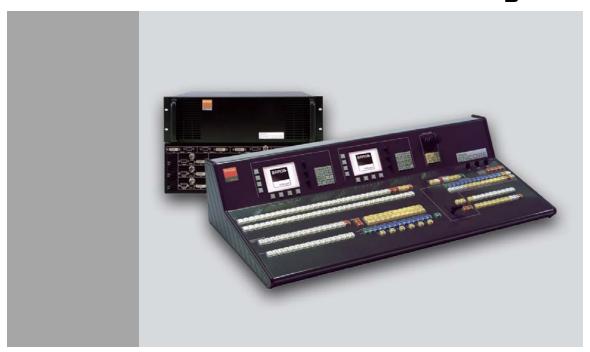

User's Guide

- Manual # 26-0313000-00
- Revision B

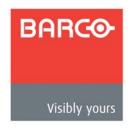

# Encore Presentation System • User's Guide

### Copyright

© Barco, Inc. October 24, 2006

All rights reserved. No part of this document may be copied, reproduced or translated. It shall not otherwise be recorded, transmitted or stored in a retrieval system without the prior written consent of Barco.

#### **Notice**

Barco provides this manual "as is" without warranty of any kind, either expressed or implied, including but not limited to the implied warranties or merchantability and fitness for a particular purpose. Barco may make improvements and/or changes to the product(s) and/or the program(s) described in this publication at any time without notice.

This publication could contain technical inaccuracies or typographical errors. Changes are periodically made to the information in this publication; these changes are incorporated in new editions of this publication.

### Federal Communications Commission (FCC) Statement

This equipment has been tested and found to comply with the limits for a class A digital device, pursuant to Part 15 of the FCC rules. These limits are designed to provide reasonable protection against harmful interference when the equipment is operated in a commercial environment. This equipment generates, uses, and can radiate radio frequency energy and, if not installed and used in accordance with the instruction manual, may cause harmful interference to radio communications. Operation of this equipment in a residential area may cause harmful interference, in which case the user will be responsible for correcting any interference.

### Guarantee and Compensation

Barco provides a guarantee relating to perfect manufacturing as part of the legally stipulated terms of guarantee. On receipt, the purchaser must immediately inspect all delivered goods for damage incurred during transport, as well as for material and manufacturing faults Barco must be informed immediately in writing of any complaints.

The period of guarantee begins on the date of transfer of risks, in the case of special systems and software on the date of commissioning, at latest 30 days after the transfer of risks. In the event of justified notice of compliant, Barco can repair the fault or provide a replacement at its own discretion within an appropriate period. If this measure proves to be impossible or unsuccessful, the purchaser can demand a reduction in the purchase price or cancellation of the contract. All other claims, in particular those relating to compensation for direct or indirect damage, and also damage attributed to the operation of software as well as to other services provided by Barco, being a component of the system or independent service, will be deemed invalid provided the damage is not proven to be attributed to the absence of properties guaranteed in writing or due to the intent or gross negligence or part of Barco.

If the purchaser or a third party carries out modifications or repairs on goods delivered by Barco, or if the goods are handled incorrectly, in particular if the systems are commissioned operated incorrectly or if, after the transfer of risks, the goods are subject to influences not

agreed upon in the contract, all guarantee claims of the purchaser will be rendered invalid. Not included in the guarantee coverage are system failures which are attributed to programs or special electronic circuitry provided by the purchaser, e.g. interfaces. Normal wear as well as normal maintenance are not subject to the guarantee provided by Barco either.

The environmental conditions as well as the servicing and maintenance regulations specified in this manual must be complied with by the customer.

### Trademarks

Brand and product names mentioned in this manual may be trademarks, registered trademarks or copyrights of their respective holders. All brand and product names mentioned in this manual serve as comments or examples and are not to be understood as advertising for the products or their manufactures.

# Company Address

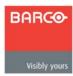

#### **Barco Media and Entertainment**

11101 Trade Center Drive Rancho Cordova, California 95670 USA

Phone: (916) 859-2500
Fax: (916) 859-2515

Website: www.barco.com

Barco N.V. Noordlaan 5 8520 Kuurne BELGIUM

Phone: +32 56.36.82.11
Fax: +32 56.35.16.51
Website: www.barco.com

**Technical Support** 

Tech Line: (866) 374-7878 — 24 hours per day, 7 days per week

E-mail: folsomsupport@barco.com

# Operators Safety Summary

The general safety information in this summary is for operating personnel.

#### Do Not Remove Covers or Panels

There are no user-serviceable parts within the unit. Removal of the top cover will expose dangerous voltages. To avoid personal injury, do not remove the top cover. Do not operate the unit without the cover installed.

#### Power Source

This product is intended to operate from a power source that will not apply more than 230 volts rms between the supply conductors or between both supply conductor and ground. A protective ground connection by way of grounding conductor in the power cord is essential for safe operation.

### Grounding the Product

This product is grounded through the grounding conductor of the power cord. To avoid electrical shock, plug the power cord into a properly wired receptacle before connecting to the product input or output terminals. A protective-ground connection by way of the grounding conductor in the power cord is essential for safe operation.

### Use the Proper Power Cord

Use only the power cord and connector specified for your product. Use only a power cord that is in good condition. Refer cord and connector changes to qualified service personnel.

### Use the Proper Fuse

To avoid fire hazard, use only the fuse having identical type, voltage rating, and current rating characteristics. Refer fuse replacement to qualified service personnel.

# Do Not Operate in Explosive Atmospheres

To avoid explosion, do not operate this product in an explosive atmosphere.

# Terms In This Manual and Equipment Marking

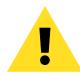

### WARNING

Highlights an operating procedure, practice, condition, statement, etc., which, if not strictly observed, could result in injury to or death of personnel.

#### Note

Highlights an essential operating procedure, condition or statement.

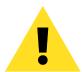

### **CAUTION**

The exclamation point within an equilateral triangle is intended to alert the user to the presence of important operating and maintenance (servicing) instructions in the literature accompanying the appliance.

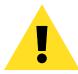

### **AVERTISSEMENT!**

Le point d'exclamation dans un triangle equilatéral signale à alerter l'utilisateur qu'il y a des instructions d'operation et d'entretien tres importantes dans la litérature qui accompagne l'appareil.

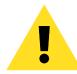

### **VORSICHT**

Ein Ausrufungszeichen innerhalb eines gleichwinkeligen Dreiecks dient dazu, den Benutzer auf wichtige Bedienungs-und Wartungsanweisungen in der Dem Great beiliegenden Literatur aufmerksam zu machen.

# Change History

The table below lists the changes to the Encore Presentation System User's Guide.

Table 0-1. Change History

| Rev | Date     | ECO# | Description                | Approved By  |
|-----|----------|------|----------------------------|--------------|
| Α   | 12/10/04 | 1360 | Released                   | R. Pellicano |
| В   | 10/24/06 | 1704 | Updated features and menus | R. Pellicano |
|     |          |      |                            |              |

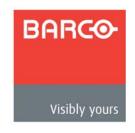

| Chapter 1 | Introduction                           | 17   |
|-----------|----------------------------------------|------|
|           | Chapter Structure                      | . 18 |
|           | How to Use This Guide                  |      |
|           | Navigating                             | . 19 |
|           | Table of Contents and Index            | . 19 |
|           | General Operations                     | . 19 |
|           | Conventions                            | . 20 |
|           | Terms and Definitions                  | . 20 |
|           | System Overview                        | . 22 |
|           | Advanced Video Processing              | . 22 |
|           | Encore Features                        | . 23 |
|           | The Encore Video Processor             | . 24 |
|           | Input Flexibility                      | . 24 |
|           | Scaling and Keying                     | . 24 |
|           | Output Flexibility                     | . 25 |
|           | A Word About Layers                    | . 25 |
|           | A Word About Destinations              | . 26 |
|           | Effect Combinations                    | . 27 |
|           | Single Mixer Effects                   | . 27 |
|           | Dual Mixer Effects                     | . 29 |
|           | Triple Mixer Effects                   |      |
|           | Integration with Signal Routers        | . 32 |
|           | Event Management                       | . 32 |
|           | Configuration Applications             | . 32 |
|           | Encore Configurator                    |      |
|           | Barco Backup and Restore Utility       | . 32 |
|           | Product Differentiation                |      |
|           | What's New in the User's Guide, Rev. B | . 34 |
| Chapter 2 | Hardware Orientation                   | 39   |
| p         |                                        |      |
|           | In This Chapter                        |      |
|           | Video Processor Front Panel            |      |
|           | Video Processor Rear Panel             |      |
|           | A Word About M/E Connector Priority    |      |
|           | M/E Connectors                         |      |
|           | M/E Input Notes                        |      |
|           | Program Output Notes                   |      |
|           | Analog Input Flexibility               |      |
|           | Controller Rear Panels                 | . 49 |

| Chapter 3 | Hardware Installation5                                        | 1  |
|-----------|---------------------------------------------------------------|----|
|           | In This Chapter                                               | 51 |
|           | Safety Precautions                                            | 52 |
|           | Unpacking and Inspection                                      |    |
|           | Site Preparation                                              | 52 |
|           | Rack-Mount Installation                                       | 52 |
|           | Cable and Adapter Information                                 | 53 |
|           | Installation                                                  | 54 |
|           | Single Screen Configuration                                   | 55 |
|           | Triple Screen Configuration                                   | 58 |
|           | Wide Screen Configuration                                     |    |
|           | Wide Screen Configuration Plus Wide Screen Preview            |    |
|           | Completing Wide Screen Preview Setup                          |    |
|           | Single Screen Stack Configuration                             |    |
|           | Wide Screen Stack Configuration                               |    |
|           | Connection Charts                                             |    |
|           | Sample Connection Charts                                      | 82 |
|           | Blank Connection Charts                                       |    |
|           | Router I/O Charts                                             |    |
|           | Direct Encore Input Chart                                     |    |
|           | Encore Destination Chart                                      |    |
|           | Program and Source Link Connections                           |    |
|           | Overview of Edge-Blending Technology                          |    |
|           | Content Creation                                              |    |
|           | Video Processing                                              |    |
|           | Projector Setup and System Adjustments                        |    |
|           | Connecting Program and Source Links                           |    |
|           | Left Justified Configuration                                  |    |
|           | Center Justified Configuration                                |    |
|           | Gond Gonnes Gonnigation 1 1 1 1 1 1 1 1 1 1 1 1 1 1 1 1 1 1 1 |    |
| Chapter 4 | Controller OrientationS                                       | 17 |
| Chobiel 4 |                                                               |    |
|           | In This Chapter                                               |    |
|           | Controller LC Front Panel                                     |    |
|           | Controller SC Front Panel                                     | 01 |
|           | Use of Color                                                  |    |
|           | Controller Sections                                           |    |
|           | Touch Screen Section                                          |    |
|           | System Keypad                                                 |    |
|           | Alphanumeric Keypad                                           |    |
|           | Joystick Section                                              |    |
|           | Machine Control Section                                       | 12 |
|           | Console Lighting                                              |    |
|           | Preset Section                                                |    |
|           | Destination Bus                                               |    |
|           | Source Selection Bus                                          | 16 |
|           | Layer Control Section                                         | 18 |
|           | Layer Functions Section                                       | 21 |
|           | Live Switch Section                                           |    |
|           | Transition Section                                            | 25 |
|           | Group Control Section                                         | 27 |
|           |                                                               |    |

|           | Program Preset Section           | 129 |
|-----------|----------------------------------|-----|
|           | Layer/Aux Control Section        | 130 |
|           | Transition Functions Section     | 132 |
|           | User Key Section                 |     |
|           | •                                |     |
| Chapter 5 | Menu Orientation1                | 35  |
|           | In This Chapter                  | 135 |
|           | Global Rules                     |     |
|           | Home Menu                        | 137 |
|           | Input Menu                       | 138 |
|           | Input Menu Tree                  |     |
|           | Input Menu Description           |     |
|           | Input Menu Functions             |     |
|           | Input Sub Menus                  |     |
|           | Input Configuration Menu         |     |
|           | Aspect Ratio Menu                |     |
|           | Sizing Menu                      |     |
|           | 1:1 Sizing Menu                  |     |
|           | Oversample Sizing Menu           |     |
|           | Color Balance Menu               |     |
|           | Output Menu                      |     |
|           | Output Menu Tree                 |     |
|           | Output Menu Description          |     |
|           | Output Menu Functions            |     |
|           | Output Sub Menus                 |     |
|           | Genlock Menu                     |     |
|           | Settings Menu                    |     |
|           | Test Pattern Menu                |     |
|           | Wide Screen Settings Menu        |     |
|           | System Menu                      |     |
|           | System Menu Tree                 |     |
|           | System Menu Description          |     |
|           | System Sub Menus                 |     |
|           | System Reset Menu                |     |
|           | Software Version Menu            |     |
|           | Diagnostics Setup Menu           |     |
|           | Widescreen Link Diagnostics Menu |     |
|           | Rotary Encoder Menu              |     |
|           | TBar & Joystick Menu             |     |
|           | Key Detect Menu                  |     |
|           | Destination Setup Menu           |     |
|           | Aux Setup Menu                   |     |
|           | Network Setup Menu               |     |
|           | Input Source Patch Menu          |     |
|           | Router Specification Menu        |     |
|           | Comm Setup Menus                 |     |
|           | Ethernet Setup Menu              |     |
|           | RS-232 Setup Menu                |     |
|           | Lantronix Setup Menu             |     |
|           | Output Patch Menu                |     |
|           | Miscellaneous Menu               | 170 |

| Miscellaneous Menu Tree                           | 179 |
|---------------------------------------------------|-----|
| Miscellaneous Menu Description                    | 180 |
| Miscellaneous Sub Menus                           | 181 |
| Console Port Setup Menu                           | 181 |
| Lockout Code Menu                                 | 182 |
| EDID DVI Input Format Menu                        | 183 |
| Video Processors ID Definition Menu               | 185 |
| LCD Settings Menu                                 | 186 |
| User Preference Menu                              |     |
| Backup/Restore Menu                               | 188 |
| Current Backup Menu                               |     |
| Effects Menu                                      |     |
| Copy Setup Menu                                   | 191 |
| User Key Copy Setup Menu                          |     |
| Status Menu                                       |     |
| PIP Adjustment Menu                               |     |
| PIP Adjustment Menu Tree                          |     |
| PIP Adjustment Menu Description                   |     |
| PIP Adjustment Menu Functions                     |     |
| PIP Joystick Functions                            |     |
| PIP Adjustment Sub Menus                          |     |
| Clone Setup Menu                                  |     |
| Border Menu                                       |     |
| Shadow Menu                                       |     |
| Image Effects Menu                                |     |
| Key Menu                                          |     |
| Key Menu Tree                                     |     |
| Key Menu Description                              |     |
| Key Menu Functions                                |     |
| Luma Key Functions                                |     |
| Color Key Functions                               |     |
| Cut + Fill Key Functions                          |     |
|                                                   |     |
| Key Sub Menus                                     |     |
| Matte Menu                                        |     |
| Key Adjustment Menu                               |     |
| Key Joystick Functions                            |     |
| Crop Menu                                         |     |
| Source Adjustment Menus                           |     |
| Source Adjustment Menu Trees                      |     |
| Source Adjustment Menu Description                |     |
| Source Adjustment Menu Functions                  |     |
| Source Joystick Functions                         |     |
| Background Input Setup Menu                       |     |
| Background Input Setup Menu Tree                  |     |
| Shared Background Menu Functions                  |     |
| Background Menu Functions — Matte Type            |     |
| BG Matte Menu                                     |     |
| Background (and DSK) Menu Functions — DVI Type    |     |
| Background (and DSK) Menu Functions — Analog Type |     |
| Background (and DSK) Menu Functions — FG Type     |     |
| Frame Grab Menu                                   |     |
| Frame Grab Menu Tree                              | 225 |

|           | Frame Grab Overview                         | 226  |
|-----------|---------------------------------------------|------|
|           | Frame Grab Menu Description                 | 226  |
|           | Frame Grab Sub Menus                        | 227  |
|           | Frame Grab Name Menu                        | 228  |
|           | Frame Erase Menu                            | 229  |
|           | Frame Save Menu                             | 230  |
|           | Frame Delete Menu                           | 231  |
|           | Frame Recall Menu                           | 232  |
|           | DSK Menus                                   | 233  |
|           | DSK Menu Tree                               | 233  |
|           | DSK Adjustment Menu                         | 234  |
|           | DSK Luma Key Functions                      |      |
|           | DSK Color Key Functions                     |      |
|           | DSK Input Setup Menu                        |      |
| Chapter 6 | System Setup                                | .239 |
|           |                                             |      |
|           | In This Chapter                             |      |
|           | Setup Prerequisites                         |      |
|           | System Setup Sequence                       |      |
|           | ID Setup and Remote Enable                  |      |
|           | Peripheral Power Up and Status Check        |      |
|           | Downloading Code                            |      |
|           | Return to Factory Default                   |      |
|           | Touch Screen Calibration                    |      |
|           | Programming EDID                            |      |
|           | Restore from Flash Memory Card              |      |
|           | Router Setup                                |      |
|           | D/A Setup                                   | 254  |
|           | Input Patching                              | 255  |
|           | Destination Setup                           |      |
|           | Standard and Stack Destination Setup        |      |
|           | ScreenPRO-II Destination Setup              |      |
|           | AUX Destination Setup                       | 259  |
|           | Aux Destination Overview                    | 259  |
|           | Aux Destination Setup                       | 260  |
|           | ImagePRO or PrePRO-II Aux Destination Setup | 261  |
|           | Aux Destination Setup Notes                 | 262  |
|           | Output Format Setup                         | 263  |
|           | Sync Setup                                  | 264  |
|           | Genlock Setup                               | 265  |
|           | Projector Setup                             | 266  |
|           | Single Screen Projector Setup               | 266  |
|           | Wide Screen Projector Setup                 | 267  |
|           | Background Setup                            | 269  |
|           | Input Setup                                 | 271  |
|           | Input Setup — Quick Start                   |      |
|           | Input Setup — Comprehensive Method          |      |
|           | Input Setup Notes                           |      |
|           | DSK Setup                                   |      |
|           | Saving the Setup                            |      |
|           | Backup to Flash Memory Card                 |      |
|           | •                                           |      |

| Chapter 7 | Operations                                   | 279   |
|-----------|----------------------------------------------|-------|
|           | In This Chapter                              | . 279 |
|           | Prerequisites                                |       |
|           | Operational Configuration                    |       |
|           | Monitor Layout                               | . 281 |
|           | Touch Screen Calibration                     | . 282 |
|           | Wide Screen Markers                          | . 283 |
|           | Lookahead Preview                            | . 284 |
|           | Understanding Raster Boxes                   | . 285 |
|           | A Word About LOS                             | . 286 |
|           | Setting User Preferences                     | . 286 |
|           | Understanding Input File Mapping             | . 287 |
|           | Using the Alphanumeric Keypad                | . 288 |
|           | Using the PS/2 Keyboard                      | . 289 |
|           | Working with Groups                          | . 290 |
|           | Learning a Group                             | . 290 |
|           | Adding or Removing Destinations from a Group | . 291 |
|           | Activating a Group                           | . 291 |
|           | Clearing a Group                             | . 291 |
|           | Unlearning a Group                           | . 292 |
|           | Group Notes                                  | . 292 |
|           | Working with Destinations                    | . 293 |
|           | Activating and Deactivating Destinations     | . 293 |
|           | Clearing Destinations                        | . 293 |
|           | Routing Sources to Aux Destinations          | . 294 |
|           | Pending and Completing an Aux Route          | . 294 |
|           | Live Switch Aux Routing                      | . 295 |
|           | Program/Preview Aux Routing                  | . 295 |
|           | Viewing Aux Routes                           | . 296 |
|           | Working with Layers                          | . 297 |
|           | Switching Sources                            | . 297 |
|           | Background Transitions                       | . 298 |
|           | Understanding Split and Mix Modes            | . 299 |
|           | Split Mode                                   | . 299 |
|           | Mix Mode                                     | . 299 |
|           | Working with PIPs in Split Mode              | . 300 |
|           | Working with PIPs in Mix Mode                | . 301 |
|           | Modifying PIPs                               |       |
|           | Working with Keys in Split Mode              | . 302 |
|           | Working with Keys in Mix Mode                |       |
|           | Using Cut & Fill                             |       |
|           | Modifying Keys                               | . 304 |
|           | Clearing Layers from Program                 |       |
|           | Modifying Layers On Program                  |       |
|           | Working with Layer Functions                 |       |
|           | Changing the Layer Mode                      |       |
|           | Using Full Screen                            |       |
|           | Using Clone                                  |       |
|           | Using Swap Z-order                           |       |
|           | Using Copy                                   |       |
|           | Using Freeze                                 |       |
|           | Using Black Preview                          | . 310 |

|              | Using Ext Trigger                               |     |
|--------------|-------------------------------------------------|-----|
|              | Using Reset                                     |     |
|              | Using Join Mode                                 |     |
| L            | Jsing Move                                      | 313 |
|              | Programming Moves                               | 313 |
|              | Program a Move on Preview                       | 313 |
|              | Program a Move on Program                       | 314 |
|              | Pending and Triggering Moves                    | 314 |
|              | Pend on Preview                                 | 314 |
|              | Pend on Program                                 | 315 |
|              | Move Notes                                      | 315 |
| V            | Vorking with Live Modes                         | 317 |
|              | Using Live Switch Program/Preview Mode          | 317 |
|              | Using Live Switch Source Mode                   | 318 |
|              | Live Mode Source Timing                         | 319 |
| V            | Vorking with Transitions                        | 320 |
|              | Cut                                             | 320 |
|              | Mix                                             | 320 |
|              | Wipe                                            | 321 |
|              | Manual Transitions                              | 321 |
| V            | Vorking with Presets                            | 322 |
|              | A Word About Resources                          | 322 |
|              | Storing Presets                                 | 323 |
|              | Recalling Presets                               | 324 |
|              | Deleting Presets                                | 324 |
|              | Using Next and Previous                         | 324 |
|              | Presets and Moves                               | 325 |
|              | Preset Notes                                    | 325 |
| L            | ayer and Aux Control                            | 326 |
| V            | Vorking with User Keys                          | 327 |
|              | Storing User Keys                               | 327 |
|              | Applying User Keys                              | 327 |
|              | User Key Notes                                  | 327 |
| V            | Vorking with Tallies                            | 328 |
| E            | nable/Disable Controller Lockout                | 329 |
| L            | Jsing Backup and Restore                        | 330 |
|              | System Backup                                   | 330 |
|              | System Restore                                  | 331 |
| V            | Vorking with Frame Grabs                        | 332 |
|              | Frame Capture Overview                          | 332 |
|              | Capturing Frames from a Background or DSK Input | 334 |
|              | Capturing Frames from a Layer                   | 335 |
|              | Saving Frames in Permanent Memory               | 336 |
|              | Naming a Saved Frame                            | 337 |
|              | Erasing and Deleting Frames                     | 337 |
| V            | Vorking with the DSK                            | 339 |
| Appendix A S | Specifications3                                 | 41  |
|              | T1: A                                           | 04: |
| Ir           | n This Appendix                                 | 341 |

|              | Input Specifications                              |     |
|--------------|---------------------------------------------------|-----|
|              | Physical and Electrical Specifications            |     |
|              | Communications Specifications                     |     |
|              | Pinouts                                           |     |
|              | DVI Connector Pinouts                             | 346 |
|              | DVI-I Connector Pinouts                           | 347 |
|              | Analog 15-pin D Connector                         |     |
|              | Ethernet Connector                                |     |
|              | Serial Connector                                  |     |
|              | Tally Connector                                   | 351 |
|              | Input and Output Resolutions                      | 352 |
|              | Input Resolutions                                 | 353 |
|              | Output Resolutions                                | 355 |
| Appendix B   | Contact Information                               | 357 |
|              | In This Appendix                                  |     |
|              | Warranty                                          |     |
|              | Return Material Authorization (RMA)               |     |
|              | Contact Information                               | 358 |
| Appendix C   | Upgrading Software                                | 359 |
|              | In This Appendix                                  | 359 |
|              | Software Upgrade Overview                         |     |
|              | Hardware Requirements                             |     |
|              | Software Requirements                             |     |
|              | Downloading Software                              |     |
|              | Via FTP Site                                      |     |
|              | Via Web Site                                      |     |
|              | Serial Upgrade Method                             |     |
|              | Ethernet Upgrade Method                           |     |
|              | Troubleshooting Ethernet Communication            |     |
| Appendix D   | Working With Destinations                         | 367 |
|              | In This Appendix                                  | 367 |
|              | ScreenPRO-II Configurations                       |     |
|              | Internal Router Configuration                     |     |
|              | External Serial Router Configuration              |     |
|              | External Ethernet Router Configuration            |     |
|              | External Serial and Ethernet Router Configuration |     |
|              | PresentationPRO-II Aux Configuration              |     |
|              | ImagePRO Aux Configuration                        |     |
| Appendix E   | Application Notes                                 | 375 |
| ייאףכיוטוא כ |                                                   |     |
|              | In This Appendix                                  | 375 |

|       | Encore Controller to Router Connections       | 376 |
|-------|-----------------------------------------------|-----|
|       | EXT COMM Pinouts                              | 377 |
|       | Cable Connection — Straight Through           | 378 |
|       | Cable Connection — Null Modem                 | 379 |
|       | Lantronix Ethernet to Serial Cable Connection | 380 |
|       | Router Connection Table                       | 381 |
|       | Router Interface Notes                        | 383 |
|       | Extron Router Support                         | 383 |
|       | DVILink and DPI Router Support                | 383 |
|       | Sierra Video Systems Router Support           | 383 |
|       | Leitch Router Support                         | 383 |
|       |                                               |     |
|       |                                               | 205 |
| Index |                                               | 785 |

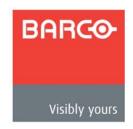

# 1. Introduction

This chapter is designed to introduce you to the Encore Presentation System. Areas to be covered are:

- Chapter Structure
- How to Use This Guide
- Conventions
- Terms and Definitions
- System Overview
- What's New in the User's Guide, Rev. B

Note

Once you have reviewed all of the sections in this chapter, please continue with Chapter 2, "<u>Hardware Orientation</u>" on page 39.

# Chapter Structure

The following chapters provide instructions for all aspects of Encore Presentation System operations:

- Chapter 1, "Introduction" provides a system overview, and a list of important new features in this version of the User's Guide.
- Chapter 2, "<u>Hardware Orientation</u>" on page 39 explains the Encore Presentation System's video processor hardware in detail.
- Chapter 3, "<u>Hardware Installation</u>" on page 51 provides comprehensive system installation instructions.
- Chapter 4, "Controller Orientation" on page 97 describes each section of the system's two controllers — the models LC and SC.
- Chapter 5, "Menu Orientation" on page 135 explains the system's configuration, setup and adjustment menus, and provides basic menu "navigation" procedures.
- Chapter 6, "<u>System Setup</u>" on page 239 outlines procedures for setting up and configuring the Encore Presentation System.
- Chapter 7, "Operations" on page 279 provides basic operating instructions.
- Appendix A, "<u>Specifications</u>" on page 341 lists the Encore Presentation System's input, output, video, mechanical and power specifications.
- Appendix B, "<u>Contact Information</u>" on page 357 lists important Barco contact, RMA, warranty and technical support details.
- Appendix C, "<u>Upgrading Software</u>" on page 359 provides a detailed procedure for upgrading Encore Presentation System software.
- Appendix D, "Working With Destinations" on page 367 outlines the steps required when Encore is connected to external destinations.
- Appendix E, "<u>Application Notes</u>" on page 375 provides important applicationrelated information regarding system setup and operations.

# How to Use This Guide

Following are important tips for streamlining your use of this User's Guide in its electronic "PDF" form.

# **Navigating**

Use Acrobat Reader's "bookmarks" to navigate to the desired location. All chapter files have the same bookmark structure for instant navigation to any section. Please note:

- Extensive hyperlinks are provided within the chapters.
- Use Acrobat's "Go to Previous View" and "Return to Next View" buttons to trace your complete navigational path.
- Use the "Previous Page" and "Next Page" buttons to go to the previous or next page within a file.
- Use Acrobat's extensive search capabilities, such as the "Find" tool and "Search Index" tool to perform comprehensive searches as required.

### Table of Contents and Index

Use the **Table of Contents** bookmarks to navigate a desired topic. Click any item to instantly jump to that section of the guide. You can also use the **Index** to jump to specific topics within a chapter. Each page number in the **Index** is a hyperlink.

# **General Operations**

To ensure trouble-free operation, please follow all procedures as listed below:

- For detailed installation instructions, refer to Chapter 3, "<u>Hardware Installation</u>" on page 51.
- For system setup instructions, refer to Chapter 6, "System Setup" on page 239.
- For operating instructions, refer to Chapter 7, "Operations" on page 279.

Should you have any questions regarding the installation or operation of the Encore Presentation System, please consult with the factory. Refer to Appendix B, "Contact Information" on page 357 for contact information.

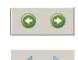

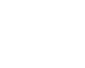

## Conventions

The following conventions are used throughout this guide:

- The symbol denotes an operations procedure.
- The symbol denotes an example.
- Entries written in bold-face letters denote physical Controller buttons or chassis (Video Processor) connectors.
  - A Press Split to ...
- When two buttons together are required for an operation or function, the plus (+) sign is used between the buttons. This procedure requires that you hold down the first button, then press the second.
  - ▲ Learn + 12 (hold down Learn, then press the button labeled 12)
- Button labels on the Touch Screen menus are shown in bold uppercase letters between braces.
  - ▲ Press {BORDER} to ...

## Terms and Definitions

The following terms and definitions are used throughout this guide:

- A "Background" is an unscaled source (typically originating from a computer's
  multi-head graphics card), or a frame grab from a scaled source. Encore provides
  two background sources (BG A and BG B), each of which appears at the
  system's lowest priority visually in back or underneath all other sources.
- A "Destination" is a location to which you can route the output of Encore. A
  destination can be configured as:
  - a single screen (one projector)
  - ~ multiple screens (such as a wide screen application)
  - an "Aux" destination (such as a monitor, a PresentationPRO-II or an ImagePRO system)
  - ~ an external processor (such as a ScreenPRO-II)
- A "Key" is an electronic (and visual) process whereby one image is electronically superimposed over another source or background. Keys are typically used for titles, logos, and banners.
- A "Layer" is an image display element (such as a PIP, Key or Background) that
  has an associated visual priority either in front (or in back) of another layer.
- A "Mixer" is the electronic circuitry that enables you to transition (and scale) PIPs and Keys over a background.
- "M/E" (Mix/Effects) is synonymous with "mixer." Each Encore M/E is capable of layering either two PIPs, two keys, or one of each.
  - When discussing system hardware, the term "M/E" will be used to describe the Processor's physical input boards.

 When discussing Encore operations, the term "mixer" will be used specifically because the term "mixer" is silk-screened on the panel.

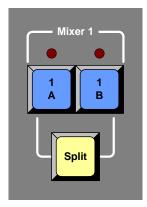

Figure 1-1. Mixer Label in the Layer Control Section

- "Operator" refers to the person who uses the system.
- "PIP" refers to Picture-in-Picture, an on-screen setup in which one picture
  (typically of reduced size) is positioned over another background image or
  another PIP. PIPs can be reduced, enlarged, bordered, shadowed, and mixed on
  and off Program. PIPs can overlap each other, depending on their visual priority.
- A "Preset" is a register in which you can store (and recall) the entire Controller's configuration or "look." On the Controller LC, 900 presets are available. On the Controller SC, 64 are available. Dedicated "Preset" buttons are provided.
- "Screen" and "Menu" both refer to the Touch Screen menus.
- "System" refers to the Encore Presentation System.
- A "Scaler" is the electronic circuitry that enables you to reduce or enlarge source images, thus creating PIPs and Keys that can be positioned (and transitioned).

# System Overview

The following topics are discussed in this section:

- Advanced Video Processing
- Encore Features
- The Encore Video Processor
- A Word About Layers
- A Word About Destinations
- Effect Combinations
- Integration with Signal Routers
- Event Management
- Configuration Applications
- Product Differentiation

## Advanced Video Processing

The Encore Presentation System is the most advanced video processing and presentation control system on the market today. The system provides source selection, advanced windowing, seamless switching, video effects and integrated control for professional video presentations. Encore's modular, scalable architecture allows the system to support a wide variety of show configurations. The system can efficiently support from 1-32 screens (or "destinations") with any combination of independent display or seamless wide screen display elements.

The Encore Presentation System incorporates universal inputs that accept both analog and digital video. Motion adaptive de-interlacing is provided for both standard and HD source video. Incoming video is processed by Barco Folsom's proprietary Athena scaler, which supports smooth real-time PIP (Picture-In-Picture) movements and re-sizing based upon user specified key frames.

A fully-loaded Encore configuration supports six independent PIP or Key images, or three transitioning PIP images. Seamless transition effects, Z-order control, window borders, drop shadows and a variety of keying effects are fully supported. Two un-scaled background channels provide a high resolution backdrop that also supports seamless transition effects. Downstream Key (DSK) effects are supported by a third un-scaled high-resolution input channel.

Two different Encore System Controllers models are offered:

- The Encore Controller SC supports 24 inputs and controls 1 to 6 destinations.
- The Encore Controller LC supports 64 inputs and controls 1 to 32 destinations.

Both controllers can control external routers for external source selection and Encore Video Processor units to provide high-performance real-time video effects. The controllers can also be used with **Barco Events Manager** software to synchronize operation with external devices and to run pre-programmed show sequences. The controllers use an embedded Real-Time Operating System (RTOS) to provide high reliability, rapid power-up and true real-time performance for critical video processing sequences.

Refer to the "**Event Management**" section on page 32 for more information on **Barco Events Manager**.

### **Encore Features**

Following is a detailed list of Encore Presentation System features:

- 12 independent windows or 6 windows with seamless transitions.
- Two native high resolution background channels provide background video underneath PIPs and Keys. Background transitions are standard.
- PIP effects, including:
  - A full range of transitions, such as dissolves and wipes.
  - ~ Smooth PIP moves, with keyframe-controlled sizing and positioning.
  - Adjustable PIP aspect ratio.
  - ~ Adjustable PIP borders, including drop shadows and soft edge.
  - PIP clone mode (mirror and offset).
- Keying effects, including:
  - Luminance keys.
  - ~ Invert keys (key source luminance video inverted).
  - ~ Color keys (using absolute luminance values of Red Green And Blue).
  - Split keys (key cut and fill).
  - ~ "Join" mode to lock mixer layers together (e.g., key cut and fill).
- One native high resolution Downstream Key (DSK) channel, independent of the PIP/KEY processing channels.
- Superior video processing:
  - ~ 10-bit processing, with 1:1 pixel sampling.
  - Motion adaptive de-interlacing (SD & HD).
  - 3:2 and 2:2 pull down detection.
  - Image cropping and aspect ratio correction.
- Low video delay less than 3 input fields.
  - ~ 60ms @ 50Hz
  - ~ 50ms @ 60Hz
- Athena proprietary high-performance scaling.
- Z-order control for assigning overlay priorities to each PIP or key.
- Dynamically re-assignable mixer layers:
  - ~ In Mix mode, a mixer's two layers are ganged together.
  - ~ In **Split** mode, a mixer's two layers operate independently.
- Frame grab "captures" for use as backgrounds and downstream key sources.
- Complete lookahead preview.
- Blended wide screen projection support.
  - ~ 10-bit processing
  - Variable overlap
  - Supports standard and pre-overlapped background sources
  - Edge blending (feathering)

#### 1. Introduction

System Overview

- Multiple output synchronization modes: free-run or vertically locked to NTSC/PAL black burst.
- Optional "Extended Frame Grab" feature stores up to 100 "captured" frames.

### The Encore Video Processor

The Encore Video Processor is a 3RU rack-mount unit that can be configured with one, two or three M/E (mixer) boards. One or two M/E systems can be easily upgraded with additional M/E boards.

### Input Flexibility

Each M/E board provides two independent Athena scalers with universal inputs that handle both analog and digital video sources.

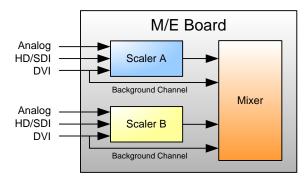

Figure 1-2. M/E Board Block Diagram

The Video Processor accepts the following:

- Standard component and composite analog video formats (NTSC, PAL, SECAM)
- SDI video
- Computer input resolutions up to 1920 x 1200
- Analog HD formats including 720p, 1080l, 1080p
- HD-SDI Video
- 2048 x 1080p Digital Cinema video
- Plasma display resolutions

### Scaling and Keying

The Athena scaler features:

- 1:1 pixel sampling
- Motion adaptive de-interlacing for both standard and high definition sources
- 3:2 and 2:2 pull down detection
- Aspect ratio correction and image cropping
- Real-time window resizing and positioning
- Full support for seamless transitions, window borders, drop shadows and keying

### **Output Flexibility**

Each Encore Video Processor incorporates one output board, which provides all output interface functions as well as the blending and data-doubling functions required to support wide screen applications. Supported output resolutions include:

- Computer output resolutions up to 1600 x 1200
- Analog HDTV resolutions including 720p, 1080l, 1080p
- HDSDI Video
- 2048 x 1080p Digital Cinema video
- Plasma display resolutions.

Output synchronization is supported to lock the output frame rate to an externally applied NTSC/PAL black burst signal.

## A Word About Layers

Within the Encore system, each mixer has two layers, **A** and **B**. For complete flexibility, each layer can be assigned to either **PIP** or **Key** functionality.

A typical single mixer application (plus DSK) is illustrated below.

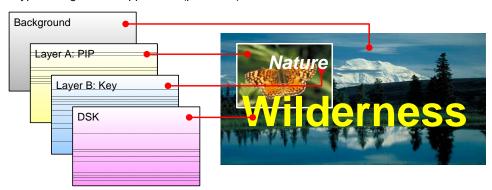

Figure 1-3. Layer Illustration — Background, Single Mixer + DSK

Please note the following important points:

- The Downstream Key (DSK) is the highest priority layer, using an unscaled DVI input or a scaled frame grab. The DSK visually appears over all other images (PIPs and keys) on all mixers.
- The high resolution **Background** layer has the lowest priority, using an unscaled DVI input or a scaled frame grab. This layer visually appears behind all other PIPs, keys, and the DSK. The system can transition between two background sources both of which must be at the projector's native resolution.
- On any mixer, a PIP layer appears over backgrounds and under the DSK. Effects
  include mixes and wipes, smooth moves and resizing, adjustable aspect ratio,
  borders, drop shadows and soft edges, and PIP "clone" mode (mirror and offset).
- On any mixer, a **Key** layer also appears over backgrounds and under the DSK.
   Key effects include luminance keys, split keys (key alpha and fill), invert keys and color keys (graphics).
- Within a single mixer, layer B has priority over layer A, but you can change that
  priority as desired by pressing the Swap Z-Order button.

#### 1. Introduction

System Overview

- On a triple mixer system, up to six inputs can be scaled to produce PIP or Key images that can be transitioned independently or in pairs.
- Between mixers, the hierarchy of priorities is easy:

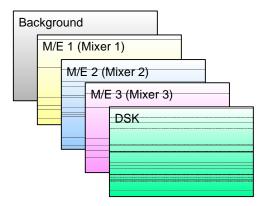

Figure 1-4. Mixer Priority

- ~ The **Background** layer is always at the bottom.
- ~ All effects on **Mixer 1** are visually in front of the background.
- ~ All effects on Mixer 2 are in front of Mixer 1.
- All effects on Mixer 3 are in front of Mixers 1 and 2.
- ~ The **DSK** is visually in front of Mixers 1, 2, 3 and background.

### A Word About Destinations

The Encore Presentation System offers complete flexibility with regard to destinations. Examples of each destination "type" are listed below:

- Single Screen Destination this is a "single projector" destination that takes its input from a Video Processor.
- Wide Screen Destination this is a "multiple projector" destination that takes its inputs from two (or more) Video Processors.
- ScreenPRO-II Destination this is a standalone ScreenPRO-II that takes its
  inputs either via direct connections or via routers. When the ScreenPRO-II output
  is connected to a "side" projector (or monitor), its "look" can be controlled from the
  Encore Controller as a unique destination.
- Aux Destination this is a monitor that takes its input from a router output (in a single format). When you select an Aux destination and a source on the Controller, you are talking *directly* to a router output via RS-232 or Ethernet communications and making the selected source-to-destination connection.
- ImagePRO Aux Destination this is an ImagePRO that takes its input(s) from multiple routers in multiple formats. When connected to a monitor or projector, a scaled signal is provided in one format. Whereas an Aux Destination's input is single format, an ImagePRO Aux Destination's input is multi-format.
- PresentationPRO-II Aux Destination this is a PresentationPRO-II that takes
  its input(s) from up to two routers one analog and one SDI. When connected to
  a single monitor or projector, a scaled signal is provided in one format. The
  transition "type" between sources (e.g., cut, dissolve) is selected on the
  PresentationPRO-II itself.

In Chapter 6, refer to the "<u>Destination Setup</u>" section on page 257 for details on standard destination setup procedures. Refer to the "<u>AUX Destination Setup</u>" section on page 259 for details on Aux destination setup procedures.

### **Effect Combinations**

A fully-loaded Encore Video Processor is a unit with three mixer (M/E) boards. A unit configured in this way can scale six input sources to create PIPs and/or Keys. These in turn can be sized and positioned on the screen in real-time.

This section illustrates the many (but not all) combinations of image effects that you can create on 1, 2 and 3 mixer systems. Please note:

- In the following illustrations, the specific layers used in creating each effect are labeled (e.g., PIP 1A, PIP 1B). For example, 1A denotes the first PIP or key on Mixer 1, 1B denotes the second PIP or key on Mixer 1, etc.
- The symbol ↔ denotes a PIP or a key that can transition. For example, PIP 2A
   ↔ 2B indicates that you can dissolve between sources within the PIP.

The following topics are discussed:

- Single Mixer Effects
- Dual Mixer Effects
- Triple Mixer Effects

### Single Mixer Effects

A single Mixer Encore system provides two backgrounds, two scalable layers in the Mixer plus an unscaled DSK. Please note:

- If the DSK is in use, the background cannot transition between A and B it's all a matter of "available resources."
- The DSK and backgrounds are unscaled, in all cases.

In Chapter 7, refer to the "<u>A Word About Resources</u>" section on page 322 for additional information.

#### Single Mixer Effect 1

This effect includes a non-transitioning background (either A or B), one transitioning PIP and the DSK.

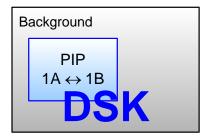

Figure 1-5. Single Mixer Effect 1 Diagram

### 1. Introduction

System Overview

#### • Single Mixer Effect 2

This transition is similar to effect 1, but because the DSK is not in use, the background can transition from source A to B, and the PIP can transition between layers A and B.

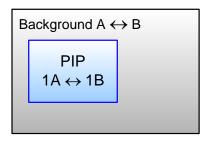

Figure 1-6. Single Mixer Effect 2 Diagram

#### Single Mixer Effect 3

In this effect, because the DSK is in use, the background cannot transition. Here, you can independently fade (or cut) one scaled PIP and one scaled key, with complete size and position flexibility.

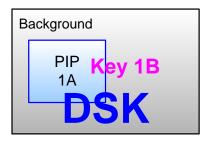

Figure 1-7. Single Mixer Effect 3 Diagram

#### Single Mixer Effect 4

This transition is similar to effect 3, but because the DSK is not in use, the background can transition between sources A and B. You can also independently fade, cut, size and position both the PIP and the key.

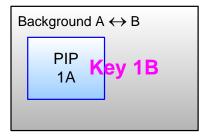

Figure 1-8. Single Mixer Effect 4 Diagram

#### • Single Mixer Effect 5

In this effect, because the DSK is in use, the background cannot transition — you can use either A or B. Here, you can independently fade two scaled PIPs up and down — with or without the DSK on screen.

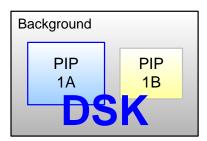

Figure 1-9. Single Mixer Effect 5 Diagram

#### Single Mixer Effect 6

This transition is similar to effect 5, but because the DSK is not in use, the background can transition. You can also independently fade the two PIPs.

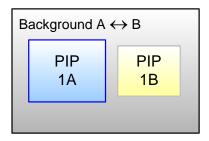

Figure 1-10. Single Mixer Effect 6 Diagram

#### **Dual Mixer Effects**

A dual Mixer Encore system provides two backgrounds, a total of four scalable layers in the two Mixers, plus an unscaled DSK.

#### Dual Mixer Effect 1

Using the capabilities of two Mixers, this effect enables you to transition backgrounds, in addition to transitioning the PIPs on both Mixer 1 and 2 — with or without the DSK on screen.

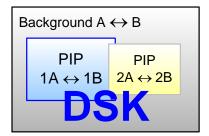

Figure 1-11. Dual Mixer Effect 1

### 1. Introduction

System Overview

#### Dual Mixer Effect 2

With this dual Mixer effect, you can transition backgrounds between sources A and B, plus independently size, position, cut or fade a PIP and key on each Mixer. Transitions within the PIPs cannot be performed. The DSK can be used without restriction.

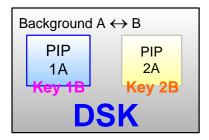

Figure 1-12. Dual Mixer Effect 2

#### Dual Mixer Effect 3

This effect enables you to transition between backgrounds, and size/position four PIPs on screen — with or without the DSK. In addition, any PIP could be substituted for a key, but transitions within a PIP (or transitions between keys) cannot be performed.

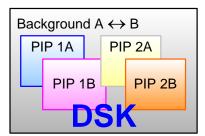

Figure 1-13. Dual Mixer Effect 3

### Triple Mixer Effects

A triple Mixer Encore system provides two backgrounds, a total of six scalable layers in the three Mixers plus an unscaled DSK.

#### • Triple Mixer Effect 1

With this three Mixer effect, you can transition between backgrounds, fade or cut the DSK as desired, and independently transition within three PIPs.

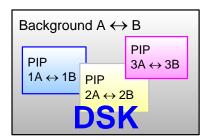

Figure 1-14. Triple Mixer Effect 1

#### • Triple Mixer Effect 2

This effect enables you to transition between backgrounds sources, plus independently size, position, cut or fade a PIP and key on each of the three Mixers. Transitions within the PIPs or transitions between keys cannot be performed.

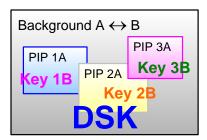

Figure 1-15. Triple Mixer Effect 2

### • Triple Mixer Effect 3

Here, you can transition between backgrounds, and size/position six PIPs on screen — with or without the DSK. Any PIP can be substituted for a key, but transitions within PIPs (or transitions between keys) cannot be performed.

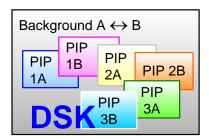

Figure 1-16. Triple Mixer Effect 3

# Integration with Signal Routers

The use of high quality routers (routing switchers) is an integral part of the Encore system. Barco offers a complete line of routers for use with Encore, including models in analog, SDI, HD/SDI and DVI formats. All of our routers are designed and tested to ensure quality, reliability, and ease of use.

Encore is also compatible with other manufacturers' routers. In Chapter 5, refer to the "Router Specification Menu" section on page 174 for details on other manufacturers with which the Encore system currently interfaces.

# **Event Management**

The Encore Presentation System has been designed to be compatible with **Barco Events Manager** software. The Events Manager software complements Encore's real-time control features by supporting enhanced external device control and sophisticated preprogrammed control sequences. Please note:

- Barco Events Manager treats Encore as a peripheral device and sends commands to the controller to execute timeline programmed sequences. This allows Encore's functions to be fully integrated with other show effects.
- Because there is bi-directional communications between Barco Events Manager and Encore, the Encore system can also trigger the Events Manager software.
- The range of external devices that can be controlled is greatly increased, permitting users to automate entire shows. The Events Manager software also supports the management of digital media sources.

# **Configuration Applications**

Two configuration applications are available to assist with system setup, backup and restore functions.

- Encore Configurator
- Barco Backup and Restore Utility

### **Encore Configurator**

The **Encore Configurator** enables you to create basic Encore system setups offline, such as defining wide and single screen parameters, router patching, basic input setup and basic destination setup. Once complete, the "configuration" can be sent to the Controller, saving overall setup time with a high degree of convenience. The application also enables you to remotely access the Encore Configuration Loader.

#### Barco Backup and Restore Utility

The **Barco Backup and Restore Utility** enables you to perform complete system backup and restore operations to a PC (or laptop) connected via Ethernet. Backup and restore functions include both the Controller and the Video Processor(s).

# **Product Differentiation**

The table below illustrates the differences between the small (SC) and large (LC) Encore controllers.

Table 1-1. Product differentiation between SC and LC controllers

| Feature                       | Small Controller (SC)                                               | Large Controller (LC)                                                |
|-------------------------------|---------------------------------------------------------------------|----------------------------------------------------------------------|
| Encore Processors supported   | 32                                                                  | 32                                                                   |
| Wide screen support           | Yes                                                                 | Yes                                                                  |
| External Router Control       | Yes                                                                 | Yes                                                                  |
| Inputs supported              | 24                                                                  | 64                                                                   |
| Destinations supported        | 6                                                                   | 32                                                                   |
| Available Presets             | 64                                                                  | 900                                                                  |
| Layers supported              | 1 DSK<br>6 Scaled Inputs (PIP or Key)<br>1 Transitioning background | 1 DSK<br>12 Scaled Inputs (PIP or Key)<br>1 Transitioning background |
| User-selectable Transitions   | Yes                                                                 | Yes                                                                  |
| Available Groups              | 4                                                                   | 8                                                                    |
| Available User-definable keys | None                                                                | 100                                                                  |
| Joystick and T-Bar            | Yes                                                                 | Yes                                                                  |
| Machine control               | No                                                                  | Yes                                                                  |
| 320 x 240 Graphic displays    | 1                                                                   | 2                                                                    |
| Light sticks                  | 2                                                                   | 3                                                                    |
| PS/2 Keyboard support         | Yes                                                                 | Yes                                                                  |
| Communication                 | Ethernet, RS-232                                                    | Ethernet, RS-232                                                     |
| Program sequencing            | Yes                                                                 | Yes                                                                  |
| Field Upgradable              | Yes                                                                 | Yes                                                                  |
| Ethernet Control Interfaces   | Yes                                                                 | Yes                                                                  |
| Tally Support                 | 8                                                                   | 8                                                                    |

# Whal's New in the User's Guide, Rev. B

This section lists the new Encore features that have been implemented since the last revision of the Encore Presentation System User's Guide. Reference links are provided.

#### • Wide Screen Preview Configuration

Instructions are provided for configuring a system with a fourth Video Processor, which is then used to create a combined wide screen program/preview display. In Chapter 3, refer to the "Wide Screen Configuration Plus Wide Screen Preview" section on page 67 for details.

#### Live Switch Modes

Two Live Switch modes are available:

- The Live Switch "Source" mode turns both rows of the Source Selection Bus into a live "Program" bus. In Chapter 7, refer to the "Using Live Switch Source Mode" section on page 318.
- The Live Switch "Program/Preview" mode turns both rows of the Source Selection Bus into a live "Program/Preview" bus, with the top row acting as Program, and the bottom row acting as Preview. In Chapter 7, refer to the "Using Live Switch Program/Preview Mode" section on page 317 for details.

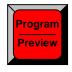

#### Note

In the Controller's **Live Switch Section**, the **Program/ Preview** button replaces the previous **Layer** button.

#### Tally Mapping

Using the **Input Patch menu**, you can assign any of the eight available tallies to any input source. In Chapter 5, refer to the "<u>Input Source Patch Menu</u>" section on page 172 for details.

#### Invalid Video and LOS

New methods have been implemented to handle invalid video signals and LOS (loss of video) conditions. In Chapter 5, refer to the "<u>User Preference Menu</u>" section on page 187, and in Chapter 7, refer to the "<u>A Word About LOS</u>" section on page 286 for details.

#### Wide Screen Definition Flexibility

You can create wide screen destinations using Video Processors that do not contain the same number of M/E boards. In Chapter 6, refer to the "<u>Destination</u> <u>Setup</u>" section on page 257 for details.

#### Frame Grabs

The **Frame Grab** button accesses the **Frame Grab Menu**, which enables you to store up to three frames per destination. Frames can be captured from any layer (including the Background and DSK), for use on Program in either the Background or DSK channels. If the "**Extended Frame Grab**" option is installed, you can store/recall up to 100 frames internally. In Chapter 7, refer to the "**Working with Frame Grabs**" section on page 332 for details.

#### Destination Flexibility

The Encore system offers comprehensive destination flexibility. In addition to standard single screen and wide screen destinations (Video Processors), you can configure **ScreenPRO-II** units as destinations, plus three types of Aux destinations: standard **Aux** (monitors), **ImagePRO Aux** and **PresentationPRO-II Aux**. Refer to Appendix D, "**Working With Destinations**" on page 367 for details.

#### Support for Video Processor IDs 17 - 32

Using the **Miscellaneous Menu**, you can re-define Video Processor IDs using numbers 17 - 32. Only Video Processors that are *not* currently defined as destinations can be re-defined. In Chapter 5, refer to the "<u>Miscellaneous Menu</u>" section on page 179 for details.

#### External Trigger Function

When Encore is used in conjunction with **Barco Events Manager**, the following functionality is provided:

- ~ Timeline tasks can be triggered when specific Presets are recalled.
- Playback of a paused timeline can be resumed (using Ext Trigger).

In Chapter 7, refer to the "Using Ext Trigger" section on page 310 for details.

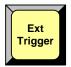

#### Note

In the **Transition Functions Section**, the new **Ext Trigger** button replaces the previous blank button to the left of the **Black Preview** button.

#### Wide Screen Link Diagnostics

The **Diagnostics Menu** contains a {**LINKS**} softkey that accesses the **Wide Screen Link Diagnostics Menu**. This menu enables you to test the Program and Source link cables that are required for wide screen operation. In Chapter 5, refer to the "**Diagnostics Setup Menu**" section on page 161.

#### Third Party Router Support

Additional third party serial and Ethernet routers are supported in the Encore Controller. In Chapter 5, refer to the "Router Specification Menu" section on page 174 for details.

### Copy Function

The copy function enables you to copy PIP and Key parameters between mixers. In Chapter 7, refer to the "<u>Using Copy</u>" section on page 309 for details.

#### Downstream Key (DSK)

Encore's DSK function enables you to use an unscaled DVI source or a scaled frame grab as the downstream key. The **DSK Setup Menu** allows you to set up either a Luma or Color DSK. In Chapter 7, refer to the "Modifying Keys" section on page 304 for details.

#### Color Keying using the Color Picker

Color Keying enables you to key off a color instead of a luminance value. The color can be selected via RGB parameters or by using the "**Pick Color**" option. In Chapter 7, refer to the "**Modifying Keys**" section on page 304 for details.

#### 1. Introduction

What's New in the User's Guide, Rev. B

#### Keyframe Effects for Moves

Numerous predefined keyframe effects are available for "moves," including linear, linear accelerations, arches and boomerangs motion types. In Chapter 7, refer to the "Using Move" section on page 313 for details.

#### Clone Function

For wide screen configurations (only), the Clone function enables you to clone a PIP or a Key on a particular M/E, creating a copy of the effect on the opposite screen. All attributes are cloned, including size, source, border and shadow. In Chapter 7, refer to the "Using Clone" section on page 308 for details.

#### LCD Calibration

The LCD calibration function improves the accuracy of the Touch Screens. In Chapter 7, refer to the "Touch Screen Calibration" section on page 282.

#### Support for Analog Backgrounds

Using the **Background Input Setup Menu**, you can choose between Analog, DVI Matte and "frame grab" backgrounds. In Chapter 5, refer to the "**Background Input Setup Menu**" section on page 217 for details.

#### Support for Two Separate Matte Colors

Two separate matte colors can be defined, one for **BG A** and one for **BG B**. In Chapter 5, refer to the "Background Menu Functions — Matte Type" section on page 220 for details.

#### EDID

The EDID (Extended Display Identification Data) programming procedure is a prerequisite for background and DSK setup. The procedure guarantees proper communications at the preferred resolution between Encore's DVI inputs and your external equipment. In Chapter 6, refer to the "Programming EDID" section on page 248 for details.

#### User Keys

On the Controller LC, **User Keys** are available when you press **User Copy** (a new button next to the **Copy** button). This action accesses the **User Key Copy Setup Menu**, which enables you to select all (or a portion) of the current effect's attributes, such as border color, PIP size, aspect ratio, etc. In Chapter 7, refer to the "**Working with User Keys**" section on page 327 for operating instructions.

### Group Buttons

All **Group** buttons operate with "toggle" functionality rather than "additive" functionality. In Chapter 7, refer to the "<u>Working with Groups</u>" section on page 290 for instructions.

#### Layer Join Mode

The "Join" mode enables you to create a fixed relationship between a mixer's two layers. Whenever the mixer is selected, the two layers size, position, and move as one. In Chapter 7, refer to the "<u>Using Join Mode</u>" section on page 311 for instructions.

#### Key Cut and Fill

The "Key Cut and Fill" function enables you to cut a key in Layer B and fill it with video from Layer A — within the same Mixer. The two Layers can be manipulated independently or joined using the "Join" function. In Chapter 7, refer to the "Using Cut & Fill" section on page 303 for instructions.

#### Source Preview

For any selected Layer, press **Source Preview** in the **Layer Functions Section** to quickly focus or "isolate" that layer for sizing and adjustment purposes in Preview only. In Chapter 7, refer to the "**Using Source Preview**" section on page 310 for instructions.

#### Alphanumeric Keypad

On the Controller LC only, the Alphanumeric Keypad enables you to enter and change numeric fields (on the Touch Screen) without having to use a rotary knob. In Chapter 7, refer to the "<u>Using the Alphanumeric Keypad</u>" section on page 288 for instructions.

#### PS/2 Keyboard

Standard PS/2 style keyboards can be used with both Controllers for numeric entry and "naming" of certain functions (such as frame grabs). In Chapter 7, refer to the "Using the PS/2 Keyboard" section on page 289 for details.

#### • Programmable Controller Lockout

You can lock the Controller, thus preventing key presses from changing the system. While locked, serial commands can still be sent via the Console Port. To unlock the Controller, a lockout code is required. In Chapter 7, refer to the "Enable/Disable Controller Lockout" section on page 329 for instructions.

#### • Programmable Raster Box Size

In the **Settings Menu**, users can adjust the size of the raster box that surrounds PIPs and Keys — on a destination by destination basis. In Chapter 5, refer to the "**Settings Menu**" section on page 152 for details.

#### • Flicker Reduction for Interlaced Formats

When using Encore to output an interlaced format, a **Flicker Reduce** option appears in the **Settings Menu**. The range is **OFF** (no reduction) or 1 (minimum reduction) through 20 (maximum reduction). In Chapter 5, refer to the "<u>Settings Menu</u>" section on page 152 for details.

#### Output Formats

Additional output formats are available. In Appendix A, refer to the "Input and Output Resolutions" section on page 352 for details.

#### Video Processor Stacking

"Stacking" is a system configuration method that provides access to six mixers, with the ability to display up to 12 PIPs simultaneously. Video Processors can be stacked in single or wide screen configurations as desired, and Controller operations are identical to "non-stacked" systems. Stacking is only available with the Controller LC. In Chapter 3, refer to the "Installation" section on page 54 for installation details. In Chapter 6, refer to the "Destination Setup" section on page 257 for setup details.

#### Destination Based Effects Menu

The **Effects Menu** allows you to modify and manage effects on a destination-bydestination basis, including the ability to define key frames, transition rates, paths and effect properties. In Chapter 5, refer to the "<u>Effects Menu</u>" section on page 190 for details.

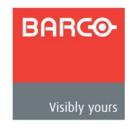

# In This Chapter

This chapter provides detailed information about Encore's **Video Processor** hardware. The following topics are discussed:

- Video Processor Front Panel
- Video Processor Rear Panel
- M/E Connectors
- M/E Input Notes
- Program Output Notes
- Analog Input Flexibility
- Controller Rear Panels

Note

Once you have reviewed all of the sections in this chapter, please continue with Chapter 3, "Hardware Installation" on page 51.

## Video Processor Front Panel

The figure below illustrates the Video Processor front panel:

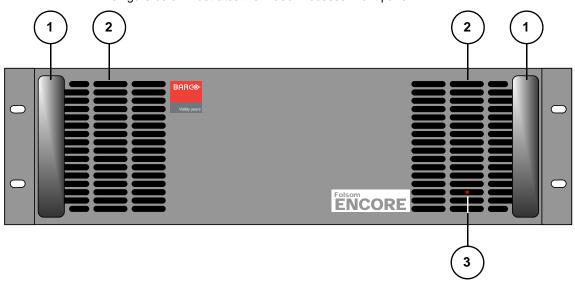

Figure 2-1. Video Processor Front Panel

| 1) | Chassis Handles | 2) | Air Intake Ports | 3) | Status LED |
|----|-----------------|----|------------------|----|------------|
|----|-----------------|----|------------------|----|------------|

Following are descriptions of each front panel control feature:

#### 1) Chassis Handles

Two **Chassis Handles** are provided for ease of installation and transportation.

#### **Important**

When you transport the chassis by its handles, **do not** set the chassis down with the rear connector panel towards the ground. If you do, this will greatly increase the chance of damaging the rear connectors.

#### 2) Air Intake Ports

Two **Air Intake Ports** are provided for chassis cooling. The direction of airflow is from the front to the rear. To prevent overheating, do not block the air intake ports.

#### 3) Status LED

The **Status LED**, located behind the right-hand **Air Intake Port**, provides the following indications:

Solid Red: the unit is initializing

Solid Green: the unit is ready for use

~ Blinking Red: an error has occurred

### Video Processor Rear Panel

The figure below illustrates the Video Processor rear panel:

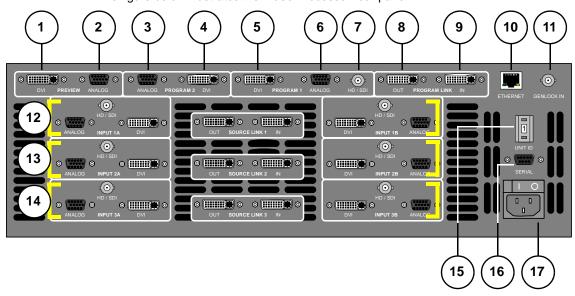

Figure 2-2. Video Processor Rear Panel

| 1) | Preview Out DVI      | 7)  | Program Out HD/SDI | 13) | M/E 2 Connectors |
|----|----------------------|-----|--------------------|-----|------------------|
| 2) | Preview Out Analog   | 8)  | Program Link Out   | 14) | M/E 3 Connectors |
| 3) | Program 2 Out Analog | 9)  | Program Link In    | 15) | Unit ID Selector |
| 4) | Program 2 Out DVI    | 10) | Ethernet Port      | 16) | Serial Port      |
| 5) | Program 1 Out DVI    | 11) | Genlock            | 17) | AC Connector     |
| 6) | Program 1 Out Analog | 12) | M/E 1 Connectors   |     |                  |

#### Please note:

- Connectors 1 through 11 are part of the Video Processor's output board.
- All output connections are standard with the exception of the optional HD/SDI output (connector 7).
- All program and preview DVI output connectors are digital only, and do not include analog pins.

Following are descriptions of each rear panel connector and section.

#### 1) Preview Out DVI

One DVI connector is provided for **Digital Preview Output**. Connect to a DVI-capable monitor. In Appendix A, refer to the "<u>DVI Connector Pinouts</u>" section on page 346 for pinouts.

#### 2) Preview Out Analog

One 15-pin D connector is provided for **Analog Preview Output**. Connect to a standard VGA monitor. In Appendix A, refer to the "<u>Analog 15-pin D Connector</u>" section on page 348 for pinouts.

Video Processor Rear Panel

#### 3) Program 2 Out Analog

One 15-pin D connector is provided for the **Analog Program 2 Output**. Connect to a standard VGA monitor for analog program monitoring at the Controller's location. This output is identical to the analog **Program 1 Output**, except that it does not include edge feathering and data doubling components. In Appendix A, see the "**Analog 15-pin D Connector**" section on page 348 for pinouts.

#### 4) Program 2 Out DVI

One DVI connector is provided for the **Digital Program 2 Output**. Connect to a DVI-capable monitor for digital program monitoring at the Controller. This output is identical to the digital **Program 1 Output**, except that it does not include edge feathering and data doubling components. In Appendix A, refer to the "DVI Connector Pinouts" section on page 346 for pinouts.

#### 5) Program 1 Out DVI

One DVI connector is provided for the **Digital Program 1 Output**. This output includes all edge feathering and data doubling components, and is designed for a digital connection to your projector. In Appendix A, refer to the "**DVI Connector Pinouts**" section on page 346 for pinouts.

#### 6) Program 1 Out Analog

One 15-pin D connector is provided for the **Analog Program 1 Output**. This output includes all edge feathering and data doubling components, and is designed for an analog connection to your projector. In Appendix A, see the "**Analog 15-pin D Connector**" section on page 348 for pinouts.

#### 7) Program Out HD/SDI

One BNC connector is provided for the optional **HD/SDI** (High Definition/Serial Digital Interface) output. Connect to an SDI or HDTV monitor, or to video distribution equipment. Refer to the "Program Output Notes" section on page 48 for additional information on video outputs.

#### 8) Program Link Out

One DVI connector is provided for the **Program Link Output**. To ensure proper data doubling in wide screen configurations, this output connects to the **Program Link Input** on another Processor.

- In Chapter 3, refer to the "Program and Source Link Connections" section on page 89 for details on the proper use of the connectors in wide screen configurations.
- In Appendix A, refer to the "<u>DVI Connector Pinouts</u>" section on page 346 for pinouts.

#### 9) Program Link In

One DVI connector is provided for the **Program Link Input**. To ensure proper data doubling in wide screen configurations, this input connects to the **Program Link Output** from another Encore Processor.

- In Chapter 3, refer to the "Program and Source Link Connections" section on page 89 for details on the proper use of the connectors in wide screen configurations.
- In Appendix A, refer to the "<u>DVI Connector Pinouts</u>" section on page 346 for pinouts.

Video Processor Rear Panel

#### 10) Ethernet Port

One RJ-45 connector is provided for 10/100BaseT **Ethernet** communications with the Controller. For multiple Ethernet connections in an Encore system, a standard Ethernet switch on an isolated network is recommended. In Appendix A, see the "Ethernet Connector" section on page 349 for pinouts.

#### 11) Genlock

One BNC connector is provided for an analog **Genlock** connection. PAL or NTSC black burst or composite sync signals are recommended. Please note:

- In wide screen applications, all Processors must be locked together. If you provide Genlock to the first Processor in your configuration, Genlock is distributed to the other Processors via the **Program Link** connections.
- If you do not use Genlock in a wide screen application, Encore automatically makes the first Processor in your configuration the master.
- ~ Genlock is recommended in configurations that use camera sources.
- 12) M/E 1 Connectors
- 13) M/E 2 Connectors
- 14) M/E 3 Connectors

Six analog and digital connectors are provided for each M/E. Please note:

- All M/E boards are identical. Refer to the "M/E Connectors" section on page 45 for details.
- Refer to the "A Word About M/E Connector Priority" section on page 44 for information on M/E connector priority in different Encore Processor configurations.

#### 15) Unit ID Selector

One 16-position selector (with physical digits **0** - **15**) is provided for setting each Processor's unique **ID**. The selector enables you to assign logical **IDs 1** to **16**.

#### **Note**

Physical digit 0 equates to logical ID 16.

By default, a Processor is configured to be a **DHCP Client**, and it will automatically obtain an IP address when it sees a **DHCP Server**. Controller Models SC and LC are configured (by default) to be DHCP Servers.

#### Note

Always ensure that each Processor has a unique **ID**. During system setup, the **ID** will be used during various important configuration procedures.

▲ In a single Processor setup, set the ID to 1. In a three-chassis setup, set the IDs to 1, 2 and 3, respectively.

#### Note

Using the **Miscellaneous Menu**, you can re-define IDs using numbers **17 - 32**. In Chapter 5, refer to the "<u>Miscellaneous</u> <u>Menu</u>" section on page 179 for details.

Video Processor Rear Panel

#### 16) Serial Port

One 9-pin D connector is provided for RS-232 serial communications with the Encore Processor. In Appendix A, refer to the "<u>Serial Connector</u>" section on page 350 for pinouts.

#### 17) AC Connector

One AC Connector is provided to connect the Processor to your AC source.

Refer to the "Program Output Notes" section on page 48 for additional information on Processor outputs.

### A Word About M/E Connector Priority

Depending on your Processor configuration, the M/E connectors on the rear of the Processor do not necessarily relate 1:1 to the layer buttons in the Controller's **Layer Control Section**. Please note:

- The Controller's layer buttons are arranged left-to-right in order of visual priority, from the lowest (Mixer 1) to the highest (Mixer 3).
- The M/E boards are arranged in order of *electronic* priority, from the lowest (M/E 3) to the highest (M/E 1).
- Electronic priority does not equate 1:1 to visual priority, with regard to the silkscreened labels on the Controller.

With this in mind, the information below lists how the physical connectors relate to the various mixers on different Processor configurations. Keep this correlation in mind when you are making rear-panel connections.

- In a 3 M/E system:
  - M/E 1 connectors are the highest priority. They appear as Mixer 3 on the Controller. The DSK will be connected to the M/E 1 board.
  - ~ M/E 2 connectors have middle priority. They appear as Mixer 2.
  - M/E 3 connectors are the lowest priority. They appear as Mixer 1.
     Background sources will be connected to the M/E 3 board.
- In a 2 M/E system:
  - M/E 1 connectors are the highest priority, and appear as Mixer 2. The DSK will be connected to the M/E 1 board.
  - M/E 2 connectors are the lowest priority, and appear as Mixer 1.
     Background sources will be connected to the M/E 2 board.
  - ~ M/E 3 connectors are not installed.
- In a 1 M/E system:
  - ~ M/E 1 connector priorities are relative to the connectors being used:
    - The DVI Input A or Analog Input A connector could be set up as a Background input (lowest priority).
    - The DVI Input B or Analog Input B connector could be setup as a DSK input (highest priority).

This leaves the other connectors to fall in between Background and DSK. The rule stating that "A" connectors are lower in priority than "B" connectors still holds.

M/E 2 and 3 connectors are not installed.

#### M/E Connectors

The figure below illustrates a close-up of the M/E connectors. The figure uses M/E 1's board, but all M/E connections are identical.

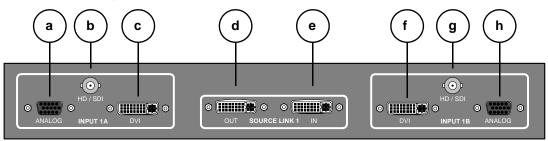

Figure 2-3. M/E Connectors

| a) | Analog Input A | d) | Source Link Out | g) | HD/SDI Input B |
|----|----------------|----|-----------------|----|----------------|
| b) | HD/SDI Input A | e) | Source Link In  | h) | Analog Input B |
| c) | DVI Input A    | f) | DVI Input B     |    |                |

On each M/E, three input connections are provided for layer **A**, three are provided for layer **B**, and two "**Link**" connectors are provided for inter-Processor communications.

Following are descriptions of each M/E connector.

#### a) Analog Input A

One 15-pin D connector is provided for the input to the M/E's **Layer A** — visually, the lower priority of the two layers. Connect a VGA source directly, or connect the output of a VGA router. This input can also be used for composite and component video. See the "M/E Input Notes" section on page 47 for additional information.

In Appendix A, see the "Analog 15-pin D Connector" section on page 348 for pinout details.

#### b) HD/SDI Input A

One BNC connector is provided for the **HD/SDI** input to **Layer A**. Connect an SDI or HDTV source directly, or connect the output of an SDI or HDTV router. Refer to the "<u>M/E Input Notes</u>" section on page 47 for additional information.

#### c) DVI Input A

One DVI-I connector is provided for both digital and analog inputs to the M/E's **Layer A** — visually, the lower priority of the two by default

- Digital connect a digital graphics source directly, or connect the output of a digital graphics router.
- Analog using the appropriate adapter cable, connect an analog VGA source directly, or connect the output of a VGA router.

Refer to the "<u>M/E Input Notes</u>" section on page 47 for important details on the use of this connector's analog component. In Appendix A, refer to the "<u>DVI-I</u> <u>Connector Pinouts</u>" section on page 347 for pinout details.

Video Processor Rear Panel

#### d) Source Link Out

One DVI connector is provided for the M/E's **Source Link Output**. For wide screen and multi-screen applications, this connector loops your inputs to the *next* Processor in the chain. Because all analog and digital inputs reside in the digital domain once inside the Processor, each **Link Output** loops those inputs to the next Processor's scalers.

An M/E's **Source Link Output** must *always* be connected to its associated M/E **Source Link Input** on the next chassis, and never cross-routed.

▲ Connect M/E 2's **Source Link Output** on Processor 1 to M/E 2's **Source Link Input** on Processor 2.

#### Please note:

- In a multi-chassis configuration, the link can extend to all chassis.
- ~ In all cases, the looped inputs are "pre-scaler."

In Chapter 3, refer to the "<u>Program and Source Link Connections</u>" section on page 89 for details on proper connector usage in wide screen configurations.

In Appendix A, refer to the "<u>DVI Connector Pinouts</u>" section on page 346 for pinout details.

#### e) Source Link In

One DVI connector is provided for the M/E's **Source Link Input**. For wide screen and multi-screen applications, this connector accepts the looped outputs from the previous Processor in the chain. An M/E's **Source Link Input** must *always* be connected to its associated M/E **Source Link Output** on the previous chassis, and never cross-routed.

In Chapter 3, refer to the "Program and Source Link Connections" section on page 89 for details on proper connector usage in wide screen configurations.

In Appendix A, refer to the "<u>DVI Connector Pinouts</u>" section on page 346 for pinout details.

#### f) DVI Input B

One DVI-I connector is provided for both digital and analog inputs to the M/E's **Layer B** — visually, the higher priority of the two layers by default.

- Digital connect a digital graphics source directly to this input, or more typically, connect the output of a digital graphics router.
- Analog using the appropriate adapter cable, connect an analog VGA source directly to this input, or more typically, connect the output of a VGA router.

Refer to the "<u>M/E Input Notes</u>" section on page 47 for details on the use of this connector's analog component. In Appendix A, refer to the "<u>DVI-I Connector Pinouts</u>" section on page 347 for pinout details.

#### q) HD/SDI Input B

One BNC connector is provided for the **HD/SDI** input to **Layer B**. Connect an SDI or HDTV source directly, or connect the output of an SDI or HDTV router. Refer to the "**M/E Input Notes**" section on page 47 for additional information.

#### h) Analog Input B

One 15-pin D connector is provided for the input to the M/E's **Layer B** — visually, the higher priority of the two by default. Connect a VGA source directly, or connect the output of a VGA router. This input can also be used for composite and component video. See the "M/E Input Notes" section on page 47 for additional information about video inputs.

In Appendix A, see the "Analog 15-pin D Connector" section on page 348 for pinout details.

### M/E Input Notes

Please note the following important points regarding M/E inputs:

- Single Processor Configurations Inputs are connected to the Processor in the normal manner. You can connect a total of six inputs to each M/E:
  - Three inputs can connect to layer A (HD/SDI, analog and DVI)
  - Three inputs can connect to layer B (HD/SDI, analog and DVI)

Using the setup menus, each input can be assigned to a source button on the Controller, but only two inputs can be used "on air" from an M/E at a time — the one assigned to layer A and the one assigned to layer B.

Thus, in a three-M/E configuration, you can populate all 18 physical inputs, but only six PIPs can be used "on air" — using both layers on each mixer.

- Multiple Processor Configurations In these configurations, you only need to connect inputs to the first Processor. Inputs are automatically looped to all other Processors via the Source Link connections.
- Routers You can connect sources directly to the M/E inputs, or for the greatest
  flexibility, you to connect router outputs to the M/E inputs. In this manner, one
  Processor input represents any number of video or graphic sources.
- HD/SDI Inputs For the two HD/SDI input connectors on an M/E, you can set the input to accept SDI (SMPTE 259M-C, NTSC or PAL) or HD-SDI (SMPTE 292M, HDTV).
- DVI-I Connectors There are two DVI-I input connectors for each M/E (A and B), and each contains both a digital and an analog input. Depending upon your application (and the location of the M/E), you can use the input for a scaled or an unscaled source:
  - The "digital" side accepts connections from a standard DVI output or digital graphic router. This side of the input can be used as both a scaled input source or as an unscaled **Background / DSK** source.
  - Using an optional breakout cable, the "analog" side accepts connections from a VGA output or VGA router. This side is designed for inputting the system's unscaled sources — Background and DSK.
    - The lowest priority M/E in your system must be used for inputting the **Background** source.
    - The highest priority M/E in your system must be used for inputting the DSK source.

## **Program Output Notes**

Please note the following important points regarding the Processor's program outputs:

- HD/SDI Outputs For the optional HD/SDI output connector, you can set the output to be SDI (SMPTE 259M-C, NTSC or PAL) or HD-SDI (SMPTE 292M, HDTV). When you set this output resolutions, all output connectors will output that same resolution.
- **DVI Program Outputs** DVI Program outputs are digital only. They do not have analog connections.
- Program 1 Outputs Edge feathering and data doubling are present on all Program 1 Outputs, provided that those features are enabled in the system's Output Menu.

## Analog Input Flexibility

Each M/E's Analog Input connectors (**A** and **B**) accept a variety of analog formats including VGA, low-resolution composite video, S-video and YUV component video.

- For RGB with H and V sync, use the VGA connector directly.
- Using a (customer supplied) VGA to 5xBNC breakout cable, five input combinations are possible. Cells with check marks denote the connections required for the indicated format.

Table 2-1. Analog Input Combinations using Breakout Cable

| Breakout Ca<br>Wire Colo | Composite<br>Video | S-Video<br>(Y/C) | YUV<br>(YP <sub>b</sub> P <sub>r</sub> ) | RGB<br>Sync on Green | RGB<br>Comp Sync | RGB<br>Separate H V |
|--------------------------|--------------------|------------------|------------------------------------------|----------------------|------------------|---------------------|
| R                        |                    | ✓ (Chrom)        | ✓ (P <sub>r</sub> )                      | ✓                    | ✓                | ✓                   |
| G                        | ✓                  | ✓ (Lum)          | ✓ (Lum)                                  | ✓                    | ✓                | ✓                   |
| В                        |                    |                  | ✓ (P <sub>b</sub> )                      | ✓                    | ✓                | ✓                   |
| H Sync                   |                    |                  |                                          |                      | ✓                | ✓                   |
| V Sync                   |                    |                  |                                          |                      |                  | ✓                   |

## Controller Rear Panels

The figure below illustrates the rear panel connectors on both Controllers (**SC** and **LC**). The panels are identical on both models.

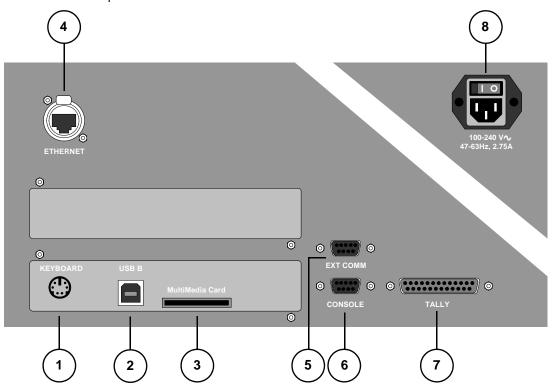

Figure 2-4. Controller Rear Panel Connectors

| 1) | Keyboard Port        | 4) | Ethernet Port | 7) | Tally Connector |
|----|----------------------|----|---------------|----|-----------------|
| 2) | USB B Port           | 5) | Ext Comm      | 8) | AC Power        |
| 3) | MultiMedia Card Slot | 6) | Console Port  |    |                 |

Following are descriptions of each rear panel connector:

#### 1) Keyboard Port

One standard PS/2 connector is provided for the **Keyboard Port**. When a customer-supplied PS/2 style keyboard is connected, certain numeric entry and "naming" functions can be performed. In Chapter 7, refer to the "<u>Using the PS/2 Keyboard</u>" section on page 289 for details.

#### 2) USB B Port

Note

This connector's functionality is currently not implemented.

Controller Rear Panels

#### 3) MultiMedia Card Slot

One **MultiMedia Card Slot** is provided for a Flash Memory Card connection to the Controller. The flash card enables you to store and recall system configurations, and transfer them between Controllers as required. In Chapter 5, refer to the "**Miscellaneous Menu**" section on page 179 for details on backup and restore.

#### 4) Ethernet Port

One RJ-45 connector is provided for 10/100BaseT **Ethernet** communications with the Encore Processor. The Ethernet connector is compatible with:

- Standard RJ-45 Ethernet cables
- Neutrik EtherCon<sup>®</sup> series cables

For multiple Ethernet connections in an Encore system, a standard Ethernet switch on an isolated network is recommended. In Appendix A, refer to the "Ethernet Connector" section on page 349 for pinout details.

#### 5) Ext Comm

One 9-pin D connector is provided for RS-232 serial communications with a serial device, such as a router. In Appendix A, refer to the "<u>Serial Connector</u>" section on page 350 for pinout details.

#### 6) Console Port

One 9-pin D connector is provided for RS-232 serial communications with an ASCII terminal for command-line control of the Encore system. In Appendix A, refer to the "Serial Connector" section on page 350 for pinout details.

#### 7) Tally Connector

One 25-pin D connector is provided for issuing tally "relay closure" commands to external devices such as cameras. Eight tally circuits are provided. In Appendix A, refer to the "Tally Connector" section on page 351 for pinout details.

#### 8) AC Power

Use the **AC Power** connector to connect the Controller to your facility's AC power source. The integral switch turns the Controller on and off.

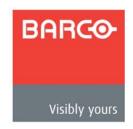

# In This Chapter

This chapter provides comprehensive installation instructions for the Encore system's hardware. The following topics are discussed:

- Safety Precautions
- Unpacking and Inspection
- Site Preparation
- Rack-Mount Installation
- Cable and Adapter Information
- Installation
- Connection Charts
- Program and Source Link Connections

Note

Once you have reviewed all of the sections in this chapter, please continue with Chapter 4, "Controller Orientation" on page 97.

## Safety Precautions

For all Encore Presentation System installation procedures, observe the following important safety and handling rules to avoid damage to yourself and the equipment:

- To protect users from electric shock, ensure that the power supplies for each Processor and Control Panel connect to earth via the ground wire provided in the AC power Cord.
- The AC Socket-outlet should be installed near the equipment and be easily accessible.

## Unpacking and Inspection

Before opening the boxes, inspect them for damage. If you find any damage, notify the shipping carrier immediately for all claims adjustments. As you open each box, compare its contents against the packing slips. If you find any shortages, contact your Barco sales representative.

Once you have removed all the components from their packaging and checked that all the listed components are present, visually inspect each Controller and Processor to ensure there was no damage during shipping. If there is damage, notify the shipping carrier immediately for all claims adjustments.

### Site Preparation

The environment in which you install your Encore Presentation System should be clean, properly lit, free from static, and have adequate power, ventilation, and space for all components.

### Rack-Mount Installation

Encore Processors are designed to be rack mounted and are supplied with front rackmount hardware. Rear rack-mount brackets are available as a kit, and are recommended when units are mounted in transit cases.

When rack mounting Processors, please remember the following important points:

- Maximum ambient operating temperature for the unit is 40 degrees C.
- Leave at least one inch of space (front and rear) to ensure that the airflow through the fan and vent holes is not restricted.
- Distribute the units evenly to prevent hazardous conditions that may be created by uneven weight distribution.
- Rack mount the units from the front rack ears using four rack screws (not supplied). Threads may be metric or otherwise — depending upon the rack type.
- Install the lower of the two mounting holes first.

# Cable and Adapter Information

The table below provides cable and adapter information:

**Table 3-1.** Encore Presentation System Cables and Adapters

| Cable                               | Description                                |
|-------------------------------------|--------------------------------------------|
| DVI-to-VGA Analog Adapter Plugs     | Included *                                 |
| DVI Program and Source Link Cables  | Included, DVI-M to DVI-M, 1 Meter length * |
| Analog Input Cables                 | Customer Supplied                          |
| DVI Input Cables                    | Customer Supplied                          |
| Analog Breakout Cables              | Customer Supplied                          |
| RJ-45 Ethernet Cable                | Customer Supplied                          |
| Ethernet Switch                     | Customer Supplied                          |
| Additional DVI-to-VGA Adapter Plugs | Optional                                   |
| DVI Extension Cables                | Optional, 1.5 ft. length                   |
| DVI to 5xBNC Breakout Cable         | Optional                                   |

<sup>\*</sup> Cable and adapter quantities depend on the number of M/Es purchased in each Video Processor.

Installation

## Installation

Detailed installation procedures are provided for the Encore configurations listed below. Select the desired configuration, and follow all procedures as listed in the section:

- Single Screen Configuration
- Triple Screen Configuration
- Wide Screen Configuration
- Wide Screen Configuration Plus Wide Screen Preview
- Single Screen Stack Configuration
- Wide Screen Stack Configuration

## Single Screen Configuration

The figure below illustrates a block diagram of a single screen Encore configuration. Aux destinations are not shown. Use this diagram for reference in the following procedure.

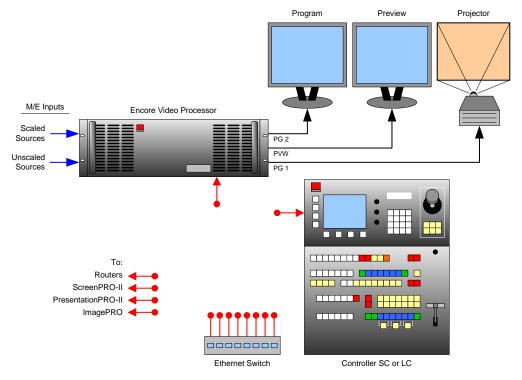

Figure 3-1. Block Diagram, Single Screen Encore Configuration

For this configuration, you will need:

Table 3-2. Equipment List, Single Screen Encore Configuration

| Qty. | Item                   | Note                                                       |
|------|------------------------|------------------------------------------------------------|
| 1    | Encore Video Processor |                                                            |
| 1    | Encore Controller      | Model LC or SC                                             |
| 1    | Video Projector        | Customer supplied                                          |
| 2    | DVI or Analog Monitors | Program and Preview (customer supplied)                    |
| 1    | Ethernet Switch        | Customer supplied                                          |
| 2    | Ethernet cables        | Customer supplied. Additional cables required for routers. |
| TBD  | Dedicated sources      | Analog, Video and/or DVI as required (customer supplied)   |
| TBD  | Routers                | Analog, Video and/or DVI as required (customer supplied)   |
| TBD  | Interconnect cables    | Analog, Video and/or DVI as required (customer supplied)   |

Installation

- Use the following steps to install a single screen Encore configuration:
  - Follow the unpacking procedures as listed in the "<u>Unpacking and Inspection</u>" section on page 52.
  - 2. In Appendix A, refer to the "Physical and Electrical Specifications" section on page 344 for electrical and mechanical details.
  - 3. In Chapter 2, refer to the "Video Processor Rear Panel" section on page 41 and the "Controller Rear Panels" section on page 49 for all connector locations.
  - For the Processor, follow the rack mount procedures as outlined in the "<u>Rack-Mount Installation</u>" section on page 52.
  - 5. Ethernet Connections a totally "local" network connection is recommended, without IP connections to the outside world. Using Ethernet cables:
    - a. Connect the Processor and Controller to the Ethernet Switch.
    - **b.** Connect router(s) to the Switch.
    - c. As required, connect ScreenPRO-II, PresentationPRO-II and ImagePRO systems to the Switch.
  - 6. Direct Source Connections if you elect to use direct connections, in place of (or in addition to) router connections:
    - **a.** As an important prerequisite, complete your "Connection Charts" on page 80 to streamline your source installation procedure.
    - b. Using the information from the chart, connect the desired "direct" sources to each M/E's input connectors as required.
    - **c.** As required, connect unscaled background and DSK sources, as provided from a PC's single head graphics card.

#### 7. D/A Connections —

- a. If your system includes analog, SDI or DVI D/As, connect video inputs to the D/As as required.
- b. Connect D/A outputs to the to the desired M/E input connectors.
- **8. Router Connections** if you elect to use router connections, in place of (or in addition to) direct connections:
  - a. For Ethernet controlled routers:
    - Ensure that the router(s) are connected to the same Ethernet Switch as the Controller and Processor.
    - Ensure that each router has a unique IP address.
  - b. To connect a single serial controlled router, use an RS-232 cable to connect the router to the Controller's EXT COMM port. In Chapter 2, refer to the "Controller Rear Panels" section on page 49 for details.
  - To connect two (or more) serial routers, a third-party Ethernet-to-Serial converter is required, such as the Lantronix model UDS100 or UDS200 (<a href="http://www.lantronix.com/pdf/UDS200\_PB.pdf">http://www.lantronix.com/pdf/UDS200\_PB.pdf</a>). Note that each UDS200 can control two serial routers.
    - Using RS-232 cables, connect each router to the UDS200.
    - Set up a static IP address on the Lantronix. The recommended range is 192.168.0.191 - 192.168.0.240 — so as not to conflict with Encore devices. See the Lantronix User's Guide.
    - Using an Ethernet cable, connect the UDS200 to the same Ethernet Switch as the Controller and Processor(s).

- **d.** Ensure that all sources are properly connected to your router(s).
- e. Connect all selected router outputs to the desired M/E inputs.
- ScreenPRO-II Connections if your system includes one (or more)
   ScreenPRO-II units as unique destinations, you can configure the ScreenPRO-II for internal or external source routing:
  - a. When External routers are used, connect two outputs from an Analog router to any two HD-15 inputs on the ScreenPRO-II. An SDI router can also be connected to BNC inputs 1 and 2. During setup, these specific patches will be defined using the Output Patch Menu.
  - b. When Internal routing is used, connect Analog sources to inputs 1 8 on the HD-15 connectors, and SDI sources to BNC inputs 1 and 2. During setup, these patches will be defined using the Input Patch Menu.

#### 10. Output Connections —

- Connect the Processor's analog or digital Preview Output to the input of your Preview Monitor.
- b. Connect the Processor's analog or digital Program 2 Output to the input of your Program Monitor.
- c. Connect the analog or digital Program 1 Output to the projector input.
- d. (Optional) If your system is configured with the HD/SDI output, connect the Program Out HD/SDI connector to an SDI or HDTV monitor, or to the proper video distribution equipment.

#### Note

This output will only work if the selected output resolution is a valid SDI or HD/SDI format.

- 11. Aux Destinations you can configure three types of Aux destinations: Aux (monitors), ImagePRO Aux and PresentationPRO-II Aux. Refer to Appendix D, "Working With Destinations" on page 367 for interconnection details.
- **12. Power Connection** connect AC power cords to the AC Power Connectors on the rear of the Processor and Controller, and then to AC outlets. Connect AC Power cords (or AC adapters) to all peripheral equipment. Please note:
  - Connect each unit only to a properly rated supply circuit.
  - Reliable grounding of rack-mounted equipment should be maintained.
- **13. Tally Connection** the Controller provides one 25-pin D connector for issuing "relay closure" commands to external devices. Eight circuits are provided. In Appendix A, refer to the "**Tally Connector**" section on page 351 for details.
- 14. System ID Using the Unit ID Selector, set the ID of the Processor to 1.

#### Note

Using the **Miscellaneous Menu**, you can redefine IDs using numbers **17 - 32**. In Chapter 5, refer to the "<u>Miscellaneous Menu</u>" section on page 179 for details.

- **15.** If your system includes remote destinations such as **ScreenPRO-II** units, refer to Appendix D, "Working With Destinations" on page 367 for connection details.
- **16.** Power On all power on instructions are covered in Chapter 6.

Please continue with Chapter 4, "Controller Orientation" on page 97.

## Triple Screen Configuration

The figure below illustrates a block diagram of a triple screen Encore configuration. Aux destinations are not shown. This diagram can be used as reference in the procedure.

Note

This procedure can be used for Encore configurations consisting of from 2 to 32 screens.

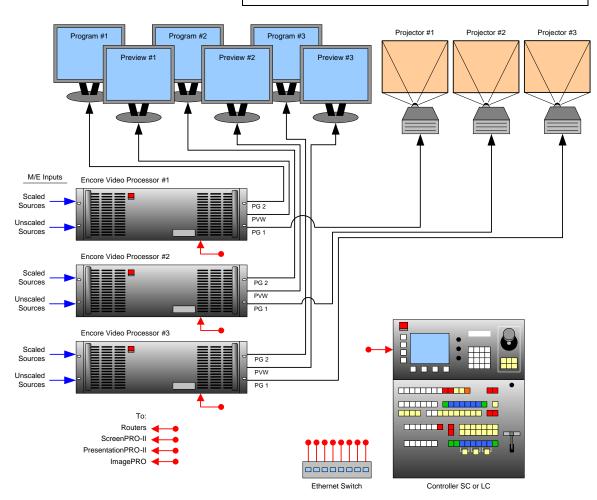

Figure 3-2. Block Diagram, Triple Screen Encore Configuration

For this configuration, you will need:

Table 3-3. Equipment List, Triple Screen Encore Configuration

| Qty. | Item                    | Note                                                         |
|------|-------------------------|--------------------------------------------------------------|
| 3    | Encore Video Processors | Use 2 for double screen application, 4 for quad screen, etc. |
| 1    | Encore Controller       | Model LC or SC                                               |
| 3    | Video Projectors        | Customer supplied.                                           |
| 6    | DVI or Analog Monitors  | Program and Preview (customer supplied).                     |

Table 3-3. Equipment List, Triple Screen Encore Configuration (Continued)

| Qty. | Item                | Note                                                       |
|------|---------------------|------------------------------------------------------------|
| 1    | Ethernet Switch     | Customer supplied                                          |
| 4    | Ethernet cables     | Customer supplied. Additional cables required for routers. |
| TBD  | Dedicated sources   | Analog, Video and/or DVI as required (customer supplied)   |
| TBD  | Routers             | Analog, Video and/or DVI as required (customer supplied)   |
| TBD  | Interconnect cables | Analog, Video and/or DVI as required (customer supplied)   |

- Use the following steps to install a triple screen Encore configuration:
  - Follow the unpacking procedures as listed in the "<u>Unpacking and Inspection</u>" section on page 52.
  - 2. In Appendix A, refer to the "Physical and Electrical Specifications" section on page 344 for electrical and mechanical details.
  - In Chapter 2, refer to the "<u>Video Processor Rear Panel</u>" section on page 41 and the "<u>Controller Rear Panels</u>" section on page 49 for all connector locations.
  - For each Processor, follow the rack mount procedures as outlined in the "<u>Rack-Mount Installation</u>" section on page 52.
  - 5. Ethernet Connections a totally "local" network connection is recommended, without IP connections to the outside world. Using Ethernet cables:
    - a. Connect the Processors and Controller to the Ethernet Switch.
    - b. Connect router(s) to the Switch.
    - c. As required, connect ScreenPRO-II, PresentationPRO-II and ImagePRO systems to the Switch.
  - **6. Direct Source Connections** if you elect to use direct connections, in place of (or in addition to) router connections:
    - **a.** As an important prerequisite, complete your "Connection Charts" on page 80 to streamline your source installation procedure.
    - Using information from the chart, connect the desired "direct" sources to each M/E's input connectors as required — on each Processor.
    - c. As required, connect unscaled background and DSK sources, as provided from a PC's single head graphics card.

#### 7. D/A Connections —

- a. If your system includes analog, SDI or DVI D/As, connect video inputs to the D/As as required.
- **b.** Connect D/A outputs to the to the desired M/E input connectors.
- **8.** Router Connections if you elect to use router connections, in place of (or in addition to) direct connections:
  - a. For Ethernet controlled routers:
    - Ensure that the router(s) are connected to the same Ethernet Switch as the Controller and Processors.
    - Ensure that each router has an unique IP address.

Installation

- b. To connect a single serial controlled router, use an RS-232 cable to connect the router to the Controller's EXT COMM port. In Chapter 2, refer to the "Controller Rear Panels" section on page 49 for details.
- c. To connect two (or more) serial routers, a third-party Ethernet-to-Serial converter is required, such as the Lantronix model UDS100 or UDS200 (<a href="http://www.lantronix.com/pdf/UDS200\_PB.pdf">http://www.lantronix.com/pdf/UDS200\_PB.pdf</a>). Note that each UDS200 can control two serial routers.
  - Using RS-232 cables, connect each router to the UDS200.
  - Set up a static IP address on the Lantronix. The recommended range is 192.168.0.191 - 192.168.0.240 — so as not to conflict with Encore devices. See the Lantronix User's Guide.
  - Using an Ethernet cable, connect the UDS200 to the same Ethernet Switch as the Controller and Processors.
- d. Ensure that all sources are connected to your router(s).
- e. Connect all selected router outputs to the desired M/E inputs.
- ScreenPRO-II Connections if your system includes one (or more)
   ScreenPRO-II units as unique destinations, you can configure the ScreenPRO-II for internal or external source routing:
  - a. When External routers are used, connect two outputs from an Analog router to any two HD-15 inputs on the ScreenPRO-II. An SDI router can also be connected to BNC inputs 1 and 2. During setup, these specific patches will be defined using the Output Patch Menu.
  - b. When Internal routing is used, connect Analog sources to inputs 1 8 on the HD-15 connectors, and SDI sources to BNC inputs 1 and 2. During setup, these patches will be defined using the Input Patch Menu.

#### 10. Output Connections —

- a. For each Processor, connect the analog or digital Preview Output to the input of the associated Preview Monitor.
- **b.** For each Processor, connect the analog or digital **Program 2 Output** to the input of the associated Program Monitor.
- For each Processor, connect the analog or digital Program 1 Output to the input of the associated projector.
- d. (Optional) If your Processors are configured with the HD/SDI output, connect the Program Out HD/SDI connector to an SDI or HDTV monitor as required, or to the proper video distribution equipment.

**Note** 

This output will only work if the selected output resolution is a valid SDI or HD/SDI format.

- 11. Aux Destinations you can configure three types of Aux destinations: Aux (monitors), ImagePRO Aux and PresentationPRO-II Aux. Refer to Appendix D, "Working With Destinations" on page 367 for interconnection details.
- **12. Power Connection** connect AC power cords to the AC Power Connectors on the rear of each Processor and Controller, and then to AC outlets. Connect AC Power cords (or AC adapters) to all peripheral equipment. Please note:
  - Connect each unit only to a properly rated supply circuit.
  - Reliable grounding of rack-mounted equipment should be maintained.

Installation

- **13.** Tally Connection the Controller provides one 25-pin D connector for issuing tally "relay closure" commands to external devices. Eight circuits are provided. In Appendix A, refer to the "Tally Connector" section on page 351 for details.
- **14. System ID** Using the **Unit ID Selector**, set the ID of Processor #1 to **1**, Processor #2 to **2**, Processor #3 to **3**. Each Processor must have a unique ID.

#### Note

Using the **Miscellaneous Menu**, you can redefine IDs using numbers **17 - 32**. In Chapter 5, refer to the "**Miscellaneous Menu**" section on page 179 for details.

**15.** Power On — all power on instructions are covered in Chapter 6.

With all connections made, continue with Chapter 4, "Controller Orientation" on page 97.

## Wide Screen Configuration

The figure below illustrates a block diagram of a "triple" wide screen configuration. Aux destinations are not shown. Use this diagram for reference in the following procedure.

Note

This procedure can be used for Encore wide screen configurations consisting of from 2 to 32 screens.

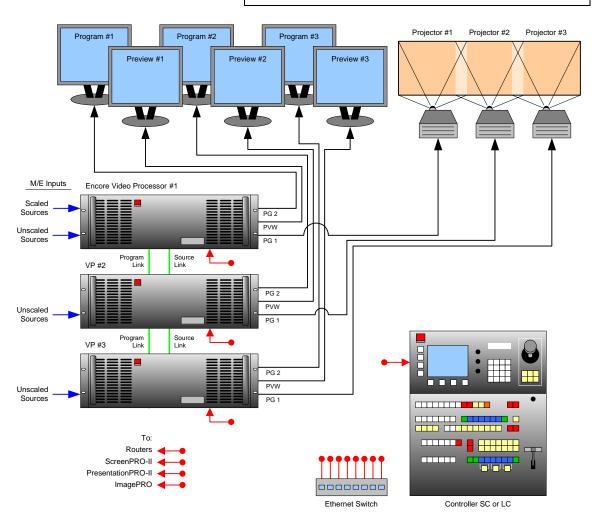

Figure 3-3. Block Diagram, Wide Screen Encore Configuration

For this procedure, you will need:

Table 3-4. Equipment List, Wide Screen Encore Configuration

| Qty. | Item                    | Note                                                                       |
|------|-------------------------|----------------------------------------------------------------------------|
| 3    | Encore Video Processors | Use 2 for a double wide screen application, 4 for a quad application, etc. |
| 1    | Encore Controller       | Model LC or SC                                                             |
| 3    | Video Projectors        | Customer supplied.                                                         |

Table 3-4. Equipment List, Wide Screen Encore Configuration (Continued)

| Qty. | Item                   | Note                                                           |
|------|------------------------|----------------------------------------------------------------|
| 6    | DVI or Analog Monitors | Program and Preview (customer supplied).                       |
| 1    | Ethernet Switch        | Customer supplied                                              |
| 4    | Ethernet cables        | Customer supplied. Additional cables required for routers.     |
| TBD  | Dedicated sources      | Analog, Video and/or DVI as required (customer supplied)       |
| TBD  | Program Link Cables    | Use 1 for double wide screen application, left justification   |
|      |                        | Use 2 for triple wide screen application, left justification   |
|      |                        | Use 2 for double wide screen application, center justification |
|      |                        | Use 3 for triple wide screen application, center justification |
| TDB  | Source Link Cables     | Dependent on the number of M/Es installed in the Processors    |
| TBD  | Routers                | Analog, Video and/or DVI as required (customer supplied)       |
| TBD  | Interconnect cables    | Analog, Video and/or DVI as required (customer supplied)       |

- Use the following steps to install a wide screen Encore configuration:
  - Follow the unpacking procedures as listed in the "<u>Unpacking and Inspection</u>" section on page 52.
  - In Appendix A, refer to the "Physical and Electrical Specifications" section on page 344 for electrical and mechanical details.
  - In Chapter 2, refer to the "<u>Video Processor Rear Panel</u>" section on page 41 and the "<u>Controller Rear Panels</u>" section on page 49 for all connector locations.
  - **4.** For each Processor, follow the rack mount procedures as outlined in the "Rack-Mount Installation" section on page 52.
  - 5. Ethernet Connections a totally "local" network connection is recommended, without IP connections to the outside world. Using Ethernet cables:
    - a. Connect the Processors and Controller to the Ethernet Switch.
    - **b.** Connect router(s) to the Switch.
    - c. As required, connect ScreenPRO-II, PresentationPRO-II and ImagePRO systems to the Switch.
  - 6. Direct Source Connections if you elect to use direct connections, in place of (or in addition to) router connections:
    - **a.** As an important prerequisite, complete your "Connection Charts" on page 80 to streamline the source installation procedure.
    - b. Connect the desired "direct" sources to each M/E's input connectors on each Processor. In a wide screen system, scaled sources only connect to Processor 1. The "links" carry the signals to the other Processors.
    - **c.** Unscaled **Backgrounds** must originate from computers with multi-head graphics cards, and connect to the same input on each Processor.
      - ▲ To connect an unscaled background source in a triple Processor system (each Processor with three M/Es):
        - Connect the computer's "head 1" to Processor 1, input 3A
        - Connect the computer's "head 2" to Processor 2, input 3A

Installation

Connect the computer's "head 3" to Processor 3, input 3A

#### Note

Input 3A resides on the lowest priority M/E in a 3 M/E system. To connect a *second* background, use input 3B.

- **d.** The **DSK** source *may* originate from a computer with a multi-head graphics card, but it is not a requirement.
  - Connecting a single-head graphics card to Processor 3 only would enable a bug to be placed only in that screen space.

#### Note

The **DSK Setup Menu** allows you to pick an individual ID within a widescreen on which to perform DSK setup.

If you elect to use a multi-head graphics card for the DSK source, ensure that you connect to the same input on each Processor — to the highest priority M/E (M/E 1).

- ▲ To connect an unscaled DSK source in a triple Processor system (each Processor with three M/Es):
  - Connect the computer's "head 1" to Processor 1, input 1A
  - Connect the computer's "head 2" to Processor 2, input 1A
  - Connect the computer's "head 3" to Processor 3, input 1A

#### Note

Input 1A resides on the highest priority M/E in a 3 M/E Encore system. If you wish to connect a *backup* DSK, use input 1B.

#### 7. D/A Connections —

- If your system includes analog, SDI or DVI D/As, connect video inputs to the D/As as required.
- **b.** Connect D/A outputs to the to the desired M/E input connectors.
- **8. Router Connections** if you elect to use router connections, in place of (or in addition to) direct connections:
  - a. For Ethernet controlled routers:
    - Ensure that the router(s) are connected to the same Ethernet Switch as the Controller and Processors.
    - Ensure that each router has an unique IP address.
  - b. To connect a single serial controlled router, use an RS-232 cable to connect the router to the Controller's EXT COMM port. In Chapter 2, refer to the "Controller Rear Panels" section on page 49 for details.
  - c. To connect two (or more) serial routers, a third-party Ethernet-to-Serial converter is required, such as the Lantronix model UDS100 or UDS200 (<a href="http://www.lantronix.com/pdf/UDS200\_PB.pdf">http://www.lantronix.com/pdf/UDS200\_PB.pdf</a>). Note that each UDS200 can control two serial routers.
    - Using RS-232 cables, connect each router to the UDS200.
    - Set up a static IP address on the Lantronix. The recommended range is 192.168.0.191 - 192.168.0.240. Refer to the Lantronix User's Guide for instructions.

- Using an Ethernet cable, connect the UDS200 to the same Ethernet Switch as the Controller and Processors.
- d. Ensure that all sources are connected to your router(s).
- Connect all selected router outputs to the desired M/E inputs on Processor 1.
- ScreenPRO-II Connections if your system includes one (or more)
   ScreenPRO-II units as unique destinations, you can configure the ScreenPRO-II for internal or external source routing:
  - a. When External routers are used, connect two outputs from an Analog router to any two HD-15 inputs on the ScreenPRO-II. An SDI router can also be connected to BNC inputs 1 and 2. During setup, these specific patches will be defined using the Output Patch Menu.
  - When Internal routing is used, connect Analog sources to inputs 1 8 on the HD-15 connectors, and SDI sources to BNC inputs 1 and 2. During setup, these patches will be defined using the Input Patch Menu.

#### 10. Output Connections —

- a. For each Processor, connect the analog or digital Preview Output to the input of the associated Preview Monitor.
- **b.** For each Processor, connect the analog or digital **Program 2 Output** to the input of the associated Program Monitor.
- c. For each processor, connect the analog or digital Program 1 Output to the input of the associated projector.
- d. (Optional) If your Processors are configured with the HD/SDI output, connect the Program Out HD/SDI connector to an SDI or HDTV monitor as required, or to the proper video distribution equipment.

#### Note

This output will only work if the selected output resolution is a valid SDI or HD/SDI format.

- 11. Link Connections in a wide screen application, the Program Link and Source Link connections are used to connect Processors together, and bridge inputs and outputs for the proper "overlap" between projectors. Refer to the "Program and Source Link Connections" section on page 89 for instructions.
- **12. Aux Destinations** you can configure three types of Aux destinations: **Aux** (monitors), **ImagePRO Aux** and **PresentationPRO-II Aux**. Refer to Appendix D, "**Working With Destinations**" on page 367 for interconnection details.
- **13. Power Connection** connect AC power cords to all Encore and peripheral equipment, and then to AC outlets.
- **14. Tally Connection** the Controller provides one 25-pin D connector for issuing "relay closure" commands to external devices. Eight circuits are provided. In Appendix A, refer to the "**Tally Connector**" section on page 351 for details.
- **15.** System ID Using the Unit ID Selector, set the ID of Processor #1 to 1, Processor #2 to 2, and Processor #3 to 3. Each must have a unique ID.

#### **Note**

Using the **Miscellaneous Menu**, you can redefine IDs using numbers **17 - 32**. In Chapter 5, refer to the "<u>Miscellaneous Menu</u>" section on page 179 for details.

Installation

**16.** Power On — all power on instructions are covered in Chapter 6.

With all connections made, continue with Chapter 4, "Controller Orientation" on page 97.

Note

You can create wide screen destinations using Video Processors that do not contain the same number of M/E boards. These procedures are covered in Chapter 6.

### Wide Screen Configuration Plus Wide Screen Preview

The figure below illustrates a "triple" wide screen configuration that includes a fourth Processor, which is used to create a combined wide screen program/preview display.

#### **Important**

Because the fourth Video Processor provides up to 6 PIPs, this procedure is ideal for displaying a double or triple wide screen configuration on a single monitor. For configurations using more than 3 Processors, additional dedicated "preview" Processors may be required, along with additional monitors.

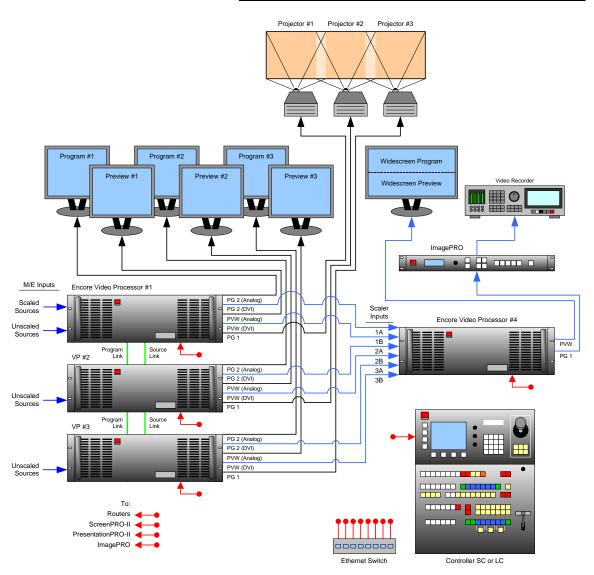

Figure 3-4. Block Diagram, Wide Screen Encore Configuration with Wide Screen Preview

Installation

Please note the following points regarding this configuration:

- Video Processor #4 receives DVI Program and Preview feeds from Video Processors #1, #2 and #3.
- Using Processor #4, three PIPs are scaled and positioned to create the wide screen Program display, and three more are scaled to create the Preview display.

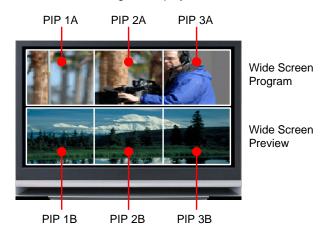

Figure 3-5. Wide Screen Program/Preview Monitor PIPs

- Processor #4's Preview output is routed to the display for viewing the combined wide screen program/preview output.
- Processor #4's Program output is routed to an ImagePRO for scaling, and then to an SDI or HD-SDI recorder. This configuration enables you to record the combined wide screen program/preview output.

In addition to all of the equipment listed in Table 3-4 on page 62, you will also need:

| Qty. | Item                         | Note                                                                |
|------|------------------------------|---------------------------------------------------------------------|
| 1    | Encore Video Processor       | Assigned as Video Processor #4                                      |
| 1    | DVI or Analog Monitor        | For wide screen program/preview display                             |
| 1    | Ethernet cable               | Customer supplied                                                   |
| 6    | DVI interconnect cables      | Inputs to video processor #4 (customer supplied)                    |
| 2    | Interconnect cables          | Video processor #4 outputs (Analog, Video and/or DVI as required)   |
| 1    | ImagePRO                     | Optional, for use as output scaler (customer supplied)              |
| 1    | SDI or HD-SDI Video Recorder | Optional, to record combined wide screen output (customer supplied) |

Table 3-5. Equipment List, Additional Wide Screen Program/Preview Requirements

- Use the following steps to install an Encore system that includes a combined wide screen program/preview display:
  - Follow all steps to install a Wide Screen Encore Application, as outlined in the "Wide Screen Configuration" section on page 62.
  - 2. Rack mount Video Processor #4.
  - 3. Connect Ethernet from Processor #4 to the Ethernet Switch.

- **4. Source Connections** connect DVI outputs from Processors one, two and three to Processor #4's scaler inputs:
  - Connect Processor #1 DVI Program 2 Output to Processor #4 input 1A.
  - Connect Processor #1 DVI Preview 2 Output to Processor #4 input 1B.
  - Connect Processor #2 DVI Program 2 Output to Processor #4 input 2A.
  - Connect Processor #2 DVI Preview 2 Output to Processor #4 input 2B.
  - Connect Processor #3 DVI Program 2 Output to Processor #4 input 3A.
  - Connect Processor #3 DVI Preview 2 Output to Processor #4 input 3B.

#### Note

The Program 2 Output is used because it is a clean feed, without any edge feathering or data doubling information present in the signal.

#### 5. Output Connections —

- Connect Processor #4's analog or digital Preview Output to the input of your "widescreen preview" monitor.
- (Optional, for video recording) Connect Processor #4's analog or digital Program Output 1 or 2 to the input of the ImagePRO. Connect the ImagePRO's output to the input of your video recorder. Refer to the "ImagePRO User's Guide" for connection and setup details.
- **6. Power Connection** connect AC power cords to the AC Power Connectors on the rear of Processor #4, the monitor and the ImagePRO.
- 7. System ID Using the Unit ID Selector, set the ID of Processor #4 to 4.

Note

Each Processor must have a unique ID.

**8.** Power On — all power on instructions are covered in Chapter 6.

With all connections made, continue with Chapter 4, "Controller Orientation" on page 97.

#### Completing Wide Screen Preview Setup

Once you are familiar with the Controller, with all system setup procedures and with basic Encore operations, you must complete the following operational setup steps — in order to properly configure Video Processor #4 and its Preview output.

#### Note

Two different methods are available for connecting Video Processor sources: **multi-button** and **single button**.

- **Multi-button method** Use the following steps to complete your wide screen preview setup, using *six individual buttons* for Video Processor sources:
  - Set up Video Processor #4 as a unique Encore destination. In Chapter 6, refer to the "Destination Setup" section on page 257.
  - 2. On the Controller, identify six buttons on the **Source Selection Bus** that you want to use as the inputs from Processors 1, 2 and 3.
  - **3.** Set up these designated inputs as direct DVI connections. In Chapter 6, refer to the "Input Setup" section on page 271 for details.

Installation

- 4. Select the destination that you assigned to Video Processor #4.
- Scale and align three PIPs for the "Preview" portion of the display, and three PIPs for the "Program" portion, as illustrated in Figure 3-5 on page 68.
- **Single-button method** Use the following steps to complete your wide screen preview setup, using *one button* for all six Video Processor sources.

#### Note

This method sets up a "phantom" DVI D/A router, which takes advantage of the fact that all Processor DVI outputs have identical resolutions — and thus only one input configuration file will be required. This method uses one source button only on the Controller, and does not tie up six buttons on the **Source Selection Bus**.

- Set up Video Processor #4 as a unique Encore destination. In Chapter 6, refer to the "Destination Setup" section on page 257.
- 2. On the Controller, identify *one button* on the **Source Selection Bus** that you want to use for all DVI D/A inputs to Processor #4.

#### Note

Even though these inputs originate from Processors 1, 2 and 3, here you will be selecting an input configuration file only, but selecting *content* with the layer buttons.

- In the Router Specification Menu, create a DVI D/A router. In Chapter 6, refer to the "D/A Setup" section on page 254.
- 4. On the "Number of Outputs" line, specify 6.
- Using the Output Patch Menu, patch all 6 outputs (from Processors 1, 2 and 3) to Processor #4. In Chapter 6, refer to the "Router Setup" section on page 250.
- Using the Input Patch Menu, select the DVI D/A source button (as identified in step 2 above), and patch it to the DVI D/A router. In Chapter 6, refer to the "Input Patching" section on page 255.
- 7. Select the destination that you assigned to Video Processor #4.
- In the Layer Control Section, select Layer 1A, then select the DVI D/A source.Be sure to save an input configuration file for this source.
- Scale and align the first PIP for the "Preview" portion of the display, then repeat
  this step for the remaining layers (2A through 3B). Use <u>Figure 3-5</u> on page 68 for
  reference.

### Single Screen Stack Configuration

"Stacking" is a configuration method that gives you access to six mixers, with the ability to display up to 12 PIPs on screen simultaneously. Processors can be stacked in single or wide screen configurations as desired. Stacking is only available with the Controller LC.

To make 12 PIPs available, Video Processors are combined in pairs. The first Processor's Program and Preview outputs are connected to the second Processor's Background (**BG**) A and B inputs. In this manner, two "Three M/E" systems are stacked to create a six M/E Processor. Using the six PIPs from each Processor, 12 PIPs are available.

#### Note

This connection configuration does *not* add any additional video delay to the system.

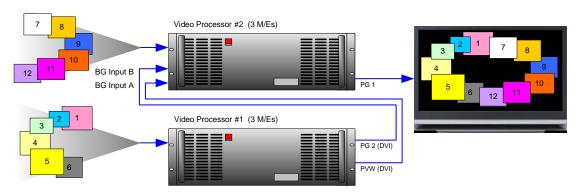

Figure 3-6. Single Screen Stack with 12 PIPs

The figure below illustrates a block diagram of a single screen "stack" configuration. Aux destinations are not shown. Use this diagram for reference in the following procedure.

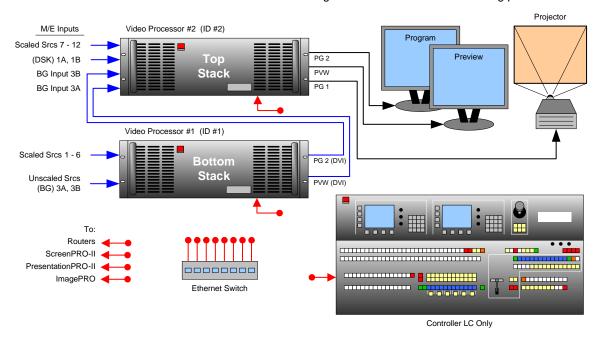

Figure 3-7. Block Diagram, Single Screen Stack Configuration

Installation

For this procedure, you will need:

Table 3-6. Equipment List, Single Screen Stack Configuration

| Qty. | Item                    | Note                                                                                              |
|------|-------------------------|---------------------------------------------------------------------------------------------------|
| 2    | Encore Video Processors | The ID of the bottom stack Processor must always be lower than the ID of the top stack Processor. |
| 1    | Encore Controller       | Model LC only                                                                                     |
| 1    | Video Projector         | Customer supplied                                                                                 |
| 2    | DVI or Analog Monitors  | Program and Preview (customer supplied)                                                           |
| 1    | Ethernet Switch         | Customer supplied                                                                                 |
| 3    | Ethernet cables         | Customer supplied. Additional cables required for routers.                                        |
| 2    | DVI Interconnect cables | Connects bottom stack Processor to top stack Processor                                            |
| TBD  | Dedicated sources       | Analog, Video and/or DVI as required (customer supplied)                                          |
| TBD  | Routers                 | Analog, Video and/or DVI as required (customer supplied)                                          |
| TBD  | Interconnect cables     | Analog, Video and/or DVI as required (customer supplied)                                          |

■ Use the following steps to install a single screen "stack" Encore configuration:

#### **Important**

It is recommended that each stack consists of two "fully loaded" Processors, each with three M/Es. If necessary, you can use a mis-matched configuration (e.g., two M/Es in the bottom stack, three in the top), but the top stack must always have three M/Es installed. In this way, your stacked set will never have anything less than four M/Es available.

- Follow the unpacking procedures as listed in the "<u>Unpacking and Inspection</u>" section on page 52.
- In Appendix A, refer to the "Physical and Electrical Specifications" section on page 344 for electrical and mechanical details.
- 3. In Chapter 2, refer to the "Video Processor Rear Panel" section on page 41 and the "Controller Rear Panels" section on page 49 for all connector locations.
- For each Processor, follow the rack mount procedures as outlined in the "<u>Rack-Mount Installation</u>" section on page 52.
- 5. Ethernet Connections a totally "local" network connection is recommended, without IP connections to the outside world. Using Ethernet cables:
  - a. Connect the Processors and Controller to the Ethernet Switch.
  - **b.** Connect router(s) to the Switch.
  - **c.** As required, connect ScreenPRO-II, PresentationPRO-II and ImagePRO systems to the Switch.
- **6. Direct Source Connections** if you elect to use direct connections, in place of (or in addition to) router connections:
  - a. As an important prerequisite, complete your "<u>Connection Charts</u>" on page 80 to streamline your source installation procedure.

- **b.** Using the information from the chart:
  - Connect "direct" sources 1 6 to each M/E's input connectors on the "bottom stack" Processor.
  - Connect "direct" sources 7 12 to each M/E's input connectors on the "top stack" Processor.
- c. Connect unscaled **Background** sources to the bottom stack:
  - Connect background source 1 to input 3A.
  - Connect background source 2 to input 3B.
- d. Connect unscaled **DSK** sources to the top stack:
  - Connect DSK source 1 to input 1A.
  - Connect DSK source 2 to input 1B.

#### 7. Stack Interconnections —

- a. Connect the bottom stack's DVI Preview Output to the top stack's Background 1 input (3A).
- b. Connect the bottom stack's DVI Program Output to the top stack's Background 2 input (3B).

#### 8. D/A Connections —

- If your system includes analog, SDI or DVI D/As, connect video inputs to the D/As as required.
- **b.** Connect D/A outputs to the to the desired M/E input connectors.
- 9. Router Connections if you elect to use router connections, in place of (or in addition to) direct connections:
  - a. For Ethernet controlled routers:
    - Ensure that the router(s) are connected to the same Ethernet Switch as the Controller and Processors.
    - · Ensure that each router has an unique IP address.
  - b. To connect a single serial controlled router, use an RS-232 cable to connect the router to the Controller's EXT COMM port. In Chapter 2, refer to the "Controller Rear Panels" section on page 49 for details.
  - c. To connect two (or more) serial routers, a third-party Ethernet-to-Serial converter is required, such as the Lantronix model UDS100 or UDS200 (<a href="http://www.lantronix.com/pdf/UDS200\_PB.pdf">http://www.lantronix.com/pdf/UDS200\_PB.pdf</a>). Note that each UDS200 can control two serial routers.
    - Using RS-232 cables, connect each router to the UDS200.
    - Set up a static IP address on the Lantronix. The recommended range is 192.168.0.191 - 192.168.0.240.
    - Using an Ethernet cable, connect the UDS200 to the same Ethernet Switch as the Controller and Processors.
  - d. Ensure that all sources are connected to your router(s).
  - e. Connect all selected router outputs to the desired M/E inputs:
    - For PIPs 1 6, connect router outputs to the desired M/E inputs on the "bottom stack" Processor.
    - For PIPs 7 12, connect router outputs to the desired M/E inputs on the "top stack" Processor.

Installation

- 10. ScreenPRO-II Connections if your system includes one (or more) ScreenPRO-II units as unique destinations, you can configure the ScreenPRO-II for internal or external source routing:
  - a. When External routers are used, connect two outputs from an Analog router to any two HD-15 inputs on the ScreenPRO-II. An SDI router can also be connected to BNC inputs 1 and 2. During setup, these specific patches will be defined using the Output Patch Menu.
  - When Internal routing is used, connect Analog sources to inputs 1 8 on the HD-15 connectors, and SDI sources to BNC inputs 1 and 2. During setup, these patches will be defined using the Input Patch Menu.
- Output Connections all output monitor and projector connections originate from the "top stack" Processor:
  - Connect the analog or digital Preview Output to the input of the associated Preview Monitor.
  - b. Connect the analog or digital Program 2 Output to the input of the associated Program Monitor.
  - c. Connect the analog or digital **Program 1 Output** to the input of the associated projector.
  - d. (Optional) If your Processors are configured with the HD/SDI output, connect the **Program Out HD/SDI** connector to an SDI or HDTV monitor as required, or to the proper video distribution equipment.

#### Note

This output will only work if the selected output resolution is a valid SDI or HD/SDI format.

e. If you elect to output in an interlaced format (e.g., 1920 x 1080i), connect the top stack's H Sync Output signal (located on the Program 2 Out Analog connector) to the Genlock input on the bottom stack.

#### Note

Using a (customer supplied) VGA to 5xBNC breakout cable, the **H Sync Output** line is typically a white or gray cable.

- 12. Aux Destinations you can configure three types of Aux destinations: Aux (monitors), ImagePRO Aux and PresentationPRO-II Aux. Refer to Appendix D, "Working With Destinations" on page 367 for interconnection details.
- **13. Power Connection** connect AC power cords to all Encore and peripheral equipment, and then to AC outlets.
- **14. Tally Connection** the Controller provides one 25-pin D connector for issuing "relay closure" commands to external devices. Eight circuits are provided. In Appendix A, refer to the "Tally Connector" section on page 351 for details.
- **15.** System ID Using the Unit ID Selector, set the ID of the bottom stack Processor to 1. Set the ID of the top stack Processor to 2.

#### **Important**

The ID of the bottom stack Processor must *always* be lower than the ID of the top stack Processor.

**16.** Power On — all power on instructions are covered in Chapter 6.

With all connections made, continue with Chapter 4, "Controller Orientation" on page 97.

# Wide Screen Stack Configuration

The figure below illustrates a block diagram of a wide screen "stack" configuration. Aux destinations are not shown. Use this diagram for reference in the following procedure.

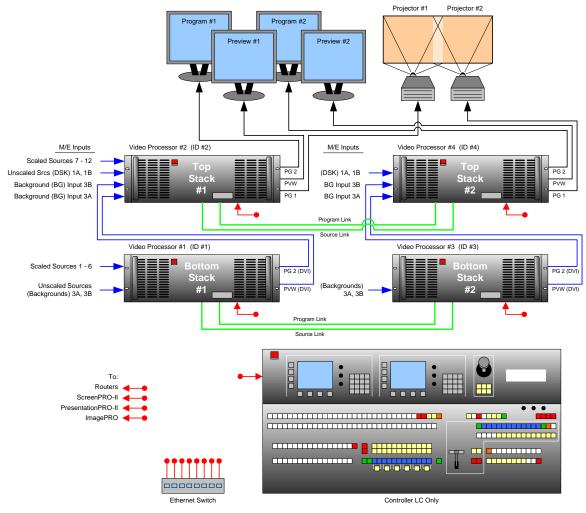

Figure 3-8. Block Diagram, Wide Screen Stack Configuration

For this procedure, you will need:

Table 3-7. Equipment List, Wide Screen Stack Configuration

| Qty. | Item                    | Note                                                                                                    |
|------|-------------------------|----------------------------------------------------------------------------------------------------|
| 4    | Encore Video Processors | The ID of the bottom stack Processor must always be lower than the ID of the top stack Processor. Use 6 Processors for triple wide screen, use 8 for quadruple wide, etc. |
| 1    | Encore Controller       | Model LC only                                                                                                    |
| 2    | Video Projectors        | Customer supplied                                                                                                    |
| 4    | DVI or Analog Monitors  | Program and Preview (customer supplied)                                                                                                    |
| 1    | Ethernet Switch         | Customer supplied                                                                                                    |

Installation

Table 3-7. Equipment List, Wide Screen Stack Configuration (Continued)

| Qty. | Item                | Note                                                           |  |
|------|---------------------|----------------------------------------------------------------|--|
| 5    | Ethernet cables     | Customer supplied. Additional cables required for routers.     |  |
| TBD  | Dedicated sources   | Analog, Video and/or DVI as required (customer supplied)       |  |
| TBD  | Program Link Cables | Use 2 for double wide screen application, left justification   |  |
|      |                     | Use 4 for triple wide screen application, left justification   |  |
|      |                     | Use 4 for double wide screen application, center justification |  |
|      |                     | Use 6 for triple wide screen application, center justification |  |
| TDB  | Source Link Cables  | Minimum 4 for double wide screen application.                  |  |
| TBD  | Routers             | Analog, Video and/or DVI as required (customer supplied)       |  |
| TBD  | Interconnect cables | Analog, Video and/or DVI as required (customer supplied)       |  |

Use the following steps to install a wide screen "stack" Encore configuration:

#### **Important**

It is recommended that each stack consists of two "fully loaded" Processors, each with three M/Es. If necessary, you can use a mis-matched configuration (e.g., two M/Es in the bottom stack, three in the top), but the top stack must always have three M/Es installed. In this way, your stacked set will never have anything less than four M/Es available.

- Follow the unpacking procedures as listed in the "<u>Unpacking and Inspection</u>" section on page 52.
- 2. In Appendix A, refer to the "Physical and Electrical Specifications" section on page 344 for electrical and mechanical details.
- In Chapter 2, refer to the "Video Processor Rear Panel" section on page 41 and the "Controller Rear Panels" section on page 49 for all connector locations.
- For each Processor, follow the rack mount procedures as outlined in the "<u>Rack-Mount Installation</u>" section on page 52.
- 5. Ethernet Connections a totally "local" network connection is recommended, without IP connections to the outside world. Using Ethernet cables:
  - a. Connect the Processors and Controller to the Ethernet Switch.
  - **b.** Connect router(s) to the Switch.
  - **c.** As required, connect ScreenPRO-II, PresentationPRO-II and ImagePRO systems to the Switch.
- 6. Direct Source Connections if you elect to use direct connections, in place of (or in addition to) router connections:
  - **a.** As an important prerequisite, complete your "Connection Charts" on page 80 to streamline the source installation procedure.
  - b. Using information from the charts, connect the desired "direct" sources to each M/E's input connectors on each stack. Note that in a wide screen stack system, scaled sources only connect to stack #1. The "link" connections carry the signals to the other stacks:

- On stack #1 only, connect "direct" sources 1 6 to each M/E's input connectors on the "bottom stack" Processor.
- On stack #1 only, connect "direct" sources 7 12 to each M/E's input connectors on the "top stack" Processor.
- c. Unscaled Backgrounds must originate from computers with multi-head graphics cards, and connect to the same input on each "bottom stack" Processor.
  - ▲ To connect an unscaled background source in a double widescreen stack system (each Processor with three M/Es):
    - On the first stack, connect the computer's "head 1" to the bottom stack Processor, input 3A
    - On the second stack, connect the computer's "head 2" to the bottom stack Processor, input 3A

#### Note

Input 3A resides on the lowest priority M/E in a 3 M/E system. To connect a *second* background source, use input 3B on both stacks.

- d. The DSK source may originate from a computer with a multi-head graphics card, but it is not a requirement.
  - Connecting a single-head graphics card to Processor 4 only would enable a bug to be placed *only* in that screen space.

#### Note

The **DSK Setup Menu** allows you to pick an individual ID within a widescreen on which to perform DSK setup.

If you elect to use a multi-head graphics card for the DSK, ensure that you connect to the same input on each Processor — to the highest priority M/E.

- ▲ To connect an unscaled DSK source in a double widescreen stack system (each Processor with three M/Es):
  - On the first stack, connect the computer's "head 1" to the top stack Processor, input 1A
  - On the second stack, connect the computer's "head 2" to the top stack Processor, input 1A

#### **Note**

Input 1A resides on the highest priority M/E in a 3 M/E Encore system. If you wish to connect a backup (or alternate) DSK, use input 1B on both stacks.

#### 7. Stack Interconnections —

- a. On the first stack:
  - Connect the bottom stack's DVI Preview Output to the top stack's Background 1 input (3A).
  - Connect the bottom stack's DVI Program Output to the top stack's Background 2 input (3B).

Installation

- On the second stack:
  - Connect the bottom stack's DVI Preview Output to the top stack's Background 1 input (3A).
  - Connect the bottom stack's DVI Program Output to the top stack's Background 2 input (3B).

#### 8. D/A Connections —

- If your system includes analog, SDI or DVI D/As, connect video inputs to the D/As as required.
- **b.** Connect D/A outputs to the to the desired M/E input connectors on the first stack only.
- 9. Router Connections if you elect to use router connections, in place of (or in addition to) direct connections:
  - a. For Ethernet controlled routers:
    - Ensure that the router(s) are connected to the same Ethernet Switch as the Controller and Processors.
    - Ensure that each router has an unique IP address.
  - b. To connect a single serial controlled router, use an RS-232 cable to connect the router to the Controller's EXT COMM port. In Chapter 2, refer to the "Controller Rear Panels" section on page 49 for details.
  - c. To connect two (or more) serial routers, a third-party Ethernet-to-Serial converter is required, such as the Lantronix model UDS100 or UDS200 (<a href="http://www.lantronix.com/pdf/UDS200\_PB.pdf">http://www.lantronix.com/pdf/UDS200\_PB.pdf</a>). Note that each UDS200 can control two serial routers.
    - Using RS-232 cables, connect each router to the UDS200.
    - Set up a static IP address on the Lantronix. The recommended range is 192.168.0.191 - 192.168.0.240 — so as not to conflict with other devices.
    - Using an Ethernet cable, connect the UDS200 to the same Ethernet Switch as the Controller and Processors.
  - d. Ensure that all sources are connected to your router(s).
  - e. Connect all selected router outputs to the desired M/E inputs on the first stack only:
    - For PIPs 1 6, connect router outputs to the desired M/E inputs on the "bottom stack" Processor.
    - For PIPs 7 12, connect router outputs to the desired M/E inputs on the "top stack" Processor.
  - f. If your configuration includes one (or more) ScreenPRO-II units as unique destinations, connect two outputs from each router to each ScreenPRO-II.
- 10. ScreenPRO-II Connections if your system includes one (or more) ScreenPRO-II units as unique destinations, you can configure the ScreenPRO-II for internal or external source routing:
  - a. When External routers are used, connect two outputs from an Analog router to any two HD-15 inputs on ScreenPRO-II. An SDI router can also be connected to BNC inputs 1 and 2. During setup, these specific patches will be defined using the Output Patch Menu.

- When Internal routing is used, connect Analog sources to inputs 1 8 on the HD-15 connectors, and SDI sources to BNC inputs 1 and 2. During setup, these patches will be defined using the Input Patch Menu.
- Output Connections all output monitor and projector connections originate from the "top stack" Processors:
  - a. On each "top stack" Processor, connect the analog or digital Preview
     Output to the input of the associated Preview Monitor.
  - On each "top stack" Processor, connect the analog or digital Program 2
     Output to the input of the associated Program Monitor.
  - C. On each "top stack" Processor, connect the analog or digital Program 1
     Output to the input of the associated projector.
  - d. (Optional) If your Processors are configured with the HD/SDI output, connect the "top stack" Program Out HD/SDI connector to an SDI or HDTV monitor, or to the proper video distribution equipment.

#### **Note**

This output will only work if the selected output resolution is a valid SDI or HD/SDI format.

e. If you elect to output in an interlaced format (e.g., 1920 x 1080i), connect each top stack's H Sync Output signal (located on the Program 2 Out Analog connector) to the Genlock input on the bottom stack.

#### Note

Using a (customer supplied) VGA to 5xBNC breakout cable, the **H Sync Output** line is typically a white or gray cable.

- 12. Aux Destinations you can configure three types of Aux destinations: Aux (monitors), ImagePRO Aux and PresentationPRO-II Aux. Refer to Appendix D, "Working With Destinations" on page 367 for interconnection details.
- **13. Power Connection** connect AC power cords to all Encore and peripheral equipment, and then to AC outlets.
- **14. Tally Connection** the Controller provides one 25-pin D connector for issuing "relay closure" commands to external devices. Eight circuits are provided. In Appendix A, refer to the "<u>Tally Connector</u>" section on page 351 for details.
- 15. System ID Using the Unit ID Selector:
  - **a.** On the first stack, set the ID of the bottom stack Processor to **1**. Set the ID of the top stack Processor to **2**.
  - b. On the second stack, set the ID of the bottom stack Processor to 3. Set the ID of the top stack Processor to 4.

#### **Important**

In each stack, the ID of the bottom stack Processor must always be lower than the ID of the top stack Processor.

**16.** Power On — all power on instructions are covered in Chapter 6.

With all connections made, continue with Chapter 4, "Controller Orientation" on page 97.

# **Connection Charts**

A series of **Connection Charts** are provided on the following pages to assist with your input connections. Please note the following points:

Each M/E has two scalers, each with three inputs: Analog, HD/SDI and DVI-I.
 Additionally, the DVI-I connector has both an analog and a digital connection.

#### Note

The analog connection on the DVI connector can only be used for unscaled inputs. It cannot be sent to the scaler. The digital side can go to either the scaled or unscaled channel.

 You can connect sources and assign them to Controller buttons — but only one source can be assigned to a scaler at a time. For unscaled sources, connect a maximum of two backgrounds and two DSK sources.

#### Note

Two DSK sources can be connected to the system on **1A** and **1B** — but only one can be used at a time.

- You can connect a source directly to an input, or you can connect the output of a router to an input. The use of routers offers less restrictions with regard to assigning sources to layers.
- Analog inputs can be used to connect composite, S-Video (Y/C) and component video sources. Customer supplied breakout cables are required.
- The **DSK** source always connects to one of the two **DVI-I** inputs on the M/E 1 board electronically, the highest priority board in the system.
- Background sources always connect to the lowest priority board in your system, but that board varies depending upon the number of M/E boards present. In Chapter 2, see the "A Word About M/E Connector Priority" section on page 44.

#### Chart instructions:

#### Router I/O Charts

Complete one chart for each video router in your system (up to the maximum 8).

- Column 1: list the sources that are connected to the router inputs.
- ~ Column 2: list the Encore button(s) to which the source will be patched.
- Column 4: list where each router output will be connected.

#### Note

These charts can also be used for D/A connections.

#### Direct Encore Input Chart

Complete the chart for any sources that will be connected directly to Encore.

- Column 1: list the direct connection source name.
- ~ Column 2: list the Encore button(s) to which the source will be patched.
- Column 3: list the Video Processor to which the source is connected.
- Column 4: list the specific M/E input (and format) to which the source is connected: DVI, HD-SDI or Analog.

**Connection Charts** 

#### • Encore Destination Chart

Complete the chart for all Encore destinations.

- Column 1: list the Video Processor(s) that comprise the destination.
- ~ Column 2: list the Encore destination assignment.
- ~ Column 3: list the screen to which the destination is routed.
- ~ Column 4: list any notes as necessary.

**Connection Charts** 

# Sample Connection Charts

Following are sample connection charts for an Encore system comprised of 1 x Analog router, 2 x direct inputs, and 6 x destinations.

Table 3-8. Router I/O Chart #1 (sample)

| Router #1           |                | Router Type:x_ Analog Digital DVI |                    |  |
|---------------------|----------------|-----------------------------------|--------------------|--|
| Source Name         | Encore Input # | Router Input/Output               | Connects to:       |  |
| DVD A               | 1 / 33         | 1                                 | VP 1 - 1A          |  |
| DVD B               | 2/34           | 2                                 | VP 1 - 1B          |  |
| Flash CPU           | 3              | 3                                 | VP 1 - 2A          |  |
|                     |                | 4                                 | VP 1 - 2B          |  |
| Multi A             | 4              | 5                                 | VP 1 - 3A          |  |
| Multi B             | 5              | 6                                 | VP 1 - 3B          |  |
| Multi C             | 6              | 7                                 | ScreenPRO 5 - In 1 |  |
| Multi D             | 7/39           | 8                                 | ScreenPRO 5 - In 2 |  |
| Key Dell 1          | 8              | 9                                 | VP 3 - 2A          |  |
| Key Dell 2          | 9              | 10                                | VP 3 - 2B          |  |
|                     |                | 11                                | VP 3 - 3A          |  |
|                     |                | 12                                | VP 3 - 3B          |  |
| ImagePRO 2          | 13             | 13                                |                    |  |
| ImagePRO 1          | 14             | 14                                | ImagePRO 2 - In 3  |  |
| ScreenPRO 2 Preview | 15             | 15                                | ImagePRO 1 - In 2  |  |
| BEM CPU             | 16             | 16                                | Bottom LC40        |  |

Table 3-9. Direct Encore Input Chart (sample)

| Direct Encore Inputs |                |                 |             |
|----------------------|----------------|-----------------|-------------|
| Source Name          | Encore Input # | Video Processor | Encore Port |
| Comp 1               | 59             | 1               | 1A, DVI     |
| Comp 2               | 60             | 1               | 1B, DVI     |
|                      |                |                 |             |
|                      |                |                 |             |

Table 3-10. Encore Destination Chart (sample)

| I         | Destination | Device        | Screen        | Notes              |
|-----------|-------------|---------------|---------------|--------------------|
|           | 1           | VP 1, VP 2    | FLM Wide      | DVI to FLM L and R |
| SC        | 2           | VP 3          | XLM Single    | DVI to XLM         |
| <u>le</u> | 3           | VP 4          | LC 40 Top     | Pvw / Pgm Monitor  |
| Itro      | 4           | ImagePRO 1    | Any           | A-14, HD-16, D-1   |
| So        | 5           | SP 5          | FLM Single    |                    |
|           | 6           | Router Aux 12 | Downstage Mon |                    |

## **Blank Connection Charts**

The following blank connection charts are provided:

- Router I/O Charts
- Direct Encore Input Chart
- Encore Destination Chart

## Router I/O Charts

Complete one chart for each video router in your system. Encore supports up to eight routers. Note that these charts can also be used for D/As.

Table 3-11. Router I/O Chart #1

| Router #1 | Router Type: Analog | g Digital DVI |
|-----------|---------------------|---------------|
| Source    | Router Input/Output | Destination   |
|           | 1                   |               |
|           | 2                   |               |
|           | 3                   |               |
|           | 4                   |               |
|           | 5                   |               |
|           | 6                   |               |
|           | 7                   |               |
|           | 8                   |               |
|           | 9                   |               |
|           | 10                  |               |
|           | 11                  |               |
|           | 12                  |               |
|           | 13                  |               |
|           | 14                  |               |
|           | 15                  | _             |
|           | 16                  |               |

**Connection Charts** 

Table 3-12. Router I/O Chart #2

| Router #2 | Router Type: Analog | g Digital DVI |
|-----------|---------------------|---------------|
| Source    | Router Input/Output | Destination   |
|           | 1                   |               |
|           | 2                   |               |
|           | 3                   |               |
|           | 4                   |               |
|           | 5                   |               |
|           | 6                   |               |
|           | 7                   |               |
|           | 8                   |               |
|           | 9                   |               |
|           | 10                  |               |
|           | 11                  |               |
|           | 12                  |               |
|           | 13                  |               |
|           | 14                  |               |
|           | 15                  |               |
|           | 16                  |               |

Table 3-13. Router I/O Chart #3

| Router #3 | Router Type: Analog Digital DVI |             |
|-----------|---------------------------------|-------------|
| Source    | Router Input/Output             | Destination |
|           | 1                               |             |
|           | 2                               |             |
|           | 3                               |             |
|           | 4                               |             |
|           | 5                               |             |
|           | 6                               |             |
|           | 7                               |             |
|           | 8                               |             |
|           | 9                               |             |
|           | 10                              |             |
|           | 11                              |             |
|           | 12                              |             |
|           | 13                              |             |
|           | 14                              |             |
|           | 15                              |             |
|           | 16                              |             |

Table 3-14. Router I/O Chart #4

| Router #4 | Router Type: Analog | g Digital DVI |
|-----------|---------------------|---------------|
| Source    | Router Input/Output | Destination   |
|           | 1                   |               |
|           | 2                   |               |
|           | 3                   |               |
|           | 4                   |               |
|           | 5                   |               |
|           | 6                   |               |
|           | 7                   |               |
|           | 8                   |               |
|           | 9                   |               |
|           | 10                  |               |
|           | 11                  |               |
|           | 12                  |               |
|           | 13                  | _             |
|           | 14                  |               |
|           | 15                  | _             |
|           | 16                  |               |

Table 3-15. Router I/O Chart #5

| Router #5 | Router Type: Analog | g Digital DVI |
|-----------|---------------------|---------------|
| Source    | Router Input/Output | Destination   |
|           | 1                   |               |
|           | 2                   |               |
|           | 3                   |               |
|           | 4                   |               |
|           | 5                   |               |
|           | 6                   |               |
|           | 7                   |               |
|           | 8                   |               |
|           | 9                   |               |
|           | 10                  |               |
|           | 11                  |               |
|           | 12                  |               |
|           | 13                  |               |
|           | 14                  |               |
|           | 15                  |               |
|           | 16                  |               |

**Connection Charts** 

Table 3-16. Router I/O Chart #6

| Router #6 | Router Type: Analog | g Digital DVI |
|-----------|---------------------|---------------|
| Source    | Router Input/Output | Destination   |
|           | 1                   |               |
|           | 2                   |               |
|           | 3                   |               |
|           | 4                   |               |
|           | 5                   |               |
|           | 6                   |               |
|           | 7                   |               |
|           | 8                   |               |
|           | 9                   |               |
|           | 10                  |               |
|           | 11                  |               |
|           | 12                  |               |
|           | 13                  | _             |
|           | 14                  |               |
|           | 15                  |               |
|           | 16                  |               |

Table 3-17. Router I/O Chart #7

| Router #7 | Router Type: Analog | g Digital DVI |
|-----------|---------------------|---------------|
| Source    | Router Input/Output | Destination   |
|           | 1                   |               |
|           | 2                   |               |
|           | 3                   |               |
|           | 4                   |               |
|           | 5                   |               |
|           | 6                   |               |
|           | 7                   |               |
|           | 8                   |               |
|           | 9                   |               |
|           | 10                  |               |
|           | 11                  |               |
|           | 12                  |               |
|           | 13                  |               |
|           | 14                  |               |
|           | 15                  |               |
|           | 16                  |               |

Table 3-18. Router I/O Chart #8

| Router #8 | Router Type: Analog | g Digital DVI |
|-----------|---------------------|---------------|
| Source    | Router Input/Output | Destination   |
|           | 1                   |               |
|           | 2                   |               |
|           | 3                   |               |
|           | 4                   |               |
|           | 5                   |               |
|           | 6                   |               |
|           | 7                   |               |
|           | 8                   |               |
|           | 9                   |               |
|           | 10                  |               |
|           | 11                  |               |
|           | 12                  |               |
|           | 13                  | _             |
|           | 14                  |               |
|           | 15                  | _             |
|           | 16                  |               |

## Direct Encore Input Chart

Complete the following chart for any sources that will be connected directly to Encore (such as a computer for a DVI background).

Table 3-19. Direct Encore Input Chart

| Direct Encore Inputs |                 |             |
|----------------------|-----------------|-------------|
| Source               | Video Processor | Encore Port |
|                      |                 |             |
|                      |                 |             |
|                      |                 |             |
|                      |                 |             |
|                      |                 |             |
|                      |                 |             |
|                      |                 |             |
|                      |                 |             |
|                      |                 |             |
|                      |                 |             |
|                      |                 |             |
|                      |                 |             |

**Connection Charts** 

## **Encore Destination Chart**

Complete the following chart for all Encore destinations.

Table 3-20. Encore Destination Chart

|               | Destination   |    | Device | Screen | Notes |
|---------------|---------------|----|--------|--------|-------|
|               |               | 1  |        |        |       |
| SC            |               | 2  |        |        |       |
| ler           |               | 3  |        |        |       |
| Controller SC |               | 4  |        |        |       |
| ဒိ            |               | 5  |        |        |       |
|               |               | 6  |        |        |       |
|               |               | 7  |        |        |       |
|               |               | 8  |        |        |       |
|               |               | 9  |        |        |       |
|               |               | 10 |        |        |       |
|               |               | 11 |        |        |       |
|               |               | 12 |        |        |       |
|               |               | 13 |        |        |       |
|               |               | 14 |        |        |       |
|               | Controller LC | 15 |        |        |       |
|               |               | 16 |        |        |       |
|               | Tr.           | 17 |        |        |       |
|               | ပို           | 18 |        |        |       |
|               |               | 19 |        |        |       |
|               |               | 20 |        |        |       |
|               |               | 21 |        |        |       |
|               |               | 22 |        |        |       |
|               |               | 23 |        |        |       |
|               |               | 24 |        |        |       |
|               |               | 25 |        |        |       |
|               |               | 26 |        |        |       |
|               |               | 27 |        |        |       |
|               |               | 28 |        |        |       |
|               |               | 29 |        |        |       |
|               |               | 30 |        |        |       |
|               |               | 31 |        |        |       |
|               |               | 32 |        |        |       |

# **Program and Source Link Connections**

The following topics are discussed in this section:

- Overview of Edge-Blending Technology
- Connecting Program and Source Links

## Overview of Edge-Blending Technology

Edge-blending technology is becoming increasingly popular for supporting very large high-resolution displays. The technology is very flexible and supports a wide range of screen configurations. A typical three projector system is illustrated below. As shown in the figure, multiple projectors are used to project on a common surface to create one high-resolution image. The creation of a seamless image requires careful attention to detail. High quality results are dependent upon a system-level approach that integrates content creation, video processing, projector setup and system adjustments as described below.

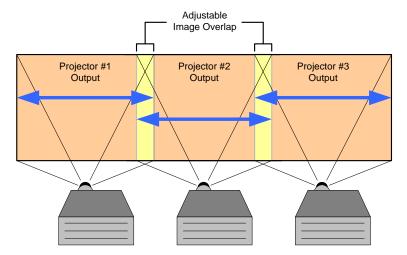

Figure 3-9. Typical three projector system

#### **Content Creation**

When projecting an image across a large screen, it is important to maintain sufficient resolution to obtain a crisp, clear image from the perspective of the viewer. Generally, high-resolution source material is used to maintain content that is pleasing to the eye. There are two methods that are commonly used to generate wide-screen source material, each of these methods is explained below.

#### Use of a Single High Definition Image

High Definition source material has a resolution of 1920 pixels x 1080 lines. Images of this type can be reformatted to drive multiple screens. The reformatting is usually performed by a seamless switching system such as the Encore Presentation System.

Reformatting allows the resultant images to be processed for providing seamless switching, integration of picture-in-picture video and keying features. Note that the input image can be effectively spread to multiple screens, however, the

Program and Source Link Connections

1920 HDTV Image 1920 x 1080 1080 1280 Image for Projector 1 1024 Image for Projector 2 1280 x 1024 1920 1024

inherent resolution of the output image remains that of the source material, 1920x1080 pixels.

Figure 3-10. HD Source Material Formatting

#### • Use Of Multi-Head Graphics Boards

Standard multi-head graphics boards can be used to directly generate image data to drive multiple screens. In this case, the computer generates one very high-resolution image and the image is output by multiple graphics heads. The inherent resolution of the output image is limited only by the processing power of the multihead graphics board. Image resolutions with up to 10,000 pixels of horizontal resolution can be achieved with current technology.

## Video Processing

The purpose of the edge-blending process is to provide a smooth transition for the eye over the blending region. To provide a smooth transition, identical image data from two different projectors must be superimposed and the output from each projector must be edge feathered to provide seamless optical mixing of the two source images. There are two video processing functions that are required specifically to support wide-screen edge blended displays: **Image Overlap** and **Edge Feathering**.

#### Image Overlap

Source images consist of a single HD image that has been split into multiple channels, or a series of images from a multi-head graphics card. In either case, the source images must be re-formatted to provide image overlap to support the edge-blending process. The Image Overlap processing is illustrated below. The width of the blending region determines the amount of required image overlap and this must be programmable to support different applications.

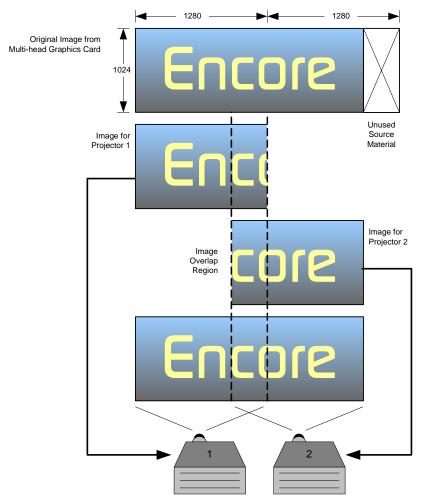

Figure 3-11. Image Overlap and Data Doubling

Program and Source Link Connections

#### Edge Feathering

The overlapping image data in the blend region must be edge-feathered to support a seamless optical blend. The transfer function must be programmable to support blend regions of different widths and adjust to different video characteristics. A typical blend function is illustrated below.

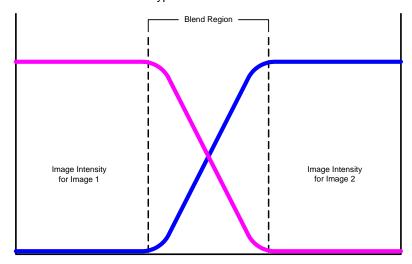

Figure 3-12. Typical Blend Function

## Projector Setup and System Adjustments

Accurate projector setup is essential for creating seamless images. Please note the following important guidelines:

- The projectors must be precisely aligned to overlap the adjacent blending regions.
- The brightness, contrast and color balance of the projectors must be adjusted to provide a uniform appearance across the entire screen.
- Custom test patterns and an alignment procedure are used to simplify this
  process and provide an optimal result.
- Mixing and matching projectors is not recommended as it makes the adjustment process much more difficult.

# Connecting Program and Source Links

This section provides instructions for connecting **Program Link** and **Source Link** connections in a variety of Encore configurations.

- Left Justified Configuration
- Center Justified Configuration

#### **Important**

Secure all cable connections tightly to ensure reliable operation. This is important especially for the Program and Source links — as box-to-box synchronization is relayed in these cables for wide screen setups.

## Left Justified Configuration

Left justification means that the first pixels of the projected image begin immediately at the left, and that unused source material is removed from the far right of the image. A two-projector sample is illustrated below.

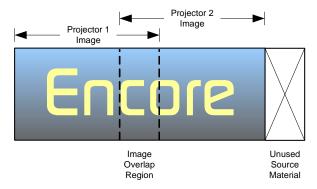

Figure 3-13. Left Justification

#### Please note:

- Left justified systems are connected in daisy-chain fashion.
- Up to 32 Encore Video Processors are supported.
- Use the following steps to connect Program and Source Links for left justification:
  - 1. Program Link Connections

Connect the **Program Link Out** connector on Processor 1 to the **Program Link** In connector on Processor 2, as illustrated below.

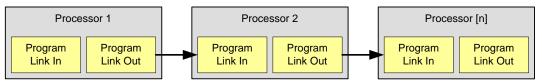

Figure 3-14. Program Link Connections

- 2. Repeat the procedure for all remaining Processors in your configuration.
- For the last processor in the chain, do not connect the Program Link Out connector.

Program and Source Link Connections

#### 4. Source Link Connections

For Processor 1, connect each M/E's **Source Link Out** connector to the associated **Source Link In** connector on Processor 2, as illustrated below.

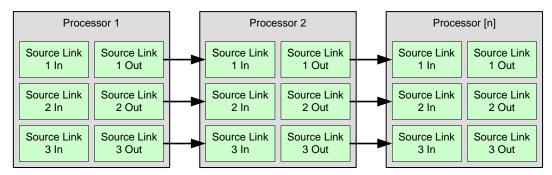

Figure 3-15. Source Link Connections

#### **Important**

An M/E's **Source Link Out** must *always* be connected to its associated M/E **Source Link In** on the next chassis, and never cross-routed.

- 5. Repeat the procedure for all remaining Processors in your configuration.
- For the last processor in the chain, do not connect the Source Link Out connectors.

## Center Justified Configuration

Center justification means that the projected image is properly centered within the available number of pixels, and that unused source material is removed from the far left and far right of the image. A two-projector sample is illustrated below.

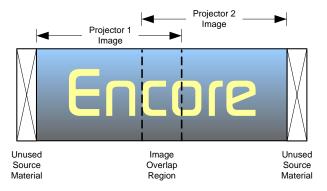

Figure 3-16. Center Justification

**Important** 

Center justified systems are only supported in two, three, and four-projector configurations.

- Use the following steps to connect Program and Source Links for left justification:
  - 1. Program Link Connections, Two Projectors

Use the following diagram for reference:

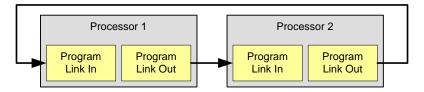

Figure 3-17. Program Link Connections, Two Projectors

#### Connect:

- ~ Processor 1 Program Link Out > Processor 2 Program Link In
- ~ Processor 2 Program Link Out > Processor 1 Program Link In
- 2. Program Link Connections, Three Projectors

Use the following diagram for reference:

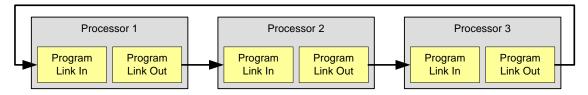

Figure 3-18. Program Link Connections, Three Projectors

Program and Source Link Connections

#### Connect:

- ~ Processor 1 Program Link Out > Processor 2 Program Link In
- ~ Processor 2 Program Link Out > Processor 3 Program Link In
- Processor 3 Program Link Out > Processor 1 Program Link In

#### 3. Program Link Connections, Four Projectors

Use the following diagram for reference:

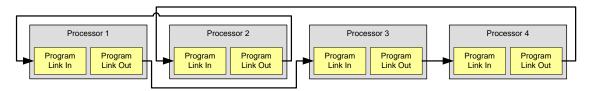

Figure 3-19. Program Link Connections, Four Projectors

#### Connect:

- ~ Processor 1 Program Link Out > Processor 3 Program Link In
- Processor 2 Program Link Out > Processor 1 Program Link In
- ~ Processor 3 Program Link Out > Processor 4 Program Link In
- ~ Processor 4 Program Link Out > Processor 2 Program Link In

#### 4. Source Link Connections, All Configurations

For Processor 1, connect each M/E's **Source Link Out** connector to the associated **Source Link In** connector on Processor 2, as illustrated below.

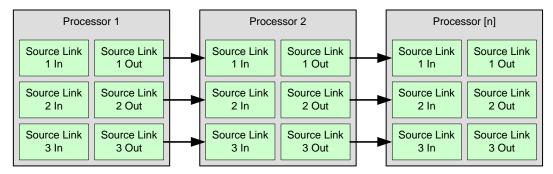

Figure 3-20. Source Link Connections

#### **Important**

An M/E's **Source Link Out** must *always* be connected to its associated M/E **Source Link In** on the next chassis, and never cross-routed.

- **5.** Repeat the procedure for all remaining Processors in your configuration.
- For the last processor in the chain, do not connect the Source Link Out connectors.

Once you have reviewed all of the sections in this chapter, please continue with Chapter 4, "Controller Orientation" on page 97.

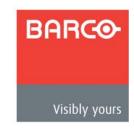

# 4. Controller Orientation

# In This Chapter

This chapter describes each section of the system's two controllers — the models LC and SC. The descriptions are designed to familiarize you with each section, the buttons within the sections, and basic information about each button's function. Full operating procedures are provided in Chapter 7, and hyperlinks are provided where appropriate.

The following topics are discussed in this chapter:

- Controller LC Front Panel
- Controller SC Front Panel
- Use of Color
- Controller Sections

#### Note

If you are using the Controller LC panel, please start with the "Controller LC Front Panel" section on page 98.

If you are using the Controller SC panel, please start with the "Controller SC Front Panel" section on page 101.

#### Note

Once you have reviewed all of the sections in this chapter, please continue with Chapter 5, "Menu Orientation" on page 135.

# Controller LC Front Panel

The figure below illustrates the Controller LC front panel:

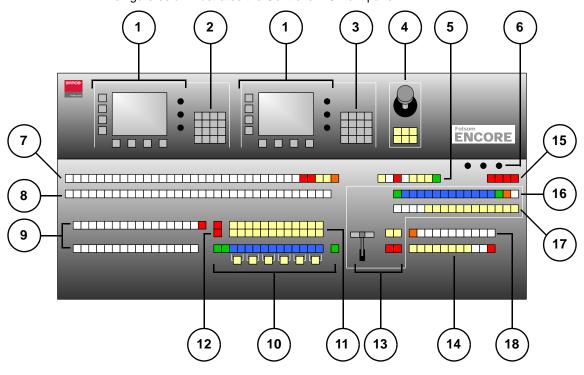

Figure 4-1. Controller LC Front Panel

| 1) | Touch Screen Section    | 7)  | Preset Section          | 13) | Transition Section           |
|----|-------------------------|-----|-------------------------|-----|------------------------------|
| 2) | System Keypad           | 8)  | Destination Bus         | 14) | Group Control Section        |
| 3) | Alphanumeric Keypad     | 9)  | Source Selection Bus    | 15) | Program Preset Section       |
| 4) | Joystick Section        | 10) | Layer Control Section   | 16) | Layer/Aux Control Section    |
| 5) | Machine Control Section | 11) | Layer Functions Section | 17) | Transition Functions Section |
| 6) | Console Lighting        | 12) | Live Switch Section     | 18) | User Key Section             |

Following are descriptions of each front panel section on the model LC Controller:

### 1) Touch Screen Section

The Controller LC has two identical **Touch Screen Sections**. The left-hand section is reserved for system configuration and setup functions, while the right-hand section is reserved for operational adjustments. Refer to the "<u>Touch Screen Section</u>" heading on page 105 for details.

#### 2) System Keypad

The **System Keypad** provides direct access to system configuration and setup menus, as an alternate method to using the Touch Screen. Refer to the "<u>System Keypad</u>" section on page 107 for details.

#### 3) Alphanumeric Keypad

The **Alphanumeric Keypad** is reserved for numeric functions. This section is only available on the LC Controller. Refer to the "<u>Alphanumeric Keypad</u>" section on page 109 for additional details.

#### 4) Joystick Section

The **Joystick Section** includes a 3-axis joystick that enables you to adjust PIPs, Keys and additional system parameters. The section also includes dedicated buttons that change the Joystick's function. Refer to the "**Joystick Section**" heading on page 110 for details.

#### 5) Machine Control Section

The **Machine Control Section** is reserved for controlling external devices. This functionality is only available on the Controller LC. Refer to the "<u>Machine Control Section</u>" heading on page 112 for details.

#### 6) Console Lighting

The **Console Lighting Section** enables you to control the three low-voltage "script" lights. Refer to the "**Console Lighting**" section on page 112 for details.

#### 7) Preset Section

The **Preset Section** enables you to store and recall Controller setups. Each preset button represents a single "look" of the overall projected image. On the Controller LC, you have access to 900 presets — 30 pages of 30 presets each. Refer to the "**Preset Section**" heading on page 113 for details.

#### 8) Destination Bus

The **Destination Bus** enables you to route the Controller's output to one or more destinations, such as projectors, ScreenPRO-II units and auxiliary monitors. On the Controller LC, 32 destinations are available. Refer to the "**Destination Bus**" section on page 115 for details.

#### 9) Source Selection Bus

The **Source Selection Bus** allows you to choose the sources that are routed into PIPs and Keys. On the Controller LC, up to 64 sources can be mapped to buttons. Refer to the "**Source Selection Bus**" section on page 116 for details.

#### 10) Layer Control Section

The **Layer Control Section** enables you to assign sources to PIPs and Keys on each layer. Here, you control the overall look on Preview, prior to transitioning the setup to Program. On the Controller LC, up to 12 layers on six mixers can be controlled. Refer to the "**Layer Control Section**" heading on page 118 for details.

#### 11) Laver Functions Section

When a layer is active (and blinking) in the **Layer Control Section**, all buttons in the **Layer Function Section** now apply to that selected layer, enabling you to change its mode and manipulate the source. Refer to the "<u>Layer Functions</u> <u>Section</u>" heading on page 121 for details.

#### 12) Live Switch Section

The two buttons in the **Live Switch Section** temporarily change the function of the **Source Selection Bus**, enabling you to take sources "live" to Program. Refer to the "**Live Switch Section**" heading on page 124 for details.

#### 4. Controller Orientation

Controller LC Front Panel

#### 13) Transition Section

The **Transition Section** includes the **T-Bar** for manually mixing sources on and off Program, plus dedicated buttons for cuts, auto-transitions and sequencing. Refer to the "**Transition Section**" heading on page 125 for details.

#### 14) Group Control Section

The **Group Control Section** enables you to take one or more destinations and assign them to a single button, simplifying the task of selecting destinations. On the Controller LC, eight **Group** buttons are available. Refer to the "**Group Control Section**" heading on page 127 for details.

#### 15) Program Preset Section

The buttons in the **Program Preset Section** allow you to take a preset *directly* to Program, without first viewing it on Preview. Refer to the "<u>Program Preset</u> Section" heading on page 129 for details.

#### 16) Layer/Aux Control Section

The buttons in the **Layer/Aux Control Section** provide additional "on air" layer control. Refer to the "**Layer/Aux Control Section**" heading on page 130 for details.

#### 17) Transition Functions Section

The buttons in the **Transition Functions Section** enable you to set a variety of parameters for the current transition and mode. Refer to the "<u>Transition</u> <u>Functions Section</u>" heading on page 132 for details.

#### 18) User Key Section

The buttons in the **User Key Section** are programmable, and can be assigned to map a set of stored parameters to the active PIP or Key. On the Controller LC only, 100 user keys are available — 10 pages of 10 keys each. Refer to the "**User Key Section**" heading on page 134 for details.

Please continue with the "Use of Color" section on page 103.

# Controller SC Front Panel

The figure below illustrates the Controller SC front panel. This panel includes many of the same sections as the Controller LC — the difference is that the sections are more compact, and some LC capabilities are not provided.

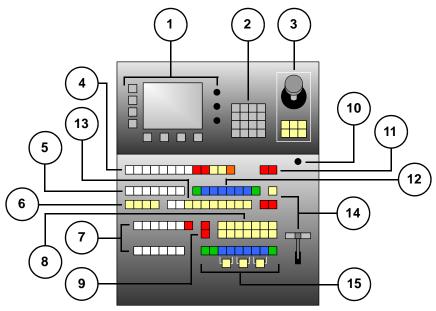

Figure 4-2. Controller SC Front Panel

| 1) | Touch Screen Section | 6)  | Group Control Section   | 11) | Program Preset Section       |
|----|----------------------|-----|-------------------------|-----|------------------------------|
| 2) | System Keypad        | 7)  | Source Selection Bus    | 12) | Layer/Aux Control Section    |
| 3) | Joystick Section     | 8)  | Layer Functions Section | 13) | Transition Functions Section |
| 4) | Preset Section       | 9)  | Live Switch Section     | 14) | Transition Section           |
| 5) | Destination Bus      | 10) | Console Lighting        | 15) | Layer Control Section        |

Following are descriptions of each front panel section on the model LC Controller:

#### 1) Touch Screen Section

The Controller SC has a single **Touch Screen Section** which is used for system configuration, setup and operational adjustments. Refer to the "<u>Touch Screen</u> **Section**" heading on page 105 for details.

#### 2) System Keypad

The **System Keypad** provides direct access to system configuration and setup menus. Refer to the "**System Keypad**" section on page 107 for details.

### 3) Joystick Section

The **Joystick Section** includes a 3-axis joystick that enables you to adjust PIPs, Keys and additional system parameters. The section also includes buttons that modify the assigned Joystick function. Refer to the "<u>Joystick Section</u>" heading on page 110 for details.

#### 4. Controller Orientation

Controller SC Front Panel

#### 4) Preset Section

The **Preset Section** enables you to store and recall Controller setups. On the Controller SC, you have access to 64 presets — 8 pages of 8 presets each. Refer to the "**Preset Section**" heading on page 113 for details.

#### 5) Destination Bus

The **Destination Bus** allows you to route the Controller's output to one or more destinations. On the Controller SC, six destinations are available. Refer to the "**Destination Bus**" section on page 115 for details.

#### 6) Group Control Section

The **Group Control Section** enables you to take one or more destinations and assign them to a single button. On the Controller SC, four Group buttons are available. See the "**Group Control Section**" heading on page 127.

#### 7) Source Selection Bus

The **Source Selection Bus** allows you to choose the sources that are routed into PIPs and Keys. On the Controller SC, up to 24 sources can be mapped to individual buttons. See the "**Source Selection Bus**" section on page 116.

#### 8) Layer Functions Section

When a layer is active in the **Layer Control Section**, all buttons in the **Layer Functions Section** apply to that layer, enabling you to manipulate the source. Refer to the "**Layer Functions Section**" heading on page 121 for details.

#### 9) Live Switch Section

The two buttons in the **Live Switch section** temporarily change the function of the **Source Selection Bus**, enabling you to take sources "live" to Program. Refer to the "**Live Switch Section**" heading on page 124 for details.

#### 10) Console Lighting

The **Console Lighting Section** enables you to control the two low-voltage "script" lights. See the "Console Lighting" section on page 112 for details.

#### 11) Program Preset Section

The buttons in the **Program Preset Section** allow you to take a preset *directly* to Program, without first viewing it on Preview. Refer to the "<u>Program Preset</u> <u>Section</u>" heading on page 129 for details.

#### 12) Layer/Aux Control Section

The buttons in the **Layer/Aux Control Section** provide additional "on air" layer control. Refer to the "**Layer/Aux Control Section**" heading on page 130.

#### 13) Transition Functions Section

The buttons in the **Transition Functions Section** enable you to manipulate the current transition and mode. Refer to the "<u>Transition Functions Section</u>" heading on page 132 for details.

## 14) Transition Section

The **Transition Section** includes the **T-Bar** for manually mixing sources on and off Program, plus dedicated buttons for cuts, automatic transitions and sequencing. Refer to the "<u>Transition Section</u>" heading on page 125 for details.

#### 15) Layer Control Section

The **Layer Control Section** enables you to assign sources to PIPs and Keys on each layer. On the Controller SC, six layers on three mixers can be controlled. See the "**Layer Control Section**" heading on page 118 for details.

# Use of Color

Color plays an important role with each Controller's array of buttons:

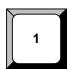

White buttons are used for sources, destinations, presets and user keys.

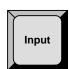

Gray buttons are used for softkeys (in the Touch Screen section) and for keypad buttons.

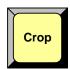

**Yellow** buttons are almost exclusively reserved for "mode" control. They are used to change the joystick mode, PIP and Key functions, the transition mode and the layer control mode. They are also used for "group" functionality.

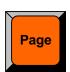

**Orange** buttons are used to control pages of presets and user keys, and for special Aux control on the Controller LC.

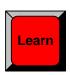

**Red** buttons are designated "important." They are most often used in dual-button sequences such as shift, learn or delete, and also used in critical "live" situations where a button affects Program directly — without first being used on Preview.

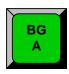

**Green** buttons indicate *unscaled* sources, such as backgrounds and the DSK source. Green is also used for "play" in the **Machine Control Section**.

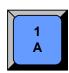

Blue buttons indicate scaled sources, in all cases.

# **Controller Sections**

This section provides detailed descriptions of each Controller section. Illustrations for both Controller models are provided, and the differences in functionality are clearly noted.

The following topics are discussed:

- Touch Screen Section
- System Keypad
- Alphanumeric Keypad
- Joystick Section
- Machine Control Section
- Console Lighting
- Preset Section
- Destination Bus
- Source Selection Bus
- Layer Control Section
- Layer Functions Section
- Live Switch Section
- Transition Section
- Group Control Section
- Program Preset Section
- Layer/Aux Control Section
- Transition Functions Section
- User Key Section

## Touch Screen Section

The figure below illustrates the **Touch Screen Section**, which is identical on both Controller models. The model LC has two Touch Screen sections, while the model SC has one. A sample menu is shown below.

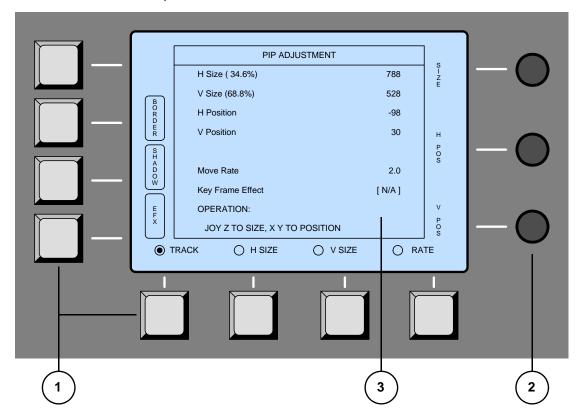

Figure 4-3. Touch Screen Section

| 1) <u>Softkeys</u> | 2) Rotary Knobs | 3) <u>Touch Screen</u> |
|--------------------|-----------------|------------------------|
|--------------------|-----------------|------------------------|

Following are descriptions of each area:

#### 1) Softkeys

Eight un-labeled softkeys are provided — four to the left of the Touch Screen and four below. Softkey labels (when present) appear on the Touch Screen itself. Press the adjacent softkey to access the menu or activate the indicated function.

#### 2) Rotary Knobs

Three **Rotary Knobs** are provided to the right of the Touch Screen. Each knob controls (or adjusts) the function that is labeled on the Touch Screen itself, immediately adjacent to the knob. Please note:

- The **Top Knob** is generally assigned to navigating menu fields. For example, turning the knob moves a highlight up and down a list of parameters, allowing you to adjust the highlighted function. This knob also adjusts adjacent parameters.
- ~ The **Middle** and **Bottom** knobs are generally assigned to adjusting the adjacent parameters, as labeled on the Touch Screen.

#### 4. Controller Orientation

**Controller Sections** 

#### 3) Touch Screen

All menus and functions can be accessed in a variety of ways:

- Touch the desired label on the Touch Screen itself (for example, the {BORDER} or {SHADOW} buttons) to access the menu as indicated.
- ~ Press a **Softkey** that is directly adjacent to a label.
- Use the top NAV knob to move the highlight to the desired line, then use the ADJ rotary knob (or the Joystick's Z-Axis Knob) to adjust the value.
- Touch a particular line to move the highlight to that line, then use the ADJ rotary knob (or the Joystick's Z-Axis Knob) to adjust the value.
- Press a button in the System Keypad to jump directly to a top level menu. Refer to the "System Keypad" section on page 107 for details.

Please note the following important points regarding the adjustment of parameters:

- If you adjust a parameter using the **ADJ** knob or the Joystick's **Z-Axis Knob**, there is no **Enter** button. Using this method, the modified function, parameter or value is *immediately* active in Preview.
- If you adjust a parameter using the Alphanumeric Keypad (on the Controller LC only), Enter must be pressed on the keypad itself for the value to take effect. In Chapter 7, refer to the "Using the Alphanumeric Keypad" section on page 288 for details.

# System Keypad

The figure below illustrates the **System Keypad**, which provides direct access to system configuration and setup menus. The keypads for the models LC and SC are slightly different in functionality, as noted below.

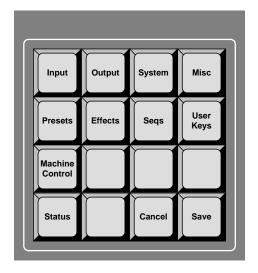

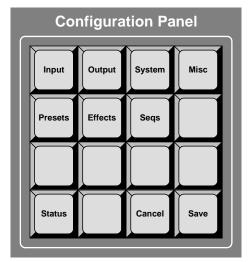

Controller LC Controller SC

Figure 4-4. System Keypads for LC and SC Controllers

Following are descriptions of each button:

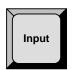

**Input** — press to display the **Input Menu** on the Touch Screen. This menu is used to adjust physical sources connected to the Processor, and to set configuration options for the selected input. In Chapter 5, refer to the "**Input Menu**" section on page 138 for details.

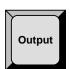

**Output** — press to display the **Output Menu**. This menu allows you to configure Encore's outputs (or Destinations). Setup parameters include screen resolution, wide screen setup, overlap, feathering and test patterns. In Chapter 5, refer to the "Output Menu" section on page 148 for details.

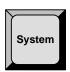

**System** — press to display the **System Menu**. This menu accesses system setup functions such as destination setup, router control, network setup, input patching, system diagnostics and system reset functions. In Chapter 5, refer to the "**System Menu**" section on page 156 for details.

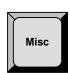

**Misc** — press to display the **Miscellaneous Menu**. This menu accesses a variety of miscellaneous functions such as backup and restore, copy setups, display settings, Video Processor IDs and EDID setup. In Chapter 5, refer to the "<u>Miscellaneous Menu</u>" section on page 179 for details.

#### 4. Controller Orientation

Controller Sections

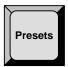

**Presets** — press to display the **Preset Recall Options Menu**, which enables you to recall all (or part) of a stored preset. Each preset register is divided into three portions (**Background**, **DSK**, and **Border**), which you can individually enable or disable for recall. Note that the selected recall configuration (as set on the menu) is global. It affects all recall functions from that point forward, until changed.

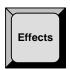

**Effects** — press to display the **Effects Menu**, which allows you to modify PIP and Key transition effects, including the ability to define keyframes, paths and effect properties. In Chapter 5, refer to the "**Effects Menu**" section on page 190 for details.

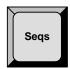

Seqs —

Note

The **Sequences Menu** is currently not implemented.

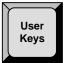

**User Keys** — (Controller LC only) press to display the **User Keys Menu**, which enables you to program, manage, modify, store and recall up to 100 user-defined operations. In Chapter 5, refer to the "**User Key Copy Setup Menu**" section on page 192 for details.

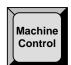

Machine Control — (Controller LC only)

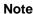

The **Machine Control Menu** is currently not implemented.

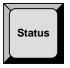

**Status** — press to display the **Status Menu**, which provides a summary of connected system hardware components, such as Video Processors, ScreenPRO-II units, ImagePRO units, PresentationPRO-II units and Routers. In Chapter 5, refer to the "<u>Status Menu</u>" section on page 193 for complete details.

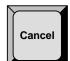

Cancel —

Note

The Cancel function is currently not implemented.

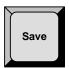

**Save** — press to save the state of the Encore Controller in non-volatile memory. Once pressed, the Touch Screen reads "**Saving System Configuration**." If you cycle power, the Controller will return to its state at the time of the "save." In Chapter 6, refer to the "<u>Saving the Setup</u>" section on page 277 for complete details.

# Alphanumeric Keypad

The figure below shows the **Alphanumeric Keypad** which is used for certain numeric functions on the Controller LC only.

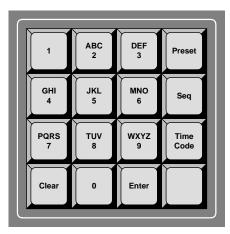

Figure 4-5. Alphanumeric Keypad, Controller LC

The **Alphanumeric Keypad** enables you to enter and change numeric fields (on the Touch Screen) without having to use a rotary knob (e.g., **ADJ**), the Joystick's **Z-Axis Knob** or a customer supplied **PS/2 Keyboard**.

In Chapter 7, refer to the "<u>Using the Alphanumeric Keypad</u>" section on page 288 for detailed instructions.

# **Joystick Section**

The figure below illustrates the **Joystick Section**, which is identical on both Controllers.

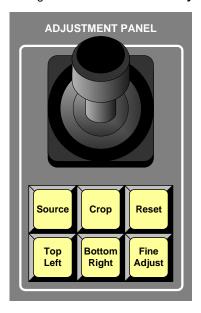

Figure 4-6. Joystick Section

When a PIP or Key is selected in the **Layer Control Section**, the buttons in the **Joystick Section** are automatically assigned to manipulate that feature on Preview. When none of the six function buttons are lit, the 3-axis Joystick has the following functions:

- X-Axis Control Move the Joystick left and right to move the PIP (or Key) left and right respectively.
- Y-Axis Control Move the Joystick up and down to move the PIP (or Key) up and down on Preview.
- Z-Axis Control Twist the Joystick's top knob clockwise and counterclockwise to size the PIP (or Key) larger or smaller.

#### **Note**

The **Z-Axis Control** can also be used to increase or decrease the value of a highlighted parameter, such as a matte color, key clip and gain, border size and much more.

Descriptions of each button in the Joystick Section are listed on the following page.

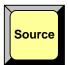

**Source** — press to assign the Joystick to sizing and positioning the source image *within* the PIP or Key boundaries. Please note:

- In Source mode, the PIP or Key's placement on screen remains static, while the image is adjusted within.
- If a PIP is selected, the Input Source Adjustment Menu appears when Source is enabled.
- If a Key is selected, the Key Source Adjustment Menu appears when Source is enabled.

To return to normal PIP adjustment, turn the button off. In Chapter 5, refer to the "Source Adjustment Menus" section on page 212.

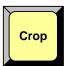

**Crop** — press to re-assign the Joystick to cropping the boundaries of the PIP or Key. When enabled, the **Top Left** and **Bottom Right** buttons are also enabled, and the **Crop Adjustment Menu** appears. To return to normal PIP adjustment, toggle the button off. In Chapter 5, refer to the "**Crop Menu**" section on page 210 for details.

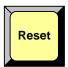

**Reset** — the **Reset** button is a *momentary* function. Press to reset the *current effect* (e.g., PIP, Key, crop, etc.) to a nominal default value. Think of this function as being "context sensitive," as it resets only the current effect, without affecting other modifications. In Chapter 7, refer to the "**Using Reset**" section on page 311 for additional details.

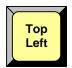

**Top Left** — when the **Crop** button is lit, press to crop the PIP's top and left edges:

- Move the Joystick left and right to crop the left edge.
- Move the Joystick up and down to crop the top edge.

In Chapter 5, refer to the "Crop Menu" section on page 210 for additional information.

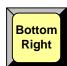

**Bottom Right** — when **Crop** is lit, press to crop the PIP's bottom and right edges:

- Move the Joystick left and right to crop the right edge.
- Move the Joystick up and down to crop the bottom edge.

In Chapter 5, refer to the "Crop Menu" section on page 210 for additional information.

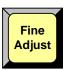

**Fine Adjust** — in any PIP or key adjustment mode, press to increase the precision of the Joystick's adjustment range.

**Controller Sections** 

# Machine Control Section

The figure below illustrates the **Machine Control Section**, which is reserved for controlling external devices. The section is only available on the Controller LC.

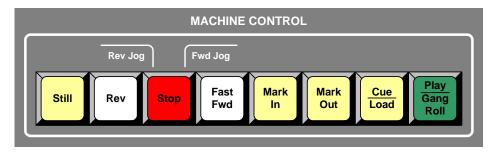

Figure 4-7. Machine Control Section

**Note** 

The **Machine Control Section**'s functionality is currently not implemented.

# **Console Lighting**

The figure below illustrates the **Console Lighting Section**, which is slightly different on each Controller model.

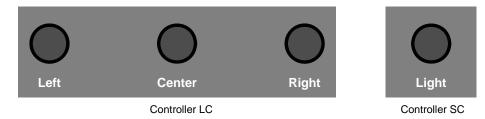

Figure 4-8. Console Lighting Sections

To adjust console lighting:

- Controller LC use the three knobs to individually adjust the brightness of the left, center and right-hand console script lights, respectively.
- **Controller SC** use the single knob to simultaneously adjust the brightness of the left and right-hand console script lights.

# Preset Section

The figures below illustrate the **Preset Sections** on each Controller model.

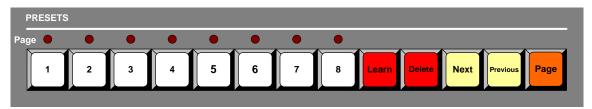

Figure 4-9. Preset Section, Controller SC

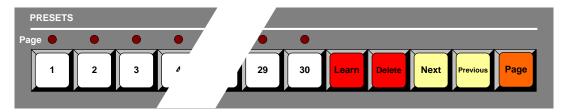

Figure 4-10. Preset Section, Controller LC

A **Preset** is a register in which you can store and recall entire Controller setups. In basic terms, one preset represents a single "look" of the Controller — including the current state of all mixers, layers, sources, and the DSK. Please note the following points:

- The Controller SC includes buttons for 64 Presets (8 pages of 8 presets each).
- The Controller LC has buttons for 900 Presets (30 pages of 30 presets each).

Following are descriptions of each button's function in the **Preset Section**.

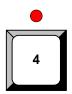

**Preset Buttons** — press to recall a Preset to Preview. If "resources" are available, the "look" stored with that preset will be recalled. If the button does not light, system resources are not currently available to process the request.

When lit, the Red LED above each button indicates the currently selected page.

▲ If **LED 3** and button **30** are lit, the 30th Preset on page 3 is active.

### **Important**

All recall functions are affected by the current settings on the **Preset Recall Options Menu**. This menu (accessed by pressing **Presets** on the **System Keypad**) enables you to select all or a portion of the stored Preset for recall.

In Chapter 7, refer to the " $\underline{A\ Word\ About\ Resources}$ " section on page 322 for additional important information.

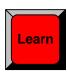

**Learn** — hold down **Learn**, then press the desired Preset button to store the overall look of the Controller into that register.

▲ To store the Controller setup in preset register 2, press **Learn + 2**.

Controller Sections

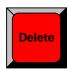

Delete — hold down Delete, then press the desired Preset button to delete that register from memory.

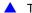

▲ To delete preset 8 from memory, press Delete + 8.

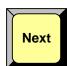

**Next** — press to recall the next valid Preset in sequential order. Please note:

- If a Preset is undefined, it will be skipped when Next is pressed.
- Next includes the ability to "wrap" to the next page (e.g., from Preset 30 on page 2 to Preset 1 on page 3, or from Preset 30 on page 30 to Preset 1 on page 1).

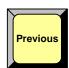

**Previous** — press to recall the previous valid Preset in sequential order. Please note:

- If a Preset is undefined, it will be skipped when **Previous** is pressed.
- Previous includes the ability to "wrap" to the previous page (e.g., from Preset 1 on page 3 to Preset 30 on page 2, or from Preset 1 on page 1 to Preset 30 on page 30).

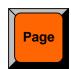

Page — hold down Page, then press the desired Preset button to switch to that page of Presets. The **Red LED** above the button lights to indicate the selected page.

▲ To switch to page 7, press Page + 7.

In Chapter 7, refer to the "Working with Presets" section on page 322 for complete instructions on all Preset modes.

## **Destination Bus**

The figures below illustrate the **Destination Bus** on each Controller model.

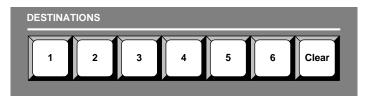

Figure 4-11. Destination Bus, Controller SC

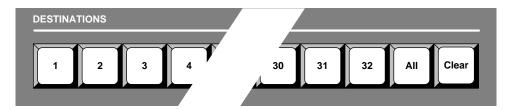

Figure 4-12. Destination Bus, Controller LC

Each button on the **Destination Bus** represents a *location* to which you can route *some form* of Controller (or router) output. The transitions that you perform will affect only the selected destinations, leaving the unselected destinations as they were. The **Controller SC** provides six destinations — the **Controller LC** provides 32. All destinations are assigned using the **Destination Setup Menu**. Please note:

- In Chapter 1, refer to the "A Word About Destinations" section on page 26 for examples of each destination "type."
- In Chapter 6, refer to the "<u>Destination Setup</u>" section on page 257 for details on standard destination setup procedures.
- In Chapter 6, refer to the "<u>AUX Destination Setup</u>" section on page 259 for details on Aux destination setup procedures.

Following are descriptions of each button's function on the **Destination Bus**.

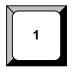

**Destination Buttons** — press to select the desired destination. Any combination of destinations can be selected — the buttons are *not* mutually exclusive. The transitions and switches that you perform will affect only the selected destination(s).

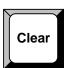

**Clear** — hold down **Clear**, then press the desired button to remove it as a destination. The next transition will not be routed to it.

▲ If destinations 1, 2 and 3 are lit, press Clear + 2 to remove destination 2 from the group. The next transition will be routed to destinations 1 and 3 only.

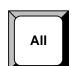

**All** — (Controller LC only) press **All** to activate all valid destinations.

Press Clear + All to clear all valid destinations.

In Chapter 7, refer to the "Working with Destinations" section on page 293 for complete instructions on all destination modes.

**Controller Sections** 

# Source Selection Bus

The figures below illustrate the **Source Selection Bus** on each Controller model.

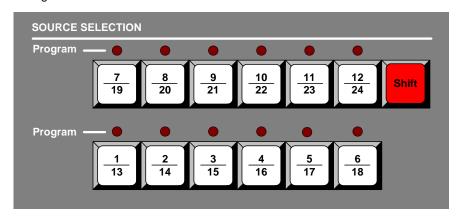

Figure 4-13. Source Selection Bus, Controller SC

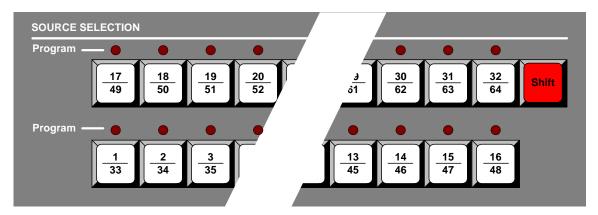

Figure 4-14. Source Selection Bus, Controller LC

Please note the following important points:

- Each numbered button represents two sources one shifted and one un-shifted.
- The Controller SC includes buttons for 24 sources.
  - ~ Sources 1 12 are accessed directly.
  - Sources 13 24 are accessed by pressing Shift + source.
- The Controller LC has buttons for 64 sources.
  - ~ Sources 1 32 are accessed directly.
  - ~ Sources 33 64 are accessed by pressing **Shift + source**.
- Each source button represents an input that you can assign to a PIP or Key, or route to a specified destination. Each input is either a "direct" connection to the Processor or an assigned router input.

In Chapter 6, refer to the "Input Setup" section on page 271 for details on source setup procedures.

Following are descriptions of each button's function on the Source Selection Bus.

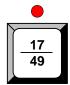

**Source Buttons** — press to assign the source to the blinking "mixer" button in the **Layer Control Section**.

- When the source button is lit and blinking:
  - The source is on Preview.
  - ~ The associated layer is active for modification.
  - The associated layer's raster box is blinking on Preview.
- When lit solid, the source is on Preview but its associated layer is not active for modification.
- Multiple source buttons can be lit simultaneously, but only one source button can be blinking — with its associated layer active for modification and the associated raster box blinking on Preview.
- When the Red LED above a source button is lit solid, the source is on Program.
- When the Red LED above a source button is blinking:
  - ~ The associated mixer is set to **Mix Mode**.
  - ~ In the mixer, the blinking **Red LED** indicates the layer that is on Program.
  - In the associated mixer, the layer opposite to the blinking Red LED is enabled for modification, with the associated raster box blinking.
  - ▲ The Red LED above source 1 is blinking, and the Red LED above layer 1A is blinking. This indicates that mixer 1 is set to Mix Mode, with source 1 on Program in layer 1A and layer 1B active for modification.

### Note

Without the blinking **Red LEDs** in Mix Mode, you would not be able to tell which layer/source combination was on Program in the selected mixer.

- Multiple Red LEDs can be lit simultaneously, but only one Red LED can be blinking — indicating a "Mix Mode" association.
- Source buttons cannot be selected if they have not been assigned during the source setup procedure. The button(s) will not light.

Source buttons are also used in the following modes:

- Source buttons can be used to route inputs to selected Aux destinations. In Chapter 7, refer to the "Routing Sources to Aux Destinations" section on page 294 for details.
- In "live switch" mode, source buttons can be used to switch the input to a PIP directly on Program. In Chapter 7, refer to the "Working with Live Modes" section on page 317 for complete instructions on all destination modes.

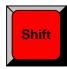

**Shift** — the **Shift** button is a toggle: press once to light, press again to turn off. When lit, press the desired source button to access the *second row* of numbered sources (e.g., **13** - **24** on the Controller SC).

In Chapter 7, refer to the "Switching Sources" section on page 297 for additional details.

**Controller Sections** 

# **Layer Control Section**

The figures below illustrate the **Layer Control Section** on each Controller model. The sections are essentially identical, except that the Controller LC can adjust up to six mixers (in a "stack" configuration), while the model SC controls up to three mixers.

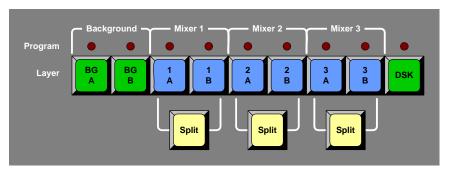

Figure 4-15. Layer Control Section, Controller SC

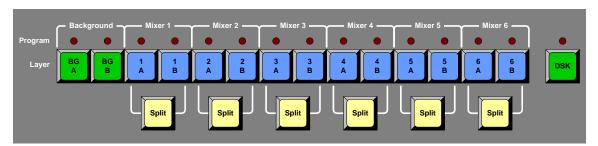

Figure 4-16. Layer Control Section, Controller LC

The buttons in the **Layer Control Section** enable you to select (on Preview) the sources that will transition to or from Program — including backgrounds, individual layers and the DSK. When you select a blue "layer" button, you are electronically selecting a scaler that you want to assign as a PIP or Key, or modify in some manner. In this way, you control the overall look on Preview before you transition that look to Program.

Please note the following points:

- The Controller SC controls up to six layers on three mixers.
- The Controller LC controls up the 12 layers on six mixers (in a "stack" configuration).
- Two background sources and one DSK are provided.
- Each identical mixer is comprised of two layers (A and B) and a Split button.
- The buttons are arranged left-to-right in order of visual priority **backgrounds** (lowest priority), **mixers** (in order of priority), and the **DSK** (highest priority).
- Any combination of backgrounds, layers and DSK can be selected on Preview for transition to or from Program, provided that resources are available. In Chapter 7, refer to the "A Word About Resources" section on page 322 for more details.

Following are descriptions of each button's function in the Layer Control Section.

### **Important**

Encore uses a "lookahead" Preview monitor that fully represents how the Program output will appear *next*. By selecting combinations of PIPs, Keys, backgrounds and the DSK, you are composing a Preview image that will appear on Program — after the next transition. A "lit" button does not necessarily mean that the source will transition on or off — it simply means that it is part of the "look" on Preview.

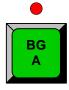

**Background Buttons** — press to select an unscaled background (**A** or **B**) on Preview for transition to or from Program. The button blinks when selected, and the **BG Input Setup Menu** appears. Here, you can select a DVI input, an analog input, a matte color or a captured frame as the background source.

#### Please note:

- When blinking, the background is active for manipulation on Preview. When lit solid, the background is on Preview — but it is not active for manipulation. It is, however, ready to be transitioned to Program or cleared from Preview.
- If the **Red LED** is lit, the selected background is on Program.
- Both backgrounds cannot be on Program simultaneously.
- If neither background is on Program, the matte color for the last selected background is the on-air background source — but the Red LED will not be lit.
- If a background is on Program and the same background is selected in Preview, there will be no background change on the next transition.
- To clear a background from Preview (so that it will transition off Program), press
  the desired background, then press Clear Layer. This turns the button off, and if
  the Red LED above the button is lit, the background will transition off Program.
- Toggle mode affects background transitions. In Chapter 7, refer to the "Background Transitions" section on page 298 for complete instructions.

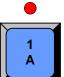

**Layer Buttons** — press to select a layer on Preview for transition to or from Program. The button blinks when selected, and either the **PIP Adjustment Menu** or **Key Menu** appears.

- When lit and blinking:
  - ~ The layer is active for modification, and its raster box blinks on Preview.
  - ~ A source can be assigned to the layer from the **Source Selection Bus**.
  - The layer can be assigned as a PIP or Key using the buttons in the Layer Function Section.
- When lit solid, the layer is on Preview but it is not active for manipulation. It is, however, ready to be transitioned to Program or cleared from Preview.
- When the Red LED above a layer button is lit, the layer is on Program.
- When the Red LED above a layer button is blinking:
  - ~ The associated mixer is set to Mix Mode.
  - The layer (with the blinking LED) is on Program.
  - On the Source Selection Bus, the blinking Red LED indicates the associated source on Program.
  - In the mixer, the layer opposite to the blinking Red LED is enabled for modification, and its associated raster box is blinking on Preview.

Controller Sections

To clear a layer from Preview (so that it will transition off Program), press the
desired layer button, then press Clear Layer. This turns the button off, and if the
Red LED above the button is lit, the layer will transition off Program.

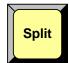

**Split** — this button determines how the mixer's two layers work.

- Mix Mode the Split button is off. In this mode, the two layers are ganged together, offering a variety of additional transitions including the Toggle, Mix Source and Swap functions.
  - Refer to the "<u>Transition Functions Section</u>" heading on page 132 for details on the <u>Toggle</u>, <u>Mix Source</u> and <u>Swap</u> buttons.
  - In Chapter 7, refer to the "Working with Layers" section on page 297 for additional Mix Mode information.
- Split Mode the Split button is on. In this mode, each layer works independently. You have the freedom to size, position, manipulate and transition each one independently of the other. In Chapter 7, refer to the "Working with Layers" section on page 297 for additional Split Mode information.
- Join Mode the Split button is on. The currently blinking layer button is considered the "master." Press and hold the Split button, then press the other (non-blinking) layer button to "join" the two layers together. Both layer buttons blink, and in this mode, both are now joined together.
  - Any manipulation that you perform to the "master" layer is also performed to the joined layer. Both can be sized, positioned, moved and manipulated as if they are one.
  - To separate the two layers, press and hold the Split button, then press either Layer button.

In Chapter 7, refer to the "<u>Using Join Mode</u>" section on page 311 for additional information.

Blinking — if the Split button is blinking (after a Preset recall), the mixer will
change modes after the next transition.

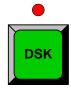

**DSK** — press to select the unscaled **DSK** on Preview for transition to or from Program. The button lights when selected. Please note:

- Using the DSK Input Setup Menu, you can select a DVI input, an analog input or a captured frame as the DSK source.
- When the **Red LED** above the button is lit, the DSK is on Program.
- To clear the DSK from Preview (so that it will transition off Program), select the DSK then press Clear Layer. This action causes the button to turn off. If the red led above the DSK button is lit, it will transition off of Program.

In Chapter 7, refer to the "Modifying Keys" section on page 304 for additional DSK information.

# Layer Functions Section

The figures below illustrate the **Layer Functions Section** on each Controller model. The sections are essentially identical, except that the Controller LC has additional functions.

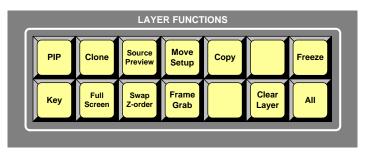

Figure 4-17. Layer Functions Section, Controller SC

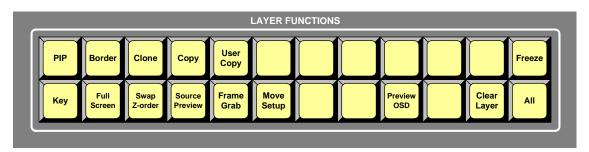

Figure 4-18. Layer Functions Section, Controller LC

The buttons in the **Layer Function Section** enable you to modify the selected layer (blinking) layer button in the **Layer Control Section**.

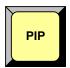

**PIP** — press to change the selected layer (in the **Layer Control Section**) and its associated source to a PIP. The **PIP Adjustment Menu** appears on the Touch Screen. In Chapter 5, refer to the "**PIP Adjustment Menu**" section on page 194 for details.

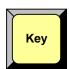

**Key** — press to change the selected layer (in the **Layer Control Section**) and its associated source to a Key. The **Key Adjustment Menu** appears on the Touch Screen. In Chapter 5, refer to the "**Key Menu**" section on page 203 for details.

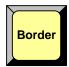

Border — (Controller LC only)

- Press to modify the PIP's border. The Border Menu appears.
- Double-punch to turn the border on or off for the selected layer.

In Chapter 5, refer to the "Border Menu" section on page 199 for information.

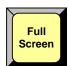

**Full Screen** — press to take the active PIP or Key to full screen. In each case, the source's height is used to define the full screen size.

▲ If a source's original dimension is 1280 x 1024, pressing **Full Screen** expands (or reduces) that PIP to fill the output screen vertically. If borders are **ON**, they will be taken into account so that they are visible.

Controller Sections

In Chapter 7, refer to the "Using Full Screen" section on page 307 for instructions.

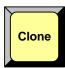

**Clone** — for widescreen configurations only, press to make an exact copy of a layer onto the opposite screen. All parameters of the PIP or Key are cloned, including the source's shadow, key effects, border and size. Once cloned, you can select between a "mirror" or an "offset" clone.

▲ In a three-screen configuration, if layer **1A** is a PIP on screen 1, press **Clone** to make an exact copy of the PIP on screen 3. When you adjust the PIP, both the original and the "cloned" copy are adjusted simultaneously.

In Chapter 7, refer to the "Using Clone" section on page 308 for instructions.

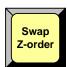

**Swap Z-order** — press to change the visual priority (on Preview) of the two layers in a given mixer. The PIPs or keys remain at their current locations, only the priority changes.

▲ If PIP 1B is visually on top of PIP 1A, press Swap Z-order to place PIP 1A on top of 1B.

In Chapter 7, refer to the "Using Swap Z-order" section on page 308 for instructions.

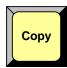

**Copy** — press to copy the properties of the active PIP or Key to another PIP or Key — on the same (or different) mixer. The **Copy Setup Menu** appears on the Touch Screen. All (or a portion) of the source image's parameters can be copied. Copy differs from **Clone**, because once the function has been performed, the two effects will not be locked together. In Chapter 7, refer to the "**Using Copy**" section on page 309 for instructions.

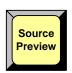

**Source Preview** — For any selected Layer, press **Source Preview** to quickly isolate that layer for sizing and adjustment purposes — in Preview only. All other PIPs and Keys are hidden, the background switches to a neutral gray, and the **Input Menu** for the selected source appears. When the button is toggled off, the previous "look" is restored. In Chapter 7, refer to the "**Using Source Preview**" section on page 310 for instructions.

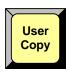

**User Copy** — (Controller LC only) press to display the **User Key Copy Setup Menu**, which enables you to select all (or a portion) of the effect's parameters that you wish to store on one of the Controller's 100 User Keys. By selecting a PIP or Key in Preview and then pressing a user key, the stored parameters are instantly applied to the effect.

- Refer to the "<u>User Key Section</u>" heading on page 134 for information on the User Key section.
- In Chapter 7, refer to the "Working with User Keys" section on page 327 for operational instructions.

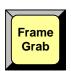

Frame Grab — press to display the Frame Grab Menu, which enables you to capture frames into the system's three internal frame stores. Once captured, the frames can be used as background or DSK sources. If the "Extended Frame Grab" option is installed, you can store/recall up to 100 frames internally. In Chapter 7, refer to the "Working with Frame Grabs" section on page 332 for instructions.

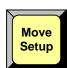

#### Move Setup —

- Press to set up a "move" that enables you to fly a PIP or Key from one location to another on the next auto transition.
- Double-punch to delete the move setup for the selected layer.

In Chapter 7, refer to the " $\underline{\text{Using Move}}$ " section on page 313 for complete instructions.

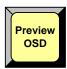

Preview OSD —

**Note** 

The **Preview OSD** function is currently not implemented.

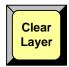

**Clear Layer** — press to remove the currently selected (blinking) layer from Preview — in preparation for transitioning it off Program. The button can be used to clear backgrounds, PIPs, Keys and the DSK. In Chapter 7, refer to the "Clearing Layers from Program" section on page 305 for instructions.

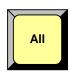

All — press All + Clear Layer (or Clear Layer + All) to remove all layers from Preview — in preparation for transitioning them all off Program. In Chapter 7, refer to the "Clearing Layers from Program" section on page 305 for instructions.

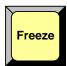

Freeze — press to freeze a PIP or Key.

- In Split Mode, PIPs or Keys can be frozen on both Program and Preview.
- In **Mix Mode**, PIPs or Keys can only be frozen on Preview prior to transitioning them to Program.

In Chapter 7, refer to the "Using Freeze" section on page 309 for instructions.

## Live Switch Section

The figure below illustrates the Live Switch Section on both Controller models.

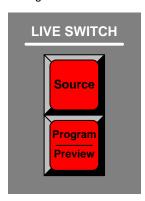

Figure 4-19. Live Switch Section

The buttons in the **Live Switch Section** enable you to enter two types of "live" modes, temporarily bypassing Encore's "lookahead" preview capability.

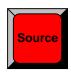

**Source** — press **Shift + Source** to activate the **Live Switch Source** mode, which turns both rows of the **Source Selection Bus** into a live Program bus.

- For the selected layer, when a source button is pressed, the layer cuts to the new source within the selected layer.
- In Chapter 7, refer to the "<u>Using Live Switch Source Mode</u>" section on page 318 for complete details.

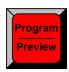

**Program/Preview** — Press **Shift + Program/Preview** to activate the **Live Switch Program/Preview** mode, which turns both rows of the **Source Selection Bus** into a live Program/Preview bus.

- In this mode, the top row acts as **Program**, and the bottom row acts as **Preview**.
- For the selected layer, when a source is pressed on Program, the layer cuts to the new source within the selected layer. However, you can also use the live **Preview** bus in the normal way, and then transition to **Program**.
- In Chapter 7, refer to the "<u>Using Live Switch Program/Preview Mode</u>" section on page 317 for details.

## Transition Section

The figures below illustrate the **Transition Section** on each Controller. The sections are essentially identical.

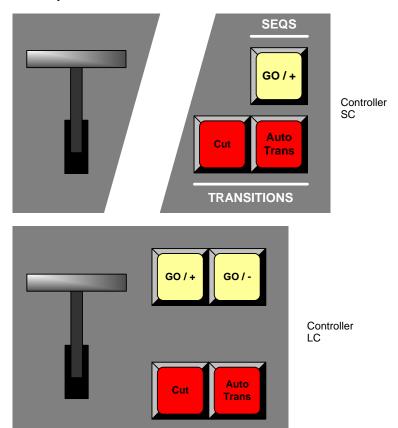

Figure 4-20. Transition Sections

Descriptions of each button and control are provided below:

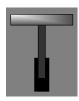

**T-Bar** — enables you to perform smooth, manual transitions. Each time the **T-Bar** is moved from limit to limit, the "look" on Preview transitions to Program using the selected transition type (as chosen on the **Effects Menu**).

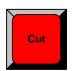

Cut — press to instantly cut the setup (or "look") from Preview to Program.

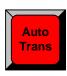

**Auto Trans** — press to transition automatically from Preview to Program at a pre-defined rate as chosen on the **Effects Menu**. In Chapter 5, refer to the "<u>Effects Menu</u>" section on page 190 for menu details. In Chapter 7, refer to the "<u>Working with Transitions</u>" section on page 320 for operational procedures.

Controller Sections

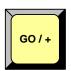

Go / + -

Note

The **Go / +** function is currently not implemented.

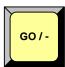

Go / - —

Note

The **Go / -** function is currently not implemented.

# **Group Control Section**

The figures below illustrate the **Group Control Section** on each Controller. The sections are essentially identical, except that the Controller SC has fewer group buttons.

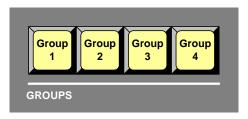

Figure 4-21. Group Control Section, Controller SC

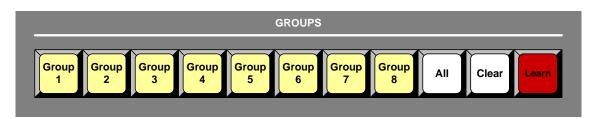

Figure 4-22. Group Control Section, Controller LC

A single "group" button can be programmed to represent one or more destinations. This feature greatly simplifies the method by which you activate destinations. Descriptions of each button are provided below.

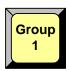

**Group Buttons** — four groups are available on the Controller SC; eight on the Controller LC. Any combination of **Group** buttons can be enabled, but all group selections (whether individual or multiple) are mutually exclusive.

- Press a numbered **Group** button by itself to enable the assigned destination(s) and toggle all other groups (and destinations) off. When pressed, the assigned destination buttons immediately light on the **Destination Bus**.
- Press two or more Group buttons simultaneously to enable multiple groups of destinations (e.g., Groups 1, 3 and 4), and toggle all other active groups (and destinations) off.

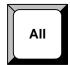

All — (Controller LC only)

- Press All to activate (enable) all assigned groups of destinations.
- On the Controller SC, you must simultaneously press all assigned Group buttons to perform the "all enable" function.

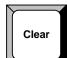

Clear — (Controller LC only)

- Press Clear + a selected Group button to clear that one group only.
- Press Clear + ALL to clear all active groups.
- On the Controller SC, there are two ways to clear a group:
  - Press the group(s) that you wish to remain enabled (which will, in turn, clear the other un-selected groups).
  - Press and hold the Clear button (on the Destination Bus), then press the button(s) for the destination(s) that you wish to clear.

Controller Sections

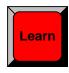

Learn — (Controller LC only)

- To learn (program) a group button, activate the desired destinations on the
   Destination Bus, press and hold Learn, then press the desired Group button.

   This same method can be used to add (or remove) destinations from the group —
   simply by re-learning the button with a new array of destinations.
- To unlearn (completely clear) a group button so that it no longer lights, clear all
  destinations on the **Destination Bus (Clear + All)**, press and hold **Learn**, then
  press the desired **Group** button. Here, you are essentially programming the
  button with "no destinations."

Learn — (Controller SC only)

- To learn a group button, press and hold the desired Group button, then press the desired destination button(s) on the Destination Bus.
- To add a destination to an existing group, first select the group, press and hold the Group button, then press the desired new destination.
- To remove destinations from a group, first select the group, press and hold the Group button, then press the lit destination button that you want to remove. This method can also be used to unlearn (completely clear) a group button so that it no longer lights.

In Chapter 7, refer to the "Working with Groups" section on page 290 for instructions on all group functions.

Please note the following important points regarding group buttons:

- If you enable a group that *fully contains* all the destinations from another group, both group buttons will light.
  - ▲ Group 1 contains destinations 1 and 2, Group 2 contains destinations 3 and 4, and Group 3 contains destinations 1, 2, and 4. When you press the Group 3 button by itself, it lights, and the Group 1 button also lights because both Group 1 destinations are fully included in Group 3.

# **Program Preset Section**

The figures below illustrate the **Program Preset Section** on each Controller model. The sections are essentially identical, except that the Controller SC has fewer presets, and the **Learn** button is shared with the **Preset Section**.

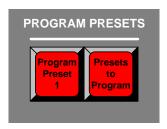

Figure 4-23. Program Preset Section, Controller SC

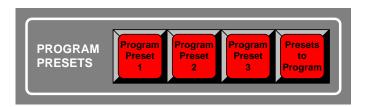

Figure 4-24. Program Preset Section, Controller LC

Program Presets function in the same way as the buttons in the **Preset Section**, except that they go *directly* to Program when pressed — without the possibility of previewing the look. The Controller LC has three program presets, the model SC has two.

Descriptions of each button are provided below:

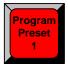

Program Preset Buttons —

Note

The functionality of **Program Preset** buttons 1, 2 and 3 is currently not implemented.

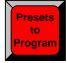

Presets to Program —

Note

The Presets to Program button is currently not implemented.

# Layer/Aux Control Section

The figures below illustrate the Layer/Aux Control section on each Controller model.

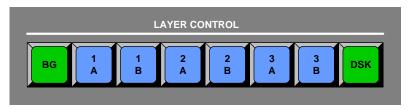

Figure 4-25. Layer/Aux Control Section, Controller SC

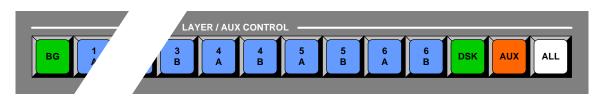

Figure 4-26. Layer/Aux Control Section, Controller LC

The buttons in the **Layer/Aux Control Section** provide additional "on air" layer control. Descriptions of each button are provided below:

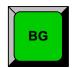

BG —

**Note** 

The **BG** button in the **Layer/Aux Control Section** is not currently implemented.

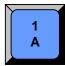

Layer Buttons —

Note

The **Layer Buttons** in the **Layer/Aux Control Section** are not currently implemented.

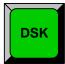

DSK —

Note

The **DSK** button in the **Layer/Aux Control Section** is not currently implemented.

**Controller Sections** 

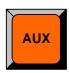

AUX — (Controller LC only)

Note

The AUX button in the Layer/Aux Control Section is not implemented.

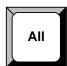

All — (Controller LC only)

Note

The ALL button in the Layer/Aux Control Section is not currently implemented.

**Controller Sections** 

# Transition Functions Section

The figures below illustrate the Transition Functions Section on each Controller.

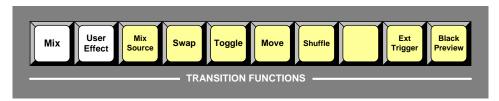

Figure 4-27. Transition Functions Section, Controller SC

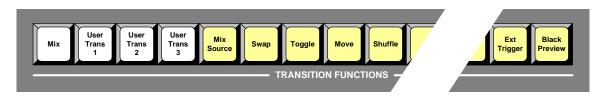

Figure 4-28. Transition Functions Section, Controller LC

The buttons in the **Transition Functions Section** enable you to manipulate the transition itself. Descriptions of each button are provided below:

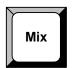

Mix —

Note

The Mix function is not currently implemented.

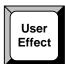

User Effect — (Controller SC only)

Note

The **User Effect** function is not currently implemented.

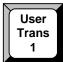

User Trans Buttons — (Controller LC only)

Note

The functionality of **User Trans** buttons 1, 2 and 3 is currently not implemented.

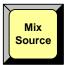

**Mix Source** — in "Mix Mode" for a given layer (with the **Split** button off), press **Mix Source** to co-locate both PIPs in the mixer.

- After a transition, layers A and B will be exactly the same size in exactly the same position.
- Prior to a transition, the PIP on Preview can be changed in any manner even if the other side of the mixer is on Program.
- Mix Source and Swap modes are mutually exclusive.

In Chapter 7, refer to the "<u>Understanding Split and Mix Modes</u>" section on page 299 for complete instructions on using mix mode.

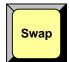

**Swap** — in "Mix Mode" for a given layer (with the **Split** button off), press **Swap** to allow both PIPs in the mixer to be located independently.

- Layers A and B can be positioned and sized anywhere as desired.
- Mix Source and Swap modes are mutually exclusive.

In Chapter 7, refer to the "<u>Understanding Split and Mix Modes</u>" section on page 299 for complete instructions.

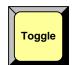

**Toggle** — press to toggle sources back and forth with each transition. Once a source transitions off of Program within a PIP, it "flip-flops" to Preview.

 Toggle is used with both the Mix Source and Swap modes, and also functions with background transitions.

In Chapter 7, refer to the "<u>Understanding Split and Mix Modes</u>" section on page 299 for details on the Toggle mode.

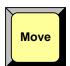

**Move** — press to pend a "move" for a PIP or key, enabling you to fly the PIP or key from one location to another on the next auto transition. In Chapter 7, refer to the "<u>Using Move</u>" section on page 313 for complete instructions.

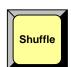

Shuffle —

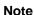

The **Shuffle** function is currently not implemented.

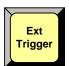

**Ext Trigger** — This function is only used with the **Barco Events Manager** or **Barco Stage Manager** applications. With these two products, operators can pause the timeline which in turn causes the **Ext Trigger** button to flash. Pressing **Ext Trigger** starts the timeline again. In Chapter 7, refer to the "**Using Ext Trigger**" section on page 310 for details.

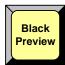

**Black Preview** — This function enables you to transition all layers, backgrounds and the DSK to black, across all configured screens and all enabled destinations. The button is a toggle — press to enable black on Preview, press again to restore the previous "look." In Chapter 7, refer to the "**Using Black Preview**" section on page 310 for details.

Controller Sections

# **User Key Section**

The figure below illustrates the **User Key** section on the Controller LC. The Controller SC does not have User Keys.

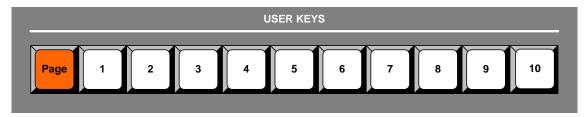

Figure 4-29. User Key Section, Controller LC

The buttons in the **User Key Section** are programmable. On the Controller LC, 100 user keys are available — 10 pages of 10 keys each.

When the **User Copy** button is pressed, the **User Key Copy Setup Menu** enables you to select all (or a portion) of the current effect's attributes (such as border color, size, aspect ratio, effects, etc.) The selected attributes can be stored on a **User Key** — and subsequently applied to any active layer.

### **Note**

If the selected layer is a Key, when a **User Key** is learned, it remembers the state of the Key (e.g., clip, gain, etc.) even though those options are not listed in the menu. If you then apply this **User Key** to a PIP, it changes to a Key.

Descriptions of each button are provided below:

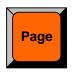

**Page** — press and hold the **Page** button, then press the desired **User Key** (1 to 10) to switch to that page of user keys.

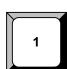

### User Keys —

- To store the current layer's attributes in a user key, press and hold User Copy (in the Layer Functions Section) then press the desired User Key. All or a portion of an layer's attributes can be selected on the User Key Copy Setup Menu.
- To apply stored attributes to an active layer, activate the desired layer, then press
  the desired User Key.

In Chapter 7, refer to the "Working with User Keys" section on page 327 for additional operating instructions.

### **Note**

Once you have reviewed all of the sections in this chapter, please continue with Chapter 5, "Menu Orientation" on page 135.

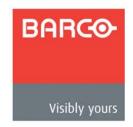

# 5. Menu Orientation

# In This Chapter

This chapter describes all Encore system menus, including how they are accessed, the functions that are available, and descriptions of each menu tree (in block diagram format).

The following topics are discussed:

- **Global Rules**
- **Home Menu**
- **Input Menu**
- **Output Menu**
- **System Menu**
- Miscellaneous Menu
- **Effects Menu**
- **Copy Setup Menu**
- **User Key Copy Setup Menu**
- **Status Menu**
- **PIP Adjustment Menu**
- **Key Menu**
- **Crop Menu**
- **Source Adjustment Menus**
- **Background Input Setup Menu**
- Frame Grab Menu
- **DSK Menus**

#### Note

Softkey labels on the menus are shown in bold upper and lowercase letters between brackets.

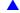

▲ Press {BORDR} to ...

### Note

Once you have reviewed all of the sections in this chapter, please continue with Chapter 6, "System Setup" on page 239.

### 5. Menu Orientation

Global Rules

# **Global Rules**

The following global rules apply to all menus:

- Brackets parameters and values displayed between brackets (e.g., [525]) cannot be changed.
- ID "AII" For widescreen destinations, when the value "AII" is shown for the ID parameter, it represents the lowest numbered ID in the destination, as configured (typically, number 1).
- Alphanumeric Keypad On the Controller LC, the Alphanumeric Keypad can be used globally for certain numeric functions. In Chapter 7, refer to the "<u>Using</u> the Alphanumeric Keypad" section on page 288 for detailed instructions.
- PS/2 Keyboard On both Controllers, a standard PS/2 style keyboards can be used globally for numeric entry and "naming" of certain functions. In Chapter 7, refer to the "Using the PS/2 Keyboard" section on page 289 for details.
- Press {HOME} to return to the Home Menu.
- Press {BACK} to return to the menu from which you accessed the current menu.

**Note** 

The **{HOME**} and **{BACK**} buttons will not be explained again in this chapter.

# Home Menu

The figure below illustrates the **Home Menu** (on the Controller LC):

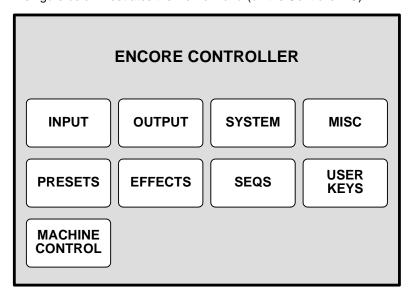

Figure 5-1. Home Menu, Controller LC

The **Home Menu** is the system's top level menu. To access a menu, press the desired button on the Touch Screen or in the **System Keypad**. You can return to the **Home Menu** by pressing the {**HOME**} softkey, which appears in the top left position of *almost* all menus.

#### **Note**

The **USER KEYS** and **MACHINE CONTROL** buttons are not available on the Controller SC's **Home Menu**.

The following menus can be accessed from the Home Menu:

- Press INPUT to access the Input Menu. Refer to the "Input Menu" section on page 138 for details.
- Press OUTPUT to access the Output Menu. Refer to the "Output Menu" section on page 148 for details.
- Press SYSTEM to access the System Menu. Refer to the "System Menu" section on page 156 for details.
- Press MISC to access the Miscellaneous Menu. Refer to the "Miscellaneous Menu" section on page 179 for details.
- Press PRESETS to access the Preset Recall Options Menu. In Chapter 4, refer to the "System Keypad" section on page 107 for Preset button details.
- Press EFFECTS to access the Effects Menu. Refer to the "Effects Menu" section on page 190 for details.
- Press USER KEYS to access the User Key Copy Setup Menu (Controller LC only). See the "User Key Copy Setup Menu" section on page 192 for details.

The SEQS and MACHINE CONTROL menus are currently not implemented.

Input Menu

# Input Menu

The following topics are discussed in this section:

- Input Menu Tree
- Input Menu Description
- Input Menu Functions
- Input Sub Menus

# Input Menu Tree

The figure below illustrates the **Input Menu Tree**:

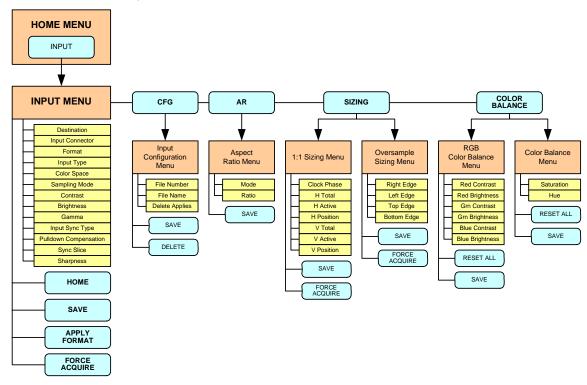

Figure 5-2. Input Menu Tree

All functions and sub menus are discussed in the following sections.

# Input Menu Description

The figure below illustrates the **Input Menu**:

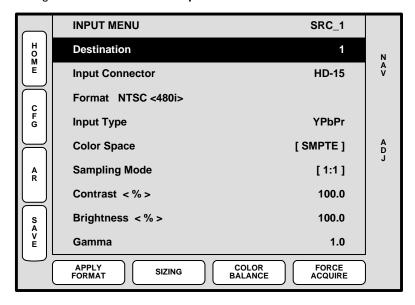

Figure 5-3. Input Menu (sample)

The **Input Menu** is used to adjust all parameters relating to both dedicated and routed inputs, including the physical sources connected to the Processor. The menu enables you to set all configuration options for the selected input.

To access the menu:

- Press a layer button in the Layer Control Section (the button blinks).
- Select an input on the Source Selection Bus (the button blinks).
- Press INPUT on the Home Menu, or press Input in the Keypad Section.

Note

The menu cannot be accessed without a selected layer. An error message will be shown.

The currently selected input appears in the menu's upper right corner. The menu tracks the selected input, thus, if you switch inputs on the **Source Selection Bus**, the menu is immediately re-assigned to the new input.

# Input Menu Functions

The following Input Menu functions are provided:

- Destination indicates the destination on which you are currently working (as selected on the Destination Bus). This field is for reference only, and cannot be adjusted on this menu.
- **Input Connector** selects the physical connector to which the input is connected on the M/E, either **HD-15**, **DVI** or **BNC**.

#### Note

The choice of available formats varies depending on the selected connector. For example, when BNC is selected, only **Standard Definition** and **High Definition** resolutions can be selected.

- **Format** this line performs two functions:
  - Displays the resolution that is automatically determined by the FORCE ACQUIRE function.
  - Enables you to manually set the resolution of the incoming source. Once the format is selected, press {APPLY FORMAT} to accept.

In Appendix A, refer to the "Input and Output Resolutions" section on page 352 for details on all available resolutions.

#### Note

Selecting a format manually automatically defaults the **Input Type** and **Color Space**. In some cases, the **Input Type** and **Color Space** cannot be changed due to the resolution.

- Input Type sets the type of input connected to the M/E. Available choices change depending on the selected Format, and the choice affects the Color Space selection. Input types include:
  - ~ RGB
  - ~ YP<sub>b</sub>P<sub>r</sub>
  - ~ Composite/S-Vid
  - HD SDI
  - ~ SDI
  - DVI Digital
- Color Space sets the input's color space, either SMPTE or RGB. The system automatically sets the Color Space based on the selected Format and/or Input Connector and Input Type but in some cases, color space can be changed.
- Sampling Mode sets the sampling mode for the selected input.
  - When 1:1 Sampling is selected, the system provides pixel-for-pixel sampling, and generally better image quality.
  - When Oversample is selected, the system performs multiple samples for every pixel, with a resulting "softer" image.
- Contrast sets the input's contrast.
  - ~ Adjustment range: 75% to 125%

- Brightness sets the input's brightness.
  - ~ Adjustment range: 75% to 125%
- Gamma sets the input gamma, enabling you to match the source's gamma.
  - ~ Adjustment range: 1.0 to 3.0
- Input Sync Type sets the type of sync used by the source. Choices include:
  - ~ H/V
  - CSync (composite sync)
  - ~ SOG (sync on green)
  - Auto
- **Pulldown Compensation** (On/Off) This function is applicable only for standard video (component, s-video, composite) inputs. The default mode is off. The feature should be turned on to process video derived from film material.
- Sync Slice <mv> This function selects the sync comparator threshold for RGsB (RGB with Sync on Green) or YP<sub>b</sub>P<sub>r</sub> analog component video sources.
  - Adjustment range: from 20mV to 280mV, adjustable in steps of 10mV.
     The default value is 160mV.

When Encore Presentation System detects Macrovision<sup>®</sup> copy protection on the incoming YP<sub>b</sub>P<sub>r</sub> NTSC/PAL video, the Sync Slice value is repositioned to 60mV to account for the reduced amplitude sync pulse.

#### **Note**

The default Sync Slice level has been optimized for virtually all sources that will be encountered and should rarely, if ever, require adjustment. However, you can adjust the level to improve sync detection and synchronization in cases of extremely noisy RGsB or  $YP_bP_r$  video signals.

- **Sharpness** sets the input's sharpness.
  - ~ Adjustment range: -10 (very smooth) to 10 (very sharp).
- Press {CFG} to display the Input Configuration Menu. Refer to the "Input Configuration Menu" section on page 143 for details.
- Press {AR} to display the Aspect Ratio Menu. Refer to the "Aspect Ratio Menu" section on page 144 for details.
- Press {SAVE} to save the input in the designated input file. Using an automatic "copy down" function, the saved file will be transferred to all active destinations.

#### Note

Every sub menu under the **Input Menu** includes a **{SAVE}** button. This enables you to save the input at any point in the adjustment process, regardless of your location within the menu tree. The "save" uses the information selected on the **Input Configuration Menu**.

#### Note

While in the **Input Menu** or any of its sub-menus, the **SAVE** button in the **System Keypad** also saves the input configuration.

## 5. Menu Orientation

Input Menu

- Press {APPLY FORMAT} to "accept" a manually selected input format. In Appendix A, refer to the "Input and Output Resolutions" section on page 352 for details on all available resolutions.
- Press (SIZING) to display the Sizing Menu. Refer to the "Sizing Menu" section on page 145 for details.
- Press (COLOR BALANCE) to display the Color Balance Menu. Refer to the "Color Balance Menu" section on page 147 for details.
- Press {FORCE ACQUIRE} to force the system to perform the optimum image setup. Use this feature as a good starting point for setup.

Note

**FORCE ACQUIRE** only works on the selected Input Connector. Be sure to select the correct connector type before issuing the **FORCE ACQUIRE** command.

# Input Sub Menus

The following sub menus can be accessed from the Input Menu:

- Input Configuration Menu
- Aspect Ratio Menu
- Sizing Menu
- Color Balance Menu

## Input Configuration Menu

From the Input Menu, press {CFG} to display the Input Configuration Menu.

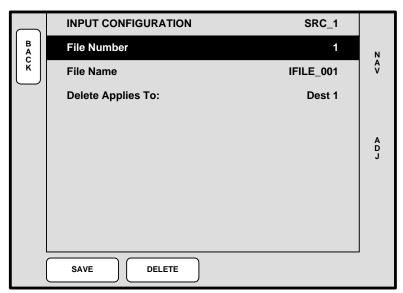

Figure 5-4. Input Configuration Menu (sample)

Each input has an associated file that stores all input parameters and settings. Each time an input is selected on the **Source Selection Bus**, its associated file is recalled in the instant before it appears on Preview.

The **Input Configuration Menu** enables you to save or delete the input's associated file — which guarantees that the exact parameters you set are those that are used on air.

The following functions are provided:

- File Number sets the file number into which data is stored. In the current version, the file number defaults to the input number and cannot be changed.
- **File Name** sets the alphanumeric file name. In the current version, the file name automatically defaults to the input name and cannot be changed.
- Delete Applies To because inputs may be set up differently depending upon the destination, this parameter enables you to identify the destination from which you want to delete the associated file.
- Press {SAVE} to save the selected input in the designated input file.
- Press {DELETE} to delete the selected input file from the designated destination.

## 5. Menu Orientation

Input Menu

## Aspect Ratio Menu

From the Input Menu, press {ASPECT RATIO} to display the Aspect Ratio Menu.

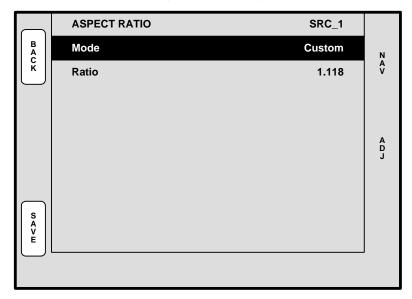

Figure 5-5. Aspect Ratio Menu (sample)

The **Aspect Ratio Menu** enables you to change the image's aspect ratio to pre-defined configurations, or enter a "custom" configuration if desired.

- Mode select 16:9, 5:4, 4:3, 3:2, 1:1 or Custom aspect ratios.
- Ratio when Custom is selected in the Mode field, use the ADJ knob to enter a
  custom aspect ratio. The field is hidden when pre-defined ratios are selected.

# Sizing Menu

From the **Input Menu**, press **(SIZING)** to display one of two "context sensitive" **Sizing Menus** — they *change* depending on the **Sampling Mode** selected on the **Input Menu**.

- If 1:1 Sampling is selected, the 1:1 Sizing Menu appears.
- If Oversample is selected, the Oversample Sizing Menu appears.

Each menu and function is described below.

#### 1:1 Sizing Menu

The figure below illustrates the 1:1 Sizing Menu.

#### Note

The 1:1 Sizing Menu can also be accessed from the BG Input Setup Menu, if "Analog" is the background type.

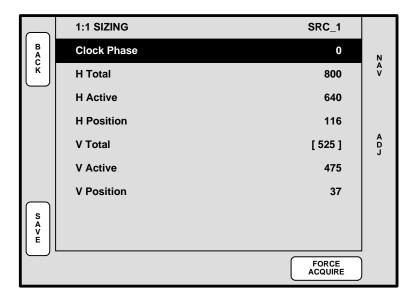

Figure 5-6. 1:1 Sizing Menu (sample)

- ID this field appears only when the menu is accessed via the BG Input Setup
  Menu, when "Analog" is selected as the input type. The field displays the ID(s) of
  the selected destination's associated Video Processor.
- Clock Phase sets the system's A/D converter, allowing you to select where
  pixels are sampled (ideally, on the pixel's peak).
  - ~ Adjustment range: -16 to 15

For optimum visual results when adjusting high-resolution sources, project a burst test pattern and adjust the sampling for the minimum noise. Refer to the "Test Pattern Menu" section on page 153 for information on test patterns.

H Total — sets the total pixel count per line.

#### Note

This field is not adjustable for digital sources, including digital signals on the DVI and BNC input connectors. This field is not adjustable for NTSC and PAL sources, regardless of connection type.

Input Menu

- H Active sets the width of the active area.
- H Position sets the start of the active area's horizontal offset from H sync.
- V Total fixed value which cannot be adjusted.
- V Active sets the number of vertical lines in the image.
- **V Position** sets the start of the active area's vertical offset from V sync.
- Press {SAVE} to save the selected input in the designated input file.
- Press {FORCE ACQUIRE} to force the system to perform the optimum image setup. After the Force Acquire function is performed, the system remains on the 1:1 Sizing Menu.

Note

If you switch to another input and there is no valid input video, the settings are not applicable and **N/A** is displayed.

#### **Oversample Sizing Menu**

The figure below illustrates the Oversample Sizing Menu.

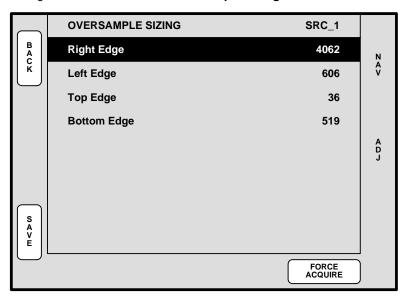

Figure 5-7. Oversample Sizing Menu (sample)

With **Oversample** enabled, four timing parameters are provided that enable you to adjust the image to properly fit the image's raster box.

- Select and adjust Right Edge, Left Edge, Top Edge or Bottom Edge as required, to fit the image precisely in its raster box.
- Press **(SAVE)** to save the selected input in the designated input file.
- Press {FORCE ACQUIRE} to force the system to perform the optimum image setup. After the Force Acquire function is performed, the system remains on the Oversample Sizing Menu.

Note

If you switch to another input and there is no valid input video, the settings are not applicable and **N/A** is displayed.

#### Color Balance Menu

From the Input Menu, press {COLOR BALANCE} to display the Color Balance Menu.

Note

The **Color Balance Menu** can also be accessed from the **BG Input Setup Menu**, if "**Analog**" is the selected background.

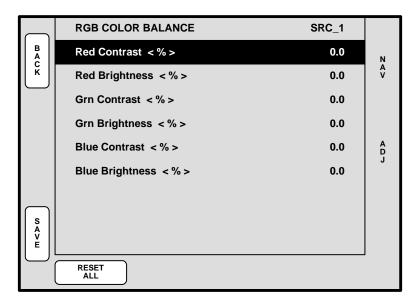

Figure 5-8. Color Balance Menu (sample)

The Color Balance Menu changes depending on the selected Input Type.

- ID this field appears only when the menu is accessed via the BG Input Setup
  Menu, when "Analog" is selected as the input type. The field displays the ID(s) of
  the selected destination's associated Video Processor.
- When RGB sources are selected, the Color Balance Menu provides individual contrast and brightness adjustments for red, green and blue.
  - Adjustment range: -25% to +25%
- When Composite, S-Video or YP<sub>b</sub>P<sub>r</sub> is selected, adjust Saturation and Hue:
  - ~ Adjustment range (Saturation): 75% to 125%
  - ~ Adjustment range (Hue): -90.0 to 90.0, in degrees

Note

When the Input Type is  $YP_bP_r$ , the Hue field reads N/A because Hue does not apply to this type of source.

- Press {SAVE} to save the selected input in the designated input file.
- Press {RESET ALL} to return all parameters to 0 (zero).

Output Menu

148

# Output Menu

The following topics are discussed in this section:

- Output Menu Tree
- Output Menu Description
- Output Menu Functions
- Output Sub Menus

# Output Menu Tree

The figure below illustrates the **Output Menu Tree**:

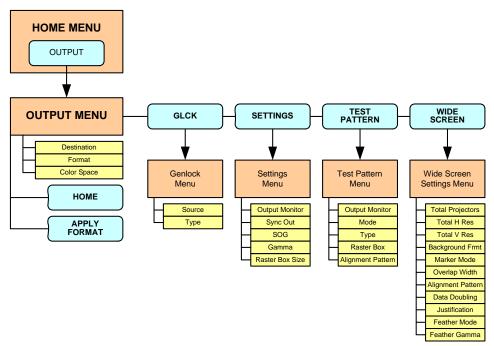

Figure 5-9. Output Menu Tree

All functions and sub menus are discussed in the following sections.

# **Output Menu Description**

The figure below illustrates the Output Menu:

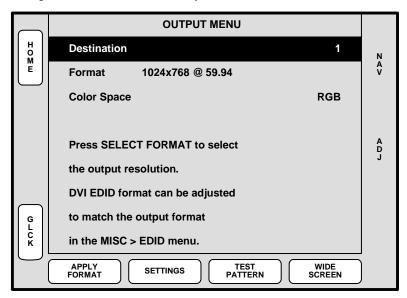

Figure 5-10. Output Menu (sample)

The **Output Menu** enables you to configure Video Processor and ScreenPRO-II outputs, including the ability to set wide screen parameters and display test patterns.

To access the menu:

- Select a destination on the **Destination Bus**.
- Press OUTPUT on the Home Menu, or press Output in the Keypad Section.

The menu cannot be accessed unless a destination is selected. The currently selected destination is shown in the menu's upper right corner. The menu tracks the destination, thus, if you switch destinations, the menu is immediately re-assigned.

# **Output Menu Functions**

The following Output Menu functions are provided:

 Destination — indicates the destination on which you are currently working (as selected on the Destination Bus). If multiple destinations are active, you can select one of them using this field.

#### Note

A selected Video Processor destination can be configured as a single screen or multiple screens (in a wide screen application). In this situation, all changes to the **Output Menu** affect all Processors in a wide screen definition. ScreenPRO-II destinations are single screen.

- Format sets the resolution and frame rate at which you want to drive your projector(s). To minimize synchronization problems, select a frame rate that is consistent with your input sources.
  - ▲ If you are using 59.94 NTSC video inputs, run the output at the same rate in order to reduce jutter artifacts.

After selecting a format, press {APPLY FORMAT} to accept the selection. In Appendix A, refer to the "Input and Output Resolutions" section on page 352 for details on all available resolutions.

- Color Space sets the output's color space, either RGB or YP<sub>b</sub>P<sub>r</sub> per the specifics of your projector.
- Press {GLCK} to display the Genlock Menu. Refer to the "Genlock Menu" section on page 151 for details.
- Press {APPLY FORMAT} to accept a selected output format. In Appendix A, refer
  to the "Input and Output Resolutions" section on page 352 for details on all
  available resolutions.
- Press {SETTINGS} to display the Settings Menu. Refer to the "Settings Menu" section on page 152 for details.
- Press {TEST PATTERN} to display the Test Pattern Menu. Refer to the "Test Pattern Menu" section on page 153 for details.
- Press {WIDE SCREEN} to display the Wide Screen Menu. Refer to the "Wide Screen Settings Menu" section on page 154 for details.

# Output Sub Menus

The following sub menus can be accessed from the Output Menu:

- Genlock Menu
- Settings Menu
- Test Pattern Menu
- Wide Screen Settings Menu

### Genlock Menu

From the Output Menu, press {GLCK} to display the Genlock Menu.

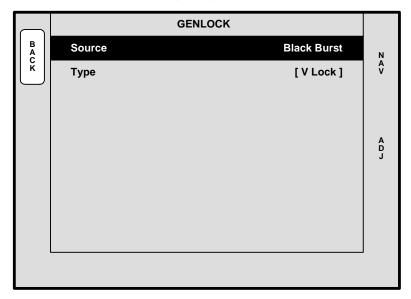

Figure 5-11. Genlock Menu (sample)

The **Genlock Menu** tells the Video Processor which type of analog genlock signal is connected to the Processor's **Genlock** connector.

- Source sets the genlock source, either Black Burst, CSync or None.
- Type displays the type of genlock provided:
  - ~ When Source = **None**, Type = [ **Free-Run** ]
  - When Source = Black Burst, Type = [ V Lock ]
  - When Source = CSync, Type = [ V Lock ]

#### Please note:

- PAL or NTSC black burst or composite sync signals are recommended.
- In wide screen applications, all Processors must be locked together. If you
  provide genlock to the first Processor in your configuration, genlock is
  automatically distributed to the other Processors via Program Link connections.
- If you do not use genlock in a wide screen application, Encore automatically makes the first Processor in your configuration the master.
- In single screen applications, each Processor requires its own genlock signal.
- Genlock is highly recommended in configurations that utilize camera sources.

Output Menu

### Settings Menu

From the Output Menu, press {SETTINGS} to display the Settings Menu.

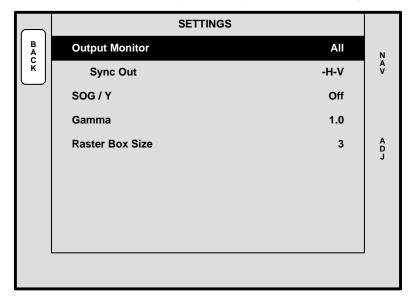

Figure 5-12. Settings Menu (sample)

The **Settings Menu** sets sync parameters for your system's monitors and projectors.

- Output Monitor selects the monitor(s) that are affected by the sync settings, either All, Program 1, Program 2 or Preview.
- Sync Out sets the desired sync value. Choose between +H+V, -H-V, -H+V or CSync.
- SOG / Y selects a specific "sync on green" signal. Choose between Off, Standard or Tri-Level (for certain HD devices).
- Gamma sets the output gamma to match that of your projector(s).
- Raster Box Size sets the size of the raster box that appears around PIPs and Keys.
  - ~ Adjustment range (in pixels): 0 to 8
- Flicker Filter this option only appears when an interlaced output format is selected (e.g., 1920x1080i @ 60).
  - Adjustment range: OFF (no reduction) or 1 (minimum reduction) through 20 (maximum reduction).

#### Test Pattern Menu

From the **Output Menu**, press **TEST PATTERN** to display the **Test Pattern Menu**.

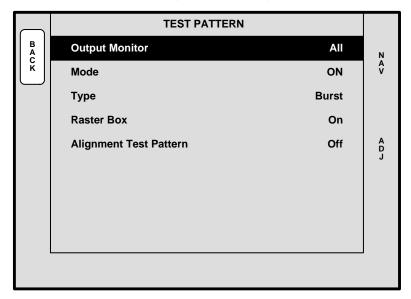

Figure 5-13. Test Pattern Menu (sample)

The **Test Pattern Menu** enables you to display test patterns for projector alignment.

- Output Monitor selects the monitor(s) that are affected by the test pattern settings, either All, Program 1, Program 2 or Preview.
- Mode enables you to turn test patterns on or off.
- Type sets the test pattern. Choose between H Ramp, V Ramp, 100% Color Bars, 16x16 Grid, 32x32 Grid, Burst, 75% Color Bars, 50% Gray, Gray Steps 1, Gray Steps 2, White, Black, Red, Green and Blue.
- Raster Box when enabled, displays a raster box defined by the exact outer edges of the selected output resolution.
  - ▲ If the output is set to 1024 x 768, the raster box will encapsulate that exact format.

#### Please note:

- The Burst test pattern is the only pattern that is smaller than the selected output resolution. When the Raster Box is enabled, the Burst pattern will appear within its boundaries.
- The Raster Box can be enabled when the test pattern is Off.
- Alignment Test Pattern this field appears in wide screen mode only. It
  enables you to turn the alignment test pattern on or off from this menu (in addition
  to the Wide Screen Settings Menu).

Output Menu

### Wide Screen Sellings Menu

From the **Output Menu**, press **(WIDE SCREEN)** to display the **Wide Screen Settings Menu**.

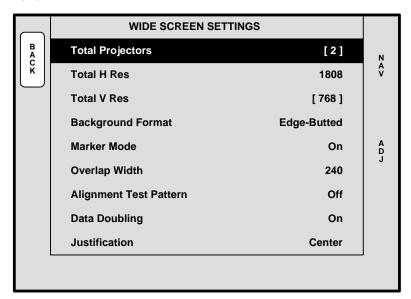

Figure 5-14. Wide Screen Settings Menu (sample)

The **Wide Screen Settings Menu** provides tools for wide screen setup and adjustment. Note that the **{WIDE SCREEN}** softkey only appears when the destination is configured as a wide screen. Refer to the "**Destination Setup Menu**" section on page 166 for details.

The following functions are provided:

- **Total Projectors** indicates the total number of Video Processors as defined in the wide screen configuration. This field is for information only.
- Total H Res sets the total number of horizontal pixels in the overall wide screen display. The formula is:

```
# screens * horizontal output resolution -
(overlap width * (# screens - 1))
```

▲ If two screens are used, each with an output resolution of 1024 x 768 and an overlap of 200 pixels, the **Total H Res** is:

```
2 * 1024 - (200 * 1) = 1848
```

As you adjust the **Total H Res**, the **Overlap Width** value tracks and the wide screen markers adjust accordingly.

- Total V Res displays the vertical resolution. This field is fixed.
- Background Format selects the method by which your background graphics were originally produced:
  - Edge-butted choose this option if your background graphics were produced with no pre-data doubling (e.g., typically from a multi-head graphics card).
  - **Overlapped** choose this option if your backgrounds were produced using pre-data doubling (e.g., from a Dataton<sup>®</sup> Watchout system).

- Marker Mode enables and disables the wide screen markers, to show the boundaries of active data. In Chapter 7, refer to the "Wide Screen Markers" section on page 283 for details.
- Overlap Width sets the overlap (in pixels) between projectors. As you adjust, the Total H Res value tracks and the wide screen markers adjust accordingly.
- Alignment Test Pattern enables or disables the test pattern used for performing projector lens shift and registration adjustments.
- Data Doubling enables or disables data doubling. Typically, the function is only disabled when unscaled background sources are pre-data doubled. In Chapter 3, refer to the "Overview of Edge-Blending Technology" section on page 89 for more information.
- **Justification** sets the desired wide screen justification, either **Center** or **Left**. Once set, wide screen markers adjust accordingly.

#### In the Feathering section:

- Mode enables or disables edge feathering.
- Gamma sets gamma for the feathered regions.
  - ~ Adjustment range: 1.0 to 5.0

Note

Barco offers the **Configurator** application to assist with wide screen setup.

System Menu

# System Menu

The following topics are discussed in this section:

- System Menu Tree
- System Menu Description
- System Sub Menus

# System Menu Tree

The figure below illustrates the **System Menu Tree**:

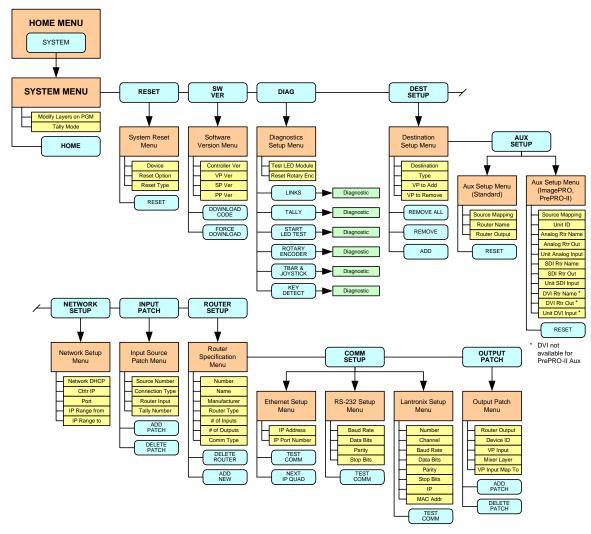

Figure 5-15. System Menu Tree

All functions and sub menus are discussed in the following sections.

# System Menu Description

The figure below illustrates a sample System Menu:

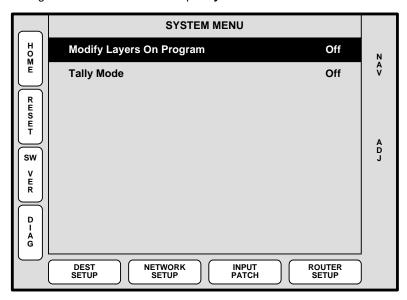

Figure 5-16. System Menu (sample)

To access the menu:

Press SYSTEM on the Home Menu, or press System in the Keypad Section.

The **System Menu** enables you to configure the Controller:

- Modify Layers On Program when enabled, you can change PIPs and Keys directly on Program, without first setting up your "look" on Preview. When disabled, Preview must be used to set up the next look. In Chapter 7, refer to the "Modifying Layers On Program" section on page 306 for details.
- **Tally Mode** enables or disables the tally function.
  - When enabled, all eight tallies are activated, and can be triggered by pressing a source button.
  - When disabled, all tallies are deactivated (but tally setups remain as configured).

In Chapter 6, refer to the "Output Format Setup" section on page 263 for tally setup details. In Chapter 7, refer to the "Working with Tallies" section on page 328 for tally operating instructions.

- Press {RESET} to display the System Reset Menu. Refer to the "System Reset Menu" section on page 159 for details.
- Press (SW VER) to display the Software Version Menu. Refer to the "Software Version Menu" section on page 160 for details.
- Press {**DIAG**} to display the **Diagnostics Setup Menu**. Refer to the "**Diagnostics Setup Menu**" section on page 161 for details.
- Press {DEST SETUP} to display the Destination Setup Menu. Refer to the
   "Destination Setup Menu" section on page 166 for details.
- Press {NETWORK SETUP} to display the Network Setup Menu. Refer to the "Network Setup Menu" section on page 171 for details.

System Menu

- Press {INPUT PATCH} to display the Input Source Patch Menu. Refer to the "Input Source Patch Menu" section on page 172 for details.
- Press {ROUTER SETUP} to display the Router Specification Menu. Refer to the "Router Specification Menu" section on page 174 for details.

# System Sub Menus

The following sub menus can be accessed from the **System Menu**:

- System Reset Menu
- Software Version Menu
- Diagnostics Setup Menu
- Destination Setup Menu
- Network Setup Menu
- Input Source Patch Menu
- Router Specification Menu

# System Reset Menu

From the **System Menu**, press **{RESET}** to display the **System Reset Menu**:

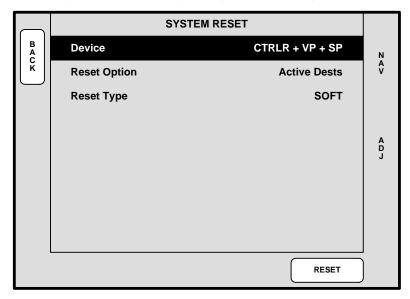

Figure 5-17. System Reset Menu (sample)

The **Reset Menu** enables you to perform various system reset functions. The following functions are provided:

 Device — selects which device(s) to reset. Choose between CTRLR+VP+SP, CONTROLLER, VP or SP.

Note

CTRLR = Controller

VP = Video Processor

SP = ScreenPRO-II

- Reset Option for the selected device(s), chooses the subset that you wish to reset. Choose between All VPs and SPs, All Detected VPs, All Detected SPs, or Active Dests.
- Reset Type selects the type of reset that you wish to perform. Choose between SOFT or FACTORY. Note that selecting SOFT will not delete any user defined configurations, while FACTORY deletes all user configurations.
- Press {RESET} to perform the selected reset operation. When the confirmation screen appears:
  - Press {YES} to start the procedure.
  - ~ Press {NO} to cancel the procedure.

#### Software Version Menu

From the System Menu, press {SW VER} to display the Software Version Menu.

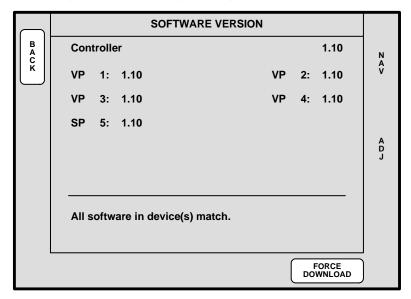

Figure 5-18. Software Version Menu (sample)

The **Software Version Menu** displays the software versions for all connected Video Processors and ScreenPRO-IIs. The following functions are provided:

- Controller displays the Controller's software version.
- VP these lines display each Video Processor's software version. One line is shown for each active destination.
- SP these lines display each ScreenPRO-II's software version. One line is shown for each active destination.
- In the lower portion of the menu, the system actively compares all software versions to that of the Controller:
  - If all software versions match the Controller's version, the display indicates "All Software in device(s) match"
  - If a mismatch is present, the display indicates "Software version mismatch!," and the {DOWNLOAD CODE} label appears.
- Press {DOWNLOAD CODE} to begin the software download process, downloading code from the Controller to only those "mismatched" units. The entire process takes several minutes to complete.
- Press {FORCE DOWNLOAD} to download code to all connected devices, typically for troubleshooting purposes, or to simply guarantee identical code in your entire system. This process also takes several minutes to complete.

Note

**PG UP** and **PG DN** softkeys will appear when the device list gets too long to display on one page.

# Diagnostics Setup Menu

From the **System Menu**, press **(DIAG)** to display the **Diagnostics Setup Menu**.

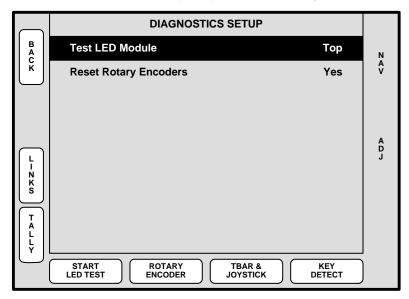

Figure 5-19. Diagnostics Setup Menu (sample)

The **Diagnostics Setup Menu** enables you to perform a variety of diagnostic tests on the Controller. The following functions are provided:

- Test LED Module selects the region of the Controller that you wish to test.
  - Controller SC: select All, Bottom or Top.
  - Controller LC: select Left, Right, Middle or Top.
- Reset Rotary Encoders (Yes/No) determines whether or not you wish to reset the rotary encoder values when you exit the Rotary Encoder Menu.
- Press {LINKS} to display the Widescreen Link Diagnostics Menu. Refer to the "Widescreen Link Diagnostics Menu" section on page 162 for details.
- Press {TALLY} to display the Tally Diagnostic Menu, and immediately start a test
  of all eight tally relays. This procedure takes several seconds to complete. Press
  {EXIT} when complete.
- Press {START LED TEST} to begin testing the selected LED module. This
  procedure takes several seconds to complete. Press {EXIT} when complete.
- Press {ROTARY ENCODER} to display the Rotary Encoder Menu. Refer to the "Rotary Encoder Menu" section on page 163 for details.
- Press {TBAR & JOYSTICK} to display the TBar & Joystick Menu. Refer to the "TBar & Joystick Menu" section on page 164 for details.
- Press {KEY DETECT} to display the Key Detect Menu. Refer to the "Key Detect Menu" section on page 165 for details.

System Menu

#### Widescreen Link Diagnostics Menu

From the **Diagnostics Setup Menu**, press **{LINKS}** to display the **Widescreen Link Diagnostics Menu**.

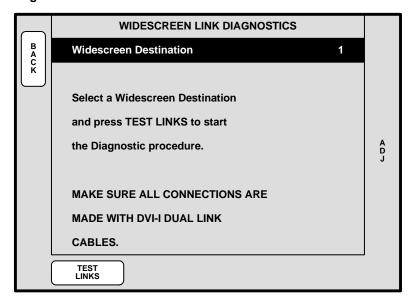

Figure 5-20. Widescreen Link Diagnostics Menu (sample)

The **Widescreen Link Diagnostics Menu** enables you to test the program and source link cables that are required for wide screen operation. This menu only appears when a defined wide screen destination is active.

 Press {TEST LINKS} to perform the link diagnostics. You will be asked to confirm your selection.

Note This test affects the Program output.

When the test is complete, Preview and Program outputs are fully restored and the test results are displayed on the menu. If any cables fail, the complete connection list will be shown in the display for reference when troubleshooting the cable connections.

#### **Rotary Encoder Menu**

From the **Diagnostics Setup Menu**, press {ROTARY ENCODER} to display the Rotary Encoder Menu.

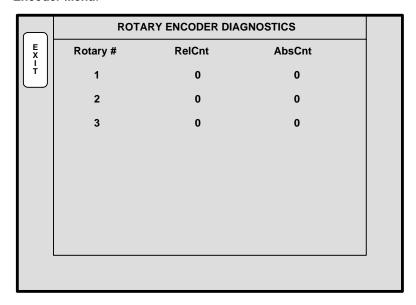

Figure 5-21. Rotary Encoder Menu (sample)

The **Rotary Encoder Menu** enables you to test the functionality of each rotary encoder, displaying both relative and absolute counts for each.

• Press **EXIT**} to return to the **Diagnostics Setup Menu**.

System Menu

#### TBar & Joystick Menu

From the <code>Diagnostics Setup Menu</code>, press  $\{TBAR \& JOYSTICK\}$  to display the <code>TBar & Joystick Menu</code>.

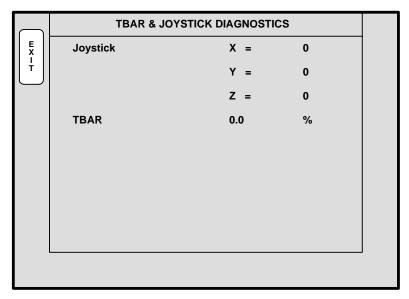

Figure 5-22. TBar & Joystick Menu (sample)

The **TBar & Joystick Menu** enables you to test the functionality of the TBar and Joystick. The TBAR range is 0 to 100%. Joystick range: -100 to 100 on each axis.

• Press **(EXIT)** to return to the **Diagnostics Setup Menu**.

#### **Key Detect Menu**

From the **Diagnostics Setup Menu**, press  $\{KEY\ DETECT\}$  to display the **Key Detect Menu**.

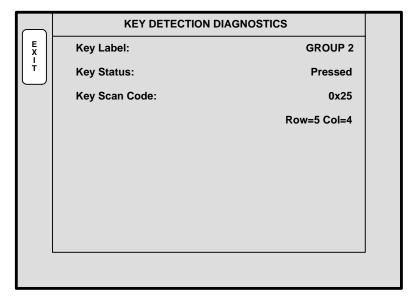

Figure 5-23. Key Detect Menu (sample)

The **Key Detect Menu** shows you the key that is pressed, its status (pressed or released) its scan code and its location in the row and column matrix.

• Press **EXIT**} to return to the **Diagnostics Setup Menu**.

System Menu

### **Destination Setup Menu**

From the **System Menu**, press {**DEST SETUP**} to display the **Destination Setup Menu**.

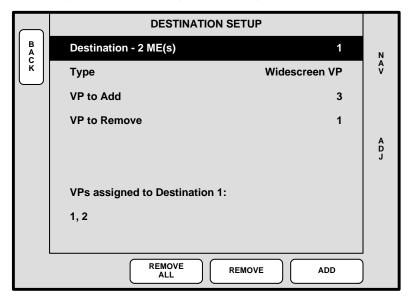

Figure 5-24. Destination Setup Menu (sample)

The **Destination Setup Menu** enables you to define each destination. The following functions are provided:

Destination — sets the destination that you want to define. This field does not
depend on the destination currently selected on the Destination Bus, but it does
correspond to the similarly numbered button on the Controller.

Once Processors have been assigned for wide screen usage, the system displays (on the top "**Destination**" line) how many M/Es are installed.

#### **Important**

Encore can create wide screen configurations with Video Processors that *do not* have the same number of M/Es — in which case, the system operates at the lowest common denominator. For example, in a system consisting of a single-M/E Processor and a three-M/E Processor, Encore will create a single-M/E wide screen configuration.

- **Type** sets the selected destination type. Choices include:
  - ~ Single Screen VP
  - ~ Wide Screen VP
  - ~ Single Screen VP Stack
  - ~ Wide Screen VP Stack
  - ~ Single Screen SP
  - ~ Aux
  - ImagePRO Aux
  - ~ PrePRO-II Aux

System Menu

#### Note

When an Aux, ImagePRO Aux or PrePRO-II Aux destination is selected, the {AUX SETUP} button appears, which enables you to set the parameters of the Aux destination. Refer to the "Aux Setup Menu" section on page 168 for details.

- VP (SP) to Add lists all available Processors or ScreenPRO-IIs that can be assigned to the destination. If a Processor is currently assigned to another destination, it will not appear in the list. Processors are identified by ID.
- VP (SP) to Remove lists all assigned Processors or ScreenPRO-IIs that can be removed from the destination. Processors are identified by ID.
- Routing Mode if Single Screen SP is selected on the "Type" line, the Routing Mode line appears which enables you to set the ScreenPRO-II's routing mode either Internal or External. This function instructs the system how sources are used on the assigned ScreenPRO-II.
- At the bottom of the menu, the **Status** section dynamically lists the Processor IDs assigned to the current destination.
- Press (ADD) to add the selected Processor or ScreenPRO-II (on the VP [SP] to Add line) to the current destination configuration.
- Press {REMOVE} to remove the selected Processor or ScreenPRO-II (on the VP [SP] to Remove line) from the current destination configuration.
- Press {REMOVE ALL} to remove all Processors from the current destination.

### Note

If you have defined a destination as a **Wide Screen**, preliminary wide screen setup information will be sent to the Video Processors when you exit this menu.

System Menu

#### **Aux Setup Menu**

From the **Destination Setup Menu**, select an Aux destination type, then press **(AUX SETUP)** to display the **Aux Setup Menu**. Please note:

- The {AUX SETUP} button appears when an Aux, ImagePRO Aux or PrePRO-II
  Aux destination is selected on the Destination Setup Menu.
- The Aux Setup Menu changes, depending upon the selected type of destination.
- In Chapter 1, refer to the "<u>A Word About Destinations</u>" section on page 26 for examples of each Aux destination "type."

When a standard **Aux** destination "type" is selected on the **Destination Setup Menu**, the **Aux Setup Menu** appears in this form:

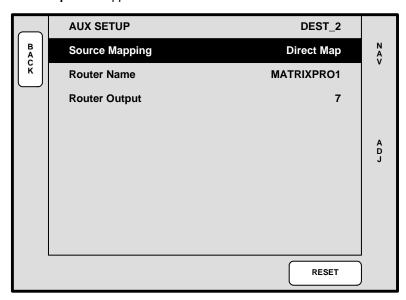

Figure 5-25. Aux Setup Menu — Aux Destination (sample)

The following functions are provided:

- Top Line displays the type of Aux destination and its selected number.
- Source Mapping two selections are available:
  - Input Patch maps Aux sources according to how your inputs are patched to buttons in the console's Source Selection section.
  - Direct Map maps Aux sources according to how your inputs are connected to the router.
- Router Name selects the router from which the Aux sources will be output.
- Router Output selects the specific router output designated as an Aux (as assigned on the router's Output Patch Menu).
- Press {RESET} to return all fields to <UNDEFINED>.

When an **ImagePRO Aux** or **PrePRO-II Aux** destination "type" is selected on the **Destination Setup Menu**, the **Aux Setup Menu** appears in this form:

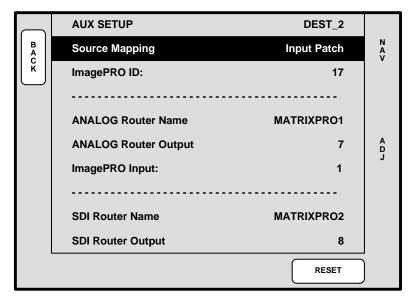

Figure 5-26. Aux Setup Menu — ImagePRO Aux Destination (sample)

The following functions are provided:

- Top Line displays the type of Aux destination and its selected number.
- **Source Mapping** two selections are available:
  - Input Patch maps Aux sources according to how your inputs are patched to buttons in the console's Source Selection section.
  - Direct Map maps Aux sources according to how your inputs are connected to the router.
- ImagePRO ID (or PrePRO-II ID) selects the ID of the ImagePRO or PrePRO-II, to which you want to route Aux sources.
- Analog Router Name selects the router from which analog sources will be routed to the ImagePRO or PrePRO-II.
- Analog Router Output selects the specific router output designated as Aux (as assigned on the router's Output Patch Menu).
- ImagePRO Input (or PrePRO-II input) selects the ImagePRO or PrePRO-II input to which the router output is connected.
- SDI Router Name selects the router from which SDI sources will be routed to the ImagePRO or PrePRO-II.
- SDI Router Output selects the specific router output designated as Aux (as assigned on the router's Output Patch Menu).
- ImagePRO Input (or PrePRO-II input) selects the ImagePRO or PrePRO-II input to which the router output is connected.
- DVI Router Name selects the router from which DVI sources will be routed to the ImagePRO. (Not applicable to PrePRO-II Aux destinations.)
- DVI Router Output selects the Aux router output (as assigned on the router's Output Patch Menu). (Not applicable to PrePRO-II Aux destinations.)

System Menu

- ImagePRO Input selects the ImagePRO input to which the router output is connected. (Not applicable to PrePRO-II Aux destinations.)
- Press {RESET} to return all fields to <UNDEFINED>.

Please note the following important points regarding Aux destinations:

 For proper operation, ImagePRO and PrePRO-II devices must be connected to Encore via Ethernet.

#### **Note**

Once the connection is made and verified in the **Status Menu**, the next step is to define the router outputs that will be used with the Aux unit. Once that step is done, use the **Destination Setup Menu** to define the Aux Destination itself. In Chapter 6, full setup details are provided in the "AUX Destination Setup" section on page 259.

- ImagePRO and PrePRO-II output setups must be performed locally on the units.
- Only one router of each type (Analog, DVI, SDI) can be connected to ImagePRO.
- Only one Analog and one SDI router can be connected to a PrePRO-II unit.
- Automatic "copy down" takes place once the Aux Destination is defined and set up, and once ImagePRO and PresentationPRO-II inputs have been configured.

# Network Setup Menu

From the **System Menu**, press **(NETWORK SETUP)** to display the **Network Setup Menu**.

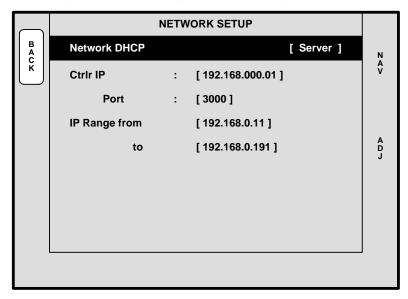

Figure 5-27. Network Setup Menu (sample)

For reference only, the **Network Setup Menu** displays the available IP range for the Encore system. The following information is provided:

- Network DHCP this non-selectable field confirms that the Controller is a DHCP server, by showing the [SERVER] label.
- Ctrlr IP this non-selectable field shows the Controller's IP address.
- Port this non-selectable field shows the Controller's port.
- IP Range from / to these non-selectable fields show the system's available IP range that the server can provide.

System Menu

# Input Source Patch Menu

From the System Menu, press {INPUT PATCH} to display the Input Source Patch Menu.

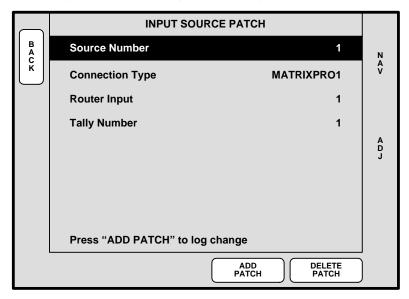

Figure 5-28. Input Source Patch Menu (sample)

The **Input Source Patch Menu** enables you to associate (patch) router inputs to specific source buttons on the Controller. The menu also enables you to assign tallies, and select "direct" connections to the Processors (such as those from computers).

#### **Important**

The fields that are shown on the **Input Source Patch Menu** *change* depending upon the selected **Connection Type**.

The following functions are provided:

- Source Number selects the source button on the Controller that you want to patch. The selection ranges are 1 24 (Controller SC) and 1 64 (Controller LC). The source is chosen with the ADJ knob not with the source buttons.
- Connection Type determines how the selected source is connected to the Processor — either via router, direct connection, or ScreenPRO-II:
  - Via router choose between MATRIXPRO1, MATRIXPRO2, or a third party router (e.g., SIERRA1, LEITCH1, etc.) as selected on the Router Specification Menu.
  - Via ScreenPRO-II with internal routing choose a ScreenPRO-II by its ID (e.g., SP6).
  - Via ScreenPRO-II with external routing choose ALL SP. This
    enables all connected ScreenPRO-IIs to switch simultaneously to the
    same input.
  - Via direct connection choose between DIRECT ANALOG, DIRECT DVI and DIRECT SDI.

Router Input — Applies to Router connections — selects the router input that
you wish to associate with the source. The range depends on the number of
inputs defined in the Router Specification Menu.

#### **Note**

The same router input can be chosen for different source numbers.

 ID — Applies to direct connections — this option selects the ID of the selected Encore or ScreenPRO-II Processor.

#### **Note**

If asterisks appear around an ID (e.g., \*  $\bf 6$  \*), the ID has not been detected by the system.

- SP Input Applies to direct ScreenPRO-II connections this option selects a specific input connector on the ScreenPRO-II.
- VP Input Applies to direct Video Processor connections this option selects a specific M/E input connector on the Video Processor.
- Mixer Layer Applies to direct connections this "information only" field displays the mixer layer that corresponds to the specific M/E input connector.
- SP Input is mapped to Applies to direct ScreenPRO-II connections this "information only" field shows the current ScreenPRO-II input mapping, if present.
- VP Input is mapped to Applies to direct Video Processor connections this "information only" field shows the current Processor input mapping, if present.
- Tally Number Applies to all connections this option enables you to assign any of the eight available tallies to any input source. There are no restrictions on tally usage. For example, inputs 8 and 23 could both map to tally 4 if desired.
- Press {ADD PATCH} to confirm any change that you make. As you dial through
  the choices, the status at the bottom of the menu shows if the current choice is
  already in use.
- Press {DELETE PATCH} to delete all input patch registers for the selected Controller input. When pressed:
  - ~ The Connection Type setting changes to "UNDEFINED"
  - ~ The Router Input line is cleared.

This procedure is a good starting point if you are uncertain about specific patches.

In Chapter 6, refer to the "Output Format Setup" section on page 263 for important information about the system's default Input Patch Table.

# Router Specification Menu

From the **System Menu**, press **{ROUTER SETUP}** to display the **Router Specification Menu**.

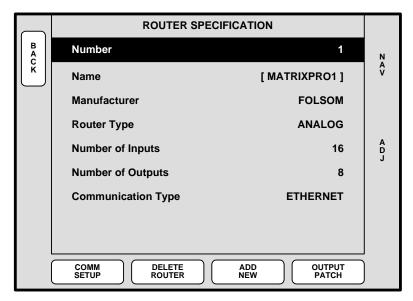

Figure 5-29. Router Specification Menu (sample)

The **Router Specification Menu** enables you to define input, output and communication parameters for all connected routers and D/As.

#### Note

A D/A is an abbreviation for "**Distribution Amplifier**," a device which has one input and multiple outputs.

The following functions are provided:

- Number sets an arbitrary configuration number for a selected router. The system supports up to eight router definitions. Each default router specification has an associated OUTPUT PATCH definition.
- Name this non-selectable field shows the router's assigned name. After a
  factory reset, router number 1 defaults to [MATRIXPRO1] and router number 2
  defaults to [MATRIXPRO SDI].

#### Note

When a router number is undefined, [ROUTER #] appears, and in the Number field, "EMPTY" appears.

- Manufacturer identifies the router manufacturer. Choose between FOLSOM, EXTRON, SIERRA, LEITCH, ISIS, DVILINK and DPI. In Appendix E, refer to the "Router Interface Notes" section on page 383 for additional details.
- Router Type identifies the type of router being used. The choices are ANALOG, DVI, SDI, D/A ANALOG, D/A DVI and D/A SDI.
  - {COMM SETUP} must be set for Analog, DVI and SDI routers.
  - D/As must be set up like routers. This enables you to define which D/A outputs are patched to which specific Video Processor connectors.

- Number of Inputs identifies the number of inputs on the selected router.
- Number of Outputs identifies the number of outputs on the selected router.
- Communication Type sets the router's communication type, either RS-232, ETHERNET or LANTRONIX.
- Press {COMM SETUP} to display one of three Comm Setup Menus, depending on the selected Communication Type. Refer to the "Comm Setup Menus" section on page 175 for details.
- Press {DELETE ROUTER} to change the selected router Number to undefined.
- Press {ADD NEW} after choosing an "EMPTY" router number to begin the definition process — in order to create a valid router specification.
- Press {OUTPUT PATCH} to display the Output Patch Menu. Refer to the "Output Patch Menu" section on page 178 for details.

### Comm Setup Menus

Information is provided for three different Comm Setup Menus:

- Ethernet Setup Menu
- RS-232 Setup Menu
- Lantronix Setup Menu

#### **Ethernet Setup Menu**

On the Router Specification Menu, when Communication Type is set to ETHERNET, press {COMM SETUP} to display the Ethernet Setup Menu:

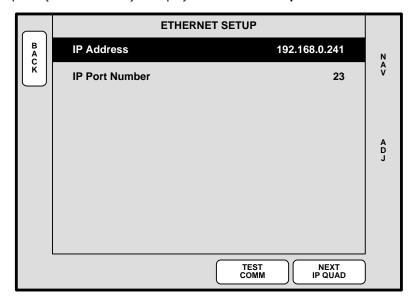

Figure 5-30. Ethernet Setup Menu (sample)

The **Ethernet Setup Menu** enables you to set the router's IP address and port number.

- IP Address sets the router's IP address.
- IP Port Number sets the router's IP port number, if applicable.
- Press {NEXT IP QUAD} to advance to the next 3-digit set of numbers in the address. Use the ADJ knob in the normal manner to change the digits.

System Menu

- Press {TEST COMM} to test communications with the defined router:
  - If the test is successful, a "ROUTER CONNECTED" message will appear that includes the Router name and version.
  - If the test is unsuccessful, a "ROUTER FAILED" message will appear. In this condition, re-check all connections and settings, and repeat the test.

#### **RS-232 Setup Menu**

On the Router Specification Menu, when Communication Type is set to RS-232, press {COMM SETUP} to display the RS-232 Setup Menu:

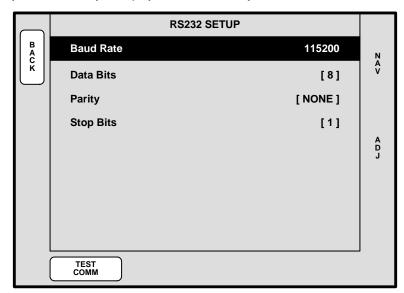

Figure 5-31. RS-232 Setup Menu (sample)

The **RS-232 Setup Menu** enables you to set the router's RS-232 baud rate only. All other parameters are fixed.

- Baud Rate sets the desired baud rate (9600, 14400, 19200, 28800, 38400, 57600, 115200).
- Data Bits fixed at 8.
- Parity fixed at None.
- Stop Bits fixed at 1.
- Press {TEST COMM} to test communications with the defined router:
  - If the test is successful, a "ROUTER CONNECTED" message will appear that includes the Router name and version.
  - If the test is unsuccessful, a "ROUTER FAILED" message will appear. In this condition, re-check all connections and settings, and repeat the test.

#### **Lantronix Setup Menu**

On the Router Specification Menu, when Communication Type is set to LANTRONIX, press {COMM SETUP} to display the Lantronix Setup Menu:

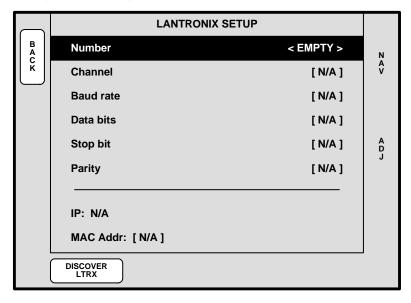

Figure 5-32. Lantronix Setup Menu (sample)

The Lantronix Setup Menu enables you to set parameters for multiple Lantronix Ethernetto-Serial device servers. Encore supports Lantronix models **UDS100** and **UDS200**. The menu will appear blank until the Lantronix device is "discovered."

#### **Important**

Prior to pressing {DISCOVER LTRX}, set up a static IP address on the Lantronix device itself. The recommended range is 192.168.0.191 - 192.168.0.240. Refer to the Lantronix UDS100 or UDS200 User's Guide for details.

- Number selects the number of the Lantronix device that you wish to set up.
- Press {DISCOVER LTRX} to set up communications with the Lantronix device.
- Channel sets the specific Lantronix channel (1 or 2) that you wish to set up.
  - The Lantronix UDS 100 can control one serial router.
  - The Lantronix UDS 200 can control two serial routers.
- Baud Rate sets the selected channel's baud rate.
- Data Bits sets the selected channel's data bits.
- Stop Bit sets the selected channel's stop bit.
- Parity sets the selected channel's parity.
- IP displays the IP address of the Lantronix. This parameter must be set at the device itself.
- MAC Addr displays the hard-coded MAC address of the Lantronix.

### Output Patch Menu

From the Router Specification Menu, press {OUTPUT PATCH} to display the Output Patch Menu.

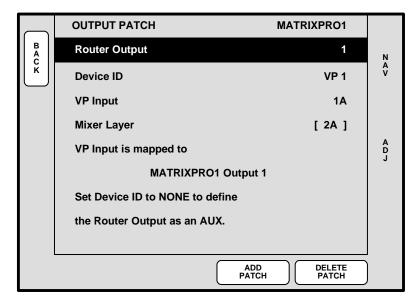

Figure 5-33. Output Patch Menu (sample)

After a router is chosen on the **Router Specification Menu**, the **Output Patch Menu** enables you to associate router and D/A outputs with Video Processor IDs and inputs. This process creates a unique "**Output Patch Table**" for each defined router.

The following functions are provided:

- Router Output selects the specific router output that is being patched. The selectable range is 1 to the number of outputs defined in the Router Specification Menu.
- **Device ID** selects the physical Video Processor ID to which the Router's output will be connected. The selectable range is **1 32**.

Note

If asterisks appear around the Device ID (e.g., \* 6 \*), the ID has not been detected by the system.

- VP Input selects the physical Processor input to which the router's output is being patched. Selections are 1A, 1B, 2A, 2B, 3A, and 3B.
- Mixer Layer this non-selectable field shows the Mixer Layer button (on the Controller) that is associated with the selected Processor input.
- Press {ADD PATCH} to confirm any change that you make on menu. As you dial
  through patch choices, the status at the bottom of the menu shows if the current
  choice is already in use. Press {ADD PATCH} to display a confirmation menu.
- Press {DELETE PATCH} to delete all "Output Patch Table" registers for the selected router output. The "Delete Patch" procedure is a good starting point if you are uncertain about specific output patch settings.

In Chapter 6, refer to the "Router Setup" section on page 250 for important information about the system's default Output Patch Table.

# Miscellaneous Menu

The following topics are discussed in this section:

- Miscellaneous Menu Tree
- Miscellaneous Menu Description
- Miscellaneous Sub Menus

# Miscellaneous Menu Tree

The figure below illustrates the Miscellaneous Menu Tree:

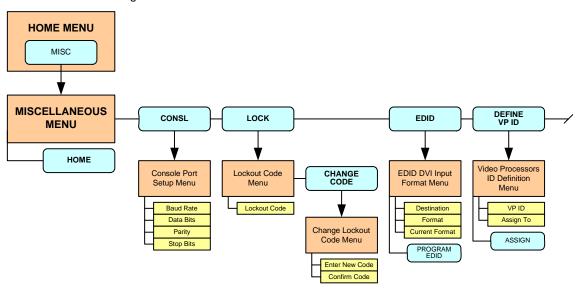

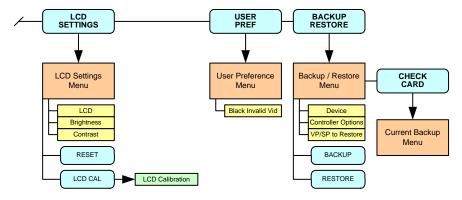

Figure 5-34. Miscellaneous Menu Tree

All functions and sub menus are discussed in the following sections.

# Miscellaneous Menu Description

The **Miscellaneous Menu** enables you to access Encore functions that do not fall into other distinct menu categories.

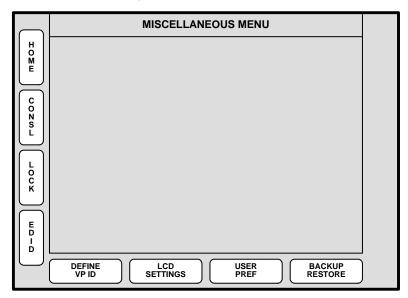

Figure 5-35. Miscellaneous Menu

To access the menu:

• Press MISC on the Home Menu, or press Misc in the Keypad Section.

The following "miscellaneous" functions are provided:

- Press {CONSL} to access the Console Port Setup Menu. Refer to the "Console Port Setup Menu" section on page 181 for details.
- Press {LOCK} to access the Lockout Code Menu. Refer to the "Lockout Code Menu" section on page 182 for details.
- Press {EDID} to access the EDID DVI Input Format Menu. Refer to the "EDID DVI Input Format Menu" section on page 183 for details.
- Press {DEFINE VP ID} to access the Video Processors ID Definition Menu.
   Refer to the "Video Processors ID Definition Menu" section on page 185.
- Press {LCD SETTINGS} to access the LCD Settings Menu. Refer to the "LCD Settings Menu" section on page 186 for details.
- Press {USER PREF} to access the User Preference Menu. Refer to the "User Preference Menu" section on page 187 for details.
- Press {BACKUP RESTORE} to access the Backup/Restore Menu. Refer to the "Backup/Restore Menu" section on page 188 for details.

## Miscellaneous Sub Menus

The following sub menus can be accessed from the Miscellaneous Menu:

- Console Port Setup Menu
- Lockout Code Menu
- EDID DVI Input Format Menu
- Video Processors ID Definition Menu
- LCD Settings Menu
- User Preference Menu
- Backup/Restore Menu

## Console Port Setup Menu

From the Miscellaneous Menu, press  $\{CONSL\}$  to display the Console Port Setup Menu:

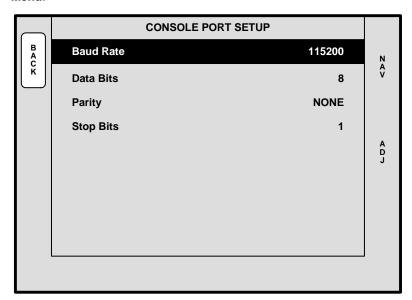

Figure 5-36. Console Port Setup Menu (sample)

This menu enables you to verify (or change) Encore's serial port communication settings for the **Ext Comm** port. The following functions are provided:

- Baud Rate sets the port's baud rate. Range: 2400 to 115200.
- Data Bits sets the port's data bits. Range: 5 to 8.
- Parity sets the port's parity: Even, Odd or None.
- Stop Bits sets the port's stop bits: 1, 1.5 or 2.

Miscellaneous Menu

## Lockout Code Menu

From the Miscellaneous Menu, press {LOCK} to display the Lockout Code Menu:

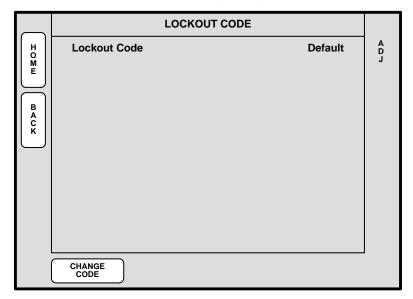

Figure 5-37. Lockout Code Menu (sample)

The **Lockout Code Menu** enables you to define a programmable lockout code, so that the console can be locked out from unauthorized users. The following functions are provided:

- The Lockout Code field defines which code is currently enabled.
  - Select Default to enable the system's default lockout code: 1111
  - Select Custom to enable a custom lockout code, as entered on the Change Lockout Code Menu.
- Press (CHANGE CODE) to display the Change Lockout Code Menu.

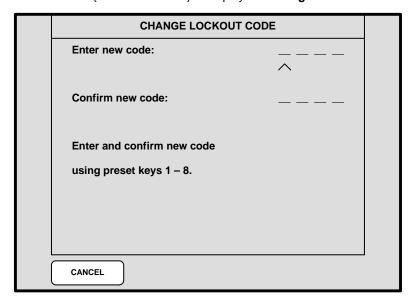

Figure 5-38. Change Lockout Code Menu (sample)

To enter a new code (for both Controllers), use the first eight numbered buttons on the **Preset Bus**, and then confirm the new code.

In Chapter 7, refer to the "Enable/Disable Controller Lockout" section on page 329 for instructions on using the Controller Panel Lockout mode.

### **EDID DVI Input Format Menu**

From the **Miscellaneous Menu**, press **{EDID}** to display the **EDID DVI Input Format Menu**:

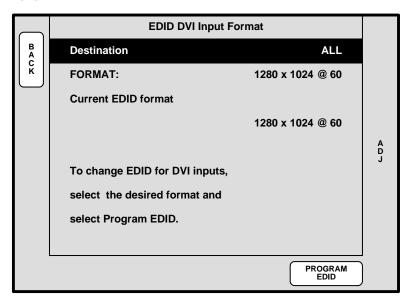

Figure 5-39. EDID DVI Input Format Menu (sample)

The **EDID DVI Input Format Menu** enables you to update the system's preferred EDID resolution for the DVI inputs — for the selected destination bus.

### Note

This menu is designed for advanced users only. Do not program EDID unless it is necessary.

Extended Display Identification Data (EDID) is a VESA standard data format that contains information about a display device and its resolution, both preferred and allowed. The system's EDID file is stored in non-volatile memory. This file is read by an external computer's DVI graphic card when the computer's DVI output is connected to Encore via the DVI-I connector during boot-up. The Encore Video Processor must be powered on first for the EDID information to be read.

The following functions are provided:

- Destination sets the destination on which you want to program EDID.
- Format selects the preferred DVI video format with which you want to program
  the Encore Presentation System's EDID non-volatile memory
- Current displays the current EDID video format that resides in memory.
- Press {PROGRAM EDID} to program EDID with the new selected format. A
  warning message will be shown.

Miscellaneous Menu

Please note the following important points regarding EDID:

- For the external computer to correctly see the EDID data, first turn on Encore
  power. Then connect the DVI cable from the computer's video card to one of
  Encore's mixer layers. Then, boot the computer.
- Once EDID programming is complete, you will be prompted to power down the
  external computer, power it back on again, and then ensure that the computer's
  format is set to match.
- The system's EDID PROM is *not* reset to any default during a factory reset. To change the EDID, you must use the **EDID DVI Input Format Menu**.

## Video Processors ID Definition Menu

From the Miscellaneous Menu, press {DEFINE VP ID} to display the Video Processors ID Definition Menu:

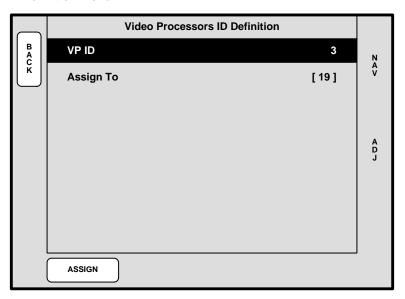

Figure 5-40. Video Processors ID Definition Menu (sample)

The **Video Processors ID Definition Menu** enables you to redefine Video Processor IDs using numbers 17 - 32. Please note:

- Only Processors that are not currently defined as destinations can be re-defined.
- The procedure adds 16 to the "physical" ID setting of the Processor, thus physical ID 1 becomes "extended" ID 17, etc.
- Physical digit 0 equates to logical ID 16.

ID mapping is fixed as follows:

Table 5-1. Video Processor ID Mapping

| Physical ID | Extended ID |  |  |
|-------------|-------------|--|--|
| 1           | 17          |  |  |
| 2           | 18          |  |  |
| <b>\</b>    | <b>↓</b>    |  |  |
| 15          | 31          |  |  |
| 0           | 32          |  |  |

### Please note:

- If all video processors are currently assigned to destinations, all fields read N/A, and the message "All processors are assigned to destinations" appears.
- Once IDs have been redefined, additional Processors can be added to the system. They will be recognized properly as IDs from the 1 - 16 range.

Miscellaneous Menu

## LCD Settings Menu

From the Miscellaneous Menu, press {LCD SETTINGS} to show the LCD Settings Menu:

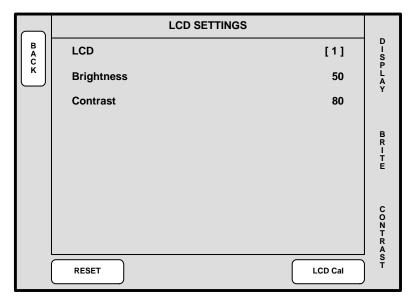

Figure 5-41. LCD Settings Menu (sample)

The LCD Settings Menu enables you to adjust the contrast and brightness settings for the LCD touch screen(s). The following functions are provided:

- Rotate the DISPLAY knob (Controller LC only) to select the touch screen display that you want to adjust.
- Rotate the BRITE knob to adjust brightness.
- Rotate the CONTRAST knob to adjust contrast.
- Press {RESET} to return settings to the factory default values.
- Press {LCD CAL} to calibrate the touch screen display to your finger, or to a stylus. Once pressed, you will be prompted to touch the center of a target three times. At the conclusion of the procedure, the display is calibrated and the system returns to the Home Menu.

## User Preference Menu

From the **Miscellaneous Menu**, press **{USER PREF}** to display the **User Preference Menu**:

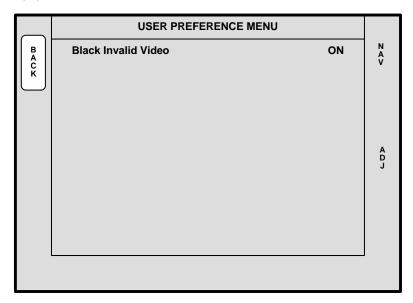

Figure 5-42. User Preference Menu (sample)

The **User Preference Menu** enables you to set a variety of user preference parameters. The following functions are provided:

- Black Invalid Video selects the method by which the scaler "loading" procedure is shown on Preview, when the user changes inputs:
  - ON shows black when scalers are loaded. In addition, black is shown when a background channel (BG) becomes invalid, and the DSK will be turned off when source video becomes invalid.
  - OFF shows the full scaler loading procedure, which can temporarily include non-sync and non-stable video.

In Chapter 7, refer to the "Setting User Preferences" section on page 286 for instructions.

Miscellaneous Menu

## Backup/Restore Menu

From the Miscellaneous Menu, press {BACKUP RESTORE} to display the Backup/ Restore Menu:

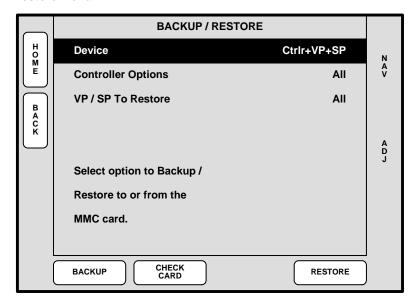

Figure 5-43. Backup/Restore Menu (sample)

The **Backup/Restore Menu** enables you to back up and restore system configurations, using the console's **Flash Memory Card** capability. You can also use this capability to transfer configurations between Controllers.

Note

You can only store one system configuration on a Flash Memory Card.

The following functions are provided:

- Device Selects the device(s) that you want to backup or restore. Choose between the Ctrlr, VP+SP or Ctrlr+VP+SP.
- Controller Options Selects which portion of the selected devices you want to backup or restore. Choose between All, System or Presets.
- **VP/SP to Restore** Selects the device(s) that you wish to restore. Choose between **All** devices, or the ID of a specific device (e.g., **1**, **2**, **3**).
- Press {BACKUP} to perform a backup operation to the Flash Memory Card using the selected device(s) and options.
- Press {CHECK CARD} to check for the presence of a Flash Memory Card:
  - ~ If no card is present, the message "Flash card not detected" is shown.
  - If a memory card is present, the Current Backup Menu appears. Refer to the "Current Backup Menu" section on page 189 for details.
- Press {RESTORE} to restore a system configuration from the Flash Memory Card to the selected device(s).

In Chapter 7, refer to the "<u>Using Backup and Restore</u>" section on page 330 for instructions.

### **Current Backup Menu**

From the **Backup/Restore Menu**, press {**CHECK CARD**} to display the **Current Backup Menu**. This menu only appears if a Flash Memory Card is present.

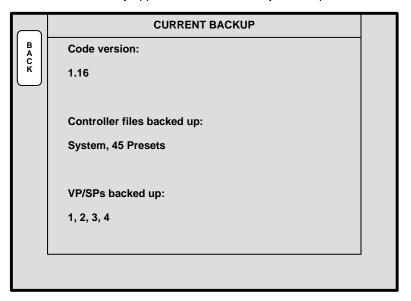

Figure 5-44. Current Backup Menu (sample)

The following functions are provided:

- Code version lists the current version of Controller code.
- Controller files backed up lists the types of files present on the Flash Memory Card (e.g., System, Presets, ScreenPRO-II).
- **VP/SPs backed up** lists the IDs of the processors that are backed up.

## Effects Menu

The figure below illustrates a sample Effects Menu:

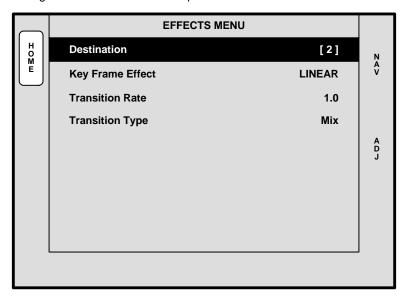

Figure 5-45. Effects Menu (sample)

To access the menu:

• Press **EFFECTS** on the **Home Menu**, or press **Effects** in the **Keypad Section**.

The **Effects Menu** allows you to modify and manage effects on a destination by destination basis, including the ability to define keyframes, paths and effect properties. The following functions are provided:

- Destination indicates the currently selected destination (as chosen on the Destination Bus).
- Key Frame Effect selects the type of point-to-point motion for a "move."
   Choose between LINEAR, LINEAR ACCL, ARCH CW, ARCH CCW, BMRNG CW, and BMRNG CCW.
- Transition Rate sets the auto-transition rate that is used when the Auto Trans button is pressed. The transition value is in 0.1 second increments.
- Transition Type sets the transition type. Choose between Mix, Wipe Right, Wipe Left, Wipe Down, Wipe Up, Curtain Open, Curtain Close, Box In and Box Out.

Note

Wide screen destinations only support two wipe patterns: **Wipe Up** and **Wipe Down**.

Transition Edge Width — When a Wipe is selected, this field sets the transition's edge type. The range (in pixels) is from 0 to 256.

In Chapter 7, refer to the "Working with Transitions" section on page 320 for details.

# Copy Setup Menu

The figure below illustrates the Copy Setup Menu:

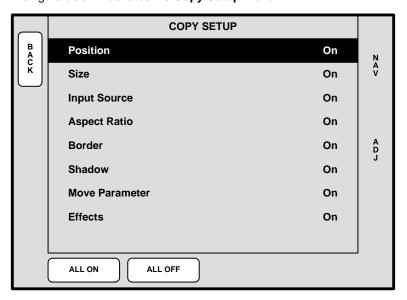

Figure 5-46. Copy Setup Menu (sample)

To access the menu:

Press COPY in the Layer Function Section.

Encore's "Copy" function allows you to copy the parameters of a PIP or KEY from one layer to another. The Copy Setup Menu selects the precise subset of the effect's attributes that you wish to copy — such as border color, PIP size, aspect ratio, etc.

▲ To keep a PIP at its current position and size, but copy an effect's border attribute from another layer, turn **Position** and **Size** off, and turn **Border** on. Then perform the copy function itself.

The following functions are provided:

- Position enables or disables the effect's "position" attribute.
- Size enables or disables the effect's "size" attribute.
- Input Source enables or disables the effect's "input source."
- Aspect Ratio enables or disables the effect's "aspect ratio" attribute.
- Border enables or disables the effect's "border" attribute.
- **Shadow** enables or disables the effect's "shadow" attribute.
- Move Parameter enables or disables the effect's "move" setup.
- Effects enables or disables the effect's "special effects" attributes.
- Press {ALL ON} to enable all attributes.
- Press (ALL OFF) to disable all attributes.

In Chapter 7, refer to the "Using Copy" section on page 309 for instructions.

# User Key Copy Setup Menu

On the **Controller LC** only, the figure below illustrates a sample **User Key Copy Setup Menu**. The function is not available on the **Controller SC**.

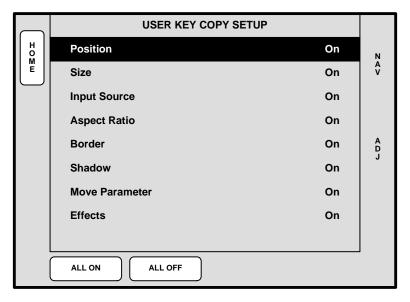

Figure 5-47. User Key Copy Setup Menu (sample)

To access the menu (Controller LC only):

 Press USER KEYS on the Home Menu, or press User Copy in the Layer Function Section.

The Controller LC has 100 available user keys (10 pages of 10 user keys). Similar to the **Copy Setup Menu**, the **User Key Copy Setup Menu** sets the precise subset of an effect's attributes that you wish to store on a user key — such as border color, PIP size, etc.

The following functions are provided:

- Position enables or disables the effect's "position" attribute.
- Size enables or disables the effect's "size" attribute.
- Input Source enables or disables the effect's "input source."
- Aspect Ratio enables or disables the effect's "aspect ratio" attribute.
- Border enables or disables the effect's "border" attribute.
- Shadow enables or disables the effect's "shadow" attribute.
- Move Parameter enables or disables the effect's "move" setup.
- **Effects** enables or disables the effect's "special effects" attributes.
- Press (ALL ON) to enable all attributes.
- Press (ALL OFF) to disable all attributes.

In Chapter 7, refer to the "Working with User Keys" section on page 327 for instructions.

## Status Menu

The Status Menu provides basic system status information:

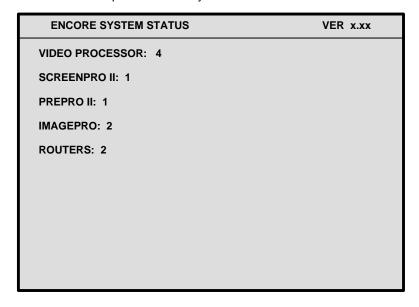

Figure 5-48. Status Menu (sample)

To access the Status Menu:

 Press STATUS in the Keypad Section, or press {STATS} from various menus (such as the Key Menu).

The following status information is provided:

- VER x.xx displays the Controller's current software version.
- Video Processors lists the number of Video Processors detected.
- ScreenPRO-II lists the number of ScreenPRO-II units detected.
- ScreenPRO-II lists the number of PresentationPRO-II units detected.
- ImagePRO lists the number of ImagePRO units detected.
- Routers lists the number of Routers detected.

#### Note

The **Status Menu** displays additional messages (such as "**Checksum Mismatch**" and "**Please Upgrade**") if certain error conditions exist.

# PIP Adjustment Menu

The following topics are discussed in this section:

- PIP Adjustment Menu Tree
- PIP Adjustment Menu Description
- PIP Adjustment Menu Functions
- PIP Adjustment Sub Menus

## PIP Adjustment Menu Tree

The figure below illustrates the PIP Adjustment Menu Tree:

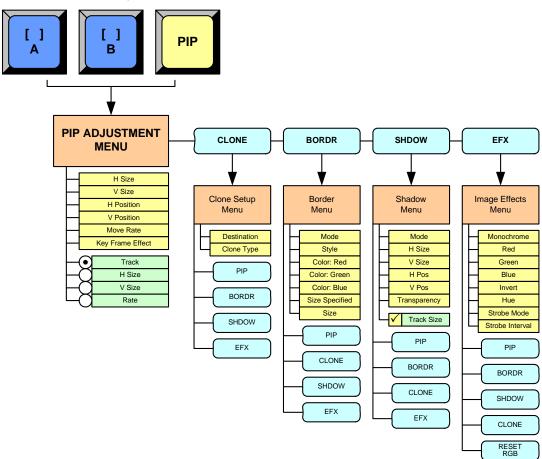

Figure 5-49. PIP Adjustment Menu Tree

All functions and sub menus are discussed in the following sections.

## PIP Adjustment Menu Description

The figure below illustrates a sample PIP Adjustment Menu:

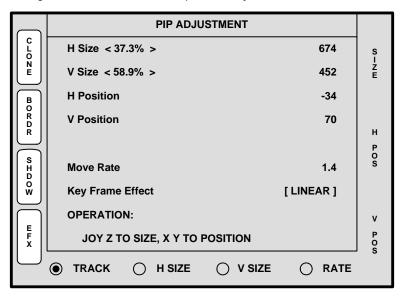

Figure 5-50. PIP Adjustment Menu (sample)

The **PIP Adjustment Menu** provides tools that enable you to adjust the "active" PIP. To access the menu:

- Select a blue "layer" button in the Layer Control Section.
- Press the PIP button in the Layer Function Section.

On the Controller LC, the menu immediately appears in the right hand Touch Screen Menu. On the Controller SC (with its single Touch Screen), the current "system" menu is replaced by the **PIP Adjustment Menu**.

# PIP Adjustment Menu Functions

The following PIP Adjustment Menu functions are provided:

- H Size adjusts the PIP's horizontal size. The "%" value is the PIP's size as a
  percentage of the screen's horizontal resolution. The numeric value is the PIP's
  width in pixels. To adjust, use the Joystick's Z-Axis knob or the SIZE rotary knob.
  See the "PIP Joystick Functions" section on page 196 for details.
- V Size adjusts the PIP's vertical size. The "%" value is the PIP's size as a
  percentage of the screen's vertical resolution. The numeric value is the PIP's
  height in pixels. To adjust, use the Joystick's Z-Axis knob or the SIZE rotary knob.
  See the "PIP Joystick Functions" section on page 196 for more details.
- H Position indicates the PIP's position, relative to the horizontal center of the screen (00), as measured from the exact center of the PIP. Thus, the value -34 is 34 pixels to the left of center. To adjust, move the Joystick left and right.
- V Position indicates the PIP's position, relative to the vertical center of the screen (00), as measured from the exact center of the PIP. Thus, the value 70 is 70 pixels above center. To adjust V Position, move the Joystick up and down.

PIP Adjustment Menu

- Move Rate adjusts the rate (in 0.1 second increments) for programmed PIP "moves" from keyframe to keyframe. To adjust, select the RATE radio button and twist the Joystick Z-Axis knob.
- Key Frame Effect indicates the "motion type" that is used to move the PIP from point to point.
  - If no move is programmed, the display reads [N/A].
  - If a move is programmed, the motion type is shown (e.g., [Linear]). The motion type is selected on the Effects Menu.
- Press {CLONE} to display the Clone Setup Menu (if Clone is enabled). Refer to the "Clone Setup Menu" section on page 197 for details.
- Press {BORDR} to display the Border Menu. Refer to the "Border Menu" section on page 199 for details.
- Press {SHDOW} to display the Shadow Menu. Refer to the "Shadow Menu" section on page 200 for details.
- Press {EFX} to display the Image Effects Menu. Refer to the "Image Effects Menu" section on page 201 for details.
- Press Source in the Joystick Section to display the Input Source Adjustment Menu. Refer to the "Source Adjustment Menus" section on page 212.

## PIP Joystick Functions

At the bottom of the **PIP Adjustment Menu**, four radio buttons enable the Joystick to be assigned to various PIP adjustment functions.

- Press {TRACK} to lock H Size and V Size together. Regardless of the PIP's
  current aspect ratio, its size will adjust proportionally when the Joystick's Z-Axis
  knob or the SIZE rotary knob is used to change size.
- Press {H SIZE} to adjust only the horizontal size, leaving the vertical size alone.
   In this way, you can stretch the PIP horizontally.
- Press {V SIZE} to adjust only the vertical size, leaving the horizontal size as is. In this way, you can stretch the PIP vertically.
- Press {RATE} to adjust the move rate of the PIP, from keyframe to keyframe.

Please note the following additional related functions:

- To return the PIP to its default size and aspect ratio, press the Reset button in the Joystick Section.
- To adjust the PIP with fine resolution, press the Fine Adjust button in the Joystick Section.

## PIP Adjustment Sub Menus

The following sub menus can be accessed from the PIP Adjustment Menu:

- Clone Setup Menu
- Border Menu
- Shadow Menu
- Image Effects Menu

Complete descriptions are provided in the following sections.

## Clone Setup Menu

From the **PIP Adjustment Menu**, press **(CLONE)** to display the **Clone Setup Menu**, a sample of which is shown below.

#### Note

If the cloned layer is a key (and accessed from a **Key** menu), softkeys will be different: **{PIP}** is replaced by **{KEY}**, and **{BORDR}** and **{SHDOW}** will not be shown.

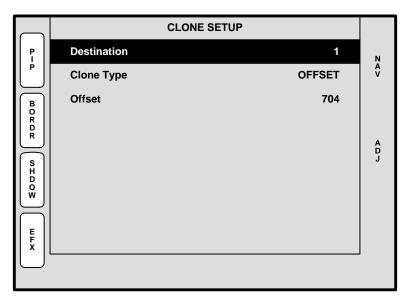

Figure 5-51. Clone Setup Menu (sample)

The Clone Setup Menu enables you to set parameters for a cloned layer.

## Note

You can also access the **Clone Menu** from the **Shadow Menu**, the **Border Menu** and the **Image Effects Menu** by pressing **{CLONE**}.

#### Please note:

- The {CLONE} softkey only appears when a PIP (or Key) is cloned and the Clone button is lit.
- The mode can only be enabled when a widescreen destination is selected.
- The mode cannot be enabled if the PIP or Key straddles any part of the center of the overall widescreen. An error message "Resource Conflict - Cannot Apply Clone" will appear.
- Both PIPs and Keys can be cloned.
- You can set up and perform Moves with clones.

The following functions are provided:

- **Destination** displays the currently selected destination.
- Clone Type sets the type of clone "motion."

PIP Adjustment Menu

Offset — both cloned images move together with a fixed pixel offset.
 For example, if you adjust H Position, both images move left and right.
 If you adjust V Position, both images move up and down.

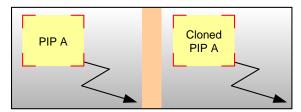

Figure 5-52. Clone Offset Mode — Sample Widescreen

Mirror — both cloned images move together as if a mirror is positioned in the middle of the widescreen overlap region. For example, if you adjust H Position, both images move towards (and away from) the center of the widescreen.

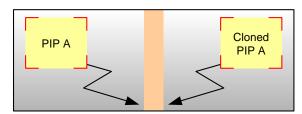

Figure 5-53. Clone Mirror Mode — Sample Widescreen

 Offset — if "Offset" is selected on the Clone Type line, this field enables you to set the offset (in pixels). If "Mirror" is selected, the field is hidden.

### **Important**

The Clone Setup Menu also appears when the Clone button is enabled (in the Layer Functions Section), provided that a widescreen destination is selected. However, if you press Clone and the message "Resource Conflict - Cannot Apply Clone" appears, the PIP (or Key) is most likely positioned within the center of the widescreen.

- In a 2 screen blend, the PIP or Key cannot be positioned such that it sits between screens 1 and 2.
- In a 3 screen blend, the PIP or Key cannot be anywhere within the screen 2 space.

In Chapter 7, refer to the "Using Clone" section on page 308 for operating instructions.

### Border Menu

From the PIP Adjustment Menu, press (BORDR) to display the Border Menu.

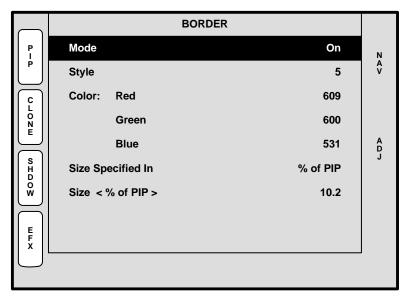

Figure 5-54. Border Menu (sample)

The **Border Menu** enables you to add a border to a PIP, and adjust its shape, style and color as desired.

#### Note

You can access the **Border Menu** from the **Shadow Menu**, the **Image Effects Menu** and the **Clone Setup Menu** by pressing **{BORDR**}.

The following functions are provided:

- **Mode** enables or disables the PIP's border.
- Style select one of ten border styles, including single color and dual color with various combinations of soft edge.
- Color adjusts the border's Red, Green and Blue attributes as desired.
- Size Specified In select the method by which you want to specify the border size, either as a percentage of the PIP size or in pixels.
- Size adjust's the border size, using the method selected on the "Size Specified In" line. Note that if "% of PIP" is selected and you switch to "Pixels," the system auto converts one display method to the other.
- Press {PIP} to return to the PIP Adjustment Menu. Refer to the "PIP Adjustment Menu Functions" section on page 195 for details.
- Press {CLONE} to display the Clone Setup Menu (if Clone is enabled). Refer to the "Clone Setup Menu" section on page 197 for details.
- Press (SHDOW) to display the Shadow Menu. Refer to the "Shadow Menu" section on page 200 for details.
- Press {EFX} to display the Image Effects Menu. Refer to the "Image Effects Menu" section on page 201 for details.

PIP Adjustment Menu

### Shadow Menu

From the PIP Adjustment Menu, press {SHDOW} to display the Shadow Menu.

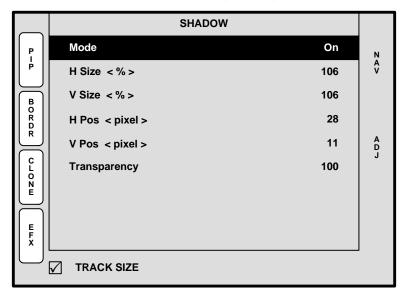

Figure 5-55. Shadow Menu (sample)

The **Shadow Menu** enables you place a shadow behind a PIP.

## Note

You can access the **Shadow Menu** from the **Border Menu**, the **Clone Setup Menu** and the **Image Effects Menu** by pressing **{SHDOW}**.

The following functions are provided:

- **Mode** enables or disables the PIP's shadow.
- H Size < % > adjusts the shadow's horizontal size as a percentage of the PIP's size. If {TRACK SIZE} is checked, H and V size adjust proportionally.
- V Size < % > adjusts the shadow's vertical size as a percentage of the PIP's size. If {TRACK SIZE} is checked, H and V size adjust proportionally.
- **H Pos** < pixel > adjusts the shadow's horizontal position in pixels.
- **V Pos** < pixel > adjusts the shadow's vertical position in pixels.
- Transparency adjusts transparency, from 0 (transparent) to 1024 (opaque).
- Check {TRACK SIZE} to adjust the shadow's H Size and V Size proportionally.
- Press {PIP} to return to the PIP Adjustment Menu. Refer to the "PIP Adjustment Menu Functions" section on page 195 for details.
- Press {BORDR} to display the Border Menu. Refer to the "Border Menu" section on page 199 for details.
- Press {CLONE} to display the Clone Setup Menu (if Clone is enabled). Refer to the "Clone Setup Menu" section on page 197 for details.
- Press {EFX} to display the Image Effects Menu. Refer to the "Image Effects Menu" section on page 201 for details.

## Image Effects Menu

From the PIP Adjustment Menu (or the Key Menu), press {EFX} to display the Image Effects Menu.

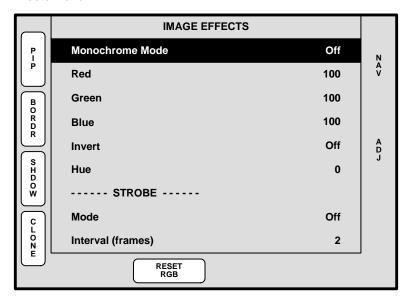

Figure 5-56. Image Effects Menu (sample)

The Image Effects Menu enables you to creatively manipulate the selected PIP or Key.

### Note

When adjusting PIPs, you can access the **Image Effects Menu** from the **Border Menu**, the **Clone Setup Menu** or the **Shadow Menu** by pressing **{EFX}**.

When adjusting Keys, you can also access the **Image Effects Menu** from the **Key Adjustment Menu** or the **Matte Menu** by pressing **{EFX}**.

- Monochrome Mode turns chroma on or off. When the mode is enabled, the image is completely monochrome.
- **Red** adjusts the image's red saturation.
  - ~ Adjustment range: 0 to 100
- **Green** adjusts the image's green saturation.
  - ~ Adjustment range: 0 to 100
- Blue adjusts the image's blue saturation.
  - ~ Adjustment range: 0 to 100

## Note

The **Red**, **Green** and **Blue** adjustments function whether or not **Monochrome Mode** is enabled.

Tip

For a sepia tone effect, turn **Monochrome Mode** on, and set **Red** to 100, **Green** to 65 and **Blue** to 10.

PIP Adjustment Menu

- Invert enables you to invert all image colors.
- Hue adjusts the image's hue, by rotating color vectors throughout the 360 degree color spectrum.
- Mode In the "Strobe" section, enables or disables the strobe mode which when enabled, acts as a programmable freeze.
- Interval (frames) In the "Strobe" section, sets the freeze interval.
- Press {RESET RGB} to reset all image colors to their default values.
- Press {PIP} to return to the PIP Adjustment Menu. Refer to the "PIP Adjustment Menu Functions" section on page 195 for details.
- Press {BORDR} to display the Border Menu. Refer to the "Border Menu" section on page 199 for details.
- Press {SHDOW} to display the Shadow Menu. Refer to the "Shadow Menu" section on page 200 for details.
- Press {CLONE} to display the Clone Setup Menu (if Clone is enabled). Refer to the "Clone Setup Menu" section on page 197 for details.

#### Note

To remove any image effects from the PIP or Key, press the **RESET** button in the **Layer Functions Section**. No other parameters will be affected.

# Key Menu

The following topics are discussed in this section:

- Key Menu Tree
- Key Menu Description
- Key Menu Functions
- Key Sub Menus

# Key Menu Tree

The figure below illustrates the **Key Menu** tree:

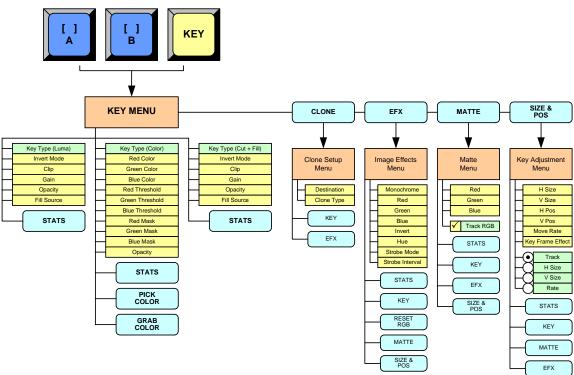

Figure 5-57. Key Menu Tree

All functions and sub menus are discussed in the following sections.

## Key Menu Description

The figure below illustrates a sample **Key Menu**, when **Luma** key is selected:

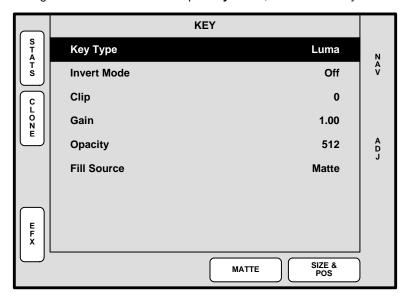

Figure 5-58. Key Menu (sample)

The **Key Menu** provides the tools to adjust the "active" key. To access the menu:

- Select a blue button in the Layer Control Section.
- Press the KEY button in the Layer Function Section.

On the Controller LC, the menu immediately appears in the right hand Touch Screen. On the Controller SC (with its single Touch Screen), the current "system" menu is replaced by the **Key Menu**.

## Key Menu Functions

The available Key Menu functions change, depending upon the type of key selected.

- Key Type displays the type of key:
  - ~ Choose between Luma or Color when the Layer A key is selected.
  - Choose between Luma, Color, or Cut + Fill when the Layer B key is selected (in Split Mode only).

Refer to the following sections for details.

- Luma Key Functions
- Color Key Functions
- Cut + Fill Key Functions

## Luma Key Functions

A **Luma** (luminance) key is one in which the hole-cutting information is derived from the luminance (brightness) level of the key source.

### Note

**Luma** keys can be selected on both the Layer A and Layer B keyers, in both **Split** and **Mix** modes.

The following Key Menu functions are provided when Luma key is selected:

- Invert Mode enables you to invert the key signal.
- Clip adjusts the threshold of the video that "cuts" into the background image. A
  hole will be cut into the background anywhere that foreground luminance is
  greater than the clip level. The hole is then filled with the Fill Source.
  - Adjustment range: 0 to 1023
- Gain adjusts the sensitivity of the keyer, enabling you to change the sharpness
  of the keyed image. Gain only affects the key hole, as set by the clip.
  - ~ Adjustment range: 0 to 1023.99
- Opacity enables you to adjust the opacity of the keyed image, from fully opaque to fully transparent.
  - ~ Adjustment range: 0 to 1024
- Fill Source determines the video that fills the key hole:
  - Self fills the hole with the key source video itself, for example, the video from a character generator or logo.
  - Matte fills the hole with a matte color, which can be adjusted with the Matte Menu. See the "Matte Menu" section on page 207 for details.
- Press {STATS} to display the Status Menu. Refer to the "Status Menu" section on page 193 for details.
- Press {CLONE} to display the Clone Setup Menu (if Clone is enabled). Refer to the "Clone Setup Menu" section on page 197 for details
- Press {EFX} to display the Image Effects Menu. Refer to the "Image Effects Menu" section on page 201 for details.
- Press {MATTE} to display the Matte Menu. Refer to the "Matte Menu" section on page 207 for details.
- Press {SIZE & POS} to display the Key Adjustment Menu. Refer to the "Key Adjustment Menu" section on page 208 for details.

## Color Key Functions

A **Color** key is one in which the hole-cutting information is derived from a specific RGB value — including luminance.

#### Note

**Color** keys can be selected on both the Layer A and Layer B keyers, in both **Split** and **Mix** modes.

The following **Key Menu** functions are provided when **Color** key is selected:

- Red Color adjusts the red component of the selected key color, from 0 to 1024.
- Green Color adjusts the green component of the key color, from 0 to 1024.

Key Menu

- Blue Color adjusts the blue component of the key color, from 0 to 1024.
- Red Threshold adjusts the key's clip along the Cyan vector (as demonstrated using a CIE color chip chart).
- Green Threshold adjusts the key's clip along the Magenta vector.
- Blue Threshold adjusts the key's clip along the Yellow vector
- Red Mask adjusts the background mask to/from black along the Cyan vector.
- Green Mask adjusts background mask to/from black along the Magenta vector.
- Blue Mask adjusts background mask to/from black along the Yellow vector.
- Opacity adjusts the opacity of the keyed image, from fully opaque to fully transparent.
  - Adjustment range: 0 to 1024
- Press (STATS) to display the Status Menu. Refer to the "Status Menu" section on page 193 for details.
- Press {CLONE} to display the Clone Setup Menu (if Clone is enabled). Refer to the "Clone Setup Menu" section on page 197 for details
- Press {EFX} to display the Image Effects Menu. Refer to the "Image Effects Menu" section on page 201 for details.
- Press {PICK COLOR} to choose the keying color visually. Once pressed, the {GRAB COLOR} label appears, and a crosshair appears on Preview. Use the Joystick to move the crosshair around the Preview monitor as desired.
- Press {GRAB COLOR} to select the color directly under the crosshair. These
  values are immediately mapped into the Red, Green and Blue color fields on the
  menu, and can be adjusted with the knobs in the normal manner.
- Press {SIZE & POS} to display the Key Adjustment Menu. Refer to the "Key Adjustment Menu" section on page 208 for details.

### Cut + Fill Key Functions

A **Cut + Fill** key is one in which the hole-cutting information is provided by a Luma Key on a mixer's B layer, and the fill information is provided by the same mixer's A layer.

#### Note

**Cut + Fill** keys can only be selected on a mixer's Layer B keyer, in the **Split** mode only.

The following **Key Menu** functions are provided when **Cut + Fill** key is selected:

- Invert Mode enables you to invert the "Cut" key signal.
- Clip adjusts the threshold of the video that "cuts" into the background. The hole is filled with the Fill Source from Layer A.
  - ~ Adjustment range: 0 to 1023
- Gain adjusts the sensitivity of the keyer, enabling you to change the sharpness
  of the image. Gain only affects the key hole.
  - Adjustment range: 0 to 1023.99
- Opacity enables you to adjust the opacity of the keyed image, from fully opaque to fully transparent.
  - Adjustment range: 0 to 1024

- Fill Source permanently set to the current mixer's Layer A (e.g., [1A]).
- Press (STATS) to display the Status Menu. Refer to the "Status Menu" section on page 193 for details.
- Press {CLONE} to display the Clone Setup Menu (if Clone is enabled). Refer to the "Clone Setup Menu" section on page 197 for details
- Press {EFX} to display the Image Effects Menu. Refer to the "Image Effects Menu" section on page 201 for details.
- Press {SIZE & POS} to display the Key Adjustment Menu. Refer to the "Key Adjustment Menu" section on page 208 for details.

In Chapter 7, refer to the "Working with Keys in Split Mode" section on page 302 for instructions.

## Key Sub Menus

The following sub menus can be accessed from the **Key Adjustment Menu**:

- Matte Menu
- Key Adjustment Menu

### Matte Menu

From the **Key Menu**, press **{MATTE}** to display the **Matte Menu**.

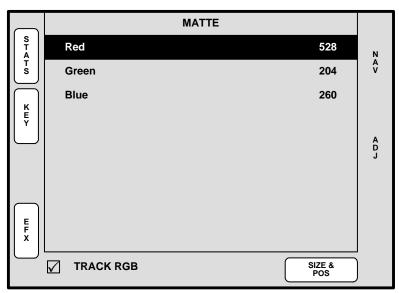

Figure 5-59. Matte Menu (sample)

#### **Note**

The menu is also accessed from the **DSK Adjustment Menu**. All functions are identical, but the menu is named the **DSK Matte Adjustment Menu** at the top.

The Matte Menu adjusts the fill color of a matte key. The following functions are provided:

- Red adjusts the red component of the matte fill as required, from 0 to 1024.
- Green adjusts the green component of the matte fill, from 0 to 1024.

Key Menu

- Blue adjusts the blue component of the matte fill, from 0 to 1024.
- Press (STATS) to display the Status Menu. Refer to the "Status Menu" section on page 193 for details.
- Press {KEY} to display the Key Menu. Refer to the "Key Menu Description" section on page 204 for details.
- Press {EFX} to display the Image Effects Menu. Refer to the "Image Effects Menu" section on page 201 for details.
- Check {TRACK RGB} to lock RGB values together, and adjust them all simultaneously. Uncheck to unlock the values, and adjust colors individually.
- Press {SIZE & POS} to display the Key Adjustment Menu. Refer to the "Key Adjustment Menu" section on page 208 for details.

### Key Adjustment Menu

From the Key Menu, press {SIZE & POS} to display the Key Adjustment Menu.

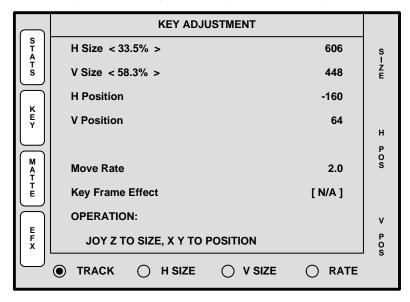

Figure 5-60. Key Adjustment Menu (sample)

The **Key Adjustment Menu** is virtually identical to the **PIP Adjustment Menu** — except that it pertains to Keys rather than PIPs. The following functions are provided:

- H Size adjusts the Key's horizontal size. The "%" value indicates the key's size
  as a percentage of the screen's horizontal resolution. The numeric value is the
  Key's width in pixels. To adjust, use the Joystick's Z-Axis knob or the SIZE knob.
  See the "Key Joystick Functions" section on page 209 for details.
- V Size adjusts the PIP's vertical size. The "%" value indicates the PIP's size as
  a percentage of the screen's vertical resolution. The numeric value is the PIP's
  height in pixels. To adjust, use the Joystick's Z-Axis knob or the SIZE knob. See
  the "Key Joystick Functions" section on page 209 for details.
- H Position indicates the Key's position, relative to the horizontal center of the screen (00), as measured from the exact center of the Key. Thus, the value -160 is 160 pixels to the left of center. To adjust, move the Joystick left and right.

- V Position indicates the Key's position, relative to the vertical center of the screen (00), as measured from the exact center of the Key. Thus, the value 64 is 64 pixels above center. To adjust, move the Joystick up and down.
- Move Rate adjusts the rate (in 0.1 second increments) for programmed Key movement, from keyframe to keyframe. To adjust, select the RATE radio button and twist the Joystick Z-Axis knob.
- Key Frame Effect indicates the "motion type" that is used to move the Key from point to point.
  - ~ If no move is programmed, the display reads [N/A].
  - If a move is programmed, the motion type is shown (e.g., [Linear]). The motion type is selected on the Effects Menu.
- Press (STATS) to display the Status Menu. Refer to the "Status Menu" section on page 193 for details.
- Press {KEY} to display the Key Menu. Refer to the "Key Menu Description" section on page 204 for details.
- Press {MATTE} to display the Matte Menu. Refer to the "Matte Menu" section on page 207 for details.
- Press {EFX} to display the Image Effects Menu. Refer to the "Image Effects Menu" section on page 201 for details.

### **Key Joystick Functions**

At the bottom of the **Key Adjustment Menu**, four radio buttons enable the Joystick to be assigned to various Key adjustment functions.

- Press {TRACK} to lock H Size and V Size together. Regardless of the Key's current aspect ratio, its size adjusts proportionally when the Joystick's Z-Axis knob or the SIZE rotary knob is used to change size.
- Press {H SIZE} to adjust only the horizontal size, leaving the vertical size alone.
   In this way, you can stretch the Key horizontally.
- Press {V SIZE} to adjust only the vertical size, leaving the horizontal size as is. In this way, you can stretch the Key vertically.
- Press {RATE} to adjust the move rate of the Key, from keyframe to keyframe.

Please note the following additional related functions:

- To return the Key to its default size and aspect ratio, press the RESET button in the Joystick Section.
- To adjust the Key with fine resolution, press the FINE ADJUST button in the Joystick Section.

# Crop Menu

With a PIP or a Key selected, press Crop to display the Crop Menu.

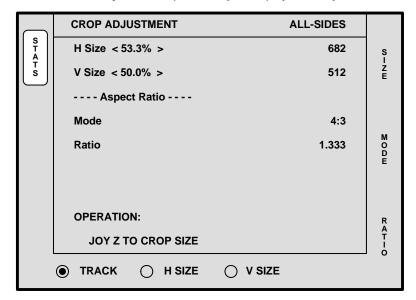

Figure 5-61. Crop Menu (sample)

The **Crop Menu** enables you crop the sides of a PIP or a Key without affecting the size of the source image. The following functions are provided:

- H Size indicates the PIP or Key's horizontal size. The "%" value indicates size
  as a percentage of the screen's horizontal resolution. The numeric value is the
  width in pixels. To crop, use the Joystick's Z-Axis knob or the SIZE knob.
- V Size indicates the PIP or Key's vertical size. The "%" value indicates size as
  a percentage of the screen's vertical resolution. The numeric value is the height in
  pixels. To crop, use the Joystick's Z-Axis knob or the SIZE knob.
- Aspect Ratio Mode rotate the MODE knob to select one of several standard aspect ratios: 16:9, 5:4, 4:3, 3:2 and 1:1.
- Ratio Rotate the RATIO knob to select a custom aspect ratio.
- Press {TRACK} to proportionally crop H and V edges.
- Press (H SIZE) to crop only the left and right edges.
- Press (V SIZE) to crop only the top and bottom edges.

Please note the following important points:

- To remove crop effects from the layer, press the RESET button in the Joystick Section. No other parameters will be affected.
- If you enter the Crop Menu for a layer that is already cropped, if you crop the layer further, RESET returns the image to its state when the menu was enabled.
- To completely RESET a layer to a non-cropped state, exit the Crop Menu and reselect the source in the Source Selection Bus.
- While in the Crop Menu, selecting different sources into the layer causes a relative crop to be applied to the new source within the layer.

| _ | N/1 - |    | Ori  |     | 1-1 |   |
|---|-------|----|------|-----|-----|---|
| ~ | WID   | mi | ( )r | Dn: | гэт | n |
|   |       |    |      |     |     |   |

Crop Menu

# Source Adjustment Menus

Two similar Source Adjustment Menus are available:

- If a PIP is selected:
  - a. Press SOURCE (in the Joystick Section) to display the Input Source Adjustment Menu.
- If a **Key** is selected:
  - a. Access the Key Adjustment menu (by pressing {SIZE & POS} on the Key Menu)
  - Press SOURCE (in the Joystick Section) to display the Key Source Adjustment Menu.

#### Please note:

- On the Controller LC, the selected Source Adjustment Menu immediately appears in the right hand Touch Screen Menu.
- On the Controller SC (with its single Touch Screen), the current "system" menu is replaced by the selected Source Adjustment Menu.

Both menus are virtually identical in their functionality, with the exception of the available branches. All functions and sub menus are discussed in the following sections.

- Source Adjustment Menu Trees
- Source Adjustment Menu Description
- Source Adjustment Menu Functions

# Source Adjustment Menu Trees

The figure below illustrates the two **Source Adjustment Menu Trees**.

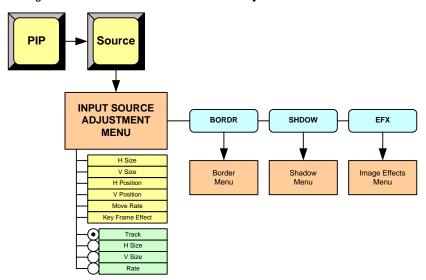

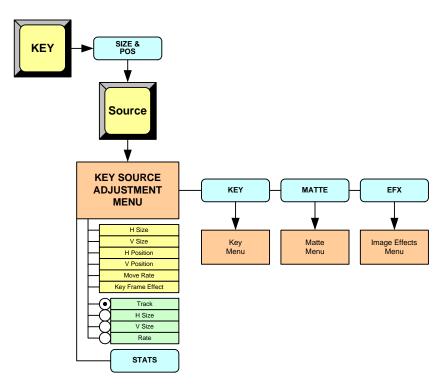

Figure 5-62. Source Adjustment Menu Trees

All functions and sub menus are discussed in the following sections.

### Source Adjustment Menus

## Source Adjustment Menu Description

The figure below illustrates a sample Input Source Adjustment Menu:

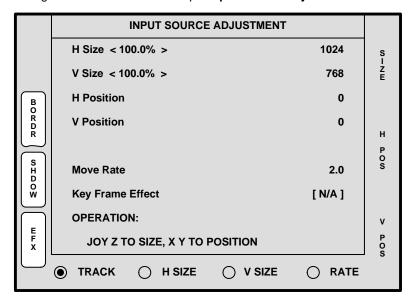

Figure 5-63. Input Source Adjustment Menu (sample)

The figure below illustrates a sample **Key Source Adjustment Menu**:

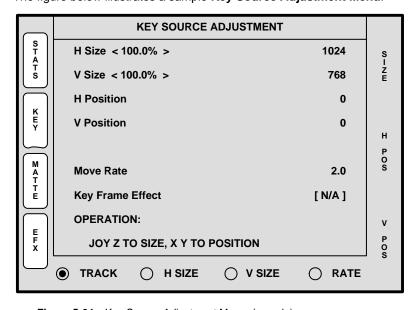

Figure 5-64. Key Source Adjustment Menu (sample)

As shown above, the **Input Source Adjustment Menu** is virtually identical to the **Key Source Adjustment Menu** — and also virtually identical to the **PIP** and **Key Adjustment** menus. The exception is that the two **Source** adjustment menus pertain to the source "inside" the PIP or Key — rather than the boundaries of the PIP or Key itself.

In this way, for example, a PIP can remain in its *exact* location on screen, but you can scale or re-position the imagine *inside* the PIP.

## Source Adjustment Menu Functions

The following Source Adjustment Menu functions are provided:

- H Size adjusts the source's horizontal size. The "%" value indicates size as a
  percentage of the *original* PIP or Key's horizontal resolution. The numeric value is
  the source's width in pixels. To adjust, use the Joystick's Z-Axis knob or the SIZE
  knob. See the "Source Joystick Functions" section on page 216 for details.
- V Size adjusts the source's vertical size. The "%" value indicates size as a
  percentage of the original PIP or Key's vertical resolution. The numeric value is
  the source's height in pixels. To adjust, use the Joystick's Z-Axis knob or the SIZE
  knob. See the "Source Joystick Functions" section on page 216 for details.
- H Position indicates the source's horizontal position, relative to its default
  horizontal position (00) with no offset. Thus, the value 50 is 50 pixels to the right
  of its default position. To adjust, move the Joystick left and right along the X-Axis.
- V Position indicates the source's vertical position, relative to its default vertical position (00) with no offset. Thus, the value -10 is 10 pixels below its default position. To adjust, move the Joystick up and down along the Y-Axis.
- Move Rate adjusts the rate (in 0.1 second increments) for programmed Key or PIP movement, from keyframe to keyframe. To adjust, select the RATE radio button and twist the Joystick Z-Axis knob.
- Key Frame Effect indicates the "motion type" that is used to move the PIP or Key from point to point.
  - If no move is programmed, the display reads [N/A].
  - If a move is programmed, the motion type is shown (e.g., [Linear]). The motion type is selected on the Effects Menu.

### For Input Source Adjustments:

- Press {BORDR} to display the Border Menu. Refer to the "Border Menu" section on page 199 for details.
- Press {SHDOW} to display the Shadow Menu. Refer to the "Shadow Menu" section on page 200 for details.
- Press {EFX} to display the Image Effects Menu. Refer to the "Image Effects Menu" section on page 201 for details.

### For Key Source Adjustments:

- Press {STATS} to display the Status Menu. Refer to the "Status Menu" section on page 193 for details.
- Press {KEY} to display the Key Menu. Refer to the "Key Menu Description" section on page 204 for details.
- Press {MATTE} to display the Matte Menu. Refer to the "Matte Menu" section on page 207 for details.
- Press {EFX} to display the Image Effects Menu. Refer to the "Image Effects Menu" section on page 201 for details.

Source Adjustment Menus

### **Source Joystick Functions**

At the bottom of the **Input Source Adjustment Menu** and the **Key Source Adjustment Menu**, four radio buttons assign the Joystick to various source adjustment functions.

- Press {TRACK} to lock H Size and V Size together. Regardless of the source's current aspect ratio, its size adjusts proportionally when the Joystick's Z-Axis knob or the SIZE rotary knob is used to change size.
- Press {H SIZE} to adjust only the horizontal size, leaving the vertical size alone.
   In this way, you can stretch the source horizontally.
- Press {V SIZE} to adjust only the vertical size, leaving the horizontal size as is. In this way, you can stretch the source vertically.
- Press {RATE} to adjust the move rate of the PIP or Key, from keyframe to keyframe.

Please note the following additional related functions:

- To return the source to its default size and aspect ratio, press the RESET button in the Joystick Section.
- To adjust the source with fine resolution, press the FINE ADJUST button in the Joystick Section.

# Background Input Setup Menu

The **BG** (Background) **Input Setup Menu** enables you to select and define background sources **A** and **B**. For each background, you can choose between a solid matte color, a DVI input, an analog input, or a captured frame grab as the background source. The menus change depending on the selected background "type."

To access the menu:

- Press BG A or BG B in the Controller's Layer Control Section.
  - If the selected background is already on Program, the BG Input Setup Menu appears, but parameters can not be adjusted. The layer can be cleared in the normal manner, however, in which case the last used matte color appears in Preview.
  - If the selected background is not on Program, the menu appears with full adjustment capabilities.

The following topics are discussed in this section:

- Background Input Setup Menu Tree
- Shared Background Menu Functions
- Background Menu Functions Matte Type
- Background (and DSK) Menu Functions DVI Type
- Background (and DSK) Menu Functions Analog Type
- Background (and DSK) Menu Functions FG Type

Background Input Setup Menu

# Background Input Setup Menu Tree

The figure below illustrates the **Background Input Setup Menu Tree**.

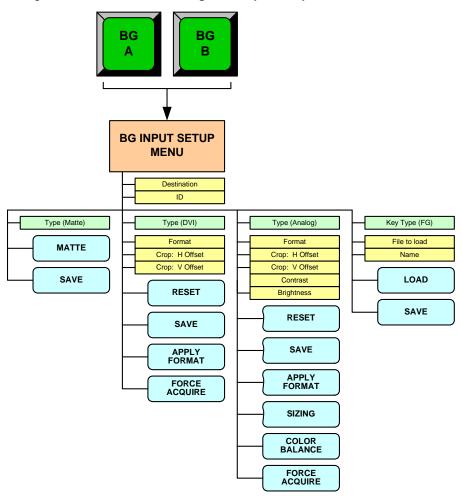

Figure 5-65. Background Input Setup Menu Tree

All functions and sub menus are discussed in the following sections.

### Shared Background Menu Functions

The figure below illustrates a sample **BG Input Setup Menu**, showing shared functions:

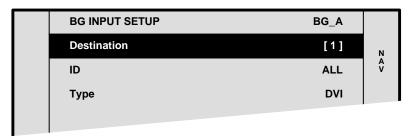

Figure 5-66. BG Input Setup Menu (sample)

The following functions are shared — regardless of the selected background type:

- Top Line indicates the selected background button: BG\_A or BG\_B.
- Destination displays the currently selected destination.

**Note** 

Different backgrounds can be assigned to different destinations.

- ID displays the ID(s) of the selected destination's associated Processor. Note
  that with wide screen destinations, the background for each Video Processor can
  be individually adjusted.
- Type selects the desired background type:
  - MATTE a solid color can be used as the background. Refer to the "Background Menu Functions — Matte Type" section on page 220 for menu details.
  - DVI a digital graphic from a computer (or other DVI source) can be used as the background. Refer to the "Background (and DSK) Menu Functions DVI Type" section on page 222 for menu details.
  - Analog an analog graphic from a computer (or other analog source) can be used as the background. Refer to the "Background (and DSK) Menu Functions Analog Type" section on page 223.
  - FG\_1, FG\_2 or FG\_3 a frame grab can be used as the background. Refer to the "Background (and DSK) Menu Functions — FG Type" section on page 224 for menu details.

Background Input Setup Menu

# Background Menu Functions — Matte Type

The figure below illustrates a sample **BG Input Setup Menu** when "**Matte**" is selected as the background type.

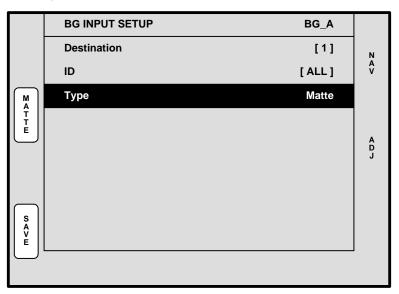

Figure 5-67. BG Input Setup Menu — Matte Type (sample)

The following functions are provided for a **Matte** background:

- Press {MATTE} to display the BG Matte Menu. Refer to the "BG Matte Menu" section on page 221 for details.
- Press **(SAVE)** to save the selected background input configuration.

In Chapter 7, refer to the "Background Transitions" section on page 298 for instructions on how to use a background matte in place of a graphic background.

### **BG** Matte Menu

From the BG Input Setup Menu, press {MATTE} to access the BG Matte Menu.

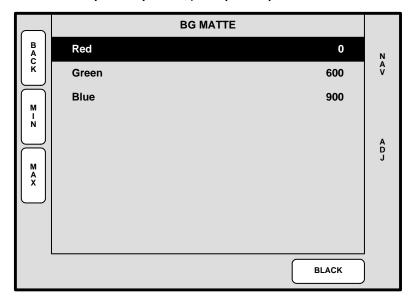

Figure 5-68. BG Matte Menu (sample)

The **Background Matte Menu** enables you to create a solid background matte color to use behind your PIPs and Keys. The system supports two separate matte colors — one for **BG\_A** and one for **BG\_B**.

- Red adjusts the red component of the background matte color, from 0 to 1023.
- Green adjusts the green component of the background matte, from 0 to 1023.
- Blue adjusts the blue component of the background matte, from 0 to 1023.
- Press (MIN) to change the highlighted color to 0.
- Press {MAX} to change the highlighted color to 1023.
- Press {BLACK} to change all three colors to 0.

In Chapter 7, refer to the "Background Transitions" section on page 298 for instructions on how to use a background matte in place of a graphic background.

# Background Input Setup Menu

# Background (and DSK) Menu Functions — DVI Type

The figure below illustrates a sample **BG Input Setup Menu** when "**DVI**" is selected as the background type.

**Note** 

The functions described below also apply to the **DSK Input Setup Menu**, when "**DVI**" is selected as the DSK type.

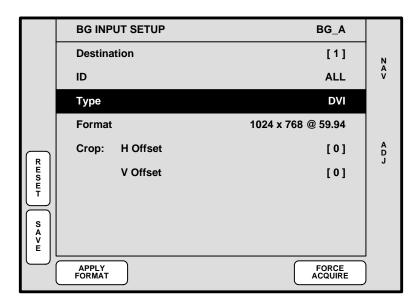

Figure 5-69. BG (and DSK) Input Setup Menu — DVI Type (sample)

The following functions are provided for a **DVI** background or DSK source:

- Format this line performs two functions:
  - Displays the resolution that is automatically determined by the FORCE ACQUIRE function.
  - Manually sets the resolution of the incoming source. Once the format is selected, press {APPLY FORMAT} to "accept" and activate the format.
- For the two Crop settings:
  - If the source's input resolution matches the output resolution, or if output resolution is *larger* than input resolution, **Crop** settings are bracketed.
  - If input data is smaller than output resolution, the area around the active data is set to black, and input data is centered in the screen.
  - If the source's input resolution is larger than the output resolution, the H Offset and V Offset values can be used to choose which portion of the background you want to display.
  - Press {RESET} to reset the H and V offsets to 0.
- Press **(SAVE)** to save the selected background input configuration.
- Press (APPLY FORMAT) to "activate" the selected format.
- Press {FORCE ACQUIRE} to automatically detect the input signal resolution and update the display Format field accordingly.

# Background (and DSK) Menu Functions — Analog Type

The figure below illustrates a sample **BG Input Setup Menu** when "**Analog**" is selected as the background type.

**Note** 

The functions described below also apply to the **DSK Input Setup Menu**, when "**Analog**" is selected as the DSK type.

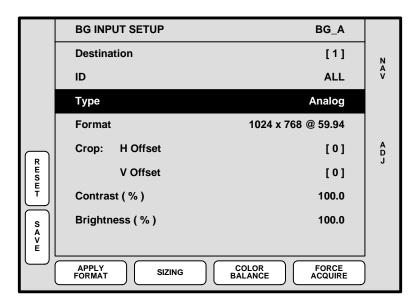

Figure 5-70. BG (and DSK) Input Setup Menu — Analog Type (sample)

Note

When you select **Analog** as the background type, the following message appears: **Warning! Using analog background in edge-butted mode could possibly cause seams, and is not recommended!** 

The following functions are provided for an **Analog** background or DSK source:

- Format this line performs two functions:
  - Displays the resolution that is automatically determined by the FORCE ACQUIRE function.
  - Manually sets the resolution of the incoming source. Once the format is selected, press {APPLY FORMAT} to "accept" and activate the format.
- For the two **Crop** settings:
  - If the source's input resolution matches output resolution, or if output resolution is *larger* than input resolution, **Crop** settings will be bracketed.
  - If input data is smaller than output resolution, the area around the active data is set to black, and input data is centered in the screen.
  - If the input resolution is larger than the output resolution, the H Offset and V Offset values can be used to choose which portion of the background you want to display.
  - Press {RESET} to reset the H and V offsets to 0.

Background Input Setup Menu

- Contrast sets the input's contrast.
  - ~ Adjustment range: 75% to 125%
- Brightness sets the input's brightness.
  - ~ Adjustment range: 75% to 125%
- Press **(SAVE)** to save the selected background input configuration.
- Press {APPLY FORMAT} to "activate" the selected format.
- Press (SIZING) to display the Sizing Menu. Refer to the "Sizing Menu" section on page 145 for details.
- Press {COLOR BALANCE} to display the Color Balance Menu. Refer to the "Color Balance Menu" section on page 147 for details.
- Press {FORCE ACQUIRE} to automatically detect the input signal resolution and update the display Format field accordingly.

### Background (and DSK) Menu Functions — FG Type

The figure below illustrates a sample **BG Input Setup Menu** when a captured frame grab (**FG\_1**, **FG\_2** or **FG\_3**) is selected as the background type.

**Note** 

The functions described below also apply to the **DSK Input Setup Menu**, when **FG\_1**, **FG\_2** or **FG\_3** is selected as the DSK type.

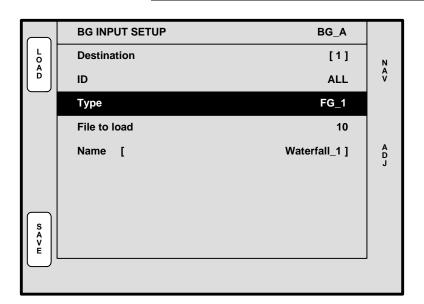

Figure 5-71. BG (or DSK) Input Setup Menu — Frame Grab Type (sample)

When **FG\_1**, **FG\_2** or **FG\_3** is selected as the background (or DSK) type, a captured frame can be used as the background or DSK. This source type cannot be selected until one or more frames have been captured. Refer to the "<u>Frame Grab Menu</u>" section on page 225 for details.

# Frame Grab Menu

The following topics are discussed in this section:

- Frame Grab Menu Tree
- Frame Grab Overview
- Frame Grab Menu Description
- Frame Grab Sub Menus

### Frame Grab Menu Tree

The figure below illustrates the **Frame Grab Menu Tree**:

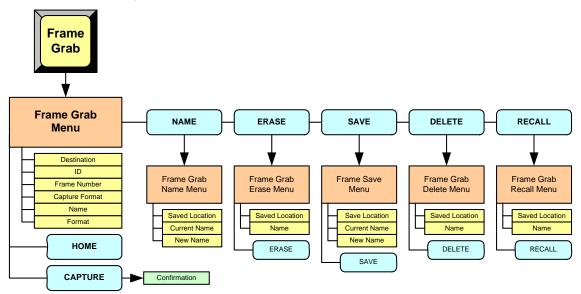

Figure 5-72. Frame Grab Menu Tree

All functions and menus are discussed in the following sections.

### Frame Grab Overview

The Encore system provides complete flexibility with regard to frame grabs:

- Temporary Frame Stores The Encore Video Processor has three temporary (temp) frame stores (FG\_1, FG\_2 and FG\_3) which function as the three sources from which "on-air" frames originate.
- Capture Sources All frame grabs are *full screen* captures. A frame can be captured from **BG A**, **BG B**, the **DSK**, or any of the scaled inputs (layers).
- Permanent Frame Stores As standard, the Encore Video Processor has three
  permanent (non-volatile) frame stores available.
- Extended Frame Grab Option If this "ES" option is installed, you can store and recall 100 frames in non-volatile memory.

In Chapter 7 refer to the "Working with Frame Grabs" section on page 332 for complete instructions on "frame grab" operations.

### Frame Grab Menu Description

The figure below illustrates a sample Frame Grab Menu:

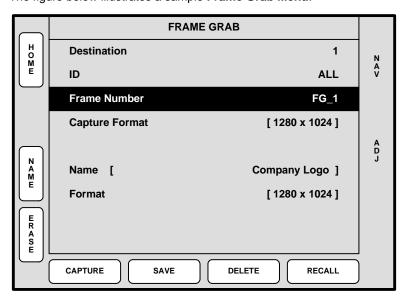

Figure 5-73. Frame Grab Menu (sample)

To access the Frame Grab Menu:

- On Preview, select the layer or the background source from which you want to capture a "full screen" frame.
- Press (FRAME GRAB) in the Layer Functions Section.

The **Frame Grab Menu** enables you to manage all aspects of frame grab operations. The following functions are provided:

- Destination displays the currently selected destination.
- ID displays the ID(s) of the selected destination's associated Video Processor.
- Frame Number selects "temp" frame stores:

- For single screen and standard wide screen systems, selects one of three "temp" frame stores (FG\_1, FG\_2 or FG\_3). Once selected, you can capture into the selected frame store, save it to permanent memory, or download a frame grab from permanent storage for use on-air.
- ~ For "stack" systems, selects one of six "temp" frame stores:
  - For the "bottom" stack Processor, selects BG\_FG\_1, BG\_FG\_2 or BG\_FG\_3).
  - For the "top" stack Processor, selects DSK\_FG\_1, DSK\_FG\_2 or DSK\_FG\_3).
- Capture Format displays the output resolution. Encore always captures a full screen image at the output resolution — regardless of the input resolution.
- Name displays the name of the file in "temp" memory:
  - EMPTY the frame store is completely empty, after a factory reset has been performed.
  - UNSAVED\_FG\_[n] the captured frame is unsaved.
  - SAVED\_FG\_[n] the frame is saved in permanent memory, but it has not been assigned a custom name.
  - [NAME] the frame is saved in permanent memory with a custom name, up to 23 characters in length. Spaces are allowed.
- Format displays the resolution of the frame in permanent memory.
- Press {NAME} to display the Frame Grab Name Menu. Refer to the "Frame Grab Name Menu" section on page 228 for details.
- Press {ERASE} to display the Frame Erase Menu. Refer to the "Frame Erase Menu" section on page 229 for details.
- Press {CAPTURE} to capture a frame into the selected "temporary" frame store.
   Once pressed, the screen indicates that the frame is being captured.
- Press {SAVE} to display the Frame Save Menu. Refer to the "Frame Save Menu" section on page 230 for details.
- Press {DELETE} to display the Frame Delete Menu. Refer to the "Frame Delete Menu" section on page 231 for details.
- Press {RECALL} to display the Frame Recall Menu. Refer to the "Frame Recall Menu" section on page 232 for details.

In Chapter 7, see the "Working with Frame Grabs" section on page 332 for details.

### Frame Grab Sub Menus

The following sub menus can be accessed from the Frame Grab Menu:

- Frame Grab Name Menu
- Frame Erase Menu
- Frame Save Menu
- Frame Delete Menu
- Frame Recall Menu

Frame Grab Menu

### Frame Grab Name Menu

The **Frame Grab Name Menu** enables you to name a frame that has been saved to permanent memory. A customer-supplied PS/2 keyboard is required (which connects to the **KEYBOARD** port on the rear of the Controller).

Select a frame (in permanent memory) on the **Frame Grab Menu**, then press **{NAME}**} to display the **Frame Grab Name Menu**:

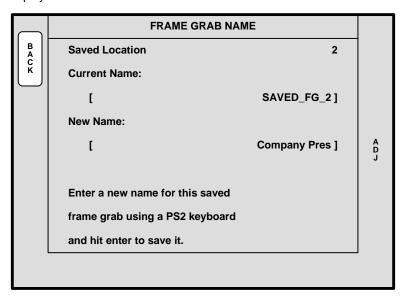

Figure 5-74. Frame Grab Name Menu (sample)

The following functions are provided:

- Saved Location indicates the saved memory location whose frame you can name. Rotate the ADJ knob to select a location.
  - ~ With standard systems, 3 saved locations are available.
  - With "ES" systems that have the Extended Frame Grab Option installed, 100 saved locations are available.
- Current Name indicates the current name of the frame at the selected "saved location."
- New Name indicates the new frame name, as entered on the PS/2 keyboard.

To name the frame, select the desired frame, enter the new name on the keyboard, and press **ENTER** on the PS/2 keyboard itself. Repeat as required to name additional frames.

### Frame Erase Menu

The **Frame Erase Menu** enables you to *permanently* erase a selected frame. This "destructive" process (which locks the console) takes from 1 to 2 minutes (standard systems), or from 20 to 30 seconds ("ES" systems).

Select a frame (in permanent memory) on the Frame Grab Menu, then press {ERASE}:

With standard systems, the Frame Erase Menu appears:

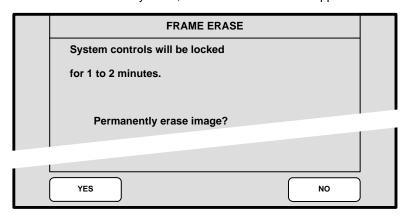

Figure 5-75. Standard Frame Erase Menu (sample)

- Press {YES} to erase the selected frame.
- ~ Press (NO) to cancel and return to the Frame Grab Menu.
- With "ES" systems, the Extended Frame Erase Menu appears:

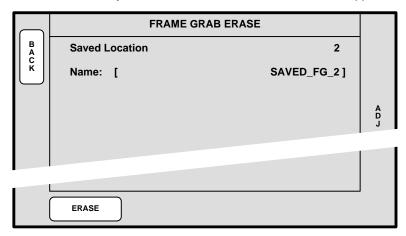

Figure 5-76. Extended Frame Erase Menu (sample)

- Saved Location indicates the memory location whose frame you can erase. Rotate the ADJ knob to select a location.
- Name indicates the name of the frame at the selected location.
- Press (ERASE) to erase the selected frame.

### Caution

Use caution when erasing frames, as there is no "undo" function or "confirmation" menu.

Frame Grab Menu

### Frame Save Menu

The **Frame Save Menu** enables you to save a selected frame grab into permanent memory in a selected register. This process (which locks the console) takes from 1 to 2 minutes (standard systems), or from 20 to 30 seconds ("ES" systems).

Select a frame (in permanent memory) on the Frame Grab Menu, then press {SAVE}.

• With standard systems, the **Frame Save Menu** appears:

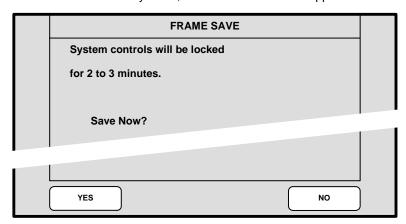

Figure 5-77. Standard Frame Save Menu (sample)

- ~ Press {YES} to save the selected frame in permanent memory.
- Press (NO) to cancel and return to the Frame Grab Menu.
- With "ES" systems, the Extended Frame Save Menu appears:

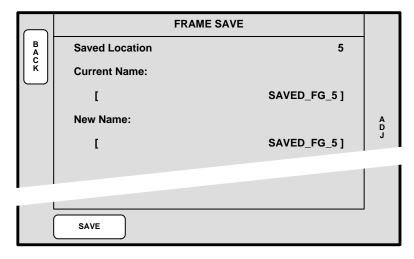

Figure 5-78. Extended Frame Save Menu (sample)

- Saved Location indicates the memory location whose frame you can save. Rotate the ADJ knob to select a location.
- ~ Current Name indicates the current frame name.
- New Name indicates the current frame name. If desired, type a new name with the PS/2 keyboard, to name and save simultaneously.
- Press (SAVE) to save the selected frame.

### Frame Delete Menu

The **Frame Delete Menu** enables you to *mark* a selected permanent frame as deleted — but the **ERASE** function is *still required* for permanent deletion. You can consider this as a "quick" delete function.

Select a frame (in permanent memory) on the Frame Grab Menu, then press {DELETE}.

With standard systems, the Frame Delete Menu appears:

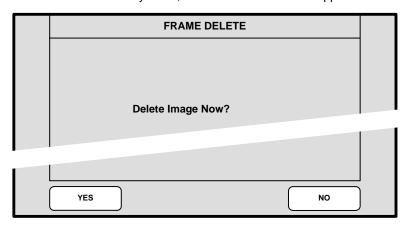

Figure 5-79. Frame Delete Menu (sample)

- ~ Press {YES} to delete the selected frame.
- Press (NO) to cancel and return to the Frame Grab Menu.
- With "ES" systems, the **Extended Frame Delete Menu** appears:

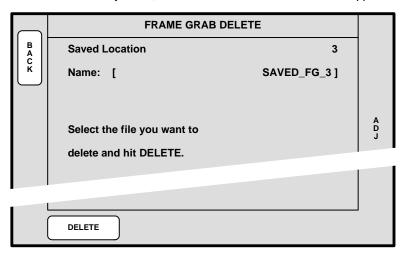

Figure 5-80. Extended Frame Delete Menu (sample)

- Saved Location indicates the memory location whose frame you can delete. Rotate the ADJ knob to select a location.
- ~ Name indicates the current frame name.
- ~ Press {**DELETE**} to delete the selected frame.

Frame Grab Menu

### Frame Recall Menu

The **Frame Recall Menu** enables you to recall a selected frame from permanent storage back into temporary memory.

- With standard systems:
  - Select the temporary frame store into which you want to recall the associated "permanent" frame — 1 into 1, 2 into 2, etc.
  - Press {RECALL} to recall the selected frame. The "Recalling" popup window appears during the procedure.
- With "ES" systems:
  - Select the temporary frame store into which you want to recall a selected "permanent" frame.
  - Press {RECALL} to display the Frame Grab Recall Menu:

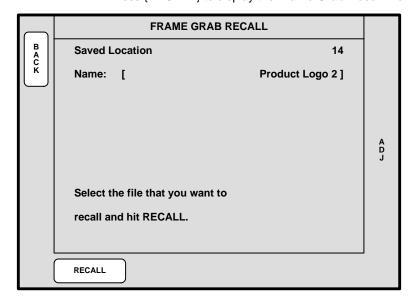

Figure 5-81. Frame Grab Recall Menu (sample)

- Saved Location indicates the memory location whose frame you can recall. Rotate the ADJ knob to select a location.
- Name indicates the current frame name.
- ~ Press {RECALL} to recall the selected frame.

### **DSK Menus**

The following topics are discussed in this section:

- DSK Menu Tree
- DSK Adjustment Menu
- DSK Input Setup Menu

### DSK Menu Tree

The figure below illustrates the **DSK Menu Tree**.

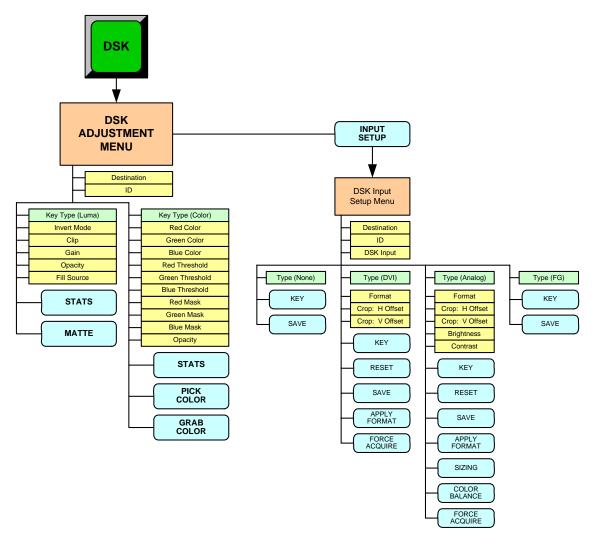

Figure 5-82. DSK Menu Tree

All functions and sub menus are discussed in the following sections.

**DSK Menus** 

### DSK Adjustment Menu

The **DSK Adjustment Menu** provides the tools necessary to adjust the **DSK** (Downstream Key. To access the menu:

• Press **DSK** in the **Layer Control Section**.

The available **DSK Adjustment Menu** functions *change*, depending upon the selected "**Key Type**."

- When Luma is selected, you can perform a luminance DSK. Refer to the "DSK Luma Key Functions" section on page 234 for details.
- When Color is selected, you can perform a color DSK. Refer to the "<u>DSK Color Key Functions</u>" section on page 235 for details.

### **DSK Luma Key Functions**

A **Luma** (luminance) key is one in which the hole-cutting information is derived from the luminance (brightness) level of the key source. The figure below illustrates the **DSK Adjustment Menu** when **Luma** key is selected:

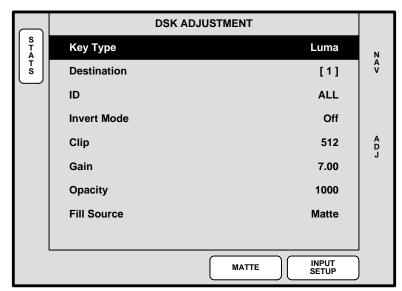

Figure 5-83. DSK Adjustment Menu — Luma (sample)

The following **DSK Adjustment Menu** functions are provided when **Luma** is selected as the DSK type:

- Key Type displays the currently selected DSK type.
- Destination displays the currently selected destination (if a single destination is selected) or enables you to select a destination (if multiple destinations are enabled).
- ID displays the ID of the selected destination's associated Video Processor.
- Invert Mode inverts the DSK signal.
- Clip adjusts the threshold of the video that "cuts" into the background image. A
  hole will be cut into the background anywhere that foreground luminance is
  greater than the clip level. The hole is then filled with the Fill Source.
  - Adjustment range: 0 to 1023

- Gain adjusts the sensitivity of the keyer, enabling you to change the sharpness
  of the keyed image. Gain only affects the key hole, as set by the clip.
  - ~ Adjustment range: 0 to 1023.99
- Opacity adjusts the opacity of the keyed image, from fully opaque to fully transparent.
  - ~ Adjustment range: 0 to 1024
- Fill Source determines the video that fills the DSK hole:
  - Self fills the hole with the DSK source video itself, such as the video from a character generator.
  - Matte fills the hole with a matte color, which can be adjusted with the DSK Matte Adjustment Menu. Refer to the "Matte Menu" section on page 207 for details.
- Press (STATS) to display the Status Menu. Refer to the "Status Menu" section on page 193 for details.
- Press (INPUT SETUP) to display the DSK Input Setup Menu. Refer to the "DSK Input Setup Menu" section on page 237 for details.

### **DSK Color Key Functions**

A **Color** key is one in which the hole-cutting information is derived from a specific RGB value — including luminance. The figure below illustrates the **DSK Adjustment Menu** when **Color** key is selected:

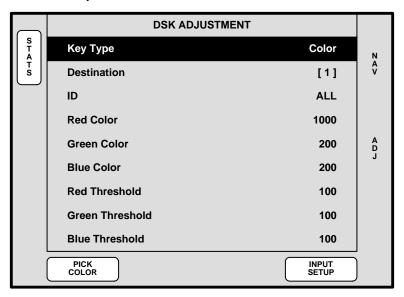

Figure 5-84. DSK Adjustment Menu — Color (sample)

The following **DSK Adjustment Menu** functions are provided when **Color** is selected as the DSK type:

- Destination displays the currently selected destination.
- **ID** displays the ID of the selected destination's associated Encore.
- Red Color adjusts the red component of the DSK color, from 0 to 1024.
- Green Color adjusts the green component of the DSK color, from 0 to 1024.

**DSK Menus** 

- Blue Color adjusts the blue component of the DSK color, from 0 to 1024.
- Red Threshold adjusts the DSK's clip along the Cyan vector (as demonstrated using a CIE color chip chart).
- Green Threshold adjusts the DSK's clip along the Magenta vector.
- Blue Threshold adjusts the DSK's clip along the Yellow vector
- Red Mask adjusts the background mask to/from black along the Cyan vector.
- Green Mask adjusts background mask to/from black along the Magenta vector.
- Blue Mask adjusts background mask to/from black along the Yellow vector.
- Opacity adjusts the opacity of the keyed image, from fully opaque to fully transparent. Adjustment range is 0 to 1024.
- Press (STATS) to display the Status Menu. Refer to the "Status Menu" section on page 193 for details.
- Press {PICK COLOR} to choose the keying color visually. Once pressed, the {GRAB COLOR} label appears, and a crosshair appears on Preview. Use the Joystick to move the crosshair around the Preview monitor as desired.
- Press {GRAB COLOR} to select the color directly under the crosshair. These
  values are immediately mapped into the Red, Green and Blue color fields on the
  menu, and can be adjusted with the knobs in the normal manner.
- Press {INPUT SETUP} to display the DSK Input Setup Menu. Refer to the "DSK Input Setup Menu" section on page 237 for details.

### DSK Input Setup Menu

The figure below illustrates a sample DSK Input Setup Menu:

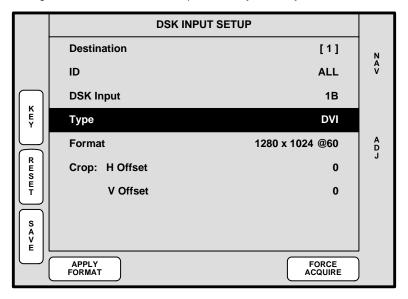

Figure 5-85. DSK Input Setup Menu (sample)

The **DSK Input Setup Menu** enables you to set up the DSK input. The menu *changes* depending on the selected input "type."

The following three menu functions are shared — regardless of the selected DSK type:

- **Destination** displays the currently selected destination.
- ID displays the ID(s) of the selected destination's associated Video Processor.
- DSK Input enables you to select the input connector from which the DSK source is pulled.

The following function changes the menu parameters:

- Type selects the desired DSK type:
  - None the DSK circuitry for a selected Processor (as chosen with the ID field), is off.

Tip

This selection is recommended when a DSK is only needed on the last screen in a widescreen configuration (such as a bug), and when only a single head graphics card is required.

DVI — a digital graphic from a computer or other DVI source is the DSK Source. Refer to the "Background (and DSK) Menu Functions — DVI Type" section on page 222.

**Note** 

When "**DVI**" is selected, the available functions are virtually identical to those on the **BG Input Setup Menu** — when "**DVI**" is selected as the background type.

**DSK Menus** 

 Analog — an analog graphic from a computer or other analog source is the DSK source. Refer to the "Background (and DSK) Menu Functions — Analog Type" section on page 223.

### Note

When "Analog" is selected, the available functions are virtually identical to those on the BG Input Setup Menu — when "Analog" is selected as the type.

FG\_1, FG\_2, FG\_3 — a temporary frame store is the DSK source. Refer to the "Background (and DSK) Menu Functions — FG Type" section on page 224 for menu details.

#### Note

When FG\_1, FG\_2 or FG\_3 is selected, the available functions are virtually identical to those on the BG Input Setup Menu — when FG\_1, FG\_2 or FG\_3 is selected as the background type.

Once you have reviewed all of the sections in this chapter, please continue with Chapter 6, "System Setup" on page 239.

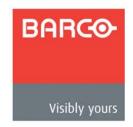

# 6. System Setup

# In This Chapter

This chapter provides comprehensive instructions for setting up the Encore system. The following topics are discussed:

- Setup Prerequisites
- System Setup Sequence
- ID Setup and Remote Enable
- Peripheral Power Up and Status Check
- Return to Factory Default
- Touch Screen Calibration
- Programming EDID
- Restore from Flash Memory Card
- Router Setup
- D/A Setup
- Input Patching
- Destination Setup
- AUX Destination Setup
- Output Format Setup
- Sync Setup
- Genlock Setup
- Projector Setup
- Background Setup
- Input Setup
- DSK Setup
- Saving the Setup
- Backup to Flash Memory Card

Note

Once you have reviewed all of the sections in this chapter, please continue with Chapter 7, "Operations" on page 279.

# Setup Prerequisites

Before starting to set up your Encore system, please review the following prerequisites:

- Ensure that you are familiar with all Encore system hardware. Refer to Chapter 2, "Hardware Orientation" on page 39 for details.
- Ensure that hardware is properly installed, and that all sources, routers and peripherals are properly connected. Refer to Chapter 3, "<u>Hardware Installation</u>" on page 51 for details.
- Ensure that you are familiar will all parts of the Controller including the functions of all buttons within the various sections. Refer to Chapter 4, "Controller Orientation" on page 97 for details.
- Ensure that you are familiar will all Encore menus and sub-menus. Refer to Chapter 5, "Menu Orientation" on page 135 for details.
- Ensure that your connection charts are complete, and readily available for reference throughout this chapter. In Chapter 3, refer to the "<u>Connection Charts</u>" section on page 80 for details.

#### Please note:

- In this chapter, when a procedure tells you to "scroll to" a certain line, use the rotary knob labelled NAV to move the highlight.
- When a procedure tells you to "adjust" or "select" a certain parameter, use the ADJ rotary knob.

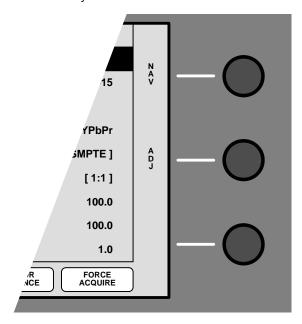

Figure 6-1. Menu Navigation

# System Setup Sequence

This section provides a top level view of the entire Encore setup procedure, plus links to each individual sequence.

### **Important**

For the optimum Encore setup, it is recommended that you follow all procedures in the order outlined below.

- Preliminary steps:
  - 1. "ID Setup and Remote Enable," page 242.
  - 2. "Peripheral Power Up and Status Check," page 244.
  - 3. "Return to Factory Default," page 246.
- Next, set up all menus under the MISC heading:
  - 4. "Touch Screen Calibration," page 247.
  - 5. "Programming EDID," page 248.
  - 6. "Restore from Flash Memory Card," page 249.
- Next, set up all menus under the **System** heading:
  - 7. "Router Setup," page 250. Router setup
  - 8. "D/A Setup," page 254. D/A setup
  - 9. "Input Patching," page 255. Input Patching
  - 10. "Destination Setup," page 257. Destination Setup
  - 11. "AUX Destination Setup," page 259. Aux Destination Setup
- Next, set up all menus under the Output heading:
  - 12. "Output Format Setup," page 263.
  - 13. "Sync Setup," page 264.
  - 14. "Genlock Setup," page 265.
  - 15. "Projector Setup," page 266.
- Set up all background inputs, all primary sources and the DSK:
  - 16. "Background Setup," page 269.
  - 17. "Input Setup," page 271.
  - **18.** "DSK Setup," page 274.
- To complete your setup:
  - 19. "Saving the Setup," page 277.
  - 20. "Backup to Flash Memory Card," page 278.

All of the above procedures are covered in the following sections.

# ID Setup and Remote Enable

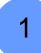

Encore system setup: Step 1.

In this procedure, you will set up individual Encore Video Processor IDs. If ScreenPRO-II, PresentationPRO-II and/or ImagePRO units are used as destinations, you will also set their IDs and enable remote control. Each unit in your system must have a unique ID.

- Use the following steps to set up IDs and remote control:
  - Power up your Encore Controller, and allow it to fully boot up. This is the system's DHCP server.
  - 2. To set Encore Video Processor IDs:
    - Using the Unit ID Selector on the rear of each Processor, set the desired ID. Logical IDs 1 - 16 are available.
    - b. If you elect to use "extended" IDs 17 32, use the Video Processors ID Definition Menu to redefine the IDs. In Chapter 5, refer to the "Video Processors ID Definition Menu" section on page 185 for details.

### **Important**

If you are setting up a "stack" configuration, the ID of the bottom stack Video Processor must always be lower than the ID of the top stack Processor.

- c. Repeat step 3 for all other Video Processors in your system.
- Power up all Encore Video Processors, ScreenPRO-II units, PresentationPRO-II
  units and ImagePRO units in your system. This sequence enables the Encore
  Controller to "serve" IP addresses to the Processors and other peripherals.
- 4. To set ScreenPRO-II and PresentationPRO-II IDs and enable remote control:
  - Ensure that the ScreenPRO-II and PresentationPRO-II units are connected to the same Ethernet Switch as the Video Processor(s).
  - b. Press {REMOTE CONTROL} on the Home Menu to access the Remote Control Menu.
  - c. Scroll to the Unit ID line, and select a unique ID. The ID range is 1 to 32.
  - d. Scroll to the Remote Control/DHCP line, and enable remote control.

#### Note

When remote control is on, the {**HOME**} buttons disappears, the ScreenPRO-II (or PresentationPRO-II) front panel is disabled, and the unit's IP address is dynamically assigned. All control now originates from Encore's console.

- Press {SAVE} to save the system state in non-volatile memory so that
  it will return to it should power need to be cycled.
- **f.** Repeat step **4** for all other ScreenPRO-II and PresentationPRO-II units in your system.
- 5. To set ImagePRO IDs and enable remote control:
  - **a.** Ensure that the ImagePRO units are connected to the same Ethernet Switch as the Video Processor(s).

- **b.** Ensure that the ImagePRO is running software version 2.30 or greater.
  - To verify, press SETUP > TECH SUPPORT to display the Tech Support Menu. The version is listed on line 2.
  - Press ESC repeatedly to return to the top level.
- c. Set the ImagePRO's output resolution.
  - Press **SETUP > OUTPUT** to display the **Output Menu**.
  - On the output resolution line, press SEL to select the desired resolution, then press SEL to accept.
  - Scroll to the SAVE CONFIG line and press SEL to save the output configuration.
  - Press ESC repeatedly to return to the top level.
- d. Press **SETUP > SYSTEM > ETHERNET** to display the **Ethernet Menu**.
- **e.** On the **MODE** line, enable the function. Once enabled, a message appears that the unit is searching for a DHCP server.
- f. Scroll to the **DHCP** line, and verify that DHCP is enabled. If not, enable this function.
- g. On the IP line, confirm that an IP address has been received from the Encore Controller.
- Scroll to the REMOTE CONTROL line and press SEL to display the Barco Remote Control Menu.
- i. Scroll to the ID line and set a unique ID for the unit.
- j. Scroll to the CONNECT line and enable this function. Once enabled, a message appears that the unit is attempting to connect, followed by a message that a connection has been established.

### Note

When remote control is on, the unit's input switching buttons are disabled, but you can still navigate through the menus. All switching control now originates from Encore's console.

- k. Scroll to the SAVE CONFIG line and press SEL to save the remote control configuration.
- I. Press **ESC** repeatedly to return to the top level.
- m. Repeat step 5 for all other ImagePRO units in your system.

# Peripheral Power Up and Status Check

2

Encore system setup: Step 2.

- Use the following steps to power up your routers and check system status:
  - 1. Power up all routers in your system, and allows them to fully boot up. These are your devices with static IP addresses.

#### Note

If Barco **MatrixPRO** series routers are connected and powered on first, before the Controller, they will be automatically "discovered" by the Controller.

- 2. Power up all additional peripherals, such as monitors and projectors.
- Check the Encore System Status Menu, and ensure that all devices have been recognized. By default, this menu should appear at power up. If it is not shown, press STATUS in the System Keypad.
- **4.** Check code compatibility when the Encore Controller connects to the Video Processor(s), ScreenPRO-II units and PresentationPRO-II units, it automatically checks the compatibility of the code versions.
  - If the Controller's code version matches that of the Video Processor(s),
     ScreenPRO-II units and PresentationPRO-II units, the System Status
     Menu is shown and you do not need to download code.
  - If the message "Checksum Mismatch" appears on the System Status Menu, it is highly recommended that you download code. However, if the Controller buttons are not flashing, then the code is compatible and therefore usable. Please continue with the "Downloading Code" procedure on page 245.
  - If the Controller's code version is incompatible with the code version of a Video Processor, a ScreenPRO-II or a PresentationPRO-II (or a combination of units), all buttons will flash on the Controller console. The System Status Menu is shown with the message "Please Upgrade."
    Please continue with the "Downloading Code" procedure on page 245.

### **Downloading Code**

When an incompatibility exists between software code versions, all buttons will flash on the Controller console. In this situation, the **System Status Menu** automatically appears with the message "**Please Upgrade**."

- Use the following steps to download code from the Controller to the target device(s), including Video Processors, ScreenPRO-II units and PresentationPRO-II units:
  - 1. On the Encore Controller console, press **SYSTEM** > {**SW VER**} to display the **Software Version Menu**. Any incompatibilities will be listed.

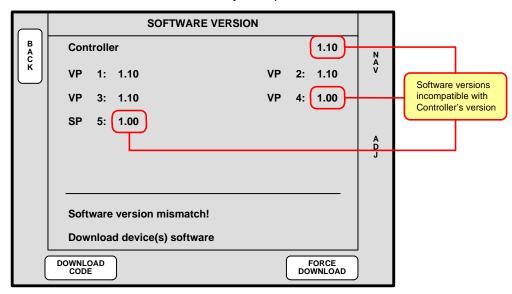

Figure 6-2. Software Version Menu (sample)

Press {DOWNLOAD CODE} to begin the download process, which takes several minutes to complete.

During the procedure, several "progress" messages are shown. When the entire procedure is complete, the **Download Code Results Menu** displays a summary of the download. Please note:

- Results may appear on multiple pages.
- If required, press (PG DN) and (PG UP) to move between pages.
- ~ Press (**DETAILS**) to view additional information for a specific download.
- After the upgrade process is complete, perform a complete factory reset on the Controller and any Processors and/or ScreenPRO-IIs that the Controller detects. Refer to the "Return to Factory Default" section on page 246 for instructions.

At the conclusion of the procedure, each Video Processor, ScreenPRO-II, and PresentationPRO-II is running the same version of code as the Encore Controller.

# Return to Factory Default

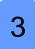

Encore system setup: Step 3.

Prior to performing any setup procedures, it is recommended that you perform a factory reset — in order to reset all router tables and source mappings. The procedure guarantees that any previous setups (e.g., those that may have been programmed by other users), do not remain in system memory.

- ▲ Prerequisite Ensure that you are familiar with the Reset Menu. In Chapter 5, refer to the "System Reset Menu" section on page 159.
- Use the following steps to return the system to factory default values:
  - 1. In the **System Keypad**, press **SYSTEM** to display the **System Menu**.
  - 2. Press {RESET} to display the Reset Menu.
  - 3. On the Device line, select CTRLR + VP + SP.
  - 4. On the Reset Option line, select All VPs and SPs
  - 5. On the Reset Type line, select FACTORY.
  - **6.** Press {RESET}. When the Reset Confirmation screen appears, press {YES} to delete all user configurations and reset the system to factory default values.

### Touch Screen Calibration

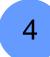

Encore system setup: Step 4.

The calibration procedure is an excellent starting point prior to setup.

- ▲ Prerequisite Ensure that you are familiar with the LCD Settings Menu. In Chapter 5, refer to the "LCD Settings Menu" section on page 186.
- Use the following steps to calibrate your Touch Screen display(s):
  - 1. In the System Keypad, press MISC to display the Miscellaneous Menu.
  - 2. Press (LCD SETTINGS) to display the LCD Settings Menu.
  - 3. Press (LCD CAL) to display the Touch Screen Calibration Menu.
  - (Controller LC only) On the top LCD line, select the LCD touchscreen that you
    want to calibrate.
  - **5.** Follow the directions on the menu to complete the calibration procedure.
  - 6. (Controller LC only) Repeat steps 1 through 5 for the other LCD touchscreen.
  - **7.** For both Controllers, use the controls on the **LCD Settings Menu** to adjust brightness and contrast as desired.

# Programming EDID

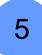

Encore system setup: Step 5

The EDID (Extended Display Identification Data) programming procedure is a prerequisite for background and DSK setup. The procedure guarantees proper communications at the preferred resolution between Encore's DVI inputs and your system's PCs.

- Prerequisite Ensure that you are familiar with the EDID DVI Input Format Menu. In Chapter 5, refer to the "EDID DVI Input Format Menu" section on page 183.
- Use the following steps to program Encore's EDID:
  - Ensure that Encore's output format matches your projector's native resolution. In Chapter 5, refer to the "Output Menu Functions" section on page 150 for details.
  - Ensure that the computer(s) that you wish to use as background and DSK source(s) are capable of supporting the selected output resolution.
  - 3. Ensure that all DVI inputs to each Video Processor are disconnected.
  - 4. In the System Keypad, press MISC to access the Miscellaneous Menu.
  - 5. Press (EDID) to display the EDID DVI Input Format Menu.
  - On the **Destination** line, select the individual destination whose EDID you wish to program, or select **ALL** if all destinations will be using the same resolution.
  - Note the Current EDID format line, which displays the EDID format that resides in memory. If this format is already set to the desired resolution, no programming is required. You can exit this procedure, and continue with the next setup step.
  - If a new resolution is required, scroll to the Format line and use the ADJ knob to select the preferred EDID format.
  - **9.** Press {**PROGRAM EDID**} to display a warning message. Press {**CONTINUE**} to continue with the procedure.
  - **10.** Once EDID programming is complete, reconnect each external computer and power it back on.
  - 11. On each PC's desktop, right-click to display the Display Properties Window.
  - **12.** Select the **Settings Tab**, and verify that the PC's resolution matches that which you just programmed into EDID. If not, set the resolution as required.
  - 13. Repeat steps 6 through 12 for each additional Encore destination.

# Restore from Flash Memory Card

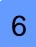

Encore system setup: Step 6 (optional)

In this procedure, you will restore your system configuration from flash memory — provided that you previously backed up your system to the flash memory card.

- ▲ Prerequisite Ensure that you are familiar with the Backup/Restore Menu. In Chapter 5, refer to the "Backup/Restore Menu" section on page 188 for details.
- Use the following steps to restore your system from the flash memory card:
  - Ensure that your flash memory card is properly inserted in the Controller's MEMORY CARD slot.
  - 2. In the System Keypad, press MISC to access the Miscellaneous Menu.
  - 3. Press {BACKUP RESTORE} to display the Backup/Restore Menu.
  - 4. Press (CHECK CARD) to display the Current Backup Menu.
    - Check the "Controller files backed up" section to confirm the types of files present on the Flash Memory Card (e.g., System, Presets, ScreenPRO-II).
    - Check the "VP/SPs backed up" section to confirm the IDs of the processors that are backed up.
    - ~ Press {BACK} to return to the Backup/Restore Menu.
  - 5. On the **Device** line, select **Ctrlr+VP+SP** to perform a complete "restore."
  - 6. On the Controller Options line, select All.
  - 7. On the VP/SP to Restore line, select All.
  - 8. Press {RESTORE} to restore the selected system configuration.

At the conclusion of this procedure, your system is completely set up — exactly the way that you left it when you performed a complete system "backup." No further setup operations are required.

Please continue with system operations. Refer to the "Operations" chapter on page 279 for details.

# Router Setup

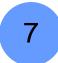

Encore system setup: Step 7

- ▲ **Prerequisites** Ensure that you are familiar with the following menus:
  - Router Specification Menu. In Chapter 5, refer to the "Router Specification Menu" section on page 174.
  - Comm Setup Menu. In Chapter 5, refer to the "Comm Setup Menus" section on page 175.
  - Output Patch Menu. In Chapter 5, refer to the "Output Patch Menu" section on page 178.
- Use the following steps to set up your system's routers:
  - 1. Ensure that your router(s) are properly connected to the Encore system. In Chapter 3, refer to the "Installation" section on page 54 for details.
  - 2. For Ethernet controlled routers, ensure that your router's protocol is supported. The list of supported manufacturers currently includes the Folsom MatrixPro series, and routers from Sierra, Extron, Leitch, Isis, DVILink and DPI.
  - For Ethernet controlled routers, ensure that you know each router's IP address. If required, preset the IP addresses at the routers themselves. Refer to each router's User's Guide for instructions.

Note that MatrixPRO routers default to the following IP addresses:

~ MatrixPRO Analog Router: 192.168.0.241

~ MatrixPRO SDI Router: **192.168.0.242** 

~ MatrixPRO DVI Router: 192.168.0.243

- 4. In the System Keypad, press SYSTEM to display the System Menu.
- 5. Press {ROUTER SETUP} to display the Router Specification Menu.
- 6. On the **Number** line, select the number that you wish to assign to this router.

### Note

This is an arbitrary number used for associating the router with a configuration file. Encore provides an available "pool" of 8 devices from which you can assign routers and D/As.

- 7. On the Manufacturer line, select the router manufacturer.
- 8. On the Router Type line, select the type of router being used.
- 9. On the Number of Inputs line, select the router's input count.
- 10. On the Number of Outputs line, select the routers' output count.
- 11. On the **Communication Type** line, select the type of communication that you are using to connect to the router: **RS-232**, **Ethernet** or **Lantronix**.
- 12. Press {ADD NEW} to save the router's specification.
- Press {COMM SETUP} to display the appropriate communications setup menu for the selected device.
- 14. For Ethernet controlled routers, verify that the IP Address field matches the router's IP address. If not, use the ADJ knob in conjunction with the {NEXT IP QUAD} button to change the address as required.

#### 15. Test communications:

- ~ For serial and Ethernet controlled routers, press {**TEST COMM**}.
- For Lantronix devices, press {DISCOVER LTRX}. Note that {TEST COMM} can be used for Routers connected to Lantronix devices once the Lantronix device has been discovered and properly set up.

#### Note

If the message "Communication Failed" appears, take the necessary actions to rectify the communications error and repeat this step.

- 16. Press {BACK} to return to the Router Specification Menu.
- **17.** Press **(OUTPUT PATCH)** to display the **Output Patch Menu** for the selected router. On the top line, confirm the router name.

### Standard (non-stack) configurations — please note:

- On a 3 M/E Video Processor, the first six router outputs have been automatically patched to inputs 1A through 3B respectively.
- On a 2 M/E Video Processor, the first four router outputs have been automatically patched to inputs 1A through 2B respectively.
- On a 1 M/E Video Processor, the first two router outputs have been automatically patched to inputs 1A and 1B.

The table below illustrates the default router output patch for standard (non-stack) configurations:

| Router Output | VP Input  | Mixer Layer |  |
|---------------|-----------|-------------|--|
| 1             | 1A        | ЗА          |  |
| 2             | 1B        | 3B          |  |
| 3             | 2A        | 2A          |  |
| 4             | 2B        | 2B          |  |
| 5             | 3A        | 1A          |  |
| 6             | 3B        | 1B          |  |
| 7             | Undefined | Undefined   |  |
|               |           |             |  |

Undefined

**Table 6-1.** Default output patch table — standard configurations

If you have a **Folsom MatrixPro Router** and you connect the router outputs per the table above, *no setup is necessary* on the **Output Patch Menu** — unless you specifically want to patch the outputs in a different way. This "default" configuration is ideal for most single-screen applications with one Processor, or wide screen applications with multiple Processors.

Undefined

### Stack configurations — please note:

- Stacking is only available with the Controller LC.
- When using a router with a single or wide screen "stack" configuration, router outputs are required to go to all physical inputs for both the bottom and top Processors, provided that all inputs are required to go to any available layers.

The table below illustrates the default router output patch for a "stack" configuration, where VP 2 is the "Top" Processor, and VP 1 is the "Bottom" Processor:

Table 6-1. Default output patch table

| Router Output | VP ID | VP Input | Mixer Layer |
|---------------|-------|----------|-------------|
| 1             | 2     | 1A       | 6A          |
| 2             | 2     | 1B       | 6B          |
| 3             | 2     | 2A       | 5A          |
| 4             | 2     | 2B       | 5B          |
| 5             | 2     | 3A       | 4A          |
| 6             | 2     | 3B       | 4B          |
| 7             | 1     | 1A       | 3A          |
| 8             | 1     | 1B       | 3B          |
| 9             | 1     | 2A       | 2A          |
| 10            | 1     | 2B       | 2B          |
| 11            | 1     | 3A       | 1A          |
| 12            | 1     | 3B       | 1B          |

- **18.** To patch router outputs, use the following steps:
  - **a.** On the **Router Output** line, select the output that you want to patch.
  - **b.** If you are uncertain about the current patch, or if you want to remove the current (existing) patch and start clean, press {**DELETE PATCH**}.
  - c. On the **Device ID** line, select the Encore Processor or ScreenPRO-II **ID** to which you want to patch the selected router output.
  - d. On the VP Input line, select the specific Encore Processor or ScreenPRO-II input to which you want to patch the selected output.
  - **e.** Press {**ADD PATCH**} to confirm your changes. The new "mapping" appears on the menu.
  - **f.** Repeat step **18** for all remaining router outputs that you wish to patch.
- 19. To designate a router output as an "Aux" output:
  - a. On the Router Output line, select the specific output that you want to designate as an Aux output.
  - **b.** If you are uncertain about the current patch, or if you want to remove the current (existing) patch and start clean, press {**DELETE PATCH**}.
  - c. On the Device ID line, select None.

Router Setup

- **d.** Press {**ADD PATCH**} to confirm the change.
- e. Repeat step 19 to designate additional Aux outputs.
- 20. Press {BACK} to return to the Router Specification Menu.
- 21. Repeat from step 6 for the next router that you wish to assign.
- 22. When you have configured all of your system's routers, on the Router Specification Menu, scroll to the Number line, and scan through the remaining router numbers. Other than the ones which you just assigned, if there are any router numbers that do not say <EMPTY> on the Number line, press {DELETE ROUTER} to remove the specification from the system.
- 23. In the System Keypad, press SAVE to save the current configuration.

### Note

When you press the **SAVE** button, router specifications will be saved only if changes have not previously been written to Flash memory.

# D/A Setup

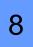

Encore system setup: Step 8

- ▲ Prerequisites Ensure that you are familiar with the following menus:
  - Router Specification Menu. In Chapter 5, refer to the "Router Specification Menu" section on page 174.
  - Output Patch Menu. In Chapter 5, refer to the "Output Patch Menu" section on page 178.
- Use the following steps to set up a D/A (Distribution Amplifier):
  - I. Ensure that the outputs from the analog, SDI or DVI D/A that you wish to set up are properly (physically) connected to the desired Video Processor or ScreenPRO-II inputs. There are no communications connections required from Encore to the D/A.
  - 2. In the System Keypad, press SYSTEM to display the System Menu.
  - 3. Press {ROUTER SETUP} to display the Router Specification Menu.
  - **4.** On the **Number** line, select the number that you wish to assign to the D/A.

### **Note**

This is an arbitrary number used for associating the D/A with a configuration file. Encore provides an available "pool" of 8 devices from which you can assign routers and D/As.

- **5.** Press {**DELETE ROUTER**} to clear any existing specification from memory.
- On the Router Type line, select the type of D/A that you wish to set up (e.g., D/A SDI, D/A ANALOG). The Number of Inputs line defaults to [1].
- 7. On the Number of Outputs line, set the number of D/A outputs available.
- 8. Press {ADD NEW} to save the D/A's specification.
- 9. Press (OUTPUT PATCH) to display the Output Patch Menu for the selected D/A.
- **10.** On the **Router Output** line, select the D/A output that you want to patch.
- 11. On the **Device ID** line, select the Video Processor or ScreenPRO-II **ID** to which you want to patch the selected D/A output.
- **12.** On the **VP Input** line (or the **SP Input** line), select the specific Video Processor or ScreenPRO-II input to which you want to patch the selected D/A output.
- **13.** Press {ADD PATCH} to confirm your changes.
- 14. Repeat steps 10 through 13 for all remaining D/A outputs that you wish to patch.
- 15. Press {BACK} to return to the Router Specification Menu.
- 16. Repeat steps 4 through 15 for the next D/A that you wish to assign.
- 17. In the System Keypad, press SAVE to save the current configuration.

# Input Patching

9

Encore system setup: Step 9

▲ Prerequisites — Ensure that you are familiar with the Input Source Patch Menu. In Chapter 5, refer to the "Input Source Patch Menu" section on page 172.

This procedure enables you to associate (patch) specific router inputs to specific source buttons on the Controller, and also assign tally connections. This procedure is also used for assigning "direct" connections (from PCs or video sources) to source buttons.

- On the Controller SC, up to 24 inputs can be assigned.
- On the Controller LC, up to 64 inputs can be assigned.

### **Important**

You may *not* need to change the input patches if you elect to use those in the default **Input Patch Table**.

Encore creates a unique "**Input Patch Table**" for each default router. After a factory reset, the Input Patch Table defaults to the following settings:

| Table 6-2. | Default input | t patch table | after fa | actory reset |  |
|------------|---------------|---------------|----------|--------------|--|
|            |               |               |          |              |  |

| Router<br>Number | Router<br>Name | Router<br>Type | Router<br>Sources: | Map to<br>Encore Sources: | Encore<br>Tally    |  |  |  |
|------------------|----------------|----------------|--------------------|---------------------------|--------------------|--|--|--|
| Controller LC    |                |                |                    |                           |                    |  |  |  |
| 1                | MatrixPRO1     | Analog         | 1 - 16             | 1 - 16                    | 1 - 8 defined only |  |  |  |
| 2                | MatrixPRO2     | SDI            | 17 - 32            | 17 - 32                   | Undefined          |  |  |  |
| 3                | MatrixPRO3     | DVI            | 33 - 48            | 33 - 48                   | Undefined          |  |  |  |
| Controller SC    |                |                |                    |                           |                    |  |  |  |
| 1                | MatrixPRO1     | Analog         | 1 - 16             | 1 - 16                    | 1 - 8 defined only |  |  |  |
| 2                | MatrixPRO2     | SDI            | 17 - 24            | 17 - 24                   | Undefined          |  |  |  |
| 3                | MatrixPRO3     | DVI            | Undefined          | N/A                       | Undefined          |  |  |  |

You may elect to use the default patches as shown above, or you can create custom patches as required for specific input configurations.

Tip

The same router input can be patched to one (or more) source numbers. For example, if you want to use a DVD player in both 16:9 and 4:3 formats, patch the DVD to inputs **10** and **42** (the shifted source **10**). Using the input setup procedure, set up each input for the desired aspect ratio.

### 6. System Setup

Input Patching

- Use the following steps to patch inputs to specific source buttons:
  - 1. In the System Keypad, press SYSTEM to display the System Menu.
  - 2. Press {INPUT PATCH} to display the Input Source Patch Menu.
  - 3. On the **Source Number** line, select the source button on the Controller that you want to patch.
  - **4.** (Optional) If required, press {**DELETE PATCH**} to clear all registers for a selected source button. This enables you to start again with an "undefined" patch.
  - 5. On the Connection Type line, select the router, ScreenPRO-II or the physical connector that you want the selected button to communicate with. Four options are available:
    - Select a router by name (e.g., MatrixPRO1).
    - Select a DIRECT SDI, Analog or DVI connection.
    - Select an individual ScreenPRO-II ID (e.g., SP 9).
    - Select ALL SP. This selection assumes connections from D/As to similar inputs on all ScreenPRO-IIs in your system.
  - **6.** If you selected a router:
    - a. On the Router Input line, select the physical router input that you wish to associate with the source button.
    - b. Continue with step 10.
  - 7. If you selected a **DIRECT** connection:
    - a. On the ID line, choose the ID of the Video Processor or ScreenPRO-II that you want to address.
    - b. Select the input to which the source is physically connected:
      - If you chose the ID of a Video Processor, on the VP Input line, select the specific M/E input connector on the Processor
      - If you chose the ID of a ScreenPRO-II, on the SP Input line, select the specific input connector on the ScreenPRO-II.
    - c. Continue with step 10.
  - 8. If you selected an individual ScreenPRO-II ID:
    - a. On the SP Input line, select the specific input connector on the ScreenPRO-II.
    - b. Continue with step 10.
  - 9. If you selected ALL SP:
    - **a.** On the **ScreenPRO-II Input** line, select the "common" input connector on all ScreenPRO-IIs to which the sources are physically connected.
    - b. Continue with step 10.
  - **10.** On the **Tally Number** line, select the tally that you want to associate with the source button. (If tallies are not connected, in Appendix A, refer to the "<u>Tally</u> Connector" section on page 351 for pinout details.)
  - 11. Press {ADD PATCH} to confirm your changes.
  - 12. Repeat the procedure from step 3 to patch additional Controller buttons.
  - 13. Press {BACK} to return to the System Menu.
  - **14.** In the **System Keypad**, press **SAVE** to save the new configuration in memory.

# **Destination Setup**

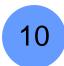

Encore system setup: Step 10

In this procedure, you will set up the Encore system's single and wide screen destinations. Once assigned, the associated button(s) on the **Destination Bus** will be active.

Prerequisites — Ensure that you are familiar with the Destination Setup Menu. In Chapter 5, refer to the "<u>Destination Setup Menu</u>" section on page 166 for details.

### Note

On the Controller SC, up to 6 destinations can be assigned. On the Controller LC, up to 32 destinations can be assigned.

The following topics are discussed:

- Standard and Stack Destination Setup
- ScreenPRO-II Destination Setup

### Standard and Stack Destination Setup

- Use the following steps to set up a standard or stack destination:
  - 1. In the System Keypad, press SYSTEM to access the System Menu.
  - 2. Press {DEST SETUP} to display the Destination Setup Menu.
  - 3. On the **Destination** line, select the destination that you want to define.
  - (Optional) If desired, press {REMOVE ALL} to remove all previously assigned Video Processors (VPs) from the selected destination.
  - **5.** Scroll to the **Type** line, and select one of four "standard" and "stack" destinations:
    - ~ Single Screen VP, Wide Screen VP
    - Single Screen VP Stack, Wide Screen VP Stack

Note

Stacking is only available with the Controller LC.

- Scroll to the VP to Add line, and select the ID of the Processor that you want to assign to the selected destination.
- 7. Press (ADD) to add the highlighted Processor. Once added, the ID appears in the bottom portion of the menu. Please note:
  - ~ For a **Single Screen** configuration, add only one VP.
  - ~ For a Wide Screen configuration, add as many VPs as required.
  - For a single or wide screen Stack, VPs are added in pairs.
- **8.** If required, scroll to the **VP to Remove** line, select the ID of a Processor that you want to remove from the destination, and press {**REMOVE**}.
- 9. Repeat from step 3 to define additional "standard" and "stack" destinations.

This completes the procedure for defining "standard" and "stack" destinations. The

selected buttons on the **Destination Bus** are now active.

Note

Encore can create destinations with Processors that *do not* have the same number of M/Es — in which case, the system operates at the lowest common denominator of M/Es.

### ScreenPRO-II Destination Setup

In this procedure, you will set up ScreenPRO-II systems as single screen destinations. Once assigned, the associated button(s) on the **Destination Bus** will be active.

- ▲ Prerequisites Ensure that you are familiar with the ways in which a ScreenPRO-II system can be physically configured as a destination. In Appendix D, refer to the "ScreenPRO-II Configurations" section on page 367 for details.
- Use the following steps to set up a ScreenPRO-II destination:
  - 1. In the System Keypad, press SYSTEM to access the System Menu.
  - 2. Press {DEST SETUP} to display the Destination Setup Menu.
  - 3. On the **Destination** line, select the destination that you want to define.
  - (Optional) If desired, press {REMOVE ALL} to remove all previously assigned Video Processors (VPs) from the selected destination.
  - 5. Scroll to the Type line and select Single Screen SP.
  - 6. Scroll to the SP to Add line and select the ScreenPRO-II ID that you wish to add.
  - 7. Press {ADD} to add the highlighted ScreenPRO-II. Once added, the ID appears in the bottom portion of the menu.
  - **8.** If required, scroll to the **SP to Remove** line, select the ID of the ScreenPRO-II that you want to remove from the destination, and press {**REMOVE**}.
  - **9.** Scroll to the **Routing Mode** line, and select either **Internal** or **External** depending on the way that you want to configure your source routing.
  - Repeat from step 3 for each additional ScreenPRO-II destination that you want to set up.

This completes the procedure for defining ScreenPRO-II destinations. The selected buttons on the **Destination Bus** are now active. Please note:

- When a ScreenPRO II destination uses "external" routing, the OUTPUT PATCH
  table for the external router allows you to choose which analog input on the
  ScreenPRO II is being used by the router output. These procedures are covered
  in the Router Setup section.
- When a ScreenPRO II destination uses internal routing, you can patch individual
  inputs, or you can define selected source buttons to use the same input for all
  ScreenPRO IIs. This method is ideal if you are using D/As to connect sources to
  similar inputs on each ScreenPRO-II. These procedures are covered in the Input
  Patching section.

# **AUX Destination Setup**

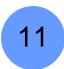

Encore system setup: Step 11

In this procedure, you will set up the system's Aux (Auxiliary) destinations.

- Prerequisites Ensure that you are familiar with the following menus:
  - Destination Setup Menu. In Chapter 5, refer to the "<u>Destination Setup Menu</u>" section on page 166.
  - Aux Destination Setup Menu. In Chapter 5, refer to the "Aux Setup Menu" section on page 168.

The following topics are discussed:

- Aux Destination Overview
- Aux Destination Setup
- ImagePRO or PrePRO-II Aux Destination Setup
- Aux Destination Setup Notes

### Aux Destination Overview

Encore provides three types of Aux destinations: Aux, ImagePRO Aux and PrePRO-II Aux. Each type of destination can be switched from the Controller by selecting it on the Destination Bus, and then selecting the desired source on the Source Selection Bus.

- An Aux destination is the output of a router, which is typically connected directly to a monitor — rather than to a Video Processor. This type of destination is single format (e.g., an analog monitor can only accept signals from an analog router).
- An ImagePRO Aux destination is an external ImagePRO unit, a multi-format processor with three inputs (one analog, one SDI and one DVI) and the ability to scale these inputs to one common output format. Typically, the ImagePRO output is connected to another display device such as a monitor or projector.
- A PrePRO-II Aux destination is an external PresentationPRO-II unit, a multiformat processor with nine inputs (eight analog and one SDI), and the ability to scale these inputs to one common output format. Similar to the ImagePRO, the PrePRO-II output is connected to another display device such as a monitor.

## **Aux Destination Setup**

This section provides instructions for setting up an Aux destination.

- Use the following steps to set up an Aux destination:
  - Ensure that you have properly configured one (or more) router outputs as "Aux" outputs. If not, refer to the "Router Setup" section on page 250 for instructions. Step 19 deals specifically with Aux output setup.
  - 2. In the System Keypad, press SYSTEM to access the System Menu.
  - 3. Press {DEST SETUP} to display the Destination Setup Menu.
  - 4. On the **Destination** line, select the Aux destination that you want to define.

### Note

On the Controller SC, up to 6 destinations can be assigned. On the Controller LC, up to 32 destinations can be assigned.

- 5. Scroll to the Type line and select Aux.
- 6. Press {AUX SETUP} to display the Aux Setup Menu.
- 7. On the **Source Mapping** line, two choices are available:
  - Select Input Patch if you want to map Aux sources according to how inputs are patched to buttons on the Source Selection Bus. Note that this is the typical choice.
  - Select **Direct Map** if you want the **Source Selection** bus to be a 1:1 mapping of your router inputs for *this* Aux destination only.
- **8.** On the **Router Name** line, select the router on which you configured the Aux output(s).
- On the Router Output line, select the specific router output that you wish to designate as the Aux destination. Note that only outputs configured as "Aux" will appear in the list.
- 10. Press {BACK} to return to the Destination Setup Menu.
- 11. Repeat from step 4 to configure additional Aux outputs.
- 12. Press {BACK} to return to the System Menu.
- 13. In the System Keypad, press SAVE to save the system configuration in memory.

This completes the procedure for defining Aux destinations. The selected button(s) on the **Destination Bus** are now active.

### ImagePRO or PrePRO-II Aux Destination Setup

This section provides instructions for setting up **ImagePRO Aux** and **PrePRO-II Aux** destinations. Once assigned, the associated button(s) on the Controller's **Destination Bus** will be active.

- ▲ Prerequisites Ensure that you are familiar with the ways in which ImagePRO and PresentationPRO-II systems can be physically configured as Aux destinations. In Appendix D:
  - Refer to the "PresentationPRO-II Aux Configuration" section on page 372 for PresentationPRO-II details.
  - Refer to the "<u>ImagePRO Aux Configuration</u>" section on page 373 for ImagePRO details.
- Use the following steps to set up an ImagePRO or PrePRO-II Aux destination:
  - Ensure that your ImagePRO and/or PresentationPRO-II systems are properly connected to the system Switch via Ethernet. If not, in Chapter 3, refer to the "Installation" section on page 54 for instructions.
  - 2. Ensure that you have properly configured one (or more) router outputs as "Aux" outputs. If not, refer to the "Router Setup" section on page 250 for instructions. Step 19 deals specifically with Aux output setup.
  - 3. In the System Keypad, press SYSTEM to access the System Menu.
  - 4. Press {DEST SETUP} to display the Destination Setup Menu.
  - 5. On the **Destination** line, select the Aux destination that you want to define.

### Note

On the Controller SC, up to 6 destinations can be assigned. On the Controller LC, up to 32 destinations can be assigned.

- 6. Scroll to the Type line and select ImagePRO Aux or PrePRO-II Aux.
- 7. Press {AUX SETUP} to display the Aux Setup Menu.
- 8. On the **Source Mapping** line, two choices are available:
  - Select Input Patch if you want to map Aux sources according to how inputs are patched to buttons on the Source Selection Bus. Note that this is the typical choice.
  - Select **Direct Map** if you want the **Source Selection** bus to be a 1:1 mapping of your router inputs for *this* Aux destination only.
- On the ID line, select the ID of the ImagePRO or PrePRO-II to which you want to route Aux sources.
- 10. In the Analog section:
  - a. On the Analog Router Name line, select the router from which analog sources will be routed to the ImagePRO (or PrePRO-II).
  - **b.** On the **Analog Router Output** line, select the specific router output that you designated as an **Aux** output.
  - c. On the ImagePRO Input (or PrePRO-II Input) line, select the ImagePRO or PrePRO-II input to which the analog router output is connected.

### 11. In the SDI section:

- a. On the SDI Router Name line, select the router from which SDI sources will be routed to the ImagePRO (or PrePRO-II).
- b. On the SDI Router Output line, select the specific router output that you designated as an Aux output.
- c. On the ImagePRO Input (or PrePRO-II Input) line, select the ImagePRO or PrePRO-II input to which the SDI router output is connected.
- 12. In the DVI section (applies to ImagePRO Aux destinations only):
  - a. On the DVI Router Name line, select the router from which DVI sources will be routed to the ImagePRO.
  - b. On the DVI Router Output line, select the specific router output that you designated as an Aux output.
  - c. On the ImagePRO Input line, select the ImagePRO input to which the DVI router output is connected.
- 13. Press {BACK} to return to the Destination Setup Menu.
- Repeat from step 5 to configure another ImagePRO or PrePRO-II Aux destination.
- 15. Press {BACK} to return to the System Menu.
- 16. In the System Keypad, press SAVE to save the new system configuration.

This completes the procedure for defining **ImagePRO** or **PrePRO**-II Aux destinations. The selected button(s) on the **Destination Bus** are now active.

### **Aux Destination Setup Notes**

Please note the following important points regarding Aux Destination Setup:

- ImagePRO and PrePRO-II output setups must be performed locally on the units themselves.
- Only one router of each type (Analog, DVI and SDI) can be connected to an ImagePRO unit.
- In order to ensure that the ImagePRO and PresentationPRO-II units properly process each input, an **Input Configuration File** must be created for each input. This function is accomplished with the Controller's automatic "**Copy Down**" feature, which is initiated by setting up your Processor and ScreenPRO-II inputs. As you progress through the entire setup sequence, ensure that you complete the "**Input Setup**" procedure on page 271 to guarantee a "Copy Down."

Note

In general, a "Copy Down" takes place automatically to all destinations that are currently defined to be connected to a given router.

# **Output Format Setup**

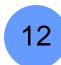

Encore system setup: Step 12

▲ Prerequisites — Ensure that you are familiar with the Output Menu. In Chapter 5, refer to the "Output Menu Functions" section on page 150.

In this procedure, you will configure the output format for each Video Processor and ScreenPRO-II that is used in your system.

### **Important**

Be sure to select your projector's native resolution and a frame rate that is consistent with your inputs — for example, if you are using 59.94 NTSC video inputs, run the output at the same rate in order to be synchronous.

To guarantee absolute "sync" of **Input** vs. **Output**, ensure that you genlock the Video Processors. Refer to the "Genlock Setup" section on page 265 for details.

- Use the following steps to set up the Encore output format:
  - 1. On the **Destination Bus**, select the destination that you want to configure.
  - In the System Keypad, press OUTPUT to display the Output Menu. At least one destination must be active in order to access the menu.
  - 3. On the **Format** line, select the resolution and frame rate at which you want to drive the destination's projector(s). To minimize synchronization problems, select a frame rate that is consistent with your input sources.
  - 4. Press {APPLY FORMAT} to accept the selection.
  - 5. Repeat from step 2 to set additional destination output formats.
  - 6. In the **System Keypad**, press **SAVE** to save the new configuration in memory.

### **Note**

Automatic "Saves" occur as necessary, for example, when you change output resolutions.

# Sync Setup

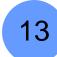

Encore system setup: Step 13

▲ Prerequisites — Ensure that you are familiar with the Settings Menu. In Chapter 5, refer to the "Settings Menu" section on page 152.

In this procedure, you will set up sync parameters for the monitors and projectors connected to the system — for the destination selected on the **Output Menu**.

### **Note**

It is recommended that you leave the sync parameters at their default (factory reset) values. However, should you need to adjust individual settings for a particular monitor and projector configuration, use the following procedure.

- Use the following steps to set up sync parameters:
  - 1. In the **System Keypad**, press **OUTPUT** to display the **Output Menu**.
  - 2. On the **Destination Bus**, select the destination that you want to configure.
  - 3. Press (SETTINGS) to display the Settings Menu.
  - On the Output Monitor line, select the device(s) that are affected by the sync settings — All, Preview, Program 1 or Program 2.
  - On the Sync Out line, set the desired sync value +H+V, -H-V, +H-V, -H+V or CSync.
  - **6.** On the **SOG** line, select a specific "sync on green" signal **Off**, **Standard** or **Tri-Level** (for certain HD devices).
  - 7. On the **Gamma** line, set the output gamma for the selected destination.

#### **Important**

It is recommended that you leave **Gamma** at the unity setting (**1.0**). Change the value only if you need to compensate for a gamma problem in your projector or monitor.

8. On the Raster Box Size line, set the size of the raster box that appears around PIPs and Keys. The range is 0 to 8 pixels. Note that the 0 setting effectively turns the raster box off.

### **Note**

As required, you can change the **Raster Box** value during operations without affecting sync settings.

- 9. Press {BACK} to return to the Output Menu.
- 10. Repeat from step 2 to set sync parameters for additional destinations.
- 11. In the **System Keypad**, press **SAVE** to save the new configuration in memory.

# Genlock Setup

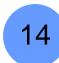

Encore system setup: Step 14

▲ Prerequisites — Ensure that you are familiar with the Genlock Menu. In Chapter 5, refer to the "Genlock Menu" section on page 151.

In this procedure, you will set up Genlock for each destination.

- Use the following steps to set up Genlock:
  - 1. In the **System Keypad**, press **OUTPUT** to display the **Output Menu**.
  - 2. On the **Destination Bus**, select the destination that you want to configure.
  - 3. Press {GLCK} to display the Genlock Menu.
  - For all types of destinations, set the genlock source on the Source line. Choose between Black Burst, CSync or None.

### **Note**

When you select the Source, the **Type** line automatically displays the type of genlock provided.

- **5.** For ScreenPRO-II destinations only, verify the setting of the ScreenPRO-II's Termination Switch on the **Termination** line. The menu prompts you how to change this *physical* switch on the ScreenPRO-II itself, if required.
- 6. Press {BACK} to return to the Output Menu.
- 7. Repeat from step 2 to set additional destination genlock types.
- 8. In the **System Keypad**, press **(SAVE)** to save the new configuration in memory.

# **Projector Setup**

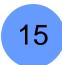

Encore system setup: Step 15

- Prerequisites Ensure that you are familiar with the following:
  - Test Pattern Menu. In Chapter 5, refer to the "Test Pattern Menu" section on page 153.
  - Wide Screen Menu. In Chapter 5, refer to the "Wide Screen Settings Menu" section on page 154.
  - Configurator Application. You can use the Configurator application to assist with wide screen setup. The software is available via download from the Barco website, or contact Barco Technical Support. In Appendix B, refer to the "Contact Information" section on page 358.

In this section, you will set up your projectors for both single screen and widescreen destinations. The following procedures are provided:

- Single Screen Projector Setup
- Wide Screen Projector Setup

### Single Screen Projector Setup

Use the following steps to set up a projector for a single screen destination.

### Note

This procedure also applies to a single screen "stack" destination.

- 1. In the System Keypad, press OUTPUT to display the Output Menu.
- On the **Destination Bus**, select the destination whose projector you want to configure.
- 3. Press {TEST PATTERN} to display the Test Pattern Menu.
- On the Output Monitor line, select the output(s) on which you want a test pattern to appear — All, Preview, Program 1 or Program 2.
- On the Mode line, select On.
- 6. On the **Type** line, select the **Burst** test pattern.
- 7. On the Raster Box line, select On.
- **8.** At the projector itself, perform the following adjustments to ensure that the output data from the selected device is properly displayed:
  - ~ Adjust the image for the minimum amount of noise.
  - Adjust the pixel clock for proper image position, such that the entire Raster Box is visible.
- 9. On the Type line, select one of the many Gray Scale test patterns, as desired.
- **10.** At the projector itself, adjust color balance, brightness and contrast.

### **Important**

Refer to your projector's technical manual for information on all projector setup and adjustment procedures.

- 11. Once the projector is properly set, turn the Raster Box and the Mode off.
- 12. Press {BACK} to return to the Output Menu.
- **13.** Repeat from step **2** for additional single screen destination projector setups.
- **14.** When all projectors for single screen destinations have been set up, press **SAVE** in the **System Keypad** to save the new configuration in memory.

### Wide Screen Projector Setup

Use the following steps to set up projectors for a wide screen application. This procedure affects all projectors assigned to the selected destination.

### Note

This procedure also applies to a wide screen "stack" destinations.

- If you elected to use the Configurator application to assist with your widescreen setup parameters, ensure that you have completed the following steps:
  - a. On the Configurator's Show Layout Tab, click the radio buttons for the Encore Presentation System and your desired show layout.
  - b. On the Configurator's Screen Details Tab, click the large "W" to display the Wide Screen Parameters Window.
  - c. In the Wide Screen Parameters Window, enter your screen's H and V dimensions and the number of projectors.
  - d. Click Calculate to determine the required overlap.
  - **e.** Make a note of these values. You will transfer them to the Controller's **Wide Screen Settings Menu** in the following steps.
- 2. In the System Keypad, press OUTPUT to display the Output Menu.
- On the **Destination Bus**, select the wide screen destination whose projectors you want to configure.
- 4. Press {TEST PATTERN} to display the Test Pattern Menu.
- On the Output Monitor line, select the output(s) on which you want a test pattern to appear — All, Preview, Program 1 or Program 2.
- **6.** On the **Mode** line, select **On**.
- 7. On the Type line, select the Burst test pattern.
- 8. On the Raster Box line, select On.
- 9. Press {BACK} to return to the Output Menu.
- **10.** Press **(WIDE SCREEN)** to display the **Wide Screen Settings Menu**. Note that the **Total Projectors** line shows the total number of Video Processors as defined on the **Destination Setup Menu**.
- **11.** Scroll to the **Total H Res** line and enter the total number of horizontal pixels in the overall wide screen display.
- **12.** Scroll to the **Background Format** line and select the method by which your background graphics were originally produced: **Edge-butted** or **Overlapped**.

### 6. System Setup

Projector Setup

**13.** Scroll to the **Marker Mode** line and enable (or disable) the system's wide screen markers. If enabled, you can see the boundaries of active data on **Preview**.

### Note

As required, you can change the **Marker Mode** during operations without affecting other wide screen settings.

- **14.** Scroll to the **Overlap Width** line and enter the desired overlap between projectors. The value is in pixels.
- 15. Scroll to the **Data Doubling** line and disable data doubling.
- Scroll to the Justification line and set the desired wide screen justification, either Center or Left.
- 17. In the Feathering section, scroll to the Mode line and disable edge feathering.
- **18.** Scroll to the **Gamma** line and set the gamma for the feathered regions. The default value is **2.2**.
- **19.** At each projector, perform the following adjustments to ensure that the output data is properly displayed:
  - ~ Adjust the images for a minimum amount of noise.
  - Adjust the pixel clocks for proper image position, such that the entire Raster Box is visible.
- 20. Press {BACK} to return to the Output Menu.
- 21. Press {TEST PATTERN} to display the Test Pattern Menu.
- 22. On the Type line, select one of the many Gray Scale test patterns, as desired.
- 23. At each projector, adjust brightness, contrast and color balance.

### **Important**

Refer to your projector's technical manual for information on all projector setup and adjustment procedures.

- 24. Once each projector is properly set, scroll to the Alignment Test Pattern line and enable the function. This special test pattern allows you to perform projector lens shift and registration adjustments.
  - a. At each projector, perform lens shift and registration adjustments.
  - **b.** If required, adjust the horizontal and vertical "totals" to match those entered on the **Wide Screen Settings Menu**.

#### Note

Refer to your projector's technical manual for information on all lens shift and registration procedures.

- c. When adjustments are complete, turn off the Alignment Test Pattern.
- 25. Re-enable edge feathering and data doubling (if required for your configuration).
- 26. Press {BACK} to return to the Output Menu.
- **27.** Repeat from step **3** for additional wide screen destination projector setups.
- 28. When all projectors for wide screen destinations have been set up, press SAVE in the System Keypad to save the new configuration in memory.

# Background Setup

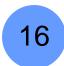

Encore system setup: Step 16

- ▲ Prerequisites Ensure that you are familiar with the following menus:
  - Background Input Setup Menu. In Chapter 5, refer to the "Background Input Setup Menu" section on page 217.
  - BG Matte Menu. In Chapter 5, refer to the "BG Matte Menu" section on page 221.

In this procedure, you will set up the Controller's two "background" sources (for the **BG A** and **BG B** buttons). An Encore background can be configured as a DVI input, an analog input, a matte color or a frame grab.

Please note the following important points:

- For ScreenPRO-II destinations, remember that BG B and the DSK are mutually exclusive. This occurs because the BG/DSK Input B is shared between the DSK and BG B on all individual ScreenPRO-II units.
- For single or wide screen Encore systems using single M/E Video Processors, there are only two DVI input connectors available (1A and 1B). In this configuration, you can not set up both backgrounds and the DSK — you can only configure two of the three (e.g., both backgrounds, or one background plus DSK).
- For stack configurations, remember that the background sources connect to the "bottom" stack Processor, while DSK sources connect to the "top" stack.
- Use the following steps to set up your background sources:
  - On the **Destination Bus**, select the destination whose background sources you want to configure.
  - 2. On the Controller, press **BG A** to display the **Background Input Setup Menu**.
  - 3. To configure a matte background:
    - a. Scroll to the Type line and select Matte.
    - **b.** Press {MATTE} to display the BG Matte Menu.
    - c. Adjust the matte color as desired.
    - d. Press {BACK} to return to the Background Input Setup Menu.
    - e. Press {SAVE}.
  - **4.** To configure a DVI background:
    - **a.** Ensure that your DVI source (e.g., a PC) is properly connected to the Video Processor or ScreenPRO-II chassis, and that the PC is turned on.
    - **b.** Ensure that EDID is properly set. If not, refer to the "Programming EDID" section on page 248 for details.
    - c. Scroll to the Type line and select DVI.
    - d. Set the DVI source's format:
      - Press {FORCE ACQUIRE}, or ...
      - To manually set the source's resolution, select the desired format on the Format line, then press {APPLY FORMAT}.
    - e. (Optional) Adjust H Offset and V Offset as required.

### 6. System Setup

Background Setup

- f. Press {SAVE}.
- 5. To configure a frame grab background:
  - a. Ensure that you have captured frame(s) into temporary memory, or saved frame(s) into permanent memory. In Chapter 7, refer to the "Working with Frame Grabs" section on page 332 for instructions.
  - b. Scroll to the Type line and select one of the three temporary frame stores: FG\_1, FG\_2 or FG\_3.
  - **c.** To load a frame from "extended" memory into the selected frame store:
    - Scroll to the File to load line.
    - Use the ADJ knob to select a file.
    - Press {LOAD}.
  - d. Press {SAVE}.
- **6.** To configure an Analog background:
  - a. Ensure that your analog source is properly connected to the Video Processor chassis. In Appendix A, refer to the "<u>DVI-I Connector</u> <u>Pinouts</u>" section on page 347 for pinout details.

### Note

Analog backgrounds cannot be configured on ScreenPRO-II destinations.

- b. Scroll to the Type line and select Analog.
- c. Set the analog source's format:
  - Press {FORCE ACQUIRE}, or ...
  - To manually set the source's resolution, select the desired format on the Format line, then press (APPLY FORMAT).
- d. (Optional) Adjust H Offset and V Offset as required.
- e. (Optional) Adjust Contrast, Brightness, Sizing and Color Balance as required.
- f. Press {SAVE}.

### **Important**

Using analog background in edge-butted mode could possibly cause seams, and is not recommended!

- Repeat from step 2 for BG B.
- 8. Repeat from step 1 for the next destination's background sources.
- When all background sources have been configured for all destinations, press SAVE in the System Keypad to save the new configuration in memory.

## Input Setup

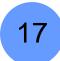

Encore system setup: Step 17

▲ Prerequisites — Ensure that you are familiar with the Input Menu. In Chapter 5, refer to the "Input Menu" section on page 138.

This procedure provides steps for setting up the system's inputs, for single screen, wide screen and "stack" destinations. The following topics are provided:

- Input Setup Quick Start
- Input Setup Comprehensive Method
- Input Setup Notes

### Input Setup — Quick Start

- Use the following "quick start" method to set up inputs.
  - 1. On the **Destination Bus**, select the destination whose inputs you want to set up.
  - 2. On the Controller, select a layer button in the Layer Control Section.
  - In the Layer Functions Section, press Source Preview. This action isolates the source within the PIP, displays a gray background, turns off borders and shadows, and displays the Input Menu.

### Note

The **Source Preview** function is not available with "stack" configurations. In this situation, use the **PIP Adjustment Menu** to turn off borders and shadows, and then press **INPUT** in the **System Keypad**.

- 4. On the Source Selection Bus, select the source that you want to set up.
- 5. Press {FORCE ACQUIRE} to perform the optimum image setup.
- 6. Press {SAVE} to save the new input configuration in memory.
- 7. Repeat from step 4 for the next source.
- 8. (For non-stack configurations only) When all sources have been set up for the selected destination, press **Source Preview** to restore the previous setup.
- Repeat from step 1 for the next destination *only if required*. Refer to the "Input Setup Notes" section on page 274 for details.

## Input Setup — Comprehensive Method

- Use the following "comprehensive" method to set up inputs.
  - 1. On the **Destination Bus**, select the destination whose inputs you want to set up.
  - 2. On the Controller, select a layer button in the Layer Control Section.
  - 3. In the Layer Functions Section, press Source Preview.

This action isolates the source within the PIP, displays a gray background, turns off borders and shadows, and displays the **Input Menu**.

### Note

**Source Preview** is not available with "stack" configurations. In this situation, first turn off borders and shadows, then press **INPUT** in the **System Keypad**.

- **4.** On the **Source Selection Bus**, select the source that you want to set up.
- 5. Press {FORCE ACQUIRE} to perform the optimum image setup.
- **6.** Perform additional setups on the **Input Menu** *if required*:
  - a. (Optional) Scroll to the Input Connector line and select the physical connector to which the input is connected, either HD-15, DVI or BNC. If you perform this step, press {FORCE ACQUIRE}.
  - b. If you need to manually set the resolution, scroll to the Format line and select the desired format. Press {APPLY FORMAT} to accept.
  - **c.** Scroll to the **Input Type** line and set the type of input. Remember that the choices *change* depending on the selected **Format**, and in some cases, this function is not available.
  - d. Scroll to the Color Space line, and set the input's color space, either SMPTE or RGB. In some cases, this function is not available.
  - e. Scroll to the **Sampling Mode** line and set the sampling mode.
  - f. Scroll to the Contrast line and set the input's contrast.
  - g. Scroll to the Brightness line and set the input's brightness.
  - h. Scroll to the Gamma line and set the input gamma.
  - i. Scroll to the Input Sync Type line and set the source's sync type.
  - j. Scroll to the Pulldown Compensation line and enable (or disable) the mode. Remember that this function only applies to standard video (component, s-video, composite) inputs.
  - k. Scroll to the Sync Slice <mv> line and adjust as required.
  - I. Scroll to the **Sharpness** line and set the input's sharpness.
  - **m.** Press **(SAVE)** to save the input configuration.
- 7. Perform additional setups on the **Aspect Ratio Menu** *if required*:
  - a. Press {AR} to display the Aspect Ration Menu.
  - b. Adjust the Mode and Ratio as required.
  - **c.** Press **(SAVE)** to save the input configuration.
  - d. Press {BACK} to return to the Input Menu.
- **8.** Perform additional setups on the **Sizing Menu** *if required*:
  - a. Press (SIZING) to display the Sizing Menu.
  - b. If 1:1 Sampling was selected:
    - Scroll to the Clock Phase line and adjust for the cleanest, brightest and sharpest image.
    - Scroll to the H Total line and set the total pixel count per line.
    - Scroll to the **H Active** line and set the width of the active area.

- Scroll to the H Position line and set the start of the active area's horizontal offset from H sync.
- Scroll to the **V Active** line and set the number of vertical lines in the image.
- Scroll to the V Position line and set the start of the active area's vertical offset from V sync.
- Press **(SAVE)** to save the input configuration.
- Press {BACK} to return to the Input Menu.
- c. If Oversample was selected:
  - Scroll to the **Right Edge** line and adjust as required.
  - Scroll to the Left Edge line and adjust as required.
  - Scroll to the Top Edge line and adjust as required.
  - Scroll to the **Bottom Edge** line and adjust as required.
  - Press (SAVE) to save the input configuration.
  - Press {BACK} to return to the Input Menu.
- **9.** Perform additional setups on the **Color Balance Menu** *if required*:
  - a. Press (COLOR BALANCE) to display the Color Balance Menu.
  - b. If an RGB source was selected:
    - Scroll to the Red Contrast line and adjust as required.
    - Scroll to the **Red Brightness** line and adjust as required.
    - Scroll to the Green Contrast line and adjust as required.
    - Scroll to the **Green Brightness** line and adjust as required.
    - Scroll to the Blue Contrast line and adjust as required.
    - Scroll to the **Blue Brightness** line and adjust as required.
    - Press **(SAVE)** to save the input configuration.
    - Press {BACK} to return to the Input Menu.
  - c. If a Composite, S-Video or YP<sub>b</sub>P<sub>r</sub> source was selected:
    - Scroll to the Saturation line and adjust as required.
    - Scroll to the **Hue** line and adjust as required.
    - Press **(SAVE)** to save the input configuration.
    - Press (BACK) to return to the Input Menu.

### **Important**

If you have not already performed incremental "saves," ensure that you press {SAVE} before you exit the Input Menu—otherwise all of your setups will be lost. If you do not save the input, the next time the source is selected, the input's default settings will be displayed.

In addition, the **(SAVE)** function performs the Controller's automatic "**Copy Down**" feature, which ensures that ImagePRO and PrePRO-II units properly process each input.

- **10.** Repeat from step **4** for the next source that you want to set up.
- **11.** (For non-stack configurations only) When all sources have been set up for the selected destination, press **Source Preview** to restore the previous setup.
- **12.** Repeat from step **1** for the next destination *only if required*. Refer to the "<u>Input</u> Setup Notes" section on page 274 for details.

### Input Setup Notes

You **do not** have to repeat the input setup procedure for other destinations if either of the following criteria are met:

- Your other destinations use sources that are patched to the same router.
- Your other destinations are configured using the "ALL SP" function on the Input Source Patch Menu.

In this case, all other system destinations will automatically receive input configuration files via the system's "copy down" functionality.

You do have to repeat the input setup procedure if either of the following criteria are met:

- Your other destinations use a different router.
- Your other destinations use unique input patching.

### DSK Setup

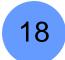

Encore system setup: Step 18

- Prerequisites Ensure that you are familiar with the following menus:
  - **DSK Adjustment Menu**. In Chapter 5, refer to the "DSK Adjustment Menu" section on page 234.
  - DSK Input Setup Menu. In Chapter 5, refer to the "DSK Input Setup Menu" section on page 237.

In this procedure, you will set up the Controller's **DSK** source. An Encore DSK can be configured as a DVI input, an analog input, a frame grab or "none."

Please note the following important points:

- For ScreenPRO-II destinations, remember that BG B and the DSK are mutually exclusive. This occurs because the BG/DSK Input B is shared between the DSK and BG B on all individual ScreenPRO-II units.
- For single or wide screen Encore systems using single M/E Video Processors, there are only two DVI input connectors available (1A and 1B). In this configuration, you can not set up both backgrounds and the DSK — you can only configure two of the three (e.g., both backgrounds, or one background plus DSK).
- For stack configurations, remember that the background sources connect to the "bottom" stack Processor, while DSK sources connect to the "top" stack.
- Use the following steps to set up your DSK source:
  - 1. On the Controller, press **DSK** to display the **DSK Adjustment Menu**.
  - 2. Press (INPUT SETUP) to display the DSK Input Setup Menu.
  - On the **Destination** line, select the destination on which you want to set up the downstream key.
    - If multiple destinations are active, select the desired destination.
    - If a single destination is active, selections cannot be made.
  - On the ID line, select the IDs of the Processor(s) for which you want set up the downstream key.
    - ~ For single screen destinations, ID selections cannot be made.

- ~ For wide screen destinations only:
  - Select All to set up all the DSK on Processors.
  - Select the ID of an individual processor.

### Note

Typically, in a wide screen destination, the DSK is placed on only *one* of the multiple screens (e.g., the far right screen). For this setup, use the IDs of the individual Processors and set up their "**types**" accordingly — DVI or Analog for the DSK screen, and "none" for the remaining screens.

- 5. To configure the DSK with no input:
  - a. Scroll to the Type line and select None.
  - b. Press {SAVE}.
- 6. To configure a DVI input as the DSK:
  - a. Ensure that your DVI source (e.g., a PC) is properly connected to the Video Processor or ScreenPRO-II chassis, and that the PC is turned on.
  - b. Ensure that EDID is properly set. If not, refer to the "Programming EDID" section on page 248 for details.
  - c. Scroll to the **DSK Input** line and select the input connector from which the DSK source is pulled.
  - d. Scroll to the Type line and select DVI.
  - e. Set the DVI source's format:
    - Press (FORCE ACQUIRE), or ...
    - To manually set the source's resolution, select the desired format on the Format line, then press {APPLY FORMAT}.
  - f. (Optional) Adjust H Offset and V Offset as required.
  - g. (Optional) Use the Crop function to trim a DVI or analog input that is being used as a DSK.
  - h. Press {SAVE}.
- 7. To configure a frame grab as the DSK:
  - a. Ensure that you have captured frame(s) into temporary memory, or saved frame(s) into permanent memory. In Chapter 7, refer to the "Working with Frame Grabs" section on page 332 for instructions.
  - b. Scroll to the Type line and select one of the three temporary frame stores: FG\_1, FG\_2 or FG\_3.
  - **c.** To load a frame from "extended" memory into the selected frame store:
    - Scroll to the File to load line.
    - Use the ADJ knob to select a file.
    - Press {LOAD}.
  - d. Press {SAVE}.

### 6. System Setup

**DSK Setup** 

- 8. To configure an Analog source as the DSK:
  - a. Ensure that your analog source is properly connected to the Video Processor chassis. In Appendix A, refer to the "<u>DVI-I Connector</u> <u>Pinouts</u>" section on page 347 for pinout details.

### **Note**

Analog DSKs cannot be configured on ScreenPRO-II destinations.

- b. Scroll to the **DSK Input** line and select the input connector from which the DSK source is pulled.
- c. Scroll to the Type line and select Analog.
- d. Set the analog source's format:
  - Press {FORCE ACQUIRE}, or ...
  - To manually set the source's resolution, select the desired format on the Format line, then press (APPLY FORMAT).
- e. (Optional) Adjust H Offset, V Offset, Contrast, Brightness, Sizing and Color Balance as required.
- f. Press {SAVE}.
- 9. Press {KEY} to return to the DSK Adjustment Menu.
- 10. On the **Key Type** line, select the type of key desired (Luma or Color).
- 11. Adjust key parameters as required:
  - For a Luma Key, adjust Invert Mode, Clip, Gain, Opacity and Fill Source for the optimum visual key.
  - For a color key, pick the desired color, then adjust Red, Green and Blue Color, Threshold, Mask and Opacity.
- 12. When your DSK is fully adjusted, press SAVE in the System Keypad.

# Saving the Setup

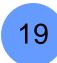

Encore system setup: Step 19

When all system setup procedures have been complete, press **SAVE** in the **System Keypad**. This action saves the state of the Controller in non-volatile memory.

Once pressed, the Touch Screen menu reads "Saving System Configuration." If you cycle power, the Controller will return to its state at the time of the "save."

**Note** 

Automatic "Saves" occur as necessary, for example, when you change output resolutions.

# Backup to Flash Memory Card

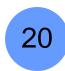

Encore system setup: Step 20

▲ Prerequisites — Ensure that you are familiar with the Backup/Restore Menu. In Chapter 5, refer to the "Backup/Restore Menu" section on page 188 for details.

In this procedure, you will back up your system configuration to a Flash Memory Card.

### **Note**

You can only store one system configuration on a Flash Memory Card.

- Use the following steps to back up your system:
  - 1. Ensure that you have a (customer supplied) Flash Memory Card available.

### **Important**

Only **MMC** or **MMCPlus** cards greater than 512MB can be used. **SD** cards *cannot* be used.

- 2. Insert the Flash Memory Card into the Controller's rear panel Memory Card slot.
- 3. In the System Keypad, press MISC to display the Miscellaneous Menu.
- 4. Press {BACKUP RESTORE} to display the Backup/Restore Menu.
- 5. On the **Device** line, select **Ctrlr+VP+SP** to perform a complete "backup."
- 6. On the Controller Options line, select All.
- 7. Press (CHECK CARD) to display the Current Backup Menu.
  - Check the "Controller files backed up" section to confirm the types of files present on the Flash Memory Card, if any. If files are present, determine if you want to overwrite, or insert a new (blank) card.
  - ~ Press {BACK} to return to the Backup/Restore Menu.
- **8.** Press {BACKUP} to perform a backup operation to the Flash Memory Card using the selected device(s) and options.

At the conclusion of this procedure, your system is completely backed up.

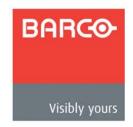

# 7. Operations

# In This Chapter

This chapter includes operational instructions for all Encore modes and functions. The following topics are discussed:

- Prerequisites
- Operational Configuration
- Using the Alphanumeric Keypad
- Using the PS/2 Keyboard
- Working with Groups
- Working with Destinations
- Working with Layers
- Working with Layer Functions
- Using Move
- Working with Live Modes
- Working with Transitions
- Working with Presets
- Layer and Aux Control
- Working with User Keys
- Working with Tallies
- Enable/Disable Controller Lockout
- Using Backup and Restore
- Working with Frame Grabs
- Working with the DSK

### Note

With only minor differences, operations are identical between the two Controllers (SC and LC). Differences will be noted in the various sections that follow.

# **Prerequisites**

Prior to using the system and following the instructions in this chapter, please ensure the following:

- All system destinations are properly configured. In Chapter 6, refer to the "Destination Setup" section on page 257 for details.
- All system inputs (sources) are properly configured. In Chapter 6, refer to the "Input Setup" section on page 271 for details.
- All system backgrounds are properly configured. In Chapter 6, refer to the "Background Setup" section on page 269 for details.
- The DSK is properly configured. In Chapter 6, refer to the "DSK Setup" section on page 274 for details.
- Ensure that you are familiar with all Controller sections and buttons. In Chapter 4, refer to the "Controller Orientation" section on page 97 for details.
- Ensure that you are familiar with all system menus, and in particular, the operational menus. In Chapter 5, refer to the following sections for details:
  - Refer to the "PIP Adjustment Menu" section on page 194 for details on all PIP adjustment menu items.
  - Refer to the "Key Menu" section on page 203 for details on all Key adjustment menu items.
  - Refer to the "Source Adjustment Menus" section on page 212 for details on all input source adjustment parameters.

### Tip

As you review each function, it is recommended that you try out (and practice) each feature at the Encore itself — using a fully configured system consisting of Program and Preview monitors, projector(s), and all the required destinations, sources and backgrounds.

### Note

In this chapter, when a sequence of menu selections is required to complete a given procedure, the ">" symbol is used to divide each successive menu pick.

To access the Genlock Menu, press OUTPUT > {GLCK}.

# Operational Configuration

The following topics are discussed in this section:

- Monitor Layout
- Touch Screen Calibration
- Wide Screen Markers
- Lookahead Preview
- Understanding Raster Boxes
- A Word About LOS
- Setting User Preferences
- Understanding Input File Mapping

# Monitor Layout

Use the following diagrams as recommended layouts for Program and Preview monitors:

• **Single Screen Application** — For optimum viewing and utility, place your Preview monitor on the left, and your Program monitor on the right.

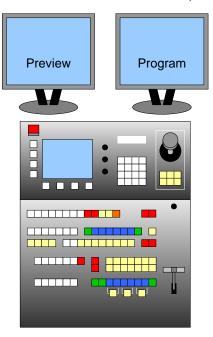

Figure 7-1. Single Screen Application Layout

### 7. Operations

**Operational Configuration** 

 Wide Screen Application — For optimum viewing in all wide screen applications, place all Preview monitors on the left, and all Program monitors on the right.

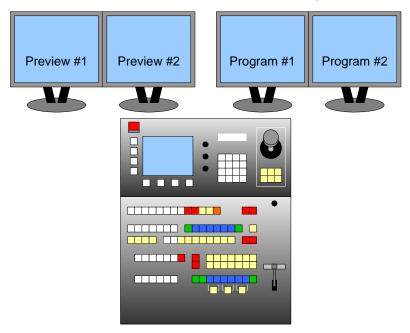

Figure 7-2. Wide Screen Application Layout

### Touch Screen Calibration

As an excellent prerequisite to all operating procedures, it is recommended that you calibrate the Touch Screen.

- Use the following steps to calibrate your Touch Screen display:
  - 1. In the System Keypad, press MISC to display the Miscellaneous Menu.
  - 2. Press (LCD SETTINGS) to display the LCD Settings Menu.
  - 3. Press (LCD CAL) to display the Touch Screen Calibration Menu.
  - (Controller LC only) On the top LCD line, select the LCD touchscreen that you want to calibrate.
  - **5.** Follow the directions on the menu to complete the calibration procedure.
  - 6. (Controller LC only) Repeat steps 1 through 5 for the other LCD touchscreen.
  - For both Controllers, use the controls on the LCD Settings Menu to adjust brightness and contrast as desired.

When the procedure is complete, the Controller remembers this calibration setting until it is performed again.

### Wide Screen Markers

If you are using a wide screen configuration, ensure that your **Wide Screen Markers** are enabled. In Chapter 6, refer to the "Wide Screen Projector Setup" section on page 267 for details.

In wide screen applications, Wide Screen Markers are thin vertical **green lines** at the edges of the screens that are used to denote the *actual* projected image area.

Using edge feathering and data doubling, Encore provides perfect and seamless wide screen images. Because of the required overlap, a *portion* of the original image is unused, and does not get projected. The location of the unused portion depends on your selected justification — left or center.

With each type of justification, the Wide Screen Markers accurately denote the unused portion, thus enabling you to properly compose your screens.

### • Left Justified Markers

The figure below illustrates the Wide Screen Marker in a left justified configuration.

- Images to the left of the green vertical line are projected.
- ~ Images to the right are not.

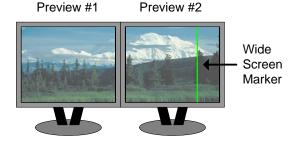

Figure 7-3. Wide Screen Marker, Left Justification

### • Center Justified Markers

The figure below illustrates the two Wide Screen Markers in a center justified configuration.

- Images between the two vertical green lines are projected.
- Images outside of the lines are not.

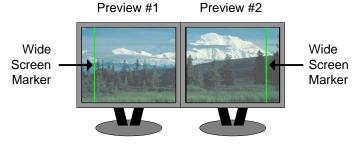

Figure 7-4. Wide Screen Marker, Center Justification

### 7. Operations

Operational Configuration

### Lookahead Preview

Encore uses a "full lookahead" preview system that ensures the accuracy of all your transitions. The "look" or appearance that you create on Preview represents the *exact* appearance of Program, after you cut or "auto transition" the images to program.

▲ The illustration below represents a simple Preview-to-Program transition.

SPLIT mode is on, enabling you to have two PIPs on screen simultaneously:

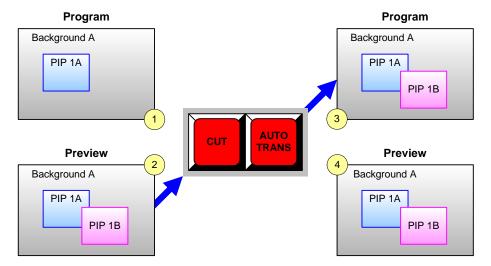

Figure 7-5. Program-to-Preview Transition with Lookahead

- In frame 1, Program consists of a background and a single PIP.
- In frame 2, a second PIP is selected and positioned on Preview.
- When CUT or AUTO TRANS is pressed, the PIP transitions to Program. Frame 3 represents the Program screen identical to the Preview "look" in frame 2.
- Frame **4** represents Preview *after* the transition. Preview will continue to match Program until you modify the preview image, in preparation for the next transition.

With these facts in mind, ensure that you always create the desired "next" look in Preview. In this manner, there won't be any operational surprises:

- By using lookahead, you'll always know visually what PIPs and keys you want to transition **TO** Program.
- Conversely, you'll always know what PIPs and keys to you wish to clear to visually remove elements FROM Program.

### **Understanding Raster Boxes**

When **Raster Boxes** are enabled on Preview, each PIP or Key is surrounded by a border that helps you identify the PIP or Key's original mixer and layer. Please note:

- The PIP or Key with a "corner" style raster box is Layer A.
- The PIP or Key with a "dashed" raster box is Layer B.

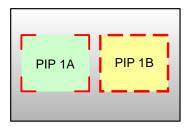

Figure 7-6. Raster Box styles

- The "blinking" raster box is always the one enabled for modification, and its corresponding layer button will blink.
- The borders of raster boxes that are underneath other layers (such as another PIP) are still visible on Preview.

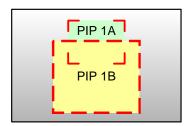

Figure 7-7. Raster Box visibility

Raster box color assignments are as follows:

- Layers 1A and 1B: Red
- Layers 2A and 2B: Green
- Layers 3A and 3B: Blue
- Layers 4A and 4B: Cyan
- Layers 5A and 5B: Gold
- Layers 6A and 6B: Magenta

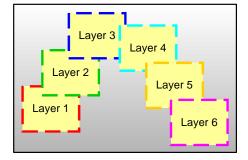

Figure 7-8. Raster Box color assignments

### 7. Operations

**Operational Configuration** 

- Remember that Raster Box size can be adjusted:
  - 1. In the System Keypad, press OUTPUT to display the Output Menu.
  - 2. On the **Destination Bus**, select the destination that you want to configure.
  - 3. Press {SETTINGS} to display the Settings Menu.
  - **4.** On the **Raster Box Size** line, set the size of the raster box that appears around PIPs and Keys. The adjustment range (in pixels) is from **0** (off) to **8**.

### A Word About LOS

On rare occasion, you can experience **LOS** (loss of signal) — typically due to a poor video, graphics or computer connection. In these cases, Encore obeys a precise set of rules:

- Scaler LOS If there is a LOS for a video signal inside a scaler (PIP or KEY), the video switches to black, but the scaler remains in its current size and position.
- Background LOS If there is a LOS for a background DVI input, the video switches to the background's selected matte color.
- DSK LOS If there is a LOS for the DSK, the system switches the DSK Off (specifically, selecting "none" as the type).

In each case, when the video signal recovers, Encore re-enables the signal as before.

▲ In a widescreen setup, a multi-head graphics card is attached to the unscaled BG A channel. Once this live background source has been set up, if the signal becomes invalid (e.g., if a cable is removed or the computer is turned off), the BG A background switches to the currently defined matte color.

Refer to the "Setting User Preferences" section below for additional related information.

### Setting User Preferences

- Prior to operations, be sure to set user preferences as desired:
  - 1. In the System Keypad, press MISC to display the Miscellaneous Menu.
  - 2. Press {USER PREF} to display the User Preference Menu.
  - 3. On the Black Invalid Video line, select the method by which the scaler "loading" procedure is shown on Preview, when you change inputs:
    - ON black is shown when scalers are loaded. In addition, Black is shown when a background channel (BG) becomes invalid, and the DSK is turned off when source video becomes invalid.
    - OFF the full scaler loading procedure is shown. In this mode, the Preview image can temporarily include non-sync and non-stable video.

## Understanding Input File Mapping

This section provides information on how Encore stores the characteristics of each input in a unique file, and how those files are used during Controller operations.

During the input setup procedure, after adjusting each input parameter, pressing **{SAVE}** on the **Input Configuration Menu** saves those characteristics in a file. The filenames (and associated destinations) can be viewed on the **Input Configuration Menu**.

The configuration file (e.g., **IFILE\_003**) stores all input definitions for that source alone, along with the associated destination.

From that point forward, each time you press that source button and assign it to a PIP or Key, the stored file is recalled and the image appears on Preview (typically after a brief delay). The delay occurs as each input is instantly re-scaled per the file's instructions, and the M/E's scaler is instantly re-programmed with the file's data.

With regards to router connections, an input file is independent of the physical connector. Even though only certain sources can be connected to specific connectors (e.g., HD/SDI on the BNC connector), once a connector is selected (on the **Input Menu**) and an input file is created for the source, that file can be recalled on *any* of the same type of connectors in the system, provided that a router is properly connected and assigned. This in no way forces all of the other connectors to only accept that particular kind of source signal.

# Using the Alphanumeric Keypad

On the **Controller LC** only, the **Alphanumeric Keypad** enables you to enter and change numeric fields (on the Touch Screen) without having to use a rotary knob.

The alphanumeric keypad is supported on the following menus, with the following caveats:

- The following four menus have no restrictions as to keypad usage. They keypad can be used for any highlighted field.
  - ~ Key Menu
  - Border Menu
  - Shadow Menu
  - Effects Menu
- The Status Menu must be selected in the second Touch Screen Display in order for the keypad to function in the following three menus:
  - ~ Input Menu
  - Sizing Menu(s)
  - Color Balance Menu
- Because the following four menus do not have "highlights," you must first turn the
  desired Rotary Knob (e.g., H POS or V POS) by at least 1 count to "activate" the
  desired field. Thereafter, the keypad functions in the normal manner:
  - ~ PIP Adjustment Menu
  - Input Source Adjustment Menu
  - Key Adjustment Menu
  - Key Source Adjustment Menu

### Note

With the four menus listed above, if you do not activate a knob first, numeric entry defaults to **V Size**, and **H Size** is automatically calculated.

- Use the following steps to enter a value numerically:
  - 1. Highlight (or select) the field in which you want to enter a number.
  - 2. Enter the desired value on the keypad. Please note:
    - ~ Pressing the first digit clears the field and enters the selected number.
    - Subsequent entries shift left.
  - 3. Press ENTER in the keypad to "accept" the value.
  - **4.** For numeric fields with decimal points, the decimal point is fixed:
    - To enter 120.3, press 1, 2, 0, 3, ENTER.
  - During the entry process, press CLEAR at any time to delete the last number entered. Press CLEAR repeatedly to delete all entered numbers and restore the original value.
  - For fields that accept negative numbers, press CLEAR first before entering the first number. Once the first number is entered, the negative sign appears.

## Using the PS/2 Keyboard

Standard PS/2 style keyboards can be connected and used with **both Controllers** for numeric entry and "naming" of certain functions (such as frame grabs).

The keyboard can be connected to the Controller before (or after) the Controller is powered on. Once the keyboard in plugged in, it is immediately available for use. Either the number row or keyboard's keypad can be used for numeric entry.

#### Please note:

- Numeric entry is valid for all menus listed in the previous "<u>Using the</u>
   Alphanumeric Keypad" section on page 288.
- To enter negative values, use the "-" (minus) key, in either the number row or the keypad.
- To clear a value, use the "Backspace" key.
- To enter a value, use the use the "ENTER" key, in either the number row or the keypad.

Names can be entered in the following menus:

- Frame Grab Name Menu
- Frame Save Menu

#### Working with Groups

### Working with Groups

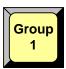

A **Group** is a single button that represents a certain number of destinations, as programmed by the user. For example, the **Group 1** button can represent destination 1 or destinations 1, 2 and 3.

- On the Controller SC, 4 group buttons are available.
- On the Controller LC, 8 group buttons are available.

Groups are activated by pressing (lighting) the desired **Group** button. With groups activated, your setups and "looks" will be routed to the selected destinations only. Any combination of **Group** buttons can be enabled, but all group selections (whether individual or multiple) are mutually exclusive.

The following topics are discussed in this section:

- Learning a Group
- Adding or Removing Destinations from a Group
- Activating a Group
- Clearing a Group
- Unlearning a Group
- Group Notes

### Learning a Group

Use the following steps to learn (program) a group button:

Note

By default, only **Group 1** is assigned to Destination **1**. All other groups must be defined by the user.

- 1. Controller LC:
  - a. On the **Destination Bus**, activate the desired destination(s).
  - b. Press and hold Learn.
  - c. Press the desired Group button.

Note

This method can also be used to add (or remove) destinations to/from the group — simply by re-learning the button with a new array of destinations.

- 2. Controller SC:
  - Press and hold the desired Group button.
  - b. On the **Destination Bus**, press the desired destination button(s).
  - c. Release the Group button.

Note

This method also works on the Controller LC.

### Adding or Removing Destinations from a Group

- Use the following steps to add (or remove) a destination to/from an existing group:
  - 1. Controller LC and SC:
    - a. Press and hold the Group button to which you want to add or remove a destination.
    - **b.** On the **Destination Bus**, select the destination(s) that you want to add or remove. In this mode, each destination is a toggle. Those that remain on comprise the new group.
    - c. Release the Group button.

Note

On the Controller LC, you can also simply re-learn a **Group** button with a new array of destinations.

### Activating a Group

- Use the following steps to activate one (or more) groups:
  - 1. Controller LC and SC:
    - a. Press a numbered Group button by itself to enable the assigned destination(s) and toggle all other groups (and destinations) off.
    - **b.** Press two or more **Group** buttons simultaneously to enable multiple groups of destinations, and toggle all other active groups off.
  - 2. To activate all groups:
    - a. Controller LC In the Group Control Section, press All.
    - **b. Controller SC** Simultaneously press all assigned **Group** buttons.

### Clearing a Group

- Use the following steps to clear a group. This function clear's the group's destinations only it does not re-program the group:
  - 1. Controller LC:
    - a. Press Clear + a selected Group button to clear that one group only.
    - **b.** Press **Clear + All** to clear *all* active groups.
  - 2. Controller SC:
    - Method 1 Press the group(s) that you wish to remain enabled (which will, in turn, clear the other un-selected groups).
    - b. Method 2 Press and hold the Clear button (on the Destination Bus), then press the button(s) for the destination(s) that you wish to clear.

Working with Groups

### Unlearning a Group

- Use the following steps to unlearn (completely clear) a group button so that it no longer lights:
  - 1. Controller LC:
    - a. Clear all destinations on the **Destination Bus** (Clear + All).
    - b. Press and hold Learn.
    - c. Press the desired **Group** button. Here, you are essentially programming the button with "no destinations."
  - 2. Controller SC:
    - a. Press and hold the **Group** button that you want to unlearn.
    - **b.** On the **Destination Bus**, toggle all destination(s) off.
    - c. Release the Group button.

### **Group Notes**

Please note the following points regarding groups:

- If you enable a group that *fully contains* all the destinations from another group, both group buttons will light.
  - Group 1 contains destinations 1 and 2, Group 2 contains destinations 3 and 4, and Group 3 contains destinations 1, 2, and 4. When you press the Group 3 button by itself, it lights, and the Group 1 button also lights because both destinations in Group 1 are fully included in Group 3.

### Working with Destinations

Destinations can be configured as single screens (projectors), multiple screens (in wide screen applications), single or wide screen "stack" configurations, ScreenPRO-II systems, auxiliary router outputs, ImagePRO systems and PresentationPRO-II systems.

During system setup, multiple destinations can be configured:

- On the Controller SC, 6 destinations are available.
- On the Controller LC, 32 destinations are available.

In Chapter 6, refer to the "<u>Destination Setup</u>" section on page 257 and the "<u>Projector Setup</u>" section on page 266 for complete destination setup instructions.

The following topics are discussed in this section:

- Activating and Deactivating Destinations
- Clearing Destinations
- Routing Sources to Aux Destinations

### Activating and Deactivating Destinations

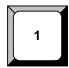

- Use the following steps to activate and deactivate destinations:
  - Activate press the desired button on the Destination Bus to route signals to that destination (e.g., single or multiple projectors, Aux, ScreenPRO-II, etc.). The button lights when activated. Any combination of destination buttons can be enabled sequentially — the buttons are *not* mutually exclusive.
  - Deactivate press Clear + the desired button on the Destination Bus to remove the selected destination from the output routing. Any combination of destination buttons can be cleared sequentially.

Note

"Groups" can also be used to activate and deactivate single or multiple destinations with one-button ease. Refer to the "Working with Groups" section on page 290 for details.

### **Clearing Destinations**

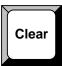

- Use the following steps to clear destinations:
  - To clear a single destination, press Clear + the desired button on the Destination Bus to remove it from the output routing.
  - 2. (Controller LC only) To clear all destinations, press Clear + All.

#### Working with Destinations

### Routing Sources to Aux Destinations

When using **Aux** destinations, remember that you are routing individual router **inputs** to router outputs, which in turn are connect to other devices. You are not routing the output of the Video Processors.

- With Aux destinations (monitors), source selections on the Controller connect a router input to a selected router output. This output in turn is connected to a monitor. This is a single-format route.
- With ImagePRO Aux destinations, source selections on the Controller connect a router input to a selected router output. This output in turn is connected to one of three ImagePRO inputs. This is a multi-format route.
- With PresentationPRO-II Aux destinations, source selections on the Controller connect a router input to a selected router output. This output in turn is connected to one of eight PresentationPRO-II inputs. This is a multi-format route.

#### Note

The quality of the selected transition depends on the target Aux device. For example, with an ImagePRO Aux, you may get a glitch or a smooth transition, depending on the selected input patching. With a PresentationPRO-II Aux, you will always get a smooth transition.

Several different Aux routing methods are available:

- Pending and Completing an Aux Route
- Live Switch Aux Routing
- Program/Preview Aux Routing
- Viewing Aux Routes

#### Pending and Completing an Aux Route

- Use the following steps to pend and complete an Aux destination:
  - 1. On the **Destination Bus**, enable the desired **Aux** destination(s).
  - 2. On the **Source Selection Bus**, select the source that you want to route to the Aux destination(s).

#### Note

At this point, the Aux route is pending. You are free change sources, or to pend other routes to different destinations (e.g., PIP and Key), but the pending Aux route will not be completed until the next transition is performed.

Perform the desired transition in the normal manner (e.g., CUT, AUTO TRANS). Once performed, the Aux route is completed.

#### **Note**

If you want to clear the pending Aux route prior to performing it, simply clear the lit Aux destination(s).

#### Live Switch Aux Routing

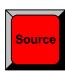

- Use the following steps to switch Aux destinations live.
  - 1. On the **Destination Bus**, enable the desired **Aux** destination(s).
  - Press Shift + Source (in the Live Switch Section). The Source button lights to indicate the live mode is enabled, and the Source Selection Bus is now a "live" Aux switcher.
  - 3. On the **Source Selection Bus**, select the desired source. Encore immediately routes that source to the selected Aux destination(s).

Note

In this mode, Program LEDs are disabled.

 To clear the mode, press Shift + Source. The light turns off, and the Source Selection Bus is returned to its normal functionality.

#### Program/Preview Aux Routing

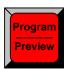

- Use the following steps to switch Aux destinations using the Program/Preview method.
  - 1. On the **Destination Bus**, enable the desired **Aux** destination(s).
  - Press Shift + Program/Preview (in the Live Switch Section). The Program/ Preview button lights to indicate the mode is enabled.
    - On the Source Selection Bus, the bottom row is now the Preview bus, while the top row is now the Program Bus.
    - The top **Program** bus is now mapped with the same inputs as the bottom **Preview** bus, but note that on both Controllers, only *half* of your inputs are available:
      - On the Controller SC, inputs 1 6 and shifted inputs 7 12 are available (but they are mapped to the Preview row). Inputs 13 -24 are not available.
      - On the Controller LC, inputs 1 16 and shifted inputs 17 32 are available (but they are mapped to the Preview row). Inputs 33 - 64 are not available.
  - 3. On the Preview Bus, select (pend) the desired source.
  - Perform the desired transition (e.g., CUT, AUTO TRANS). The Program Bus switches to the new source, and the Preview Bus clears.
  - To clear the mode, press Shift + Program/Preview. The light turns off, and the Source Selection Bus is returned to its normal functionality.

Please note the following points regarding the Program/Preview mode:

- You can not see the selected Preview source prior to transition, because Aux destinations are "single scaler" devices.
- Program LEDs are disabled on the Source Selection Bus only not in the Layer Control Section.
- You can also "live switch" directly on the Program Bus.

Working with Destinations

#### Viewing Aux Routes

Aux routes can be viewed individually, without affecting other routes currently in effect.

- Use the following steps to view an Aux route:
  - 1. On the **Destination Bus**, press and hold the desired Aux destination button.
    - All other lit destination buttons temporarily turn off.
    - On the Source Selection Bus, you can now view the input currently routed to the Aux destination (via the red LED), and any pending source selections (via the blinking source button).
  - 2. Release the Aux destination button to return the **Destination Bus** and the **Source Selection Bus** to their previous state.

### Working with Layers

The following topics are discussed in this section:

- Switching Sources
- Background Transitions
- Understanding Split and Mix Modes
- Working with PIPs in Split Mode
- Working with PIPs in Mix Mode
- Modifying PIPs
- Working with Keys in Split Mode
- Working with Keys in Mix Mode
- Using Cut & Fill
- Modifying Keys
- Clearing Layers from Program
- Modifying Layers On Program

#### **Switching Sources**

The following sources are available:

- On the Controller SC, 24 sources are available.
- On the Controller LC, 64 sources are available.
- Use the following steps to switch sources into a PIP or a Key:
  - 1. Select a destination that is *not* an Aux destination.
  - 2. Select a layer button (in the Layer Control Section). Ensure that it is blinking.
  - 3. Select PIP or Key as desired.
  - Press the desired button on the Source Selection Bus to assign that source to the PIP or Key.
    - On the Controller SC, sources 1 12 are accessed directly. Press and light the Shift button to access sources 13 - 24.
    - On the Controller LC, sources 1 32 are accessed directly. Press and light the Shift button to access sources 33 - 64.

The source button blinks to indicate that it is selected and active for modification.

Please note the following points regarding sources:

- The Shift button on the Source Selection Bus is a toggle. It stays lit until pressed again.
- When the Red LED above a source button is lit, the source is on Program.
- When a source button is lit solid, the source is on Preview but it is not active for manipulation. Only blinking source buttons are active for modification.
- Multiple sources can appear on Program and Preview simultaneously, but only one button can be blinking and active for modification on Preview.

- If a router is used for input connection, a source can be assigned to multiple layers simultaneously.
- If you select a layer in the Layer Control Section that is lit (but not blinking), it will blink — and the corresponding "assigned" source on the Source Selection Bus will blink. This method also allows you to quickly verify layer/source selections.

### **Background Transitions**

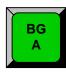

- Use the following steps to perform a background transition:
  - Ensure that your backgrounds are properly set up. In Chapter 6, refer to the "Background Setup" section on page 269 for details.
  - On the **Destination Bus**, enable the desired destination(s). 2.
  - Press the desired background button (BG A, BG B) in the Layer Control **Section**. The button blinks to indicate it is selected and active for modification. Please note:
    - If the background is already on Program, the Background Menu appears, but parameters can not be modified.
    - If the background is not on Program, the Background Menu appears and it is active for modification.
  - 4. On the Type line, select the desired background type: Matte, DVI, Analog or a frame grab.
  - Perform the desired transition (AUTO TRANS or CUT) in the normal manner. The Red LED above the background now indicates that it is on Program.
  - To clear a background from Program (as indicated by the Red LED):
    - Select it in the Layer Control Section.
    - Press Clear Layer. b.
    - Perform the desired transition.

#### Note

When you clear a background, it clears to the last selected background matte color. Note that two separate matte colors can be defined, one for BG A and one for BG B.

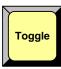

- Use the following steps to automatically toggle backgrounds:
  - Press the desired background button. The button blinks to indicate it is selected.
  - Press and light the Toggle button in the Transition Functions Section. 2.
  - Perform the desired transition. The "Preview" background transitions to Program, while the "Program" background is automatically selected on Preview.

#### Note

As long as Toggle remains on, backgrounds will toggle between A and B on every transition. You can change the background "type" on Preview in the normal manner.

### Understanding Split and Mix Modes

Encore provides two different modes with which you can transition PIPs and Keys:

- Split Mode
- Mix Mode

#### Split Mode

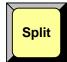

With the **Split** button lit, a mixer's two layers operate independently. You can manipulate and transition the following combinations of effects on a single mixer:

- One or two PIPs
- One or two Keys
- One PIP and one Key

#### Mix Mode

With the **Split** button off, a mixer's two layers are ganged together, and two sub-modes determine the mixer's function:

#### Note

Mix Source and Swap modes are mutually exclusive.

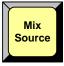

With Mix Source enabled, both mixer layers are perfectly co-located after every transition. Layers A and B are exactly the same *vertical* size — in exactly the same position — with exactly the same border and shadow.

This mode is ideal for transitioning images inside a static PIP. Even though *two* identical PIPs are used, they visually appear as one, provided that they are both the same aspect ratio.

#### Note

In this mode, two PIPs will be the same vertical size, but may differ in horizontal size, for example, if one layer is 4:3 and the other layer is 16:9.

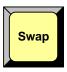

 With Swap enabled, both mixer layers can be located independently, with different positions, sizes, borders and shadows. Layers A and B can be positioned and sized as desired — but only one can be on screen at a time.

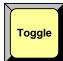

- The Toggle mode can be used with both Mix Source and Swap modes, without restriction. When enabled, sources toggle back and forth with each transition.
  - With Toggle on, perform a transition and select a different source in Preview. Once the first source transitions off Program, it "flip-flops" to Preview. Subsequent transitions alternate between sources. Another new source can also be selected in Preview, and as long as Toggle is on, the last two selected sources will alternate.

### Working with Layers

 With Toggle off, the source selected in Preview stays in Preview, once the transition is complete. Here, sources must be changed manually.

#### Note

If the PIP in Preview has a different source than the PIP in Program, the moment **Toggle** is turned off, the PIP in Preview automatically changes its source to match Program.

Please note the following important points regarding Mix Mode:

- When neither layer is on Program, if you select one layer, the other is automatically de-selected. Only one layer can be active at a time.
- Four transition combinations are possible:
  - Mix Source with or without Toggle.
  - ~ Swap with or without Toggle.

### Working with PIPs in Split Mode

In Split Mode, a mixer's two layers operate independently.

- Use the following steps to work with PIPs in Split Mode.
  - 1. On the **Destination Bus**, select the desired destination(s).
  - 2. In the Layer Control Section, press the desired layer button:
    - The layer button blinks, and in the Source Selection Bus, the source assigned to the layer blinks.
    - On Preview, the raster box for the selected layer blinks (even if it is hidden under another layer).
  - 3. Turn the Split button ON.
  - 4. In the Layer Function Section, press PIP to display the PIP Adjustment Menu.
  - **5.** On the **Source Selections Bus**, select the desired source. The button blinks to indicate that it is active, and the source appears within the PIP on Preview.
  - **6.** Adjust the PIP's size, position, border, shadow and effects as desired. Refer to the "Modifying PIPs" section on page 301 for details.
  - Press Source to display the Input Source Adjustment Menu. Adjust the source's size and position within the PIP if required.
  - 8. Prior to the transition, set up additional PIPs and Keys as desired.
  - 9. Transition the setup to Program.
  - **10.** Repeat the procedure from step **1** for the next transition.

#### Please note:

- If a mixer is in "Split Mode" and a Layer is active for modification, pressing Mix Source or Swap places the mixer in Mix Mode, and automatically turns the Split button off. Please note:
  - ~ The layer selected on Preview remains selected, and if a layer is currently on Program, it remains on air.
  - If both layers are active on Program, Mix Mode cannot be enabled.
- If a mixer is in Mix Mode, pressing Split automatically cancels the current mode and turns off either the Mix Source or Swap button.

### Working with PIPs in Mix Mode

In **Mix Mode**, a mixer's layers are ganged together. Both layers can be perfectly colocated on screen (**Mix Source** mode), or both can operate independently (**Swap** mode), but only one layer can be on Program at a time.

- Use the following steps to work with PIPs in Mix Mode.
  - 1. On the **Destination Bus**, select the desired destination(s).
  - 2. In the Layer Control Section, press the desired layer button:
    - ~ The layer button blinks to indicate that it is active for modification.
    - ~ In the **Source Selection Bus**, the source assigned to the layer blinks.
    - On Preview, the raster box for the selected layer blinks (even if it is hidden under another layer).
  - 3. In the Layer Function Section, press PIP to display the PIP Adjustment Menu.
  - 4. In the Transition Functions Section, select the desired Mix Mode:
    - ~ To co-locate the mixer's layers, press **Mix Source**.
    - ~ To locate the mixer's layers independently, press **Swap**.
    - ~ To toggle sources, enable Toggle.
  - On the Source Selections Bus, select the desired source. The button blinks to indicate that it is active for modification. At this point the source appears within the PIP on Preview.
  - Adjust the PIP's size, position, border, shadow and effects as desired. Refer to the "Modifying PIPs" section on page 301 for details.
  - Press Source to display the Input Source Adjustment Menu. Adjust the source's size and position within the PIP if required.
  - 8. Prior to the transition, set up additional PIPs and keys as desired.
  - Transition the setup to Program. Refer to the "Working with Transitions" section on page 320 for details.
  - **10.** Repeat the procedure from step **1** for the next transition.

#### Please note:

When the Controller is placed in Mix Mode, Toggle is automatically enabled.

### Modifying PIPs

- Use the following steps to modify a PIP:
  - 1. Select the PIP that you wish to modify in the Layer Control Section.
  - 2. If the PIP Adjustment Menu is not visible, press PIP.
  - Size and Position Use the Size and Position controls in the PIP Adjustment
     Menu to manipulate the PIP on Preview. In Chapter 5, refer to the "PIP
     Adjustment Menu" section on page 194 for details.
  - 4. Source Size Press Source (in the Joystick Section) to display the Input Source Adjustment Menu. Use the Size and Position controls to manipulate the source image within the PIP. In Chapter 5, refer to the "Source Adjustment Menu Description" section on page 214 for details.

# Working with Layers

- 5. Crop Press Crop (in the Joystick Section) to display the Crop Adjustment Menu. Select the type of crop, the aspect ratio, and the image's H and V size. In Chapter 5, refer to the "Crop Menu" section on page 210 for details.
- 6. Border From the PIP, Shadow or Effects menus, press {BORDR} to display the Border Menu. Select the border's style, color and size. In Chapter 5, refer to the "Border Menu" section on page 199 for menu details.
- 7. Shadow From the PIP, Border or Effects menus, press (SHDOW) to display the **Shadow Menu**. Choose the shadow's size, position and transparency. In Chapter 5, refer to the "Shadow Menu" section on page 200 for details.
- Special Effects From the PIP, Shadow or Border menus, press {EFX} to display the Image Effects Menu. Select the desired effect. In Chapter 5, refer to the "Image Effects Menu" section on page 201 for details.
- **Global Functions** Remember that the following global functions are available:
  - Press Reset (in the Joystick Section) to reset the current effect (e.g., PIP, Key, crop, etc.) to a nominal default value.
  - Press Full Screen to bring the PIP to full screen, using the source's height as the defining factor. If Borders are on, they factor into the height calculation, so that they will be completely visible on screen.
  - Press Freeze to freeze the PIP. Press again to unfreeze.
- 10. Transition Transition the new look to program with a CUT or AUTO TRANS. Refer to the "Working with Transitions" section on page 320 for details.

### Working with Keys in Split Mode

In Split Mode, a mixer's two layers operate independently.

- Use the following steps to work with Keys in Split Mode.
  - 1. On the **Destination Bus**, select the desired destination(s).
  - 2. In the Layer Control Section, press the desired layer button:
    - The layer button blinks to indicate that it is active for modification.
    - In the **Source Selection Bus**, the source assigned to the layer blinks.
    - On Preview, the raster box for the selected layer blinks (even if it is hidden under another layer).
  - Turn the **Split** button **ON**.
  - In the Layer Function Section, press Key to display the Key Menu.
  - On the Source Selection Bus, select the desired (new) key source. The button blinks to indicate that it is selected, and the source appears on Preview.
  - 6. Adjust the Key. Refer to the "Modifying Keys" section on page 304 for details.
  - Prior to the transition, set up additional PIPs and keys as desired.
  - Transition the setup to Program. Refer to the "Working with Transitions" section on page 320 for details.
  - **9.** Repeat the procedure from step **1** for the next transition.

### Working with Keys in Mix Mode

In **Mix Mode**, a mixer's layers are ganged together. Both Keys can be perfectly co-located on screen (**Mix Source** mode), or both can operate independently (**Swap** mode), but only one layer can be on Program at a time.

- Use the following steps to work with Keys in Mix Mode.
  - 1. On the **Destination Bus**, select the desired destination(s).
  - 2. In the Layer Control Section, press the desired layer button:
    - ~ The layer button blinks to indicate that it is active for modification.
    - In the Source Selection Bus, the source assigned to the layer blinks.
    - On Preview, the raster box for the selected layer blinks (even if it is hidden under another layer).
  - 3. In the Layer Function Section, press Key to display the Key Menu.
  - 4. In the Transition Functions Section, select the desired Mix Mode:
    - To co-locate the mixer's layers, press Mix Source.
    - ~ To locate the mixer's layers independently, press **Swap**.
    - ~ To toggle sources, enable Toggle.
  - 5. On the **Source Selection Bus**, select the desired (new) key source. The button blinks to indicate that it is selected, and the source appears on Preview.
  - Adjust the Key as required. Refer to the "Modifying Keys" section on page 304 for details.
  - Transition the setup to Program. Refer to the "Working with Transitions" section on page 320 for details.
  - 8. Repeat the procedure from step 1 for the next transition.

### **Using Cut & Fill**

In any mixer, a **Cut + Fill** key is one in which the hole-cutting information is provided by a Key on **Layer B**, while the fill information is provided by an effect on **Layer A** (either a PIP or a Key). In this mode, the two layers can be manipulated independently or joined together using the "**Join**" mode.

#### Note

**Cut + Fill** keys can only be selected on Layer B when the **Split Mode** is enabled.

- Use the following steps to create a **Cut & Fill** Key:
  - 1. On the **Destination Bus**, select the desired destination(s).
  - Identify the mixer in which you want to create the Cut & Fill Key. All subsequent steps apply to that mixer.
  - 3. In the Layer Control Section, turn the Split button ON in the mixer.
  - **4.** Press the **Layer A** button, and select the "fill" type either PIP or Key. Typically, the fill is a PIP. This video will appear "inside" the key hole.
  - 5. On the Source Selection Bus, select the "fill" video source.
  - 6. Press the Layer B button and select Key to display the Key Menu.
  - 7. On the Source Selection Bus, select the "cut" video source.

Working with Layers

- 8. Place your "cut" source on top of your "fill" source.
- 9. On the Key Type line, select Cut + Fill.

#### Note

At this point, Layer A's image will disappear, however, the Layer's raster box remains visible. Depending on current Key parameters (e.g., Clip, Gain), some part of the "fill" may be visible in the shape of the "cut" source.

- **10.** On the **Key Menu**, use the **Clip**, **Gain**, **Opacity** and **Invert** controls to set the appearance of the key "hole" as desired.
- 11. Alternate between selecting Layer A and Layer B, and use each layer's Size and Position controls to position the fill within the key as desired.
- **12.** At this point, many creative options are available with **Cut + Fill** keys. You can:
  - Use the "Join" mode to link the layers together, such that they move as one. Refer to the "Using Join Mode" section on page 311 for details.
  - Program a "Move" with the combined Cut + Fill effect. Refer to the "Using Move" section on page 313 for details.
  - Program a "Move" with only the key signal such that the moving key travels over a static fill.
- Transition the new setup to Program. Refer to the "Working with Transitions" section on page 320 for details.

### Modifying Keys

- Use the following steps to modify a Key:
  - 1. Select the Key that you wish to modify in the Layer Control Section.
  - 2. If the **Key Menu** is not visible, press **KEY** in the **Layer Functions Section**.
  - Key Type Use the Key Menu to select the desired key type Luma, Color, or Cut + Fill. In Chapter 5, refer to the "Key Menu Functions" section on page 204 for menu details.

#### Note

Remember that **Cut + Fill** keys can only be selected on **Layer B** when **Split** is enabled.

- 4. Clip, Gain, Mode, Opacity Use the Key Menu to adjust the Key's clip, gain, invert mode and opacity on Preview. In Chapter 5, refer to the "Key Menu Functions" section on page 204 for menu details.
- 5. Fill Source Use the Key Menu to select a self or matte fill key. If Matte is selected, press {MATTE} to display the Matte Menu, with which you can adjust color. In Chapter 5, refer to the "Matte Menu" section on page 207 for details.
- 6. Size and Position From the Key Menu, press {SIZE & POS} to display the Key Adjustment Menu. Use the controls to manipulate the Key on Preview. In Chapter 5, refer to the "Key Adjustment Menu" section on page 208 for details.
- Crop Press Crop (in the Joystick Section) to display the Crop Adjustment Menu. Select the type of crop, the aspect ratio, and the image's H and V size. In Chapter 5, refer to the "Crop Menu" section on page 210 for details.

- 8. Source Size Press Source (in the Joystick Section) to display the Key Source Adjustment Menu. Adjust the source image's size and position within the Key. In Chapter 5, refer to the "Source Adjustment Menu Description" section on page 214 for menu details.
- 9. Special Effects From the Key, Key Adjustment, Key Source Adjustment or Matte Menu, press {EFX} to display the Image Effects Menu. Select the desired effect, including monochrome, chroma and hue, invert and strobe. In Chapter 5, refer to the "Image Effects Menu" section on page 201 for details.
- **10. Global Functions** Remember that the following global functions are available:
  - Press Reset to reset the current effect (e.g., PIP, Key, crop, etc.) to a nominal default value.
  - Press Full Screen to bring the Key to full screen, using the source's height as the defining factor.
  - Press Freeze to freeze the Key (on Program and Preview). Press again to unfreeze.
- 11. Transition Transition the new look to program with a CUT or AUTO TRANS. Refer to the "Working with Transitions" section on page 320 for details.

### Clearing Layers from Program

The clear layer procedure enables you to remove layers from Program — including backgrounds, layers and the DSK. When clearing layers, always remember to take advantage of the system's **Lookahead Preview** function. Refer to the "**Lookahead Preview**" section on page 284 for additional details.

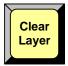

- Use the following steps to clear a layer from Program:
  - Check (and compare) the Program and Preview monitors, and note the layer(s) that you wish to clear. In the Layer Control Section, Red LEDs above the buttons indicate the layers that are on Program.
  - 2. If the button for the layer that you wish to clear is not lit, press to light it.
  - In the Layer Control Section, press Clear Layer. This action turns off the selected layer button and visually clears the layer from Preview. This step is valid for all buttons in the Layer Control Section.
  - 4. Prior to transition, if you want to clear additional layers, repeat steps 2 and 3.
  - Transition the new setup to Program. The selected layer(s) will transition off of Program.
- Use the following steps to clear all layers from Program:
  - 1. In the Layer Function section, press All + Clear Layer (or Clear Layer + All).
  - 2. Perform an auto transition or a cut. All layers will transition off of Program.

Working with Layers

### Modifying Layers On Program

Encore enables you to modify layers directly on Program, without first setting up a "look" on Preview. The mode is typically used for creating a "look" on Program (especially in conjunction with a large screen projector), when the Preview monitor may be too small to realize the desired result.

- Use the following steps to modify layers directly on Program:
  - 1. In the System Keypad, press SYSTEM to display the System Menu.
  - Scroll to the Modify Layers On Program line and turn the mode ON. You can now change PIPs and Keys directly on Program.

#### Please note:

- When you switch sources directly on Program, you may notice a glitch in the image as the scalers recall the source's file.
- If you use camera inputs in this mode, it is recommended that you use an external Genlock signal. Refer to the "<u>Understanding Input File Mapping</u>" section on page 287 for details on source files.

## Working with Layer Functions

On each Controller, the **Layer Functions Section** and the **Transition Function Section** provide numerous creative modes to enhance your presentation.

The following topics are discussed in this section:

- Changing the Layer Mode
- Using Full Screen
- Using Clone
- Using Swap Z-order
- Using Copy
- Using Freeze
- Using Black Preview
- Using Ext Trigger
- Using Source Preview
- Using Reset
- Using Join Mode

### Changing the Layer Mode

- Use the following steps to change the layer mode:
  - Ensure that the PIP or Key that you wish to change is selected in the Layer Control Section, and active for modification.
  - In the Layer Functions Section, press PIP to change a Key to a PIP.
  - 3. Press Key to change a Pip to a Key.

### Using Full Screen

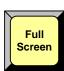

- Use the following steps to take the active PIP or Key to full screen:
  - Ensure that the PIP or Key is selected in the Layer Control Section, and active for modification.
  - In the Layer Function Section, press Full Screen. The source's height will be used as the parameter that define's the full screen size.
    - ~ If borders are **ON**, they will be taken into account and remain visible.
    - ~ Shadows will not be taken into account for the full screen size.

Working with Layer Functions

### **Using Clone**

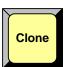

The **Clone** mode is designed for widescreen configurations only. It enables you to make an exact copy of a layer onto the opposite screen. All Key or PIP parameters are cloned — including the shadow, effects, border and size. Once cloned, you can select between a "mirror" or an "offset" clone.

- Use the following steps to clone a layer:
  - Ensure that a PIP or Key is selected in the Layer Control Section, and active for modification in Preview.
  - Ensure that the PIP or Key is positioned fully within the boundaries of an outside destination's screen. If the PIP or Key straddles the center of the widescreen, the Clone mode cannot be enabled.
    - ▲ In a 2 screen blend, the PIP or Key cannot be positioned such that it sits between screens 1 and 2.
    - In a 3 screen blend, the PIP or Key cannot be positioned anywhere within the Screen 2 space.
  - 3. Press Clone to display the Clone Setup Menu.
  - 4. Select the desired clone type Mirror or Offset.
  - 5. If Offset is selected, adjust the offset (in pixels) as desired.
  - **6.** If desired, clone additional layers by repeating the procedure from step **1**.
  - 7. Press CUT or AUTO TRANS to transition the new effect to Program.

**Note** 

You can set up and perform a **Move** in conjunction with a cloned image.

### Using Swap Z-order

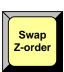

- In **Split** mode only, use the following steps to swap the Z-order (priority) of two layers within the same mixer. The function works with two Keys, two PIPs, or one of each.
  - 1. In the selected mixer, ensure that **Split** mode is enabled.
  - Ensure that you have two layers visible on Preview, with one layer visually overlapping the other.
  - In the Layer Functions Section, press Swap Z-Order. The visual priority (on Preview) of the two layers changes. Note that the layers remain at their current locations — only the priority changes.
  - 4. Transition the new "look" to program with a CUT or AUTO TRANS.

Note

The **Swap Z-Order** function only works on the layers within a selected mixer. You cannot use the function to swap the priority of different mixers.

### **Using Copy**

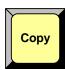

The **Copy** function enables you to copy the properties of the active PIP or Key to another PIP or Key — on the same (or different) mixer.

- Use the following steps to PIP or Key parameters to other layers:
  - In the Layer Control Section, select the PIP or Key that you want to "copy from" (the blinking layer).
  - 2. In the Layer Functions Section, press Copy to display the Copy Setup Menu.
  - 3. Using the menu, enable or disable the specific parameters that you wish to copy (e.g., Position, Size, Border, etc.). You can also enable or disable all parameters using the {ALL ON} and {ALL OFF} buttons.
  - 4. Press and hold Copy.
  - 5. Press the button for the layer that you want to "copy to."

**Note** 

The "copy to" layer must be enabled on Preview.

### Using Freeze

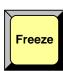

- Use the following steps to freeze a layer's motion. Both PIPs and Keys can be frozen.
  - 1. In the Layer Control Section, select the layer on Preview that you wish to freeze.
  - 2. In the Layer Function Section, press Freeze. The button lights to indicate that "freeze" is enabled.

**Note** 

The lit **Freeze** button indicates an association between the selected layer and the "freeze." If you select a different layer that does not have an associated freeze, the button turns off. If you return to the "associated" layer, the button lights again.

- 3. Transition the frozen layer to/from Program in the normal way.
- 4. To restore motion to the source, select the frozen layer and press Freeze.

#### Please note:

- If a mixer is in Mix mode, you can only freeze and un-freeze while a layer is selected on Preview.
- If a mixer is in Split mode, you can freeze and un-freeze while a layer is selected on either Preview or Program.
- When Freeze is enabled for a layer, PIP and Key adjustments are not allowed.

Working with Layer Functions

### Using Black Preview

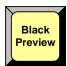

The **Black Preview** function enables you to transition all layers, backgrounds and the DSK to black, across all configured screens and all enabled destinations. The button is a toggle — press to enable black on Preview, press again to restore the previous "look" on Preview. Please note:

- Use the following steps to use the **Black Preview** function:
  - Regardless of the setup currently in Preview, in the Transition Function Section press Black Preview to place source "black" on Preview. All PIPs, keys and backgrounds are maintained under the black screen. Please note:
    - The Black Preview button blinks when enabled.
    - All raster boxes remain visible on Preview.
  - 2. Perform a transition in the normal way to fade Program to black.
  - To fade up from black, turn off the Black Preview button. All PIPs, keys and backgrounds are restored on Preview.
  - 4. Perform a transition in the normal way to fade up from black.

### Using Ext Trigger

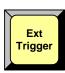

The **Ext Trigger** function is only used with the **Barco Events Manager** or **Barco Stage Manager** applications. With these two products, when the timeline reaches a programmed "pause" cue, the timeline pauses. This in turn causes Encore's **Ext Trigger** button to flash. Pressing **Ext Trigger** restarts the timeline.

- Use the following steps to use the **Ext Trigger** function:
  - Ensure that Encore is properly connected to (and recognized by) the Barco
     Events Manager or Barco Stage Manager application. An Ethernet connection
     is required. Refer to the application's User's Guide for interfacing instructions.
  - 2. On the Barco Events Manager or Barco Stage Manager application, program a "pause" cue in the normal manner. When the timeline reaches the "pause" cue, the timeline pauses. This action causes the Ext Trigger button to flash.
  - 3. To restart the application's timeline, press Ext Trigger.

Note

If you are not using **Barco Events Manager** or **Barco Stage Manager**, the **Ext Trigger** button has no function.

### Using Source Preview

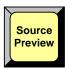

The **Source Preview** function enables you to quickly isolate a selected layer for sizing and adjustment purposes — in Preview only.

- Use the following steps to use the Source Preview function:
  - 1. In the Layer Control Section, select the layer that you want to isolate.
  - 2. In the Layer Functions Section, press Source Preview. Please note:
    - ~ For the selected layer, the border and shadow is turned off.
    - The PIP (or Key) is placed in the center of the screen and sized to 90% of the output resolution.

- If the system is in wide screen mode, the layer is centered in screen 1 and sized to 90% of that screen.
- ~ All other layers are hidden.
- ~ The background switches to a neutral gray.
- ~ The **Input Menu** for the selected source appears.
- 3. Using the **Input Menu**, adjust the source in the normal manner.
- 4. To restore Preview to its previous setup, press Source Preview.

Please note the following important points regarding Source Preview:

- While the Source Preview mode is enabled, you can only perform input adjustments and source selections. All other layer, destination and output functions are disabled.
- The **Source Preview** mode cannot be enabled with "stack" destinations.

### **Using Reset**

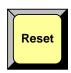

The **Reset** function is context sensitive. It is used to reset the *current effect* to a nominal default value on Preview.

- Use the following steps to reset a specific PIP or Key parameter:
  - In the Layer Control Section, activate the layer that you wish to reset. The layer button blinks to indicate that it is active.
  - Ensure that the layer is on Preview. Typically, you cannot reset functions on Program.

#### Note

In some situations (such as size and position), a parameter on Program *can* be reset — provided that **Modify Layers on Program** is enabled.

- 3. Ensure that Freeze is off. Frozen PIPs or Keys cannot be reset.
- If required, access the "menu" whose specific function you want to reset (e.g., borders, shadows, special effects, size, etc.).
- 5. In the Joystick Section, press Reset to reset the current effect.

### Using Join Mode

Within a selected mixer, the "**Join**" mode enables you to lock layers **A** and **B** together, such that they move as one and maintain a precise relationship. You can also program "moves" when the two layers are joined. The mode is particularly effective when using **Cut + Fill** keys, or for simultaneously moving a PIP with an associated lower-third key.

The following rules apply:

- Only the layers within a mixer can be joined (e.g., 1A and 1B).
- Layers on two separate mixers cannot be joined (e.g., 1A and 3B).
- In the selected mixer, Split mode must be enabled.
- Any type of PIP and all types of Keys can be joined. You can join two PIPs, two Keys, or one PIP and one Key.

Working with Layer Functions

- When the two layers are joined, the Size and Position controls on either layer enable you to move both layers as one. The relationship of the two layers (at the time of the joining) is maintained proportionally.
- When the two layers are joined, the effects (e.g., border, shadow, clip) on each layer are locked — and cannot be changed until the "join" is cancelled. In addition, source selection and input adjustments are disabled.
- You can only enable and disable the mode when the "join" is on Preview.
- Use the following steps to join both layers within a mixer:
  - 1. In the Layer Control Section, ensure that Split is enabled in the selected mixer.
  - 2. On Preview, create a PIP or Key on Layer A in the normal manner.
  - 3. Create a PIP or Key on Layer B in the normal manner.
  - **4.** Press and hold the **Split** button, then press either of the two layer buttons. This action enables the "join" mode, and causes *both* layer buttons to blink.
  - 5. Modify the joined layers as required:
    - Use either layer's Size and Position controls.
    - ~ Program a "move."

Note that the two layers move and size as one.

- 6. Transition the new setup to program with a CUT or AUTO TRANS.
- 7. To exit the mode, transition the effect off Program and back to Preview.
- **8.** Press and hold the **Split** button, then press either of the two layer buttons.

Note

When **Presets** are learned, the state of a joined mixer is saved in the Preset.

### Using Move

The following topics are discussed in this section:

- Programming Moves
- Pending and Triggering Moves
- Move Notes

#### Programming Moves

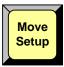

The Encore Presentation System enables you to move a PIP or a Key (or both) smoothly from one screen location to another at a predefined rate, while the layer(s) are on-air. All moves are two-keyframe effects, with a starting location and an ending location.

There are two ways to program a move — on **Preview** or on **Program**.

- Program a Move on Preview
- Program a Move on Program

#### Program a Move on Preview

This mode enables you to program a move with the selected layer on Preview only — before it has transitioned to Program.

- Use the following steps to program a move on Preview:
  - In the Layer Control Section, select the layer that you want to move. The button blinks to indicate that it is active for modification.
  - 2. In the Layer Functions Section, select Key or PIP as desired.
  - Size and position the PIP or Key in its "starting" location on Preview. Adjust all border, shadow and source parameters in the normal way.
  - **4.** In the **Layer Functions Section**, press **Move Setup**. The button blinks to indicate that you are now actively defining the properties of the move.
  - **5.** Move the PIP or Key to its "ending" size and location (on or off screen).
  - Adjust the Move Rate parameter to define the rate at which the PIP or Key moves. The rate can be adjusted in 0.1 second increments.
  - Press Move Setup again to complete the programming. The button remains lit, and the PIP or Key returns to its starting location on Preview.

#### Note

The lit **Move Setup** button indicates an association between the selected layer and a programmed "move." If you select a different layer that does not have an associated move, the button turns off. If you return to the "associated" layer, the button lights again.

8. To set up an additional move on another layer, repeat the procedure from step 1.

To pend and trigger the move, refer to the "Pending and Triggering Moves" section on page 314.

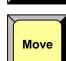

Using Move

#### Program a Move on Program

This mode enables you to program a move with the selected layer on both Program and Preview — after the layer has transitioned to Program.

- Use the following steps to program a move on Program:
  - In the Layer Control Section, select the layer (on Program) that you want to move. Note that its current position is the move's "starting" location.
  - 2. In the Layer Functions Section, press Move Setup. The button blinks to indicate that you are now actively defining the properties of the move.
  - Size and position the PIP or Key to its "ending" location. Note that on Preview, only the raster box moves.
  - Press Move Setup again to complete the programming. The button remains lit, and the raster box returns to its starting location on Preview.
  - 5. To set up an additional move on another layer, repeat the procedure from step 1.

To pend and trigger the move, refer to the "Pending and Triggering Moves" section.

### Pending and Triggering Moves

For each layer on which you have programmed an associated move, you can "pend" and "trigger" the move in one of two ways — on **Preview** or on **Program**.

- Pend on Preview
- Pend on Program

#### Pend on Preview

This method enables you to move the PIP or Key automatically on the next transition.

- Use the following steps to pend a move on Preview:
  - With the move properly programmed, ensure that the layer containing a move is selected and blinking.
  - **2.** To pend the move, press **Move** in the **Layer Functions Section**. The button lights to indicate the pending move. On Preview, the raster box blinks at the "destination" location *not* the PIP or Key's current location.

#### Note

If you need to cancel the move (un-pend), simply press **Move** to turn the button off.

- **3.** Perform a **CUT** or **AUTO TRANS**. The transition takes the Preview image to air, and the move begins immediately.
- 4. To move the layer back to keyframe 1, press Move. The button lights and on Preview, the raster box blinks at the "starting" location.
- **5.** Perform a **CUT** or **AUTO TRANS**. In this "ping-pong" manner, you can continue to transit back and forth between keyframes 1 and 2.

#### Pend on Program

This method enables you to trigger the move manually, with a layer already on Program.

- Use the following steps to pend a move on Program:
  - With the move properly programmed, ensure that the layer containing a move is selected and blinking.
  - 2. Perform a CUT or AUTO TRANS.
  - **3.** To pend the move, press **Move** in the **Layer Functions Section**. The button lights to indicate the pending move. On Preview, the raster box blinks at the "destination" location *not* the PIP or Key's current location.

#### Note

If you need to cancel the move (un-pend), simply press **Move** to turn the button off.

- 4. Perform a CUT or AUTO TRANS. The move begins when the button is pressed.
- To move the layer back to keyframe 1, press Move. The button lights and on Preview, the raster box blinks at the "starting" location.
- Perform a CUT or AUTO TRANS. In this "ping-pong" manner, you can continue to transit back and forth between keyframes 1 and 2.

#### **Move Notes**

Please note the following important points regarding the **Move** mode:

- Move parameters for a given PIP, the following effects are valid "move" parameters, each of which will transition smoothly from point to point:
  - ~ PIP or Key size and position
  - ~ PIP or Key source size and position
  - PIP Shadow size and position
  - ~ PIP or Key Crop values
- Keyframe effects In addition to the "LINEAR" motion type, additional predefined keyframe effects are available on the Effects Menu:
  - LINEAR ACCL Same as LINEAR, but with acceleration and deceleration.
  - ARCH CW A smooth arch path moving in a clockwise direction.
  - ~ ARCH CCW A smooth arch path moving counter-clockwise.
  - BMRNG CW A smooth boomerang motion, clockwise.
  - ~ BMRNG CCW A smooth boomerang motion, counter-clockwise.
- Clearing moves To clear a move (and remove the association between a layer and a move), double-punch the Move Setup button quickly.
- Raster size If you define a PIP to transition to **0** x **0** size, the raster box changes to a **4** x **4** pixel size. This enables you to know its location on the next transition. The raster box change also occurs after you pend the move.
- Freeze You cannot set up a move or pend a move when a layer is frozen.
- On screen, off screen When programming moves, Encore lets you move a PIP or Key from an off-screen location to an on-screen location, and vice-versa.

Using Move

- Editing moves Once a move property has been defined, it can be edited:
  - a. Select the layer that contains the move and press Move Setup. The layer snaps to its defined "ending" location.
  - b. Select a new "ending" location in the normal way.
  - **c.** Change the keyframe effect or the move rate in the normal way.
  - d. Press Move Setup to complete the edit.

Remember that **Move** behaves differently, depending on the selected mode:

- In Split mode, two PIPs or Keys in a mixer can be programmed and triggered independently (or simultaneously). You can pend individual layers or both layers
   — and then transition as desired.
- In Mix Source mode, both PIPs or keys are perfectly co-located on screen. The
  programmed move applies to both layers. After a move is programmed, the Move
  Setup button lights when either layer A or B is pressed.
  - If Toggle is On, each time you transition, the source inside the PIP or Key changes automatically.
  - If Toggle is Off, you must change sources manually (if desired) before each transition.
  - "Ping-pong" transitions can be performed.
- In Swap mode, both layers can operate independently but only one PIP or key
  can be on screen at a time, and the system alternates between each layer on
  each transition.
  - ~ Each layer can have its own programmed move.
  - The "toggle" mode applies in the normal manner.
  - ~ "Ping-pong" transitions cannot be performed.

#### Note

To store "moves" such that they are repeatable, use **Presets**. Refer to the "Working with Presets" section on page 322 for details.

### Working with Live Modes

The following topics are discussed in this section:

- Using Live Switch Program/Preview Mode
- Using Live Switch Source Mode
- Live Mode Source Timing

### Using Live Switch Program/Preview Mode

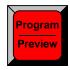

The Live Switch Program/Preview Mode turns both rows of the Source Selection Bus into two buses, both of which can be used to route sources into PIPs and Keys:

- The top row is the **Program** bus. When you select sources here, you perform live "cuts" directly on Program.
- The bottom is the **Preview** bus. When you select sources here, you can "cut" or "transition" them to Program.
- Use the following steps to utilize the **Live Switch Program/Preview Mode**:
  - 1. On the **Destination Bus**, enable the desired destination(s).
  - On Preview, select the one layer that you want to remain enabled when you enter the live mode. All other Preview layers will be cleared.
  - Press Shift + Program/Preview. The Program/Preview button lights to indicate that the mode is enabled.
    - When you first enter the mode, all layers on Preview (except the selected one) are cleared. All layers on Program remain as is.
    - The top **Program** bus is now mapped with the same inputs as the bottom **Preview** bus, but only *half* of your inputs are available:
      - On the Controller SC, inputs 1 6 and shifted inputs 7 12 are available (but they are mapped to the Preview row). Inputs 13 -24 are not available.
      - On the Controller LC, inputs 1 16 and shifted inputs 17 32 are available (but they are mapped to the Preview row). Inputs 33 - 64 are not available.
  - **4.** With the mode enabled, there are several ways you can switch and transition:
    - Select a layer and a function (PIP or Key). On Preview, select (pend) the desired source, then perform the desired transition. The source transitions to Program.
    - Select a layer and a function (PIP or Key) that is not already on Program. Its "last selected" source appears on Preview. Select a source directly on Program to immediately cut that layer to Program.
    - Select a layer already on Program. Select a source on Preview or Program to immediately cut that source into the layer.
    - Use the Clear Layer function in the normal way to transition layers off of the Program bus.
  - To clear the entire mode, press Shift + Program/Preview. The button turns off, and the entire Source Selection Bus is returned to its normal functionality.

Working with Live Modes

Please note the following points regarding the Live Switch Program/Preview Mode:

- When switching directly on **Program**, the Controller uses a predefined set of rules. Refer to the "Live Mode Source Timing" section page 319 for details.
- Program LEDs are disabled on the Source Selection Bus only but not in the Layer Control Section. The only exception is that a blinking Red LED on Program still indicates that the associated mixer is set to Mix Mode.
- If a layer is on Preview only, the PIP or Key can be sized and positioned.
- The **Split** and **Mix** modes operate in the normal manner.
- You can program a "move" with a source already on Program. When you press Move Setup, you can move the raster box on Preview and choose the "destination" location and size.
- When using the mode in conjunction with Presets, the following rules apply:
  - When learning Presets, they will still be learned from Preview.
  - When recalling Presets, they will still be recalled to Preview.
  - A Preset remembers if the Live Switch Program/Preview Mode was active at the time it was learned. Upon Preset recall, the mode is enabled automatically.
- The Live Switch Program/Preview Mode is automatically disabled when you change destinations.

### Using Live Switch Source Mode

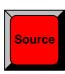

The Live Switch Source Mode turns both rows of the Source Selection Bus into a live "Program" bus. For a selected layer, when a source button is pressed, the layer switches to the new source. This is a "cuts only" mode — without any transitions.

- Use the following steps to utilize the Live Switch Source Mode:
  - 1. On the **Destination Bus**, enable the desired destination(s).
  - On **Preview**, select the one layer that you want to remain enabled when you enter the live mode. All other Preview layers will be cleared.
  - Press **Shift + Source**. The **Source** button lights to indicate the mode is enabled.
    - When you first enter the mode, all layers on Preview (except the selected one) are cleared. All layers on Program remain as is.
    - Both rows of the Source Selection Bus are now a live Program Bus. and all of your inputs are available.
  - With the mode enabled, there are several ways you can switch:
    - Select a layer and a function (PIP or Key) that is *not* already on Program. Its "last selected" source appears on Preview. Size and position the layer in the normal way. Select a source to immediately cut that layer to **Program**.
    - Select a layer already on Program. Select a source to immediately cut that source into the Program layer.
    - Use the Clear Layer function to transition layers off of the Program bus.

**Note** 

When you press Clear Layer, the Live Switch Source Mode is automatically cancelled.

To clear the entire mode, press Shift + Source. The button turns off, and the entire Source Selection Bus is returned to its normal functionality.

Please note the following points regarding the Live Switch Source Mode:

- When switching directly on Program, the Controller uses a predefined set of rules. Refer to the "Live Mode Source Timing" section page 319 for details.
- When you enable the mode, the following rules apply:
  - If Split mode was enabled, it remains enabled. If a layer is on Program and you select a new source, the layer automatically cuts to the new source without any transition.
  - If Mix mode was enabled, the system forces Mix Source and Toggle on.
     When you select a new source, it is routed to Preview, and once it is stable, the layer automatically cuts to Program.
- Program LEDs are disabled on the Source Selection Bus only but not in the Layer Control Section. The only exception is that a blinking Red LED on Program still indicates that the associated mixer is set to Mix Mode.
- If a layer is on Preview only, the PIP or Key can be sized and positioned.
- You can program a "move" with a source already on Program. When you press
   Move Setup, you can move the raster box on Preview and choose the
   "destination" location and size.
- When using the mode in conjunction with Presets, the following rules apply:
  - When learning Presets, they will still be learned from Preview.
  - ~ When recalling Presets, they will still be recalled to Preview.
  - A Preset remembers if the Live Switch Source Mode was active at the time it was learned. Upon recall, the mode is enabled automatically.
- The Live Switch Source Mode is automatically disabled when you change destinations.

### Live Mode Source Timing

When using "live" functions (as outlined above) directly on **Program**, it is not necessary to have genlocked sources.

- If the timings between selected sources do not match, the layer briefly goes to Black when the switch occurs, in order to provide a clean transition between dissimilar timings.
- If the sources have the same timing and are genlocked, the layer performs a clean "cut," and does not go to **Black** during the switch.

## Working with Transitions

This section provides instructions for performing a variety of transitions. The following topics are discussed:

- Cut
- Mix
- Wipe
- Manual Transitions

#### Cut

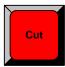

Cuts can be performed on both single screen and widescreen destinations.

- Use the following steps to perform a Cut:
  - 1. Set up the desired "look" in Preview.
  - 2. In the **Transition Section**, press **CUT** to instantly cut the setup to Program.

Cuts can also be performed directly on Program in the following three modes:

- Modify Layers on Program is enabled. Refer to the "Modifying Layers On Program" section on page 306 for details.
- Live Switch Program/Preview Mode is enabled. Refer to the "Using Live Switch Program/Preview Mode" section on page 317 for details.
- Live Switch Source Mode is enabled. Refer to the "Using Live Switch Program/Preview Mode" section on page 317 for details.

#### Mix

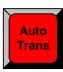

A Mix (or Dissolve) can be performed on both single screen and widescreen destinations.

- Use the following steps to perform a Mix:
- 1. Set up the desired "look" in Preview.
  - **2.** Preset the mode and transition rate:
    - a. In the System Keypad, press EFFECTS to display the Effects Menu.
    - **b.** Adjust the **Transition Rate** field, in 0.1 second increments.
    - c. In the Transition Type field, select Mix.
  - 3. In the **Transition Section**, press **AUTO TRANS** to dissolve the setup to Program.

### Wipe

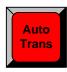

All types of wipes can be performed on single screen destinations. On widescreen destinations, you can only perform a **Wipe Up** or a **Wipe Down**.

- Use the following steps to perform a Wipe:
  - 1. Set up the desired "look" in Preview.
  - 2. Preset the desired transition rate, wipe effect and wipe edge:
    - a. In the System Keypad, press EFFECTS to display the Effects Menu.
    - b. Adjust the Transition Rate field, in 0.1 second increments.
    - c. In the Transition Type field, select the desired Wipe pattern.
    - d. In the Transition Edge Width field, select the desired wipe edge.
  - 3. In the **Transition Section**, press **AUTO TRANS** to wipe the setup to Program.

#### **Manual Transitions**

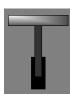

Cuts and wipes can be performed manually with the T-Bar.

- Use the following steps to perform a manual transition:
  - 1. Set up the desired "look" in Preview.
  - 2. Using the Effects Menu, select a Wipe or Mix in the normal way.
  - **3.** In the **Transition Section**, move the **T-Bar** to manually dissolve (or wipe) the images from Preview to Program.

#### Working with Presets

## Working with Presets

This section provides detailed instructions for working with Presets. The **Preset Section** enables you to store and recall entire Controller setups. Each Preset button represents one "look" of the entire Controller, including the current state of all mixers, layers, sources, backgrounds and the DSK.

The following topics are discussed:

- A Word About Resources
- Storing Presets
- Recalling Presets
- Deleting Presets
- Using Next and Previous
- Presets and Moves
- Preset Notes

#### A Word About Resources

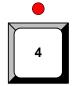

Resources, as they apply to Presets, are the layers that comprise the current "look."

- The contents of a Preset are locked to the mixers from which they were originally stored. For example, if you store a Preset that only has Layers 1A and 1B enabled on Preview, that Preset can only be recalled into Mixer 1.
- When you store a Preset, you are not only recording the Controller's entire look, but you are also recording the priorities of the individual layers (PIPs and Keys) as selected in the Layer Control Section.
- When you recall a Preset, you are recalling the entire setup, and all previously stored priorities — PIPs, Keys, Colors, Sources, Moves, etc.

Several "resource" examples are provided below:

- Example 1: Split No conflict.
  - a. Enable Split mode.
  - b. Store a Preset that contains Source 1 on Layer 1A, and Layer 1B clear.
  - c. Take Source 2 to Program on Layer 1A.
  - d. Recall the Preset.

You *can* recall the Preset to Preview, because the system temporarily borrows scaler **1B** to avoid a resource conflict.

- ▲ Example 2: Split Conflict.
  - a. Enable Split mode.
  - b. Store a Preset that contains Source 1 on Layer 1A, and Layer 1B clear.
  - c. Take Source 2 to Program on Layer 1A, and Source 3 to Program on Layer 1B.
  - d. Recall the Preset.

You *cannot* recall the Preset to Preview, because both scalers are in use. A "resource conflict" message is shown.

- ▲ Example 3: Mix No conflict.
  - a. Enable Mix mode.
  - b. Store a Preset that contains Source 1 on Layer 1A.
  - c. Take Source 2 to Program on Layer 1A.
  - d. Recall the Preset.

You *can* recall the Preset to Preview, because there is always a layer available in **Mix Mode**. The system will pick the available layer based on resources (e.g., if you stored the Preset in **Layer 1A**, the system may recall it to **Layer 1B** — if **Layer 1A** is already in use).

- Example 4: Store a Split, Recall a Mix No conflict.
  - a. Enable Split mode.
  - Store a Preset that contains Source 1 on Layer 1A, and Source 2 on Layer 1B.
  - c. Enable Mix mode.
  - d. Store a second Preset that contains Source 1 on Layer 1A.
  - e. Recall the first (Split) Preset, and take it to Program.
  - f. Recall the second (Mix) Preset. The system recalls the Preset to Preview, but the **Split** button *blinks* to indicate that the mode will change to **Mix** when you transition.
  - g. At this point, you can perform the transition, or press the Split button to keep the mixer in Split mode.

With these facts in mind, you may wish to store (and organize) your Presets according to the use of resources:

- For example, you could store Presets on Page 1 that only use one PIP, and presets on Page 2 that use two PIPs.
- As an alternate method, you may want to plan your presentations such that
  Presets are always recalled to an "empty" Program setup (with only a background
  visible). This method avoids all resource issues entirely.

### Storing Presets

Please note the following important points:

- The **Controller SC** includes buttons for 64 Presets (8 pages of 8 presets each).
- The Controller LC has buttons for 900 Presets (30 pages of 30 presets each).
- Use the following steps to store a preset:
  - Set up the desired "look" on Preview. Remember that one preset equals a single "look" of the Controller, including the current state of all mixers, layers, sources, backgrounds and the DSK.
  - Select the "page" on which you want to store the preset. In the Preset Section, hold down Page, then press the desired Preset button. The Red LED above the button lights to indicate the current page.
  - To store the preset, press Learn + the desired Preset button. The Touch Screen displays a confirmation message, and the overall look of the Controller is now saved into that register.

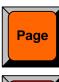

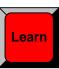

# Working with Presets

### Recalling Presets

- Use the following steps to recall a preset:
  - 1. Check the available resources on Program. If the resources (layers) that you wish to recall are already in use on Program, they must first be cleared before the "recall" is permitted. Refer to the "A Word About Resources" section on page 322 for additional information.
  - Select the "page" from which you want to recall the preset. In the Preset Section, hold down Page, then press the desired Preset button. The Red LED above the button lights to indicate the current page.
  - To recall a Preset, simply press the desired Preset button to recall the stored "look" to Preview.

#### **Important**

All recall functions are affected by the current settings on the Preset Recall Options Menu. This menu (accessed by pressing Presets on the System Keypad) enables you to select all or a portion of the stored Preset for recall.

### **Deleting Presets**

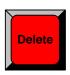

- Use the following steps to delete a preset:
  - Select the "page" from which you want to delete a preset. In the **Preset Section**, hold down Page, then press the desired Preset button.
  - In the Preset Section, hold down Delete, then press the desired Preset button to delete that register from memory.

### Using Next and Previous

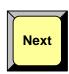

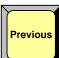

- Use the following steps to utilize the **Next** function:
  - 1. Check the available resources on Program. If the resources that you wish to recall are in use on Program, they must first be cleared. Refer to the "A Word About Resources" section on page 322 for additional information.
  - 2. In the Preset Section, press Next to recall the next valid Preset in sequential order, or press **Previous** to recall the previous Preset. Please note:
    - If a Preset is undefined, it will be skipped when Next or Previous is pressed.
    - Both the Next and Previous functions include the ability to "wrap" to the next or previous page.

### Presets and Moves

Encore's Preset mode provides a unique "automatic pend move" feature:

- If you store several Presets, for example, with the same PIP in different sizes and
  positions on screen, the system automatically pends a **Move** when you recall
  each Preset. You do *not* have to store the PIP with a **Move Setup** enabled.
  - In this manner, when you cut each Preset to Program, the PIP moves from point to point without restriction. The end point of the last move becomes the starting point for the next move regardless of the sequence in which the Presets are recalled.
- The following rules apply:
  - The layer stored in each Preset must be the same, the source must be the same, and PIP parameters (in general) must be the same. If any of these parameters are different, the system will not pend the move.
  - In this mode, all key frame effects are LINEAR. If you want to use other key frame effects such as LINEAR ACCL or ARCH CW, you must purposely store the PIP with a Move Setup.
- For a given PIP, the following effects are valid "move" parameters, each of which will transition smoothly from point to point. You can change any of these parameters, and the system will pend a move:
  - ~ PIP or Key size and position
  - ~ PIP or Key source size and position
  - ~ PIP Shadow size and position
  - PIP or Key Crop values

If you change any other parameters, such as shadow opacity, border color, border style, image effects, etc., the system will not pend the move.

 If you recall a Preset with a defined Move to an empty layer, both the starting and ending points of the recalled Move will be used.

### **Preset Notes**

Please note the following important points regarding Presets:

- Destinations Active destinations (both standard and Aux) are stored in Presets.
- Aux Sources Aux source selections are saved and recalled in Presets.
- Barco Events Manager All "resource" rules apply when Presets are used in conjunction with the Barco Events Manager application.

# 7. Operations

Layer and Aux Control

# Layer and Aux Control

Note

The **Layer** and **Aux Control** features are currently not implemented.

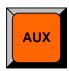

**AUX** — Information to be provided.

## Working with User Keys

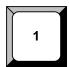

Encore's **User Key** feature enables you to select all (or a portion) of the current layer's attributes (such as border color, size, effects, etc.), and store them on a **User Key**. Those attributes can then be applied to any active layer on Preview. Please note:

 On the Controller LC only, 100 user keys are available — 10 pages of 10 keys each. The feature is not available on the Controller SC.

The following topics are discussed:

- Storing User Keys
- Applying User Keys
- User Key Notes

## Storing User Keys

- Use the following steps to store a User Key with a layer's attributes:
  - 1. Select the layer whose PIP parameters you want to store.
  - 2. Press USER KEYS on the Home Menu (or press User Copy in the Layer Function Section) to display the User Key Copy Setup Menu.
  - Using the menu, enable or disable the specific parameters that you wish to store (e.g., Position, Size, Input Source, etc.). You can also enable or disable all parameters using the {ALL ON} and {ALL OFF} buttons.
  - **4.** In the **User Key Section**, press and hold the **Page** button, then press the desired **User Key** (1 to 10) to switch to that page.
  - To store the PIP's attributes in a specific user key, press and hold User Copy, then press the desired User Key.
  - 6. Repeat from step 1 to store additional User Keys.

## Applying User Keys

- Use the following steps to apply the contents of a User Key to a selected layer:
  - 1. Select the layer onto which you want to apply the contents of a User Key.
  - In the User Key Section, select the desired Page, then press the desired User Key to apply its parameters.

## **User Key Notes**

Please note the following important points regarding User Keys:

- User Keys work for both PIPs and Keys.
- If the selected layer is a Key, when a **User Key** is learned, it remembers the state
  of the Key (e.g., clip, gain, etc.) even though those options are not listed in the
  menu. If you apply this specific **User Key** to a PIP, it changes to a Key.

# Working with Tallies

The "Tally" function can be enabled or disabled as required.

- Use the following steps to enable or disable tallies:
  - 1. Ensure that your tallies are properly set up. In Chapter 6, refer to the "Output Format Setup" section on page 263 for instructions.
  - 2. In the System Keypad, press SYSTEM to display the System Menu.
  - 3. On the **Tally Mode** line:
    - Select On to enable all assigned tally relay closures.
    - Select Off to disable all assigned tally relay closures.

#### Please note:

- Remember that tallies are mapped to inputs. When Tally Mode is On, if a
  "mapped" tally goes to Program, one of the associated eight tally circuits turns on.
- When the "mapped" input is removed from Program, the associated tally turns off.
- Tally functionality can be tested. On the System Menu, press {DIAG} > {TALLY} to initiate the test.
- In Appendix A, refer to the "<u>Tally Connector</u>" section on page 351 for pinout details.

## Enable/Disable Controller Lockout

This section provides instructions for locking and unlocking the Controller.

### Prerequisite:

- Ensure that you are familiar with the Lockout Code Menu and its associated submenu. In Chapter 5, refer to the "Lockout Code Menu" section on page 182.
- Use the following steps to enable Controller panel lockout:
  - On the Lockout Code Menu, select the type of lockout code you wish to use: Default or Custom.
  - If Custom is selected, use the Change Lockout Code Menu to enter the desired code. Be sure to make a note of the selected code.
  - To enable Controller lockout, press and hold the CANCEL button in the System Keypad, then press the ALL button in the Layer Functions Section. The message "KEYBOARD LOCKED" appears on the menu.
- Use the following steps to disable Controller panel lockout:
  - Press and hold the CANCEL button in the System Keypad, then press the ALL button in the Layer Functions Section. The Enter Lockout Code menu appears.
  - 2. Use the first eight numbered buttons on the **Preset Bus** to enter the code.
    - If the correct code has been entered, the message "Unlocking Controller" appears on the display, and the Controller is ready for use.
    - If the incorrect code has been entered, the Controller remains locked.

### **Important**

If you have selected a **Custom** lockout code, but you have forgotten the code, a **Master Code** is always available. Refer to the Encore system's most current "**What's New**" document for details. This document is bundled with every software download. Note that the **Master Code** changes with each software version.

## Using Backup and Restore

The Encore system enables you to backup and restore all (or a portion) of the complete system configuration setup using a customer supplied flash memory card. The following topics are discussed:

- System Backup
- System Restore

## System Backup

This procedure enables you to back up all (or a portion) of the entire Encore system configuration. Please note the following important points:

- You can only store one system configuration on a Flash Memory Card.
- Customer supplied Flash Memory Cards must be equal to or greater than 512MB.
- Use the following steps to back up your system:
  - 1. Ensure that you have a (customer supplied) Flash Memory Card available.
  - Insert the Flash Memory Card into the Controller's rear panel Memory Card slot.
  - 3. Press MISC on the Home Menu, or press MISC in the System Keypad.
  - 4. Press {BACKUP RESTORE} to display the Backup/Restore Menu.
  - 5. On the **Device** line, select the combination of devices you want to back up:
    - ~ Ctrlr backs up the Controller only.
    - VP+SP backs up the Video Processors and ScreenPRO-IIs only.
    - CtrIr+VP+SP backs up the Controller, the Video Processors and any ScreenPRO-IIs.
  - On the Controller Options line, select which portion of the selected devices you want to back up. Choose between All, System or Presets.
  - 7. Press (CHECK CARD) to display the Current Backup Menu.
    - Check the "Controller files backed up" section to confirm the types of files present on the Flash Memory Card, if any. (e.g., System, Presets, ScreenPRO-II). If files are present, determine if you want to overwrite, or insert a new (blank) card.
    - Press {BACK} to return to the Backup/Restore Menu.
  - 8. Press {BACKUP} to backup your system to the Flash Memory Card using the selected device(s) and options.

## System Restore

Please note the following important points regarding the "restore" function:

- When restoring, you must have the same version of software installed in the Controller as was used to perform the backup.
- Conversion between versions can only be done with the Barco Backup and Restore utility.

#### Note

The **Barco Backup and Restore** utility can be found in the Encore Presentation System software bundle — available via download from the Barco website.

- Use the following steps to restore your system from the flash memory card:
  - Ensure that your flash memory card is properly inserted in the Controller's MEMORY CARD slot.
  - 2. Press MISC on the Home Menu, or press MISC in the System Keypad.
  - 3. Press {BACKUP RESTORE} to display the Backup/Restore Menu.
  - 4. Press (CHECK CARD) to display the Current Backup Menu.
    - Check the "Controller files backed up" section to confirm the types of files present on the Flash Memory Card (e.g., System, Presets, ScreenPRO-II).
    - Check the "VP/SPs backed up" section to confirm the IDs of the processors that are backed up.
    - Press {BACK} to return to the Backup/Restore Menu.
  - **5.** On the **Device** line, select the combination of devices you want to restore:
    - ~ Ctrlr restores up the Controller only.
    - ~ VP+SP restores the Video Processors and ScreenPRO-IIs only.
    - CtrIr+VP+SP restores the Controller, the Video Processors and any ScreenPRO-IIs.
  - On the Controller Options line, select which portion of the selected devices you want to restore. Choose between All, System or Presets.
  - On the VP/SP to Restore line, select the device(s) that you wish to restore.
     Choose between All devices, or the ID of a specific device (e.g., 1, 2, 3).
  - **8.** Press {**RESTORE**} to restore the selected system configuration.

At the conclusion of this procedure, your system is completely restored — exactly the way that you left it when you performed a complete system "backup."

## Working with Frame Grabs

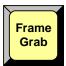

The following topics are discussed in this section:

- Frame Capture Overview
- Capturing Frames from a Background or DSK Input
- Capturing Frames from a Layer
- Saving Frames in Permanent Memory
- Naming a Saved Frame
- Erasing and Deleting Frames

Please note the following important prerequisites to all frame grab procedures:

- Ensure that you are familiar with the Background Input Setup Menu. In Chapter 5, refer to the "Background Input Setup Menu" section on page 217.
- Ensure that you are familiar with the Frame Grab Menu. In Chapter 5, refer to the "Frame Grab Menu" section on page 225 for details.

### Frame Capture Overview

The Encore system enables you to capture frames into the Video Processor's three internal frame stores. The "sources" of the frames are each Processor's background inputs, or any active layer. Please note:

- For single screen and ScreenPRO-II destinations, you are working with the individual destination's three frame stores (FG\_1, FG\_2 and FG\_3) as normal.
- For widescreen destinations, even though you are using the frame stores of multiple Processors, you are "operationally" working with only three frame stores (FG\_1, FG\_2 and FG\_3) each of which captures's its "slice" of the complete widescreen image.
- For "stack" systems, remember you have six "temp" frame stores available, and your menus will change accordingly:
  - ~ Three frame stores are available for the "bottom" stack Processor:
    - BG FG 1, BG FG 2 and BG FG 3.
  - Three frame stores are available for the "top" stack Processor:
    - DSK\_FG\_1, DSK\_FG\_2 and DSK\_FG\_3.

Encore provides complete flexibility with regard to frame grabs:

- Temporary Frame Stores The Encore Video Processor has three temporary (temp) frame stores (FG\_1, FG\_2 and FG\_3) which function as the three sources from which "on-air" frames originate. During operations, you can:
  - Capture (grab) frames to any "temp" frame store.
  - ~ Assign any temp frame store to BG A, BG B or the DSK.
  - Download a frame from "permanent" storage into any temp frame store for use on-air.

Overwrite any temp frame store with a new capture.

#### **Note**

All frames in "temp" storage are lost when the system is powered down.

Capture Sources — All frame grabs are full screen captures. A frame can be captured from BG A, BG B, the DSK, or any of the scaled inputs (layers).

The following important rules apply:

- If BG A, BG B, or the DSK is on Program, a frame cannot be captured.
  If you attempt a capture, you will get an error message.
- If BG A, BG B, or the DSK is selected on Preview (and none of those three layers are on Program), a frame can be captured.
- If you select a layer on Preview or Program, a frame can be captured
   provided that BG A, BG B, or the DSK is not on Program.
- In order to capture a frame from BG A, BG B, or the DSK, the background input "type" must be set to Analog or DVI. If it is not, you will get an error message.

#### Note

Because all grabs are full screen captures, when you capture a layer, you will capture the selected PIP with no borders, and with black as the background.

Once captured, a frame can be assigned as the input "type" for **BG A**, **BG B**, or the **DSK** — basically any "green" button in the **Layer Control Section**.

- Permanent Frame Stores As standard, the Encore Video Processor has three permanent (non-volatile) frame stores available. Please note:
  - Frames in permanent storage are not lost when the system is powered down. At bootup, all frames from the three "permanent" frame stores are read into temp memory for use on-air.
  - In a standard Encore system, at any one time you could have a maximum of three frames in temporary memory, and three different frames in permanent memory.
  - Permanent frames can be overwritten, deleted (flagged for deletion only), or erased (permanently deleted).
  - Any frame in permanent memory can be named using a customersupplied PS/2 keyboard.
- Extended Frame Grab Option If this "ES" option is installed, you can store and recall 100 frames in non-volatile memory. Benefits include:
  - Faster saves to permanent storage (20 30 seconds vs. 2 3 minutes)
  - Direct recalls from permanent storage into temporary memory via Preset Recalls. Under this condition, you will experience a complete "draw to screen" time of approximately 4 - 6 seconds.

## Capturing Frames from a Background or DSK Input

- Use the following steps to capture a frame from a background input:
  - Ensure that the background (or DSK) input from which you want to capture is properly set up as an Analog or DVI input. In Chapter 6, refer to the "Background Setup" and "DSK Setup" sections for instructions.
  - 2. Ensure that **BG A**, **BG B** or the **DSK** are not on Program. If they are, you will get a pop-up prompt. Transition these layers off Program in the normal manner.
  - In the Layer Control Section, select the background (or DSK) from which you want to capture. The button blinks, the source appears on Preview, and the selected setup menu appears.
  - In the Layer Functions Section, press FRAME GRAB to display the Frame Grab Menu.
  - 5. On the **Destination** line, select the destination for which you want to capture.
    - ~ If multiple destinations are active, select the desired destination.
    - ~ If a single destination is active, selections cannot be made.
  - On the ID line, select the IDs of the Processor(s) for which you want to capture.
    - ~ For single screen destinations, ID selections cannot be made.
    - For wide screen destinations only, select All to capture across all Processors, or select the ID of an individual processor.

#### Note

In the case of an individual **ID** selection, the frame will be grabbed only for that Processor — leaving the other "wide screen" portions of that frame store available.

- 7. On the Frame Number line, select the temporary frame store into which the frame will be captured (FG\_1, FG\_2 or FG\_3). Remember that for "stack" systems:
  - Background frames are captured into the "bottom" stack Processor:
     BG\_FG\_1, BG\_FG\_2 or BG\_FG\_3.
  - DSK frames are captured into the "top" stack Processor: DSK\_FG\_1,
     DSK\_FG\_2 and DSK\_FG\_3.
- Press {CAPTURE}. Once pressed, the screen will indicate that the frame is being captured. A pop-up message confirms the procedure. In the Name field, the captured frame is listed as UNSAVED.
- 9. Repeat the procedure to capture additional frames from a background (or DSK) input. Remember that you can always overwrite the selected frame store.

#### Please note:

- The captured frame(s) can now be assigned as the input "type" for BG A, BG B or the DSK. In Chapter 6, refer to the following sections for instructions:
  - ~ "Background Setup," page 269.
  - ~ "DSK Setup," page 274.
- Captured frames reside in temporary memory. If the system is powered down or reset, the frames will be lost. To save frames in permanent memory, refer to the "Saving Frames in Permanent Memory" section on page 336.
- Only "saved" frames can be named.

### Capturing Frames from a Layer

- Use the following steps to capture a frame from a layer.
  - 1. Ensure that **BG A**, **BG B** or the **DSK** are not on Program. If they are, you will get a pop-up prompt. Transition these layers off Program in the normal manner.
  - In the Layer Control Section, select the layer (on either Program or Preview) from which you want to capture a frame. The button blinks indicating that it is "selected."
  - Select PIP or Key in the normal manner. The selected PIP or Key Adjustment Menu appears.
  - 4. Adjust the PIP or Key's size and position. Remember that:
    - ~ The system will capture the "selected" layer in its *current size and* position, with no borders, and with black as the background.
    - If you have two layers on Preview, only the active (selected) layer will be captured, regardless of image priority.
  - In the Layer Functions Section, press FRAME GRAB to display the Frame Grab Menu.
  - On the **Destination** line, select the destination for which you want to capture.
    - ~ If multiple destinations are active, select the desired destination.
    - If a single destination is active, selections cannot be made.
  - 7. On the ID line, select the IDs of the Processor(s) for which you want to capture.
    - ~ For single screen destinations, ID selections cannot be made.
    - For wide screen destinations only, select All to capture across all Processors, or select the ID of an individual processor.

### Note

In the case of an individual **ID** selection, the frame will be grabbed only for that Processor — leaving the other "wide screen" portions of that frame store available.

- **8.** On the **Frame Number** line, select the temporary frame store into which the frame will be captured (**FG\_1**, **FG\_2** or **FG\_3**). Remember that for "stack" systems:
  - Background frames are captured into the "bottom" stack Processor:
     BG\_FG\_1, BG\_FG\_2 or BG\_FG\_3.
  - DSK frames are captured into the "top" stack Processor: DSK\_FG\_1, DSK\_FG\_2 and DSK\_FG\_3.
- Press {CAPTURE}. Once pressed, the screen will indicate that the frame is being captured. A pop-up message confirms the procedure. In the Name field, the captured frame is listed as UNSAVED.
- **10.** Repeat the procedure to capture additional frames from a layer. Remember that you can always overwrite the frame store.

### Please note:

- The captured frame(s) can now be assigned as the input "type" for BG A, BG B or the DSK. In Chapter 6, refer to the following sections for instructions:
  - ~ "Background Setup," page 269.
  - "DSK Setup," page 274.

### 7. Operations

Working with Frame Grabs

- Captured frames reside in temporary memory. If the system is powered down or reset, the frames will be lost. To save frames in permanent memory, refer to the "Saving Frames in Permanent Memory" section on page 336.
- Only "saved" frames can be named.

## Saving Frames in Permanent Memory

- Use the following steps to save a captured frame into permanent memory.
  - 1. Capture a frame as outlined in the previous two sections.
    - ~ "Capturing Frames from a Background or DSK Input" on page 334.
    - ~ "Capturing Frames from a Layer" on page 335.
  - 2. On the **Frame Grab Menu**, use the **Frame Number** line to select the frame that you wish to save.

### Warning

Do not execute the next step during live production. All controls will be locked during the "save" process. Always try to save your frames during pre-production.

- Press (SAVE) to save the captured frame into a storage register. Remember that
  three registers are available in standard systems, and 100 registers are available
  in "ES" systems.
  - ~ In standard systems, the **Frame Save Menu** appears.
    - Press YES to save the frame. All front panel controls will be locked for up to three minutes.
    - Press NO to cancel the procedure.
  - ~ In "ES" systems, the Extended Frame Save Menu appears.
    - In the **Saved Location** field, select a memory location (1 100).
    - (Optional) In the New Name field, type a new name. Ensure that a PS/2 keyboard is properly connected to the Controller's Keyboard port.
    - Press **(SAVE)** to save the selected frame. All front panel controls will be locked for up to three minutes.

### Note

Remember that you can always overwrite a frame in permanent memory.

4. Repeat the procedure to save additional frames.

## Naming a Saved Frame

- Use the following steps to name (or rename) a saved frame.
  - Ensure that the frame you wish to name has either been captured, or saved in permanent memory.

### **Note**

If the frame has only been captured, you can use the "Save" procedure to both save and name the frame simultaneously. Refer to the "Saving Frames in Permanent Memory" section on page 336 for details.

#### Note

If you are using a ScreenPRO-II destination, ensure that the **Tally** option is physically installed.

- Ensure that a (customer supplied) PS/2 keyboard is connected to the Controller's Keyboard connector.
- On the Frame Grab Menu, press {NAME} to display the Frame Grab Name Menu.
- 4. On the **Saved Location** line, select the frame that you wish to name.
- Using the keyboard, enter the desired name. As you type, characters will appear in the menu's New Name field.
- Press Enter (on the PS/2 keyboard) to save the new name. Once saved, the system "attaches" the name to the frame in permanent memory.
- 7. Repeat the procedure to name additional frames.

## **Erasing and Deleting Frames**

Please remember the following rules regarding erasing and deleting frames:

- The "delete" procedure enables you to mark a selected frame as deleted but the ERASE function is still required for permanent deletion. You can consider this as a "quick" delete function.
- The "erase" procedure is a "destructive" process that enables you to permanently
  erase a selected frame. This process takes from 1 to 2 minutes, and locks the
  console during the procedure.
- (Standard Systems Delete) Use the following steps to delete a saved frame.
  - 1. On the **Frame Grab Menu**, select the frame store that you wish to delete.
  - 2. Press {DELETE} to display the Frame Delete Menu.
  - 3. Press {YES} to delete the selected frame.
  - 4. Repeat the procedure to delete additional frames.
- ("ES" Systems Delete) Use the following steps to delete a saved frame.
  - 1. On the Frame Grab Menu, press {DELETE} to display the Frame Delete Menu.
  - 2. On the Saved Location line, select the frame that you wish to delete.

Note

The ADJ knob only scrolls through saved frames.

### 7. Operations

Working with Frame Grabs

- 3. Press {DELETE} to delete the selected frame.
- 4. Repeat the procedure to delete additional frames.
- (Standard Systems Erase) Use the following steps to erase a saved frame.
  - 1. On the **Frame Grab Menu**, select the frame store that you wish to erase.
  - 2. Press {ERASE} to display the Frame Erase Menu.
  - Press {YES} to erase the selected frame. All front panel controls will be locked for 1 to 2 minutes.
  - 4. Repeat the procedure to erase additional frames.
- ("ES" Systems Delete) Use the following steps to erase a saved frame.
  - 1. On the Frame Grab Menu, press {ERASE} to display the Frame Erase Menu.
  - 2. On the **Saved Location** line, select the frame that you wish to erase.

#### Note

The **ADJ** knob only scrolls through all frames, giving you access to all 100 registers.

- 3. Press {ERASE} to erase the selected frame.
- **4.** Repeat the procedure to erase additional frames.

# Working with the DSK

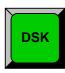

- Use the following steps to perform a downstream key:
  - Ensure that the DSK is properly set up, and the key "type" is selected on the DSK Input Setup Menu. In Chapter 6, refer to the "DSK Setup" section on page 274 for instructions.
  - 2. Please remember the following important DSK rules:
    - For ScreenPRO-II destinations, remember that BG B and the DSK are mutually exclusive.
    - For single or wide screen Encore systems using single M/E Video Processors, there are only two DVI input connectors available (1A and 1B). In this configuration, you cannot use both backgrounds and the DSK you can only use two of the three.
    - For stack configurations, remember that DSK sources connect to the "top" stack Processor.
  - 3. In the Layer Control Section, press DSK to display the DSK Adjustment Menu.
  - On the **Destination** line, select the destination on which you want to perform the downstream key.
    - If multiple destinations are active, select the desired destination.
    - If a single destination is active, selections cannot be made.
  - **5.** On the **ID** line, select the IDs of the Processor(s) on which you want to perform the downstream key.
    - ~ For single screen destinations, ID selections cannot be made.
    - For wide screen destinations only, select All to set up all Processors, or select the ID of an individual processor.
  - 6. On the **Key Type** line, select **Luma** or **Color** as required.
  - Adjust DSK parameters, including key type, invert, clip, gain, opacity and fill source. Refer to the "Modifying Keys" section on page 304 for details.

#### Note

Not all parameters listed in the "Modifying Keys" section apply to a DSK.

- 8. Perform a CUT or AUTO TRANS.
- Clear the **DSK** from Program in the normal manner by clearing its layer from Preview and then transitioning.

| 7. | Operations         |
|----|--------------------|
| Wo | rking with the DSK |

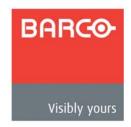

# A. Specifications

# In This Appendix

This appendix provides detailed technical specifications for the Encore Presentation System. The following topics are discussed:

- Input Specifications
- Output Specifications
- Physical and Electrical Specifications
- Communications Specifications
- Pinouts
- Input and Output Resolutions

# Input Specifications

The table below lists Encore Presentation System input specifications.

Table A-1. Encore Video Processor Input Specifications

| Input                                       | Parameter             | Specification                                                                                                    |  |
|---------------------------------------------|-----------------------|----------------------------------------------------------------------------------------------------|--|
| Mixer/Effects Channels<br>(2 per M/E board) | Analog Inputs         | RGBHV / RGBS / RGsB computer video, YPbPr video (SD or HD), S-video, or Composite video on 15-pin HD connector                                                                                                    |  |
|                                             | SD and HDSDI<br>Input | Per SMPTE 259M-C (NTSC / PAL resolution) SMPTE 292M (HDTV) on BNC connector                                                                                                    |  |
|                                             | DVI Input             | Per DDWG 1.0 on DVI-I connector                                                                                                    |  |
| Input Resolutions                           |                       | <ul> <li>NTSC/PAL</li> <li>Computer Resolutions VGA (640 x 480) through UXGA (1600 x 1200)</li> <li>HDTV Resolutions up to 1920 x 1080 (720p, 1080i, 1080p)</li> <li>2048 x 1080p (Digital Cinema format)</li> <li>Plasma Display Resolutions</li> </ul> |  |
| Native Resolution                           | Analog Inputs         | RGBHV computer video on DVI-I connector                                                                                                    |  |
| Background Channels (2 per M/E board)       | DVI Input             | Per DDWG 1.0 on DVI-I connector                                                                                                    |  |
|                                             | Input<br>Resolutions  | <ul> <li>Computer Resolutions: SVGA (800 x 600) through UXGA (1600 x 1200)</li> <li>HDTV Resolutions (720p, 1080p)</li> <li>2048 x 1080p (Digital Cinema format)</li> <li>Plasma Display Resolutions</li> </ul>                                          |  |
| Downstream Key Input                        | Analog Inputs         | RGBHV computer video on DVI-I connector                                                                                                    |  |
| (1 per Encore Video Processor)              | DVI Input             | Per DDWG 1.0 on DVI-I connector                                                                                                    |  |
|                                             | Input<br>Resolutions  | <ul> <li>Computer Resolutions: SVGA (800 x 600) through UXGA (1600 x 1200)</li> <li>HDTV Resolutions (720p, 1080p)</li> <li>2048 x 1080p (Digital Cinema format)</li> <li>Plasma Display Resolutions</li> </ul>                                          |  |
| Frame Lock Input                            |                       | NTSC/PAL black burst reference on BNC Connector                                                                                                    |  |

# **Output Specifications**

The table below lists Encore Presentation System output specifications.

Table A-2. Encore Video Processor Output Specifications

| Output             | Parameter                | Specification                                                                                                    |  |
|--------------------|--------------------------|----------------------------------------------------------------------------------------------------|--|
| Preview Output     | Analog Outputs           | RGBHV / RGBS / RGsB, YPbPr video (SD or HD), on 15-pin HD connectors                                                                                                    |  |
|                    | DVI Output               | Per DDWG 1.0 on DVI-I connector                                                                                                    |  |
| Program Output 1   | Analog Outputs           | RGBHV / RGBS / RGsB, YPbPr video (SD or HD), on 15-pin HD connectors                                                                                                    |  |
|                    | DVI Output               | Per DDWG 1.0 on DVI-I connector                                                                                                    |  |
|                    | Optional HDSDI<br>Output | Per SMPTE 259M-C (NTSC / PAL resolution) SMPTE 292M (HDTV) on BNC connector (Program Out)                                                                                                    |  |
| Program Output 2   | Function                 | This output can be programmed to serve as a second buffered program output or a monitoring program output                                                                                                    |  |
|                    | Analog Outputs           | RGBHV / RGBS / RGsB, YPbPr video (SD or HD), on 15-pin HD connectors                                                                                                    |  |
|                    | DVI Output               | Per DDWG 1.0 on DVI-I connector                                                                                                    |  |
|                    | Optional HDSDI<br>Output | Per SMPTE 259M-C (NTSC / PAL resolution) SMPTE 292M (HDTV) on BNC connector (Program Out)                                                                                                    |  |
| Output Resolutions |                          | <ul> <li>Computer Resolutions VGA (640 x 480) through UXGA (1600 x 1200)</li> <li>HDTV Resolutions up to 1920 x 1080 (720p,1080I 1080p)</li> <li>2048 x 1080 (Digital Cinema format)</li> <li>Plasma Display Resolutions</li> </ul> |  |
| Delay              | 50Hz                     | 30ms max.                                                                                                    |  |
|                    | 60Hz                     | 25ms max.                                                                                                    |  |

# Physical and Electrical Specifications

The table below lists Encore Presentation System physical and electrical specifications.

 Table A-3.
 Encore Physical and Electrical Specifications

| Parameter     | Detail          | Specification                                        |  |
|---------------|-----------------|------------------------------------------------------|--|
| Power         | Video Processor | 120-240 VAC - 50/60 Hz., Auto-selecting 1.0A maximum |  |
|               | Controllers     | 120-240 VAC - 50/60 Hz., Auto-selecting 1.7A maximum |  |
| Mechanical    | Video Processor | 3 RU Rackmount Chassis                               |  |
|               |                 | H: 5.25 inches (13.34 cm)                            |  |
|               |                 | W: 17.00 inches (43.18 cm)                           |  |
|               |                 | D: 15.00 inches (38.10 cm)                           |  |
|               | Controller SC   | H: 10.60 inches (26.92 cm)                           |  |
|               |                 | W: 17.00 inches (43.18 cm)                           |  |
|               |                 | D: 22.14 inches (56.24 cm)                           |  |
|               | Controller LC   | H: 10.60 inches (26.92 cm)                           |  |
|               |                 | W: 44.54 inches (113.13 cm)                          |  |
|               |                 | D: 22.14 inches (56.24 cm)                           |  |
| Weight        | Video Processor | 1 M/E: 27.8 lbs (12.61 kg)                           |  |
|               |                 | 2 M/E: 30.5 lbs (13.83 kg)                           |  |
|               |                 | 3 M/E: 33.2 lbs (15.05 kg)                           |  |
| Controller SC |                 | 28.9 lbs (13.11 kg)                                  |  |
|               | Controller LC   | 55.8 lbs (25.31 kg)                                  |  |
| Temperature   |                 | 0-40 degrees C                                       |  |
| Humidity      |                 | 0-95% non-condensing                                 |  |

# Communications Specifications

The table below lists Encore Presentation System communications specifications.

 Table A-4.
 Encore Communications Specifications

| Parameter       | Detail                | Specification                                |  |
|-----------------|-----------------------|----------------------------------------------|--|
| RS-232          | Video Processor       | DB-9 Female, DCE, 115k Baud                  |  |
|                 | Controller (Console)  | DB-9 Female, DCE, 115k Baud                  |  |
|                 | Controller (EXT COMM) | DB-9 Female, DCE, 115k Baud                  |  |
| Ethernet        | Video Processor       | RJ-45, 10/100 Mbps Autosense                 |  |
|                 | Controllers           | RJ-45, 10/100 Mbps Autosense                 |  |
| Tally           | Controllers           | DB-25 Male, Dry-Contact Relay Closures       |  |
| Keyboard Port   | Controllers           | PS/2 Connector                               |  |
| MultiMedia Card | Controllers           | System specification version 3.31 compliant. |  |

# **Pinouts**

The following topics are discussed in this section:

- **DVI Connector Pinouts**
- DVI-I Connector Pinouts
- Analog 15-pin D Connector
- Ethernet Connector
- Serial Connector
- Tally Connector

## **DVI Connector Pinouts**

The figure below illustrates the DVI connector:

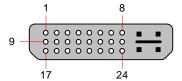

Figure A-1. DVI Connector

The table below lists DVI Connector pinouts. Please note:

- T.M.D.S = Transition Minimized Differential Signal
- DDC = Display Data Channel

Table A-5. DVI Connector Pinouts

| Pin | Signal                   | Pin | Signal                   |
|-----|--------------------------|-----|--------------------------|
| 1   | T.M.D.S. Data 2-         |     | T.M.D.S. Data 3+         |
| 2   | T.M.D.S. Data 2+         | 14  | +5V Power                |
| 3   | T.M.D.S. Data 2/4 Shield | 15  | ground (for +5V)         |
| 4   | T.M.D.S. Data 4-         | 16  | Hot Plug Detect          |
| 5   | T.M.D.S. Data 4+         | 17  | T.M.D.S. Data 0-         |
| 6   | DDC Clock                | 18  | T.M.D.S. Data 0+         |
| 7   | DDC Data                 | 19  | T.M.D.S. Data 0/5 Shield |
| 8   | Analog Vertical Sync     | 20  | T.M.D.S. Data 5-         |
| 9   | T.M.D.S. Data 1-         | 21  | T.M.D.S. Data 5+         |
| 10  | T.M.D.S. Data 1+         | 22  | T.M.D.S. Clock Shield    |
| 11  | T.M.D.S. Data 1/3 Shield | 23  | T.M.D.S. Clock +         |
| 12  | T.M.D.S. Data 3-         | 24  | T.M.D.S. Clock -         |

## **DVI-I Connector Pinouts**

The figure below illustrates the DVI-I connector:

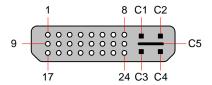

Figure A-2. DVI-I Connector

The table below lists DVI-I Connector pinouts. Please note:

- T.M.D.S = Transition Minimized Differential Signal
- DDC = Display Data Channel

Table A-6. DVI-I Connector Pinouts

| Pin | Signal                   | Pin     | Signal                      |
|-----|--------------------------|---------|-----------------------------|
| 1   | T.M.D.S. Data 2-         | 13      | T.M.D.S. Data 3+            |
| 2   | T.M.D.S. Data 2+         |         | +5V Power                   |
| 3   | T.M.D.S. Data 2/4 Shield | 15      | ground (for +5V)            |
| 4   | T.M.D.S. Data 4-         | 16      | Hot Plug Detect             |
| 5   | T.M.D.S. Data 4+         | 17      | T.M.D.S. Data 0-            |
| 6   | DDC Clock                | 18      | T.M.D.S. Data 0+            |
| 7   | DDC Data                 | 19      | T.M.D.S. Data 0/5 Shield    |
| 8   | Analog Vertical Sync     | 20      | T.M.D.S. Data 5-            |
| 9   | T.M.D.S. Data 1-         | 21      | T.M.D.S. Data 5+            |
| 10  | T.M.D.S. Data 1+         | 22      | T.M.D.S. Clock Shield       |
| 11  | T.M.D.S. Data 1/3 Shield | 23      | T.M.D.S. Clock +            |
| 12  | T.M.D.S. Data 3-         | 24      | T.M.D.S. Clock -            |
|     | MicroCr                  | oss Pir | ns                          |
| C1  | Analog Red Video         | C4      | Analog Horizontal Sync      |
| C2  | Analog Green Video       | C5      | Analog Common Ground Return |
| С3  | Analog Blue Video        |         |                             |

# Analog 15-pin D Connector

The figure below illustrates the analog 15-pin D connector:

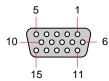

Figure A-3. Analog 15-pin D Connector

The table below lists Analog 15-pin D connector pinouts.

Table A-7. Analog 15-pin D Connector Pinouts

| Pin | Signal       |    | Signal           |
|-----|--------------|----|------------------|
| 1   | Red          | 9  |                  |
| 2   | Green        | 10 | GND              |
| 3   | Blue         | 11 |                  |
| 4   |              | 12 |                  |
| 5   |              | 13 | H Sync or C Sync |
| 6   | Red return   | 14 | V Sync           |
| 7   | Green return | 15 |                  |
| 8   | Blue return  |    |                  |

Note that each M/E's Analog Input connectors (**A** and **B**) accept a variety of analog formats including VGA, low-resolution composite video, S-video and YUV component video.

- For RGB with H and V sync, use the VGA connector directly.
- Using a (customer supplied) VGA to 5xBNC breakout cable, multiple input combinations are possible. Cells with check marks denote the connections required for the indicated format.

Table A-8. Analog Input Combinations using Breakout Cable

| Breakout Ca<br>Wire Colo | Composite<br>Video | S-Video<br>(Y/C) | YUV<br>(YP <sub>b</sub> P <sub>r</sub> ) | RGB<br>Sync on Green | RGB<br>Comp Sync | RGB<br>Separate H V |
|--------------------------|--------------------|------------------|------------------------------------------|----------------------|------------------|---------------------|
| R                        |                    | ✓ (Chrom)        | ✓ (P <sub>r</sub> )                      | ✓                    | ✓                | ✓                   |
| G                        | ✓                  | ✓ (Lum)          | ✓ (Lum)                                  | ✓                    | ✓                | ✓                   |
| В                        |                    |                  | ✓ (P <sub>b</sub> )                      | ✓                    | ✓                | ✓                   |
| H Sync                   |                    |                  |                                          |                      | ✓                | ✓                   |
| V Sync                   |                    |                  |                                          |                      |                  | ✓                   |

## **Ethernet Connector**

The figure below illustrates the Ethernet connector:

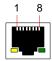

Figure A-4. Ethernet Connector

The table below lists Ethernet connector pinouts.

Table A-9. Ethernet Connector Pinouts

| Pin | Signal    | Wire Color     |
|-----|-----------|----------------|
| 1   | TX Data + | White / Orange |
| 2   | TX Data - | Orange         |
| 3   | RX Data + | White / Green  |
| 4   |           | Blue           |
| 5   |           | White / Blue   |
| 6   | RX Data - | Green          |
| 7   |           | White / Brown  |
| 8   |           | Brown          |

Pinouts

## **Serial Connector**

The figure below illustrates the Video Processor's **Serial** connector, and the **Ext Comm** and **Console** connectors on both Controller models. All connectors are identical.

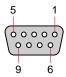

Figure A-5. Serial Connector

The table below lists **Serial**, **Ext Comm** and **Console** connector pinouts.

Table A-10. Serial Connector Pinouts

| Pin | RS-232 Signal | Description         |
|-----|---------------|---------------------|
| 1   | CD            | Carrier Detect      |
| 2   | TXD           | Transmitted Data    |
| 3   | RXD           | Received Data       |
| 4   | DSR           | Data Set Ready      |
| 5   | GND           | Signal Ground       |
| 6   | DTR           | Data Terminal Ready |
| 7   | стѕ           | Clear To Send       |
| 8   | RTS           | Request To Send     |
| 9   | RI            | Unused              |

# Tally Connector

Each Encore Controller provides one 25-pin D connector for issuing tally "relay closure" commands to external devices. Eight tally circuits are provided. Please note:

- Tally outputs provide dry-contact relay closures between signal pairs or contact closures to ground, whenever the corresponding input source is selected for display on a Program output.
- Tally outputs may be used to signal when input devices (cameras) are "live."
- Each contact has a rating of 1 Amp at 30 VDC, and 0.5 Amps at 125 VDC.
- A mating connector is required see the diagrams below.

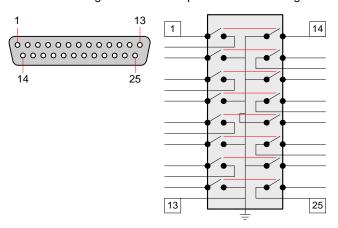

Figure A-6. Tally Connector and Circuit

The table below lists Tally Connector pinouts:

Table A-11. Tally Connector Pinouts

| Pin | Signal                    | Pin | Signal                    |
|-----|---------------------------|-----|---------------------------|
| 1   | Tally 1 contact closure   | 14  | Tally 1 grounding closure |
| 2   | Tally 1 contact closure   | 15  | Tally 2 contact closure   |
| 3   | Tally 2 grounding closure | 16  | Tally 2 contact closure   |
| 4   | Tally 3 contact closure   | 17  | Tally 3 grounding closure |
| 5   | Tally 3 contact closure   | 18  | Tally 4 contact closure   |
| 6   | Tally 4 grounding closure | 19  | Tally 4 contact closure   |
| 7   | Tally 5 contact closure   | 20  | Tally 5 grounding closure |
| 8   | Tally 5 contact closure   | 21  | Tally 6 contact closure   |
| 9   | Tally 6 grounding closure | 22  | Tally 6 contact closure   |
| 10  | Tally 7 contact closure   | 23  | Tally 7 grounding closure |
| 11  | Tally 7 contact closure   | 24  | Tally 8 contact closure   |
| 12  | Tally 8 grounding closure | 25  | Tally 8 contact closure   |
| 13  | Signal ground             |     |                           |

# Input and Output Resolutions

The tables on the following pages provide comprehensive lists of available input and output resolutions. Please note:

- In Chapter 5, refer to the "Input Menu Description" section on page 139 for details on assigning input resolutions.
- In Chapter 5, refer to the "Output Menu Description" section on page 149 for details on assigning output resolutions.

**Note** 

Please contact Barco **Technical Support** if you would like to request the addition of a new resolution.

The following topics are provided:

- Input Resolutions
- Output Resolutions

## Input Resolutions

Input resolutions are listed below. Each entry lists Format @Fv (Hz).

- NTSC (480i)
- 720x480p
- PAL (576i)
- 720x575p
- 640x480 @59.94
- 640x480 @60
- 640x480 @72
- 640x480 @75
- 640x480 @85
- 800x600 @50
- 800x600 @56800x600 @59.94
- 800x600 @60
- 800x600 @72
- 800x600 @75
- 800x600 @85
- 1024x768 @47.95
- 1024x768 @48
- 1024x768 @50
- 1024x768 @59.94
- 1024x768 @60
- 1024x768 @70
- 1024x768 @71.93
- 1024x768 @72
- 1024x768 @75
- 1024x768 @85
- 1152x864 @75
- 1280x768 @47.95
- 1280x768 @48
- 1280x768 @50
- 1280x768 @59.94
- 1280x768 @75
- 1280x960 @50
- 1280x960 @59.94
- 1280x960 @60
- 1280x960 @85

- 1280x1024 @47.95
- 1280x1024 @48
- 1280x1024 @50
- 1280x1024 @59.94
- 1280x1024 @60
- 1280x1024 @71.93
- 1280x1024 @72
- 1280x1024 @75
- 1280x1024 @85
- 1364x768 @47.95
- 1364x768 @48
- 1364x768 @50
- 1364x768 @59.94
- 1364x768 @75
- 1364x1024 @47.95
- 1364x1024 @48
- 1364x1024 @50
- 1364x1024 @59.94
- 1364x1024 @75
- 1366x768 @50
- 1366x768 @59.94
- 1400x1050 @48
- 1400x1050 @50
- 1400x1050 @59.94
- 1400x1050 @60
- 1400x1050 @75
- 1536x768 @50
- 1536x768 @59.94
- 1680x1050 @60
- 1600x1200 @47.95
- 1600x1200 @48
- 1600x1200 @50
- 1600x1200 @59.94
- 1600x1200 @60
- 1280x720p @48
- 1280x720p @50
- 1280x720p @59.94
- 1280x720p @60
- 1920x1080p @23.98

## A. Specifications

Input and Output Resolutions

- 1920x1080p @24
- 1920x1080p @25
- 1920x1080p @29.97
- 1920x1080p @30
- 1920x1080p @48
- 1920x1080p @50
- 1920x1080p II @50
- 1920x1080p @59.94
- 1920x1080p @60
- 1920x1080sF@23.98
- 1920x1080sF@24
- 1920x1080i @50
- 1920x1080i @59.94
- 1920x1080i @60
- 2048x1080p @48
- 2048x1080p @50
- 2048x1080p II @50
- 2048x1080p @59.94
- 2048x512p @59.94
- 2048x1080p @60
- 1920x1200p @60
- Apple 1200p @60
- 875p

## **Output Resolutions**

Output resolutions are listed below. Each entry lists Format @Fv (Hz).

- NTSC (480i)
- 720x480p
- PAL (576i)
- 720x575p
- 640x480 @59.94
- 640x480 @60
- 640x480 @72
- 640x480 @75
- 800x600 @50
- 800x600 @59.94
- 800x600 @60
- 800x600 @72
- 800x600 @75
- 1024x768 @47.95
- 1024x768 @48
- 1024x768 @50
- 1024x768 @59.94
- 1024x768 @60
- 1024x768 @71.93
- 1024x768 @72
- 1024x768 @75
- 1280x768 @47.95
- 1280x768 @48
- 1280x768 @50
- 1280x768 @59.94
- 1280x768 @75
- 1280x960 @50
- 1280x960 @59.94
- 1280x960 @60
- 1280x1024 @47.95
- 1280x1024 @48
- 1280x1024 @50
- 1280x1024 @59.94
- 1280x1024 @60
- 1280x1024 @71.93
- 1280x1024 @72

- 1280x1024 @75
- 1364x768 @47.95
- 1364x768 @48
- 1364x768 @50
- 1364x768 @59.94
- 1364x768 @75
- 1364x1024 @50
- 1364x1024 @59.94
- 1364x1024 @75
- 1366x768 @50
- 1366x768 @59.94
- 1400x1050 @48
- 1400x1050 @50
- 1400x1050 @59.94
- 1400x1050 @60
- 1400x1050 @75
- 1536x768 @50
- 1536x768 @59.94
- 1680x1050 @60
- 1600x1200 @47.95
- 1600x1200 @48
- 1600x1200 @50
- 1600x1200 @59.94
- 1600x1200 @60
- 1280x720p @48
- 1280x720p @50
- 1280x720p @59.94
- 1280x720p @60
- 1920x1080p @29.97
- 1920x1080p @30
- 1920x1080p @48
- 1920x1080p @50
- 1920x1080p II @50
- 1920x1080p @59.94
- 1920x1080p @60
- 1920x1080sF@23.98
- 1920x1080sF@24
- 1920x1080i @50
- 1920x1080i @59.94

# A. Specifications

Input and Output Resolutions

- 1920x1080i @60
- 2048x1080p @48
- 2048x1080p @50
- 2048x1080p II @50
- 2048x1080p @59.94
- 2048x512p @59.94
- 2048x1080p @60

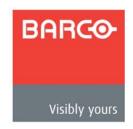

# B. Contact Information

# In This Appendix

The following topics are discussed in this Appendix:

- Warranty
- Return Material Authorization (RMA)
- Contact Information

# Warranty

All video products are designed and tested to the highest quality standards and are backed by a full 3-year parts and labor warranty. Warranties are effective upon delivery date to customer and are non-transferable. Barco warranties are only valid to the original purchaser/owner. Warranty related repairs include parts and labor, but do not include faults resulting from user negligence, special modifications, lightning strikes, abuse (drop/crush), and/or other unusual damages.

The customer shall pay shipping charges when unit is returned for repair. Barco will cover shipping charges for return shipments to customers.

# Return Material Authorization (RMA)

In the unlikely event that a product is required to return for repair, please call the following number and ask for a Sales Engineer to receive a Return Merchandise Authorization number (RMA).

• (888) 414-7226

RMA Conditions are listed below:

- a. Prior to returning any item, you must receive a Return Merchandise Authorization (RMA) number.
- b. All RMA numbers must appear on their return-shipping label.
- c. RMA numbers are valid for ten (10) days from issue date.
- **d.** All shipping and insurance charges on all RMAs must be prepaid by the customer

# **Contact Information**

### **Barco Media and Entertainment**

11101 Trade Center Drive Rancho Cordova, California 95670 USA

Phone: (916) 859-2500Fax: (916) 859-2515

Website: <u>www.barco.com</u>

### **Sales Contact**

Direct: (916) 859-2505Toll Free: (888) 414-7226

E-mail: folsomsales@barco.com

### Barco N.V.

Noordlaan 5 8520 Kuurne BELGIUM

Phone: +32 56.36.82.11Fax: +32 56.35.16.51

• Website: www.barco.com

### **Technical Support**

Tech Line: (866) 374-7878 — 24 hours per day, 7 days per week

• E-mail: folsomsupport@barco.com

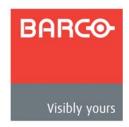

# C. Upgrading Software

# In This Appendix

The following topics are discussed in this Appendix:

- Software Upgrade Overview
- Hardware Requirements
- Software Requirements
- Downloading Software
- Serial Upgrade Method
- Ethernet Upgrade Method

# Software Upgrade Overview

Firmware files for the Encore Presentation System are loaded into the hardware at powerup. These files are stored in the unit's onboard flash memory, which can be upgraded using a serial or Ethernet connection to a PC (or laptop).

The desired connection is made through the **Console** or **Ethernet** port on the Controller's rear panel, in conjunction with the "Flash Loader" utility supplied with each upgrade. The Flash Loader enables you to update the Flash memory with the latest software revision. The utility should be run from a PC's hard drive (recommended).

# Hardware Requirements

The following hardware items are required to upgrade the Encore Presentation System:

IBM compatible computer with an available COM port or Ethernet port.

If you elect to connect serially, a serial cable conforming to EIA RS-232 specifications (e.g., standard modem cable) is required. The cable should have a DB-9 male connector on one end (for connection to the Controller's **Console** port), and the appropriate connector on the other end for connection to your PC (typically, a DB-9).

## Software Requirements

The following list outlines software requirements for upgrading the Encore system:

- Ensure that your PC (or laptop) uses the Windows<sup>®</sup> 2000 or XP operating systems.
- Software files:
  - Flash File Loader. (This software enables the PC to send commands to the Encore Presentation System.)
  - ~ Encore Presentation System software
  - What's New File

### **Note**

All software files listed above (and more) are contained in the file that you will download.

Software files can be downloaded from either the Folsom FTP site or the Barco website, as described in the following "Downloading Software" section on page 361.

# Downloading Software

Two different methods can be used to download Encore system software and the Flash File Loader utility:

- Via FTP Site
- Via Web Site

#### Via FTP Site

Barco Folsom's FTP site address is: ftp.folsom.com

- To download from the FTP site:
  - 1. Create a target folder on your PC (e.g., Encore).
  - 2. If you are using an FTP client, logon to our site as follows:
    - ~ User name: anonymous
    - Password: your email address
    - ▲ Example: johndoe@somecompany.com

If you are using a web browser to access our FTP site, point the browser to:

#### ftp://ftp.folsom.com

3. Once logged on, navigate to the following directory:

#### ftp://ftp.folsom.com/Image Processing/Encore/

**4.** Transfer the following file to the target folder on your PC:

#### EncoreSystem\_SPII Controller\_Rev###.EXE

- With the download complete, navigate to the target folder and double-click the EXE to launch the installation shield.
- 6. Follow the prompts to install the upgrade package. At the conclusion of the procedure, a new path will be created under Start > Programs > Barco Folsom.
- As required, please continue with the "Serial Upgrade Method" section on page 362, or the "Ethernet Upgrade Method" section on page 364.

#### Via Web Site

Barco's web site address is: www.barco.com

- To download from the web site:
  - 1. Create a target folder on your PC (e.g., Encore).
  - 2. On the web, navigate to:

#### http://www.barco.com

3. Navigate to the "Events" home page:

#### http://www.barco.com/events

- 4. Log in to the Barco Partnerzone.
- Navigate to the "Software Updates" link, and download the latest version of Encore software.

### C. Upgrading Software

Serial Upgrade Method

- When the File Download Dialog appears, click Save to save the file to your computer.
- 7. When the Save As Dialog appears, navigate to the target folder and click Save.
- 8. With the download complete, navigate to the target folder and double-click the EXE to launch the installation shield.
- **9.** Follow the prompts to install the upgrade package. At the conclusion of the procedure, a new path will be created under **Start > Programs > Barco Folsom**.
- As required, please continue with the "Serial Upgrade Method" section on page 362, or the "Ethernet Upgrade Method" section on page 364.

# Serial Upgrade Method

- Use the following steps to upgrade Encore software using a serial PC connection:
  - Connect the Console port on the back of the Encore Controller to the COM 1 port on your PC.
  - 2. Power-up the Encore Presentation System.
  - On the PC, click Start > Programs > Barco Folsom > Encore System\_SPII
    Controller Software #.##.
  - In the next pop-up menu in sequence, click the Flash Loader line to launch the Flash Loader utility.

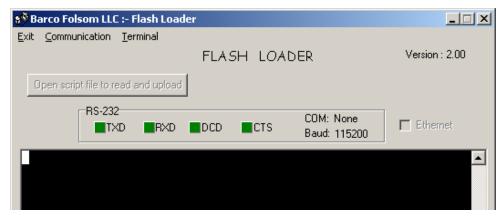

Figure C-1. Flash Loader Utility

Note

If you have not used the **COM 1** port on your PC, an error message will be shown at the bottom of the Flash Loader.

- Click Communication > RS232 Config > Baud, and select 115200.
- 6. Click Communication > RS232 Config > COM Port, and select the COM port on your PC to which the Controller is connected. If no other programs are using the port, the "Established communications" message appears at the bottom of the Flash Loader.

- 7. To verify communications between the PC and the Controller:
  - a. In the Flash Loader, click in the black terminal window area.
  - **b.** Note the condition of the status lights:
    - DCD and CTS should be red.
    - TXD and RXD should be green. They will flash if Enter is pressed.
  - c. Press Enter a few times to display the system prompt "#" on screen.
  - d. If the prompt does not appear, continue with step 8 (troubleshooting).
  - e. If the prompt appears, continue with step 9 (uploading files).
- 8. To troubleshoot the serial connection:
  - a. If the DCD and CTS status lights are green, re-check the communication settings in the loader, and verify that the COM port and Baud Rate settings are correct.
  - b. To verify Controller communication settings:
    - In the System Keypad press MISC to display the Miscellaneous Menu.
    - Press (CONSL) to display the Console Port Setup Menu.
  - c. Verify the following settings:
    - Baud rate = 115200
    - Data Bits = 8
    - Parity = None
    - Stop Bits = 1
  - d. Repeat steps 6 and 7 above, then re-check the status lights.
  - e. With communication status OK, continue with step 9.
- 9. To upload files to the Controller, click "Open script file to read and upload."
- **10.** In the dialog, select "Complete\_Load.sld" and click Open. The Encore menu should immediately display the "System in LOADER MODE" message.
- 11. It takes several minutes to load the flash memory. When complete, the Flash Loader utility displays the "Upload Complete" message. Click OK to continue.
- 12. Cycle power on the Controller, and exit the Flash Loader utility.
- **13.** On the Controller, perform a factory reset. In Chapter 6, refer to the "Return to Factory Default" section on page 246 for instructions.
- **14.** At this point, the **System Status Menu** will display the "**Please Upgrade**" message, because an incompatibility exists between code versions in the Controller and the Video Processors.

To download code from the Controller to all target devices (including Video Processors, ScreenPRO-II units and PresentationPRO-II), follow the instructions in the "Downloading Code" section on page 245.

- **15.** On the Controller, verify that the new software has been loaded correctly:
  - ~ In the System Keypad, press SYSTEM to display the System Menu.
  - ~ Press (SW VER) to display the Software Version Menu.

This completes the software upgrade procedure via serial communications.

# Ethernet Upgrade Method

Use the following steps to upgrade Encore software using an Ethernet connection to your PC:

#### Note

The Controller's default IP address is **192.168.0.1**. The Video Processor's default IP address is **192.168.0.10**.

- 1. Ensure that your PC (or laptop) uses the Windows® 2000 or XP operating systems.
- 2. Connect the Controller's Ethernet port to a Switch.
- **3.** Connect the Ethernet Switch to your PC. Remember that a totally "local" network is recommended, without IP connections to the outside world.
- 4. Power-up the Encore Presentation System.
- On the PC, click Start > Programs > Barco Folsom > Encore System\_SPII
   Controller Software #.##.
- In the next pop-up menu in sequence, click the Flash Loader line to launch the Flash Loader utility.

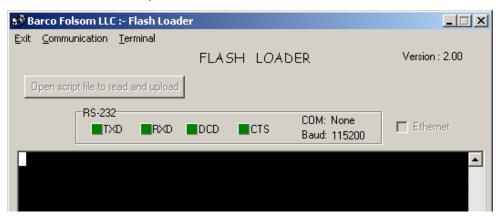

Figure C-2. Flash Loader Utility

7. Click Communication > Ethernet > Connect to display the Ethernet Connection Dialog.

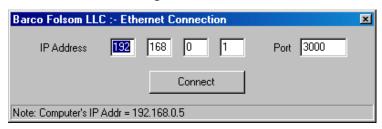

Figure C-3. Ethernet Connection Dialog (sample)

If the Ethernet menu pick is grayed out, set the COM port to None.

- In the dialog, enter Controller's IP address (192.168.0.1), and enter the default port number: 3000.
- 9. Click the Connect button. If the connection is successfully, the message "Connect via Ethernet successful" appears in the Flash Loader's Status Bar. If you cannot connect, refer to the "<u>Troubleshooting Ethernet Communication</u>" section on page 365.
- 10. To upload files to the Controller, click "Open script file to read and upload."
- **11.** In the dialog, select "**Complete\_Load.sld**" and click **Open**. The Encore menu should immediately display the "**System in LOADER MODE**" message.
- 12. It takes several minutes to load the flash memory. When complete, the Flash Loader utility displays the "Upload Complete" message. Click OK to continue.
- 13. Cycle power on the Controller, and exit the Flash Loader utility.
- **14.** On the Controller, perform a factory reset. In Chapter 6, refer to the "Return to Factory Default" section on page 246 for instructions.
- 15. At this point, the System Status Menu will display the "Please Upgrade" message, because an incompatibility exists between code versions in the Controller and the Video Processors.

To download code from the Controller to all target devices (including Video Processors, ScreenPRO-II units and PresentationPRO-II), follow the instructions in the "Downloading Code" section on page 245.

- **16.** On the Controller, verify that the new software has been loaded correctly:
  - ~ In the **System Keypad**, press **SYSTEM** to display the **System Menu**.
  - ~ Press (SW VER) to display the Software Version Menu.

# Troubleshooting Ethernet Communication

Use the following steps to determine the IP address of the Controller, and establish proper communications:

#### Note

The Controller's default IP address is **192.168.0.1**. The Video Processor's default IP address is **192.168.0.10**.

- 1. Turn on the Controller. In the System Keypad:
  - a. Press SYSTEM to display the System Menu.
  - b. Press {NETWORK SETUP} to display the Network Setup Menu.
- 2. Make a note of the IP address.
- 3. Attempt to ping the Controller as follows:
  - a. Connect the Controller's Ethernet port to a Switch.
  - **b.** Connect the Ethernet Switch to your PC. A totally "local" network is recommended, without IP connections to the outside world.
  - **c.** Turn on the PC or laptop.
  - d. Open a command prompt window on the PC. Click Start > Programs > Accessories > Command Prompt.

### C. Upgrading Software

Ethernet Upgrade Method

e. On the command prompt line, type:

ping 192.168.0.1

... followed by Enter.

#### **Note**

Use the unit's actual IP address, as determined in step  ${\bf 2}$  above.

- f. If the computer is able to successfully communicate with the Controller, you will see a series of "replies" from the target IP address. Repeat the upgrade procedure as outlined in the "Ethernet Upgrade Method" section on page 364.
- g. If you see a "Request timed out" message, the PC is unable to locate and communicate with the Controller. If this is the case:
  - Check your network connections and settings as described above, or ...
  - Contact your network administrator, or ...
  - Contact Technical Support. In Appendix B, refer to the "Contact Information" section on page 358 for details.

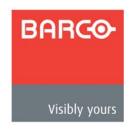

# D. Working With Destinations

# In This Appendix

The following topics are discussed in this Appendix:

- ScreenPRO-II Configurations
- PresentationPRO-II Aux Configuration
- ImagePRO Aux Configuration

# ScreenPRO-II Configurations

For your reference, this section provides illustrations of various ScreenPRO-II routing and communications configurations:

- Internal Router Configuration
- External Serial Router Configuration
- External Ethernet Router Configuration
- External Serial and Ethernet Router Configuration

# Internal Router Configuration

The diagram below illustrates an Encore configuration that uses two ScreenPRO-II units with internal source routing. Each ScreenPRO-II is set up as a unique destination.

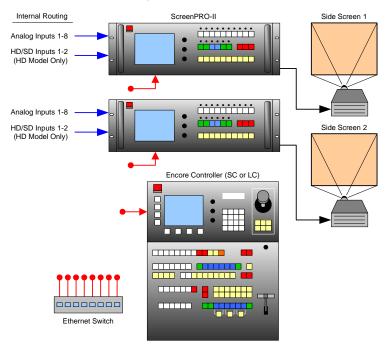

Figure D-1. ScreenPRO-II units using internal source routing

For an "internal routing" ScreenPRO-II configuration, please note the following points regarding destination setup and source connections:

- On the **Destination Setup Menu**:
  - Select Single Screen SP as the "Type."
  - ~ Set the "Routing Mode" to Internal.
  - In Chapter 6, refer to the "ScreenPRO-II Destination Setup" section on page 258 for instructions.
- Connect analog and digital sources directly to each ScreenPRO-II.
- ScreenPRO-II inputs are mapped using the **Input Patch Menu**:
  - If you are using D/As to connect sources to similar inputs on each ScreenPRO-II, select ALL SP as the "Connection Type."
  - If you are connecting to different inputs, separate input patches are required for each.
  - In Chapter 6, refer to the "Output Format Setup" section on page 263 for instructions.

# External Serial Router Configuration

The diagram below shows a configuration that uses two ScreenPRO-II units with external source routing. Each ScreenPRO-II is set up as a unique destination.

In this configuration, two external serial (RS-232) routers are used — one for analog connections and one for SDI source connections to each ScreenPRO-II. Because *two* serial connections are required, a Lantronix UDS200 is used.

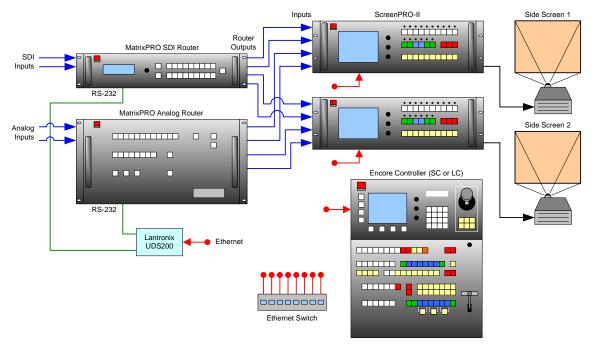

Figure D-2. ScreenPRO-II units using external serial controlled routers

For an "external routing" configuration with serial controlled routers, please note the following points regarding destination setup and source connections:

- On the **Destination Setup Menu**:
  - Select Single Screen SP as the "Type."
  - Set the "Routing Mode" to External.
  - In Chapter 6, refer to the "<u>ScreenPRO-II Destination Setup</u>" section on page 258 for instructions.
- Connect analog and digital sources to each router in the normal manner.
- For each router, connect two outputs to each ScreenPRO-II.
- On the Router Specification Menu, select the correct router and manufacturer, and set the "Communication Type" to LANTRONIX. In Chapter 6, refer to the "Router Setup" section on page 250 for instructions.
- Router outputs are mapped using the Output Patch Menu. This menu defines
  which router output connects to which ScreenPRO-II input. In Chapter 6, refer to
  the "Router Setup" section on page 250 for instructions.
- Router inputs are mapped using the Input Patch Menu. In Chapter 6, refer to the "Output Format Setup" section on page 263 for instructions.

# External Ethernet Router Configuration

The diagram below shows a configuration that uses two ScreenPRO-II units with external source routing. Each ScreenPRO-II is set up as a unique destination. Two external Ethernet routers are used — one for analog connections and one for SDI source connections to each ScreenPRO-II.

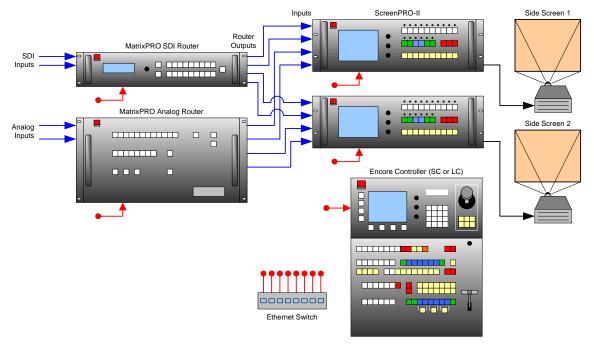

Figure D-3. ScreenPRO-II units using external Ethernet controlled routers

For an "external routing" configuration with Ethernet controlled routers, please note the following points regarding destination setup and source connections:

- On the **Destination Setup Menu**:
  - ~ Select Single Screen SP as the "Type."
  - Set the "Routing Mode" to External.
  - In Chapter 6, refer to the "<u>ScreenPRO-II Destination Setup</u>" section on page 258 for instructions.
- Connect analog and digital sources to each router in the normal manner.
- For each router, connect two outputs to each ScreenPRO-II.
- On the Router Specification Menu, select the correct router and manufacturer, and set the "Communication Type" to ETHERNET. In Chapter 6, refer to the "Router Setup" section on page 250 for instructions.
- Router outputs are mapped using the Output Patch Menu. This menu defines
  which router output connects to which ScreenPRO-II input. In Chapter 6, refer to
  the "Router Setup" section on page 250 for instructions.
- Router inputs are mapped using the Input Patch Menu. In Chapter 6, refer to the "Output Format Setup" section on page 263 for instructions.

# External Serial and Ethernet Router Configuration

The diagram below shows a configuration that uses two ScreenPRO-II units with external source routing. Each ScreenPRO-II is set up as a unique destination. One external Ethernet router is used, and one external serial router is used.

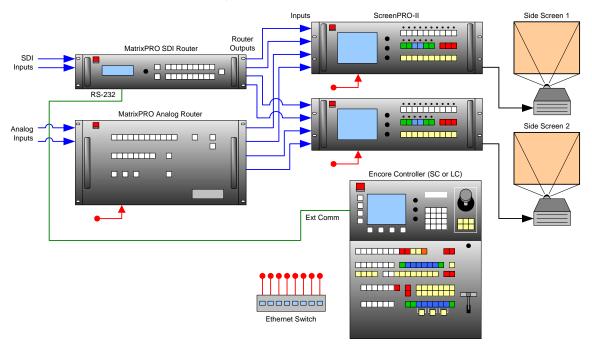

Figure D-4. ScreenPRO-II units using external serial and Ethernet routers

For an "external routing" configuration with Ethernet controlled routers, please note the following points regarding destination setup and source connections:

- On the **Destination Setup Menu**:
  - Select Single Screen SP as the "Type."
  - ~ Set the "Routing Mode" to External.
  - In Chapter 6, refer to the "ScreenPRO-II Destination Setup" section on page 258 for instructions.
- Connect analog and digital sources to each router in the normal manner.
- For each router, connect two outputs to each ScreenPRO-II.
- On the Router Specification Menu, select the correct router and manufacturer.
   In Chapter 6, refer to the "Router Setup" section on page 250 for instructions.
  - ~ For the serial router, set the "Communication Type" to RS-232.
  - ~ For the Ethernet router, set the "Communication Type" to ETHERNET.
- Router outputs are mapped using the Output Patch Menu. This menu defines
  which router output connects to which ScreenPRO-II input. In Chapter 6, refer to
  the "Router Setup" section on page 250 for instructions.
- Router inputs are mapped using the Input Patch Menu. In Chapter 6, refer to the "Output Format Setup" section on page 263 for instructions.

# PresentationPRO-II Aux Configuration

PresentationPRO-II units can be connected to the Encore Controller via Ethernet for use as Aux destinations. In this manner, AUX outputs from up to two routers are connected to the PresentationPRO-II — so that any available source used in the Encore system can be displayed on a given monitor.

The diagram below shows a PresentationPRO-II Aux configuration that uses one analog router and one SDI router.

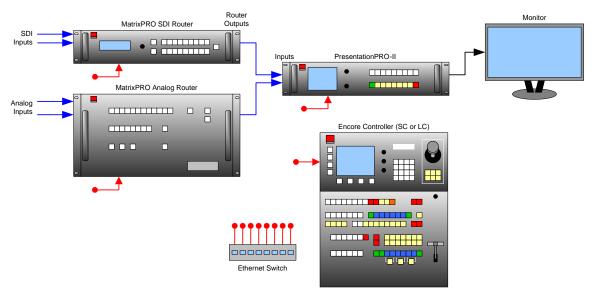

Figure D-5. PresentationPRO-II Aux connections

- Use the following steps to properly prepare a PresentationPRO-II system for setup as an Aux destination:
  - Ensure that you are running software Version 1.12 (or above) on the PresentationPRO-II. If not, download software in the normal manner from the FTP site (ftp.folsom.com) or the web site (www.barco.com).
  - 2. On each router (1 x Analog, 1 x SDI), ensure that an unused router output is physically connected to a PresentationPRO-II input. Make a note of these connection patches, as they will need to be entered during the setup procedure.
  - **3.** Before you connect the PresentationPRO-II to the Encore Controller, set up the PresentationPRO-II's output resolution at the unit itself. Ensure that you match the resolution of the monitor connected to the system.
  - On PresentationPRO-II's Effects Menu, set up the transition parameters that the unit will use when AUTO TRANS is pushed on the Encore Controller.
  - 5. (Optional) If a BG (background) or DSK (Downstream Key) needs to be on Program at all times, set up this input on the PresentationPRO-II, and transition it to Program — prior to placing the PresentationPRO-II into remote control mode.
  - 6. Complete the setup procedure by setting up the Aux destination(s) on the Encore Controller. In Chapter 6, refer to the "AUX Destination Setup" section on page 259 for instructions.

# ImagePRO Aux Configuration

ImagePRO units can be connected to the Encore Controller via Ethernet for use as Aux destinations. In this manner, AUX outputs from up to three routers are connected to the ImagePRO — so that any available source used in the Encore system can be displayed on a given monitor.

The diagram below shows a ImagePRO Aux configuration that uses one analog router, one DVI router and one SDI router.

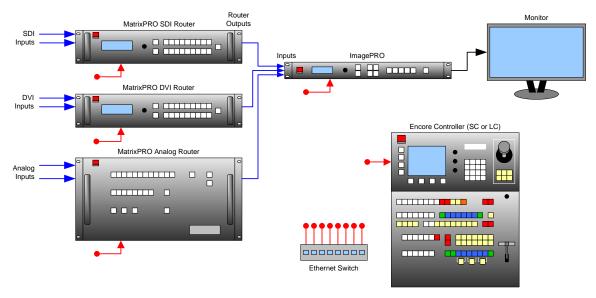

Figure D-6. ImagePRO Aux connections

- Use the following steps to properly prepare an ImagePRO system for setup as an Aux destination:
  - Ensure that you are running software Version 2.30 (or above) on the ImagePRO.
     If not, download software in the normal manner from the FTP site (ftp.folsom.com) or the web site (www.barco.com).
  - 2. On each router (1 x Analog, 1 x SDI, 1 x DVI), ensure that an unused router output is physically connected to an ImagePRO input. Make a note of these connection patches, as they will need to be entered during the setup procedure.
  - 3. Before you connect the ImagePRO to the Encore Controller, set up the ImagePRO's output resolution at the unit itself. Ensure that you match the resolution of the monitor connected to the system.
  - On ImagePRO's Effects Menu, set up the transition parameters that the unit will use when AUTO TRANS is pushed on the Encore Controller.
  - Complete the setup procedure by setting up the Aux destination(s) on the Encore Controller. In Chapter 6, refer to the "<u>AUX Destination Setup</u>" section on page 259 for instructions.

| D. Working With Destinations ImagePRO Aux Configuration |
|---------------------------------------------------------|
|                                                         |
|                                                         |
|                                                         |
|                                                         |
|                                                         |
|                                                         |
|                                                         |
|                                                         |
|                                                         |
|                                                         |
|                                                         |

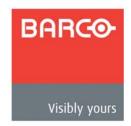

# E. Application Notes

# In This Appendix

The following application notes are provided in this Appendix:

- Encore Controller to Router Connections
- Router Interface Notes

# **Encore Controller to Router Connections**

This application note provides information on how to use RS-232 communications to connect the Encore Controller (both the SC and LC models) to various routers and peripheral equipment. All RS-232 connections to the Controller are made through the controller's DB-9 EXT COMM port.

#### **Important**

All Barco/ Folsom Routers can be connected to the Encore Controller via Ethernet. This is the preferred connection method.

The following topics are provided in this application note:

- EXT COMM Pinouts
- Cable Connection Straight Through
- Cable Connection Null Modem
- Lantronix Ethernet to Serial Cable Connection
- Router Connection Table

# **EXT COMM Pinouts**

The table below illustrates the pinouts on Encore's **EXT COMM** serial connector.

Note

Data "direction" information is provided from the point of view of the Encore controller.

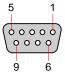

Figure E-1. Ext Comm Connector

Table E-1. Ext Comm Connector Pinouts

| Pin | Signal | Description         | Note                                                 |
|-----|--------|---------------------|------------------------------------------------------|
| 1   | CD     | Carrier Detect      |                                                      |
| 2   | TXD    | Transmitted Data    | Sends data. Connects to router's receiving pin.      |
| 3   | RXD    | Received Data       | Receives data. Connects to router's transmitting pin |
| 4   | DSR    | Data Set Ready      |                                                      |
| 5   | GND    | Signal Ground       | Connects to Ground Pin on Router                     |
| 6   | DTR    | Data Terminal Ready |                                                      |
| 7   | CTS    | Clear To Send       |                                                      |
| 8   | RTS    | Request To Send     |                                                      |
| 9   | RI     | Unused              |                                                      |

# E. Application Notes

**Encore Controller to Router Connections** 

# Cable Connection — Straight Through

The table below illustrates the required pin connections for typical Encore-to-Router configurations. A straight-through RS-232 cable is used between Encore and the router.

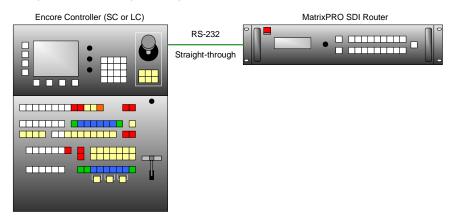

Figure E-2. Straight through configuration

Table E-2. Straight-through pin connection

| Encore Pin |                   | Router Pin |
|------------|-------------------|------------|
| 2          | $\leftrightarrow$ | 2          |
| 3          | $\leftrightarrow$ | 3          |
| 5          | $\leftrightarrow$ | 5          |

# Cable Connection — Null Modem

The table below illustrates the required pin connections for alternate Encore-to-Router configurations (such as to Extron routers). A null modem RS-232 cable is used.

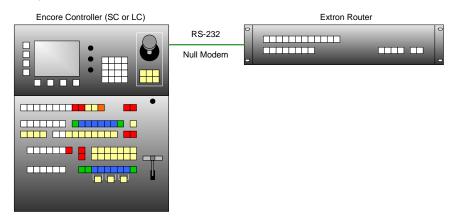

Figure E-3. Null modem configuration

Table E-3. Null modem pin connection

| Encore Pin |                   | Router Pin |
|------------|-------------------|------------|
| 2          | $\leftrightarrow$ | 3          |
| 3          | $\leftrightarrow$ | 2          |
| 5          | $\leftrightarrow$ | 5          |

### Lantronix Ethernet to Serial Cable Connection

Because Encore Controllers only have one RS-232 serial port (EXT COMM), an external device (such as the Lantronix UDS200) is required for multiple RS-232 connections. The Lantronix UDS200 connects to Encore via Ethernet, and provides two RS-232 ports.

The table below illustrates the pinouts on the UDS200's serial connector.

#### Note

Data "direction" information is provided from the point of view of the UDS200.

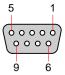

Figure E-4. Ext Comm Connector

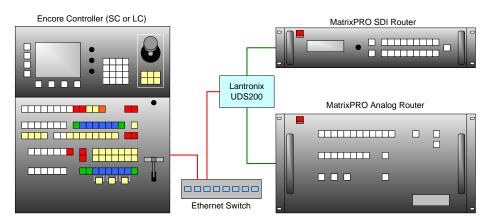

Figure E-5. Lantronix Configuration

Table E-4. Lantronix Connector Pinouts

| Pin | Signal | Description         | Note                                                 |
|-----|--------|---------------------|------------------------------------------------------|
| 1   | CD     | Carrier Detect      |                                                      |
| 2   | RXD    | Received Data       | Receives data. Connects to router's transmitting pin |
| 3   | TXD    | Transmitted Data    | Sends data. Connects to router's receiving pin.      |
| 4   | DTR    | Data Terminal Ready |                                                      |
| 5   | GND    | Signal Ground       | Connects to Ground Pin on Router                     |
| 6   | DSR    | Data Set Ready      |                                                      |
| 7   | RTS    | Request To Send     |                                                      |
| 8   | CTS    | Clear To Send       |                                                      |
| 9   | RI     | Unused              |                                                      |

Note

RS-232 cable requirements vary. Use the table in the following section for specific cable requirements for various routers.

# **Router Connection Table**

The table below illustrates numerous notes and cable requirements, when connecting Encore to various routers.

Table E-5. Router Connection Table

| Router         | Use straight through cable | Use null modem cable | Note                                                                  |
|----------------|----------------------------|----------------------|-----------------------------------------------------------------------|
| Sierra         |                            |                      | Use Host Connector                                                    |
|                |                            |                      | Ensure DIP switches on Control Processor are set correctly            |
| Older models   |                            |                      | TX out of Sierra on Pin 2                                             |
|                |                            |                      | RX in to Sierra on Pin 6                                              |
|                |                            |                      | GND on Pin 1                                                          |
| New models     |                            | $\checkmark$         | when connecting to Encore Controller                                  |
|                | ✓                          |                      | when connecting to Lantronix                                          |
| Leitch         | ✓                          |                      | when connecting to Encore Controller                                  |
|                |                            | ✓                    | when connecting to Lantronix                                          |
| Extron         |                            | ✓                    | when connecting to Encore Controller                                  |
|                | ✓                          |                      | when connecting to Lantronix                                          |
|                |                            |                      | Direct Ethernet connections are supported                             |
| DPI or DVILINK | ✓                          |                      | when connecting to Encore Controller                                  |
|                |                            | ✓                    | when connecting to Lantronix                                          |
| Folsom         | ✓                          |                      | Use straight DB-25 to DB-9 cable to Encore Controller                 |
|                | ✓                          | <b>√</b>             | Use straight DB-25 to DB-9 cable plus null modem adapter to Lantronix |
|                |                            |                      | or, use direct Ethernet to router                                     |

# E. Application Notes

**Encore Controller to Router Connections** 

 Table E-5.
 Router Connection Table (Continued)

| Router | Use straight through cable | Use null modem cable | Note                                                                                                    |
|--------|----------------------------|----------------------|----------------------------------------------------------------------------------------------------|
| ISIS   |                            | ✓                    | when connecting to Encore Controller                                                                                  |
|        | ✓                          |                      | when connecting to Lantronix                                                                                          |
|        |                            |                      | If required, try reversing null modem cable vs. straight through cable, if the connection does not function properly. |

# Router Interface Notes

For selected third party routers, additional interface information is provided below. The following topics are discussed in this section:

- Extron Router Support
- DVILink and DPI Router Support
- Sierra Video Systems Router Support
- Leitch Router Support

# **Extron Router Support**

Encore supports Extron routers enabled with Ethernet.

- In the Router Specification Menu, set the Communication Type to ETHERNET.
- In the Ethernet Setup Menu, dial in the router's IP address, and keep the port number set to 23.
- Press {TEST COMM} to establish communications.

Due to the Extron protocol, the router's matrix size will not be read by the Controller, but will instead default to 32 x 23. When you return from the **Ethernet Setup Menu** to the **Router Specification Menu**, dial in the proper number of inputs and outputs to gain full access to the router.

Note

Ensure that you set the router's IP address to work within the recommended range for non-Barco routers: **192.168.0.191 - 192.168.0.240**. This range does not conflict with the Controller, VPs or other network routers and devices.

# **DVILink and DPI Router Support**

Encore supports the DVILink and DPI 18x18 routers enabled with serial control. Connect to the **EXT COMM** port on the back of the Controller. In Appendix A, refer to the "<u>Serial</u> Connector" section on page 350 for pinouts.

# Sierra Video Systems Router Support

Encore supports Sierra Video Systems routers enabled with serial control. Connect the router to the **EXT COMM** port on the back of the Controller. In Appendix A, refer to the "Serial Connector" section on page 350 for pinouts.

# Leitch Router Support

Ethernet connection to Leitch touters is supported. When the Encore Controller connects to a Leitch Router via Ethernet, a Telnet session is established between the Controller and the Router. As part of establishing this connection, the router requires a **User Name** and **Password** to be entered. The Controller does this automatically when attempting to connect to the router by using the default factory account.

# E. Application Notes

**Router Interface Notes** 

To ensure that a connection is successful, verify that the Leitch Router has the following User Name and Password account:

User Name: leitchPassword: leitchadmin

Refer to the router "Installation, Configuration, and Operation Manual" for more information on how to create user accounts. The manual will also describe how to properly change the IP address of the router. This will be necessary in order to set the router to a compatible static IP address.

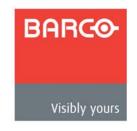

| Softkeys                                                 | {INPUT SETUP}                                                                                                    |
|----------------------------------------------------------|----------------------------------------------------------------------------------------------------|
| \$\{\text{ADD NEW}\} \ \ \ \ \ \ \ \ \ \ \ \ \ \ \ \ \ \ | {KEY DETECT}       161, 165         {KEY}       215         {LCD CAL}       186         {LCD SETTINGS}       180, 186         {LINKS}       35, 161, 162         {LOCK}       180, 182         {MATTE}       205, 207, 215         {MAX}       221         {MIN}       221         {NAME}       227         {NETWORK SETUP}       157, 171         {NEXT IP QUAD}       175         {OUTPUT PATCH}       175, 178         {PICK COLOR}       206, 236         {PIP}       199, 200         {PROGRAM EDID}       183         {RATE}       196, 209, 216         {RECALL}       227, 232         {REMOVE}       167         {RESET ALL}       147         {RESET REB}       202         {RESTORE}       188         {ROTARY ENCODER}       161, 163         {ROUTER SETUP}       158, 174         {SAVE}       141, 143, 146, 227         {SETTINGS}       150, 152         {SHDOW}       196, 199, 200         {SIZE & POS}       205, 206, 208         {SIZING}       142, 145         {START LED TEST}       161 |
| ·                                                        | {TEST LINKS}       .162         {TEST PATTERN}       .150, 153         {TRACK SIZE}       .200         {TRACK}       .196, 209, 216         {USER PREF}       .180, 187         {V SIZE}       .196, 209, 210, 216                                                                                                    |
| {INPUT PATCH}                                            | {WIDE SCREEN}150, 154                                                                                                    |

| Numerics                                                    | program/preview routing                                                                                                    |
|-------------------------------------------------------------|----------------------------------------------------------------------------------------------------|
| 1-1 Sampling                                                | setup menu description       .168         Aux destination       .26, 259         route sources to       .294         setup       .259, 260 |
| Α                                                           | setup notes                                                                                                    |
| AC                                                          |                                                                                                    |
| connector, controller                                       | В                                                                                                    |
| Acrobat usage                                               | Background                                                                                                    |
| Activate                                                    | button                                                                                                    |
| destinations293                                             | channels23                                                                                                    |
| group                                                       | DVI219                                                                                                    |
| Adapter information                                         | format, wide screen settings154                                                                                                    |
| Address, company                                            | frame grab219                                                                                                    |
| Advanced video processing22                                 | input setup menu217                                                                                                    |
| Air intake ports                                            | input setup menu description219                                                                                                    |
| Alignment Test Pattern153, 155                              | input setup menu tree                                                                                                    |
| All button                                                  | LOS (loss of signal)                                                                                                    |
| Alphanumeric keypad37, 136                                  | menu functions, analog223                                                                                                    |
| controller LC99                                             | menu functions, DVI222                                                                                                    |
| description109                                              | menu functions, frame grab224                                                                                                    |
| using                                                       | menu functions, matte220                                                                                                    |
| Analog                                                      | priority                                                                                                    |
| 15-pin D connector pinouts                                  | setup sources269                                                                                                    |
| DSK                                                         | transitions298                                                                                                    |
| input combinations, table348                                | type219                                                                                                    |
| input flexibility                                           | Backup                                                                                                    |
| router name169                                              | and restore utility                                                                                                    |
| router output169                                            | and restore, menu description188 and restore, using330                                                                                     |
| Application                                                 | system, flash memory330                                                                                                    |
| configurator155                                             | Barco                                                                                                    |
| notes                                                       | backup and restore utility32                                                                                                    |
| single screen stack installation71                          | contact information357                                                                                                    |
| single screen, installation55 triple screen, installation58 | Events Manager22, 133                                                                                                    |
| wide screen plus preview, installation 67                   | Folsom Warranty357                                                                                                    |
| wide screen stack                                           | sales contact information358                                                                                                    |
| wide screen, installation62                                 | stage manager                                                                                                    |
| Apply user keys327                                          | technical support information3, 358 Baud Rate                                                                                              |
| Aspect ratio                                                | BG                                                                                                    |
| menu description144                                         | A217                                                                                                    |
| mode                                                        | В217                                                                                                    |
| Athena scaler                                               | button119, 130                                                                                                    |
| Auto pend move                                              | matte menu221                                                                                                    |
| trans button125                                             | Black                                                                                                    |
| Aux                                                         | invalid video187                                                                                                    |
| button                                                      | preview button                                                                                                    |
| live switch routing295                                      | preview, using310                                                                                                    |
| pend route294                                               |                                                                                                    |

| Blank connection charts83           | layers from program305                 |
|-------------------------------------|----------------------------------------|
| Blue                                | Clip205, 206                           |
| color                               | DSK234                                 |
| mask                                | Clock Phase145                         |
| matte                               | Clone                                  |
| threshold                           | button                                 |
| Border                              | menu parameters197                     |
| button                              | mirror                                 |
| menu description199                 | notes                                  |
| mode                                | offset                                 |
| style199                            | setup menu description197              |
| Bottom Right111                     | type197, 198                           |
| Brackets                            | using                                  |
| Brightness141                       | Code                                   |
| analog background224                | download245                            |
| BRITE                               | version                                |
| Burst                               | Color                                  |
| Bus                                 | balance menu description147            |
| destination, controller LC99        | border199                              |
| destination, controller SC102       | DSK                                    |
| source selection, controller LC99   | key functions                          |
| source selection, controller SC102  | keying                                 |
| Button color, use of                | matte                                  |
| Dutton color, acc or                | picker                                 |
|                                     | space140, 150                          |
| _                                   | use of                                 |
|                                     | Comm setup menus                       |
|                                     | Communication                          |
| Cable information53                 | specifications345                      |
| Calibration                         |                                        |
| LCD36                               | type, router                           |
| touch screen282                     | Composite sources                      |
| Cancel108                           |                                        |
| Capture                             | Configuration                          |
| format, frame grab227               | center justified                       |
| frame224                            | DVI-I connectors                       |
| frame from layer335                 | HD/SDI inputs                          |
| frame grab from background input334 | left justified                         |
| sources                             | multiple processors47                  |
| Card slot, multimedia, controller50 | operation281                           |
| Center justified283                 | routers                                |
| configuration95                     | save system277                         |
| Change                              | single processor                       |
| history                             | Configurator                           |
| layer mode307                       | Encore                                 |
| lockout code menu182                | Connecting program and source links 93 |
| Chapter structure18                 | Connection                             |
| Charts                              | cable, null modem379                   |
| blank connection83                  | cable, straight through378             |
| connection80                        | charts80                               |
| sample connection82                 | charts, blank83                        |
| Chassis handles40                   | charts, sample82                       |
| Checksum Mismatch193                | ext comm pinouts, router377            |
| Clear                               | router, Lantronix380                   |
| button115, 127                      | type172                                |
| destination                         | Connector                              |
| group291                            | AC, controller50                       |
| layer button                        | AC, processor44                        |

| analog 15-pin D pinouts    | use of color103                 |
|----------------------------|---------------------------------|
| analog input A45           | Controller LC22, 33             |
| analog input B47           | alphanumeric keypad99           |
| controller ext comm50      | console lighting section99      |
| controller keyboard port49 | destination bus99               |
| controller tally50         | front panel98                   |
| DVI input A45              | group control section100        |
| DVI input B46              | joystick section99              |
| DVI pinouts                | layer control section99         |
| DVI-I pinouts              | layer function section99        |
| Ethernet43                 | layer/aux control section100    |
| Ethernet pinouts349        | live switch section99           |
| genlock                    | machine control section99       |
| HD/SDI input A45           | preset section99                |
| HD/SDI input B             | program preset section100       |
| M/E43, 45                  | source selection bus            |
| preview out analog41       | system keypad98                 |
| preview out DVI41          | touch screen section98          |
| program 1 out analog42     | transition function section100  |
| program 1 out DVI42        | transition section              |
| program 2 out analog42     | user key section                |
| program 2 out DVI42        | Controller SC                   |
| program link in42          | console lighting section        |
| • •                        |                                 |
| program link out           | destination bus                 |
| program out HD/SDI         | front panel                     |
| serial44                   | group control section           |
| serial pinouts350          | joystick section                |
| source link in46           | layer control section           |
| source link out            | layer functions section         |
| tally pinouts              | layer/aux control section102    |
| unit ID                    | live switch section             |
| Console lighting           | preset section102               |
| section, controller LC99   | program preset section102       |
| section, controller SC102  | source selection bus102         |
| section, description112    | system keypad101                |
| Console port               | touch screen section101         |
| controller50               | transition functions section102 |
| setup menu description181  | transition section102           |
| Contact information357     | Conventions                     |
| CONTRAST186                | Сору                            |
| Contrast140                | button122                       |
| analog background224       | down                            |
| Controller                 | function                        |
| AC connector50             | PIP or KEY parameters191        |
| console port50             | setup menu description191       |
| Ethernet port50            | using                           |
| ext comm connector50       | Copyright                       |
| keyboard port connector49  | Crop                            |
| lockout37                  | background222, 223              |
| multimedia card slot50     | button                          |
| options                    | menu210                         |
| orientation                | Ctrlr IP                        |
| rear panels49              | Current                         |
| sections104                | backup menu189                  |
| tally connector50          | name228                         |
| to router connections      | 1.31110                         |
| USB B port49               |                                 |
| ο ο ροιι49                 |                                 |

| Custom lockout code182                        | bus, description115                         |
|-----------------------------------------------|---------------------------------------------|
| Cut                                           | button115                                   |
| button125                                     | clear293                                    |
| transition320                                 | flexibility35                               |
| Cut + Fill                                    | ImagePRO aux26, 373                         |
| how to use                                    | menu description166                         |
| key functions206                              | overview26                                  |
| keys36                                        | PresentationPRO-II aux26, 372               |
| using303                                      | route sources to aux294                     |
|                                               | ScreenPRO-II                                |
|                                               | ScreenPRO-II configurations367              |
| D                                             | ScreenPRO-II, external router 369, 370, 371 |
|                                               | ScreenPRO-II, internal router368            |
| D/A active                                    | setup166, 257                               |
| D/A setup254                                  | setup Aux                                   |
| Data                                          | setup menu                                  |
| bits176                                       | setup overview, Aux259                      |
| doubling                                      | setup PrePRO-II261                          |
| Deactivating destinations                     | setup ScreenPRO-II258                       |
| Default                                       | setup standard257                           |
| IP address364, 365                            | setup, ImagePRO                             |
| lockout code182                               | single screen26                             |
| output patch table, stack destinations252     | type                                        |
| output patch table, standard destinations 251 | wide screen26                               |
| Definitions20                                 | working with                                |
| Delay23, 343                                  | Destinations                                |
| Delete                                        | activate and deactivate293                  |
| applies to143                                 | clear293                                    |
| button114                                     | pend aux route294                           |
| frame from memory231                          | route aux294                                |
| frame grab menu231                            | using294                                    |
| Deleting frames                               | view aux route295                           |
| Description                                   | Device                                      |
| alphanumeric keypad109                        | DHCP                                        |
| console lighting section112                   | client                                      |
| destination bus115                            | enable/disable242                           |
| group control section127                      |                                             |
| joystick section110                           | network                                     |
| layer control section118                      | server43                                    |
| layer function section121                     | Diagnostics                                 |
| layer/aux control section130                  | setup menu                                  |
| live switch section124                        | setup menu description                      |
| machine control section112                    | Dialog, Ethernet connection                 |
| preset section113                             | Direct Map                                  |
| program preset section129                     | input patch                                 |
| source selection bus116                       | DISPLAY                                     |
| system keypad107                              | Documentation                               |
| touch screen section105                       | conventions20                               |
| transition function section132                | symbols20                                   |
| transition section125                         | terms20                                     |
| user key section134                           | Download                                    |
| Destination                                   | code, setup245                              |
| activating and deactivating293                | software                                    |
| aux26                                         | software, via FTP site361                   |
| aux setup notes                               | software, via web site361                   |
| based effects menu37                          |                                             |
| bus, controller LC99                          |                                             |
| bus controller SC 102                         |                                             |

| Downstream key (DSK)35                | Effect combinations2                       |
|---------------------------------------|--------------------------------------------|
| DPI router support383                 | EFFECTS137                                 |
| DSK23, 35                             | Effects108                                 |
| adjustment menu                       | dual mixer29                               |
| adjustment menu description, color235 | menu                                       |
| adjustment menu description, luma234  | menu description190                        |
| analog                                | single mixer27                             |
| button                                | triple mixer30                             |
| clip234                               | Electrical specifications                  |
| color                                 | EMPTY227                                   |
| DVI237                                | Encore                                     |
|                                       |                                            |
| fill source                           | configurator                               |
| frame grab238                         | controller LC                              |
| gain                                  | controller SC22, 33                        |
| input setup menu description237       | controller to router connections376        |
| invert mode234                        | event management32                         |
| LOS286                                | features23                                 |
| luma234                               | integration with routers32                 |
| luma key functions                    | operations                                 |
| menu233                               | output flexibility25                       |
| menu tree233                          | product differentiation33                  |
| none237                               | scaling and keying24                       |
| opacity                               | single screen installation56               |
| priority                              | single screen stack installation72         |
| setup274                              | specifications                             |
|                                       | triple screen installation59               |
| type                                  |                                            |
| working with                          | video processor                            |
| Dual mixer effects29                  | wide screen installation                   |
| DVI                                   | wide screen preview installation68, 69, 70 |
| background219, 222                    | wide screen stack installation76           |
| connector pinouts346                  | Equipment marking terms                    |
| DSK237                                | Erase                                      |
| program outputs48                     | frame grab menu229                         |
| router name169                        | frames337                                  |
| router output169                      | ES option                                  |
| DVI-I                                 | frame grab                                 |
| connector pinouts347                  | Ethernet                                   |
| connectors47                          | connection dialog                          |
| DVILink router support383             | connector4                                 |
|                                       | connector pinouts                          |
|                                       | port, controller                           |
| _                                     | setup menu178                              |
| E                                     |                                            |
|                                       | Event management                           |
| Edge                                  | Events Manager software22                  |
| butted154                             | Ext                                        |
| feathering92                          | comm connector, controller50               |
| Edge blending technology89            | trigger button                             |
| content creation89                    | trigger, using310                          |
| high definition image89               | Extended                                   |
| multi-head graphics boards90          | display identification data183             |
| video processing91                    | frame grab option226, 333                  |
| EDID                                  |                                            |
|                                       |                                            |
| DVI Input menu description183         |                                            |
| format                                |                                            |
| notes                                 |                                            |
| programming36                         |                                            |
| setup248                              |                                            |
|                                       |                                            |

| External trigger35                | erase menu                     |        |
|-----------------------------------|--------------------------------|--------|
| Extron router support383          | menu                           |        |
|                                   | menu description, functions    |        |
|                                   | menu tree                      |        |
| F                                 | name a saved                   |        |
|                                   | name menu                      | 228    |
| Factory default, return to246     | overview                       | 226    |
| FCC statement                     | recall menu                    | 232    |
|                                   | save frame                     | 230    |
| Feathering                        | save in permanent memory       | 336    |
| edge92                            | save menu                      |        |
| gamma                             | sub menu description           | 227    |
| mode                              | working with                   | 332    |
| Features                          | Freeze                         |        |
| Athena scaler                     | button                         | 123    |
| background channels23             | using                          | 309    |
| DSK                               | Front panel                    |        |
| frame grab23                      | controller LC                  | 98     |
| keying                            | controller SC                  |        |
| PIP effects23                     | video processor                | 40     |
| video delay23                     | FTP site                       |        |
| video processing                  | Full screen                    |        |
| FG_1, FG_2, FG_3219, 224          | button                         | 121    |
| DSK238                            | using                          |        |
| File                              | g                              |        |
| mapping, understanding287         |                                |        |
| name143                           | G                              |        |
| number143                         | U                              |        |
| Fill                              |                                |        |
| source                            | Gain20                         |        |
| source, DSK235                    | DSK                            |        |
| Filter, flicker152                | Gamma14                        |        |
| Fine Adjust                       | feathering                     |        |
| Firmware files                    | General operations             | 19     |
| Flash                             | Genlock                        |        |
| loader362, 364                    | connector                      |        |
| memory backup, setup procedure278 | menu description               |        |
| memory card188                    | setup                          |        |
| memory, restore from249           | source and type                |        |
| Flicker                           | Global rules                   |        |
| filter                            | Go / - button                  |        |
| reduction, interlaced formats37   | Go / + button                  |        |
| Force acquire140, 142             | Grab frame                     | 34     |
| Format140, 150                    | Green                          |        |
| background222, 223                | color                          |        |
| EDID183                           | mask                           | 236    |
| outputs37                         | matte20                        | 7, 221 |
| setup output263                   | threshold                      | 236    |
| Frame grab23, 34                  | Group                          |        |
| background219, 224                | activate                       |        |
| button122                         | adding destination to          |        |
| capture224                        | button                         | 127    |
| capture format227                 | buttons                        | 36     |
| capture from background input334  | clear                          |        |
| capture from layer335             | control section, controller LC |        |
| capture overview332               | control section, controller SC | 102    |
| delete menu231                    | control section, description   |        |
| erase and delete337               | learning                       |        |
|                                   |                                |        |

| notes                                   | install wide screen Encore                                    | 63    |
|-----------------------------------------|---------------------------------------------------------------|-------|
| remove destination from291              | install wide screen preview68, 69                             | 9, 70 |
| unlearn292                              | install wide screen stack                                     | 76    |
| Guarantee and compensation2             | learn a group                                                 | .290  |
|                                         | learn a group button                                          | .290  |
|                                         | live switch aux destination                                   | .295  |
| H                                       | modify keys                                                   | .304  |
|                                         | modify layers on program                                      |       |
| II Antino                               | modify PIPs                                                   |       |
| H Active146                             | name a saved frame grab                                       |       |
| H Pos                                   | patch inputs                                                  |       |
| H Position146, 195                      | pend aux route                                                |       |
| input source adjustment215              | pend move on preview                                          |       |
| key                                     | pend move on program                                          |       |
| H Size195, 210                          | perform a cut                                                 |       |
| input source adjustment215              | perform a mix                                                 |       |
| key                                     | perform a wipe                                                |       |
| shadow200                               | perform background transitions                                |       |
| H Total145                              | perform DSK                                                   |       |
| Hardware                                | perform manual transition                                     |       |
| installation51                          | power up peripherals, check status                            |       |
| requirements, upgrading software360     | prepare ImagePRO aux destination                              |       |
| video processor39                       | prepare PrePRO-II aux destination                             |       |
| HD/SDI                                  | program EDID                                                  |       |
| inputs47                                | program move on preview                                       |       |
| outputs48                               | program move on program                                       |       |
| High definition image89                 | program/preview switch aux destination                        |       |
| History, change6                        | recall presets                                                |       |
| Home menu                               | remove destination from group                                 |       |
| How to                                  | restore from flash memory                                     |       |
| activate a group291                     | restore system from flash memory                              |       |
| activate and deactivate destinations293 | return to factory default                                     |       |
| add destination to group291             | route aux destinations                                        |       |
| adjust raster box size286               | save frame in permanent memory                                |       |
| apply user keys                         | save setup                                                    |       |
| back up system to flash memory278, 330  | set up Aux destinations                                       |       |
| calibrate touch screen247, 282          | set up background sources                                     |       |
| capture frame from a layer335           | set up D/A                                                    |       |
| capture frame from background input334  | set up DSK                                                    |       |
| change layer mode307                    | set up BSKset up genlock                                      |       |
| clear a group291                        | set up ID and remote enable                                   |       |
| clear all layers305                     | set up ImagePRO Aux destination                               |       |
| clear destinations293                   | set up imager NO Aux destination set up inputs, comprehensive |       |
| clear layers305                         | set up inputs, quick start                                    |       |
| connect program and source links93, 95  | set up output format                                          |       |
| delete a saved frame                    | set up output formatset up PrePRO-II Aux destination          |       |
| delete presets324                       | set up single screen projectors                               |       |
| disable controller lockout329           |                                                               |       |
| download code from controller245        | set up sync                                                   |       |
| download software from FTP site361      | set up wide screen projectors                                 |       |
| download software from website361       | set user preferences                                          |       |
| enable controller lockout329            | setup routers                                                 |       |
| enable or disable tallies328            | setup ScreenPRO-II destinations                               |       |
| enter values numerically288             | setup stack destinations                                      |       |
| erase a saved frame                     | setup standard destinations                                   |       |
| install single screen Encore56          | store presets                                                 |       |
| install single screen stack72           | store user keys                                               |       |
| install triple screen Encore59          | switch sources                                                | .297  |

| toggle backgrounds298               | file mapping, understanding287         |
|-------------------------------------|----------------------------------------|
| troubleshoot Ethernet connection365 | flexibility, analog48                  |
| unlearn a group                     | menu107, 138                           |
| upgrade software via Ethernet364    | menu description                       |
| upgrade software via serial362      | menu functions140                      |
| use alphanumeric keypad             | menu tree                              |
| use black preview                   | notes, M/E47                           |
| use clone                           | patch                                  |
| use copy                            | patch table255                         |
| use cut + fill                      | patch, mapping168                      |
| use destinations                    | patching, setup255                     |
|                                     |                                        |
| use ext trigger                     | resolution specifications352, 353      |
| use freeze                          | setup                                  |
| use full screen                     | source adjustment menu description214  |
| use join mode                       | source adjustment menu functions 215   |
| use Keys in mix mode                | source joystick functions216           |
| use Keys in split mode              | source patch menu                      |
| use layer and aux control326        | source patch menu description172       |
| use live switch program/preview317  | specifications342                      |
| use live switch source mode318      | sub menus143                           |
| use move313, 314                    | sync type141                           |
| use next and previous324            | type140                                |
| use PIPs in mix mode301             | VP178                                  |
| use PIPs in split mode300           | Inspection                             |
| use reset311                        | Installation                           |
| use source preview310               | connecting program and source links 93 |
| use swap z-order308                 | hardware51                             |
| use this guide19                    | procedures54                           |
| view aux route                      | safety precautions52                   |
| work with layers297                 | single screen application55            |
| Hue                                 | single screen Encore                   |
| Hyperlinks                          | single screen stack71, 72              |
| ,                                   | site preparation52                     |
|                                     | triple screen application58            |
|                                     | triple screen Encore59                 |
|                                     | unpacking and inspection52             |
| <b>-</b>                            | wide screen application62              |
| D                                   | wide screen Encore63                   |
| all136                              | wide screen plus preview67             |
| color balance menu147               | wide screen preview                    |
| mapping, video processors185        | wide screen stack                      |
| remote enable setup242              | Integration with routers               |
| sizing menu145                      | Interface notes, routers383            |
| unit connector43                    | Interlaced format flicker reduction    |
| mage                                |                                        |
| effects menu description201         | Interval (frames), strobe202           |
| overlap91                           | Invalid video                          |
| magePRO                             |                                        |
| aux                                 | mode                                   |
| aux destination                     | mode, DSK234                           |
| destination setup                   | IP                                     |
| input169, 170                       | address                                |
| nformation, cables and adapters53   | address, default                       |
| NPUT                                | port number175                         |
| nput                                |                                        |
| configuration menu description143   |                                        |
| connection type                     |                                        |
| connector140                        |                                        |
| COTHICCIOI140                       |                                        |

| J                                                                                                    | L                                                                                                    |
|----------------------------------------------------------------------------------------------------|----------------------------------------------------------------------------------------------------|
| Join mode       .36, 120         using       .311         Joystick       .311         input source functions       .216         key functions       .209         PIP functions       .196         section, controller LC       .99         section, controller SC       .101         section, description       .110                                                                                                    | Lantronix                                                                                                    |
| Justification                                                                                                    | button                                                                                                    |
| Key       20         adjustment menu description       208         button       121         cut and fill       36         detect menu description       165         frame effect       196, 209, 215         functions, color       205         functions, cut + fill       206         functions, luma       205         joystick functions       209         menu       203         menu description       204         menu functions       204         menu tree       203         modify       304         priority       25         source adjustment menu description       214         sub menu description       207         type       204         using with mix mode       303         using with split mode       302         Key frame       effects       190         effects for moves       36         motion type       36         Keyboard       49         port, controller       49         PS/2       37         Keying       23         color       35         Keypad       alphanumeric, contro | change mode         .307           control section, controller LC         .98           control section, controller SC         .102           control section, description         .118           function section, controller LC         .98           function section, description         .121           functions section, controller SC         .102           functions, working with         .307           how to change mode         .307           how to clear         .308           how to clear all         .308           join mode         .36           overview         .25           working with         .297           Layout         .281           monitors, single screen application         .281           monitors, wide screen application         .282           LCD         .281           calibration         .36           settings, menu description         .186           Learn         .113, 117           status         .40           Left justified         .283           configuration         .93           Leitch router support         .383           Link diagnostics         .35           Live Switch |
| system                                                                                                    | program/preview mode                                                                                                    |

| source, using318             | frame delete                |     |
|------------------------------|-----------------------------|-----|
| Lockout                      | frame erase                 | 229 |
| code menu description182     | frame grab                  | 225 |
| controller                   | frame recall                | 232 |
| Lookahead preview119, 284    | frame save                  | 230 |
| LOS34                        | functions, key              | 204 |
| background286                | input                       |     |
| DSK286                       | key                         | 203 |
| loss of signal286            | machine control             |     |
| scaler286                    | miscellaneous               |     |
| Loss of signal               | name frame grab             | 228 |
| Luma                         | orientation                 |     |
| DSK234                       | output                      |     |
| key functions205             | PIP adjustment              |     |
| key functions, DSK234        | preset recall options       |     |
| ,,                           | presets                     |     |
|                              | sequences                   |     |
| M                            | source adjustment           |     |
| IVI                          | status                      |     |
|                              | system                      |     |
| M/E20                        | user keys                   |     |
| analog input A connector45   | widescreen link diagnostics |     |
| analog input B connector47   | Menu description            |     |
| connectors                   | aspect ratio                | 144 |
| DVI input A connector45      | aux setup                   |     |
| DVI input B connector46      | background input setup      |     |
| HD/SDI input A connector45   | backup/restore              |     |
| HD/SDI input B connector46   | border                      |     |
| input notes47                | clone setup                 |     |
| priority44                   | color balance               |     |
| source link in connector46   | console port setup          |     |
| source link out connector46  | copy setup                  |     |
| MAC Addr177                  | current backup              |     |
| Machine control              | destination                 |     |
| section, controller LC99     | diagnostics setup           |     |
| section, description112      | DSK adjustment, color       |     |
| Manual transition321         | DSK adjustment, luma        |     |
| Manufacturer, router174      | DSK input setup             |     |
| Marker Mode                  | EDID DVI input              |     |
| Markers                      | effects                     |     |
| center justified283          | Ethernet setup              |     |
| left justified283            | frame grab                  |     |
| wide screen283               | genlock                     |     |
| Matte                        | home                        |     |
| background219, 220           | image effects               |     |
| color36                      | input                       |     |
| menu description207          | input configuration         |     |
| Menu21                       | input source adjustment     |     |
| 1-1 sizing145                | input source patch          |     |
| background input setup217    | key                         |     |
| BG matte221                  | key adjustment              |     |
| comm setup175                | key detect                  |     |
| crop210                      | key source adjustment       |     |
| download code results245     | Lantronix setup             |     |
| DSK233                       | LCD settings                |     |
| DSK adjustment234            | lockout code                |     |
| effects108                   | matte                       |     |
| effects, destination based37 | malle                       | 207 |

|       | miscellaneous180                  | source                            | 299   |
|-------|-----------------------------------|-----------------------------------|-------|
|       | network setup171                  | source button                     | 133   |
|       | output149                         | transition                        | 320   |
|       | output patch178                   | Mixer20                           | ). 21 |
|       | oversample sizing146              | layer173,                         |       |
|       | PIP adjustment195                 | Mode                              |       |
|       | reset                             | aspect ratio                      | 144   |
|       | rotary encoder                    | border                            |       |
|       |                                   | mix                               |       |
|       | router setup                      |                                   |       |
|       | RS-232 setup                      | monochrome                        |       |
|       | settings152                       | shadow                            |       |
|       | shadow200                         | split                             | 299   |
|       | sizing menu145                    | Modify                            |       |
|       | software version160               | keys                              |       |
|       | status193                         | layers on program                 | 157   |
|       | system157                         | Monitor                           |       |
|       | TBar and Joystick164              | layout                            | 281   |
|       | test pattern                      | layout, single screen application | 281   |
|       | user key copy setup192            | layout, wide screen application   | 282   |
|       | user keys192                      | Monochrome mode                   |       |
|       | user preference187                | Motion type                       |       |
|       | video processors ID definition185 | Move                              |       |
|       | wide screen154                    | and presets                       | 325   |
|       | widescreen link diagnostics162    | button                            |       |
| Mar   | nu functions                      | keyframe motion                   |       |
| IVICI | analog background223              | notes                             |       |
|       |                                   |                                   |       |
|       | DVI background                    | pend on preview                   |       |
|       | frame grab                        | pend on program                   |       |
|       | frame grab background224          | pending and triggering            |       |
|       | input140                          | program move on preview           |       |
|       | input source adjustment215        | program move on program           |       |
|       | matte background220               | programming                       |       |
|       | PIP adjustment195                 | rate196,                          |       |
| Mer   | nu tree                           | rate, key                         | 209   |
|       | background input setup218         | setup button                      |       |
|       | DSK233                            | using                             | 313   |
|       | frame grab225                     | Multi-head graphics boards        | .90   |
|       | input138                          | Multimedia card slot, controller  | .50   |
|       | key203                            | Multiple processor configuration  |       |
|       | miscellaneous179                  |                                   |       |
|       | output148                         |                                   |       |
|       | PIP adjustment194                 | N                                 |       |
|       | source adjustment213              | IV                                |       |
|       | system156                         |                                   |       |
| Mirr  | or, clone198                      | Name                              |       |
|       |                                   | frame grab menu                   | 228   |
|       | c107, 137                         | router                            | 174   |
| IVIIS | cellaneous                        | saved frame grab                  | 337   |
|       | menu                              | Network                           |       |
|       | menu description180               | DHCP                              | 171   |
|       | menu tree179                      | port                              |       |
|       | sub menus181                      | setup menu                        |       |
| Mix   |                                   | setup menu description            |       |
|       | button132                         | New Name228,                      |       |
|       | effects20                         | Next button                       |       |
|       | mode120, 299                      |                                   |       |
|       | mode, understanding               | None                              | 23/   |
|       | mode, working with Keys303        | Notes                             | 275   |
|       | ,                                 | application                       | 3/5   |

| move315                                 | using next and previous324            |
|-----------------------------------------|---------------------------------------|
| presets325                              | using reset311                        |
| Notice2                                 | using source preview                  |
| Number                                  | using swap z-order                    |
| of inputs175                            | view aux route296                     |
| of outputs175                           | working with DSK                      |
| router                                  | working with frame grabs332           |
| Toutor                                  | working with layers297                |
|                                         | working with presets                  |
| 0                                       |                                       |
| 0                                       | working with tallies                  |
|                                         | working with transitions320           |
| Offset, clone                           | working with user keys327             |
| Opacity                                 | Operator21                            |
| DSK235, 236                             | safety summary4                       |
| Operations                              | Orientation                           |
| a word about resources322               | controller                            |
|                                         | menus                                 |
| activate and deactivate destinations293 | Output107, 137                        |
| background transitions298               | DVI program48                         |
| backup and restore                      | flexibility25                         |
| change layer mode307                    | format setup263                       |
| clear layers305                         | formats                               |
| clearing destinations293                | HD/SDI                                |
| configuration281                        |                                       |
| controller lockout329                   | menu                                  |
| deleting presets324                     | menu description                      |
| destinations293                         | menu functions                        |
| erase and delete frames337              | menu tree148                          |
| general19                               | monitor                               |
| join mode311                            | notes, program48                      |
| Keys in mix mode                        | patch menu description178             |
| Keys in split mode                      | patch table, stack destinations252    |
| layer functions                         | patch table, standard destinations251 |
|                                         | program 1                             |
| learning a group                        | resolution specifications352, 355     |
| modify key                              | router                                |
| modify layers on program                | specifications343                     |
| modify PIPs301                          | sub menus150                          |
| pend aux route                          | Overlap                               |
| pend move on preview314                 | images91                              |
| pend move on program315                 | width155                              |
| PIPs in mix mode301                     | Overlapped154                         |
| PIPs in split mode300                   | Oversample145                         |
| prerequisites280                        | sizing menu description               |
| recalling presets324                    | Overview                              |
| route aux destinations294               |                                       |
| storing presets323                      | destinations                          |
| switching sources                       | edge blending technology89            |
| understanding split and mix modes299    | frame grab226                         |
| using black preview                     | frame grab capture                    |
| using clone                             | software upgrade                      |
| using copy309                           | system22                              |
| using cut + fill                        |                                       |
|                                         |                                       |
| using ext trigger310                    |                                       |
| using freeze                            |                                       |
| using full screen                       |                                       |
| using layer and aux control326          |                                       |
| using live modes                        |                                       |
| using move313                           |                                       |

| P                                                   | Prerequisites, operations        |
|-----------------------------------------------------|----------------------------------|
| Dago button 114 124                                 | aux294                           |
| Page button       114, 134         Parity       176 | aux configuration                |
| Patch                                               | aux destination26                |
| inputs                                              | Preset21                         |
| table, output, stack destinations                   | auto pend move feature325        |
| table, output, standard destinations251             | notes325                         |
| PDF                                                 | recall options menu108, 137, 324 |
| file usage19                                        | recalling324                     |
| file usage, navigating and searching 19             | section, controller LC99         |
| hyperlinks19                                        | section, controller SC102        |
| Pend                                                | section, description113          |
| aux route294                                        | working with322                  |
| move                                                | Presets108                       |
| move, auto                                          | and moves325                     |
|                                                     | deleting324                      |
| Permanent Frame Stores                              | menu108                          |
| Physical specifications                             | to Program button129             |
| Picking colors                                      | using next and previous324       |
|                                                     | Preview                          |
| Pinouts                                             | lookahead119, 284                |
| analog 15-pin D connector                           | OSD button                       |
| DVI connector                                       | out analog connector41           |
| DVI-I connector                                     | out DVI connector                |
| Ethernet connector                                  | program move on313               |
| serial connector                                    | source                           |
| tally connector351                                  | wide screen configuration34, 68  |
| PIP21                                               | Previous button114               |
| adjustment menu194                                  | Priority                         |
| adjustment menu description195                      | background                       |
| adjustment menu functions195                        | DSK25                            |
| adjustment menu tree194                             | key25                            |
| adjustment sub menus196                             | M/E44                            |
| button                                              | PIP                              |
| how to modify301                                    | Processor24                      |
| joystick functions196                               | AC connector44                   |
| priority25                                          | air intake ports40               |
| using with mix mode301                              | analog input A connector         |
| using with split mode300                            | analog input B connector         |
| working with mix mode301                            | chassis handles40                |
| working with split mode300                          | DVI input A connector45          |
| Please Upgrade193                                   | DVI input B connector            |
| Port171                                             | Ethernet connector               |
| controller console50                                | front panel40                    |
| controller Ethernet50                               | genlock connector                |
| controller USB B49                                  | hardware39                       |
| Power                                               | HD/SDI input A connector         |
| connector, controller50                             | HD/SDI input B connector         |
| connector, processor44                              | M/E connectors43, 45             |
| setup244                                            | preview out analog connector41   |
| PrePRO-II                                           | preview out DVI connector41      |
| aux167, 169                                         | program 1 out analog connector42 |
| aux destination259                                  | program 1 out DVI connector42    |
| destination setup261                                | program 2 out analog connector42 |
| ID169                                               | program 2 out DVI connector42    |
| input169                                            |                                  |
|                                                     | program link in connector42      |

| program link out connector42   | video processor41                       |
|--------------------------------|-----------------------------------------|
| program out HD/SDI connector42 | Recall                                  |
| rear panel41                   | frame grab menu232                      |
| re-define IDs35                | presets324                              |
| serial connector44             | Red                                     |
| source link in connector46     | color235                                |
| source link out connector46    | LED113, 117                             |
| stacking                       | mask                                    |
| status LED40                   | matte207, 221                           |
| unit ID connector43            | threshold                               |
| Product differentiation33      | Red, Green, Blue                        |
| Program                        | color                                   |
| 1 out analog connector         | mask                                    |
| 1 out DVI connector42          | threshold                               |
| 1 outputs                      | Re-define video processor IDs35, 43     |
| 2 out analog connector         | Remote control/DHCP, enable, disable242 |
| 2 out DVI connector            | Remove destination from group291        |
| clear layers from              | Reset                                   |
| link connection89, 93          | button                                  |
|                                |                                         |
| link in connector              | menu                                    |
| link out connector42           | menu description                        |
| modify layers on               | option                                  |
| out HD/SDI connector           | rotary encoders                         |
| output notes48                 | type159                                 |
| preset button129               | using311                                |
| program move on                | Resolution specifications               |
| Program Preset                 | input353                                |
| section, controller LC100      | input and output352                     |
| section, controller SC102      | output355                               |
| section, description129        | Resources, a word about322              |
| Program/Preview                | Restore                                 |
| aux routing295                 | and backup utility331                   |
| button124                      | system, from flash memory331            |
| notes                          | Return material authorization357        |
| Programmable                   | RGB sources147                          |
| controller lockout37           | RMA357                                  |
| raster box size37              | Rotary                                  |
| Programming                    | encoder menu description163             |
| EDID                           | knobs                                   |
| moves                          | Router                                  |
| Projector                      | cable connections, Lantronix380         |
| setup92, 266                   | cable connections, null modem379        |
| ·                              |                                         |
| setup, single screen           | cable connections, straight through378  |
| setup, wide screen             | communication type175                   |
| PS/2 keyboard                  | configuration                           |
| Pulldown Compensation141       | connection table                        |
|                                | connections to controller               |
| _                              | connections, ext comm pinouts377        |
| R                              | input173                                |
|                                | integration32                           |
| Rack-mount installation        | interface notes                         |
| Raster Box                     | manufacturer174                         |
| size                           | name174                                 |
|                                | name, aux setup168                      |
| understanding285               | number174                               |
| Ratio144                       | output168, 178                          |
| Rear panel                     | setup                                   |
| controllers49                  |                                         |

| setup menu description174               | live switch, controller LC            |       |
|-----------------------------------------|---------------------------------------|-------|
| specification menu158                   | live switch, controller SC            |       |
| support, DPI                            | machine control, controller LC        | 99    |
| support, DVILink383                     | preset, controller LC                 | 99    |
| support, Extron383                      | preset, controller SC                 | 102   |
| support, Leitch                         | program preset, controller LC         | 100   |
| support, Sierra Video Systems383        | program preset, controller SC         |       |
| type174                                 | touch screen, controller LC           | 98    |
| Routing Mode167                         | touch screen, controller SC           |       |
| RS-232 setup menu                       | transition function, controller LC    |       |
| Rules, global                           | transition functions, controller SC   |       |
|                                         | transition, controller LC             |       |
|                                         | transition, controller SC             |       |
| 5                                       | user key, controller LC100            |       |
| ב                                       | Sections, controller                  |       |
|                                         | Seqs                                  |       |
| Safety                                  | Sequence, system setup                |       |
| precautions52                           | Sequences menu                        |       |
| summary4                                | Serial                                | 100   |
| Sales contact information358            |                                       | 20 64 |
| Sample connection charts82              | connection via Lantronix UDS200 56, 6 |       |
| Sampling Mode140                        | connector                             |       |
| Save109                                 | connector pinouts                     |       |
| captured frame230                       | software upgrade method               |       |
| frame grab menu                         | Set user preferences                  |       |
| frame in permanent memory336            | Settings menu description             | 152   |
| setup                                   | Setup                                 |       |
| system configuration277                 | Aux destination259                    |       |
| Saved Location                          | Aux destination, overview             |       |
| SAVED_FG                                | background sources                    |       |
| Scaler                                  | backup to flash memory                |       |
| LOS                                     | D/A                                   |       |
| Scaling and keying24                    | destinations                          | 257   |
| Screen21                                | downloading code                      | 245   |
| ScreenPRO-II                            | DSK                                   | 274   |
| configurations                          | genlock                               | 265   |
| destination26                           | ID and remote enable                  | 242   |
| external Ethernet router configuration  | ImagePRO destination                  | 261   |
| external serial and Ethernet371         | input patching255                     |       |
|                                         | inputs                                |       |
| external serial router configuration369 | move                                  | 122   |
| internal router configuration368        | output format                         | 263   |
| setup destination                       | peripheral power, status check        |       |
| SDI Router                              | PrePRO-II destination                 |       |
| name169                                 | prerequisites                         |       |
| output                                  | programming EDID                      |       |
| Section                                 | projector                             |       |
| console lighting, controller LC99       | projectors                            |       |
| console lighting, controller SC102      | restore from flash memory             |       |
| group control, controller LC100         | return to factory default             |       |
| group control, controller SC102         | router                                |       |
| joystick, controller LC99               | save                                  |       |
| joystick, controller SC101              | save system configuration             |       |
| layer control, controller LC99          | ScreenPRO-II destinations             |       |
| layer control, controller SC102         |                                       |       |
| layer function, controller LC99         | sequence                              |       |
| layer functions, controller SC102       | single screen projectors              |       |
| layer/aux control, controller LC100     | stack destinations                    |       |
| layer/aux control, controller SC102     | standard destinations                 | 25/   |
|                                         |                                       |       |

|       | sync264                            | electrical                            | .344  |
|-------|------------------------------------|---------------------------------------|-------|
|       | system239                          | input                                 | .342  |
|       | touchscreen calibration247         | input and output resolutions          | .352  |
|       | wide screen projectors267          | input resolutions                     |       |
|       | dow menu description200            | output                                |       |
|       | rpness141                          | output resolutions                    |       |
|       | t button                           | physical                              |       |
|       | ffle button                        | pinouts                               |       |
|       | ra Video Systems router support383 | ·                                     | . 540 |
|       |                                    | Split button                          | 100   |
| Sing  |                                    |                                       |       |
|       | mixer effects27                    | mode120,                              |       |
|       | processor configuration47          | mode, understanding                   | .298  |
|       | screen application, installation55 | Stack                                 |       |
|       | screen destination26               | configuration                         |       |
|       | screen stack, installation71       | destination setup                     |       |
| Site  | preparation52                      | installation, single screen           |       |
| Size  |                                    | installation, wide screen75           |       |
|       | raster box152                      | video processor                       | 37    |
|       | specified in199                    | Standard destination setup            | .257  |
| Sizir | ng menu description145             | Status                                | .108  |
| Soft  | keys105                            | check                                 | .244  |
|       | ware                               | information                           | .193  |
|       | downloading                        | LED, processor                        | 40    |
|       | events manager22                   | menu                                  |       |
|       | requirements, upgrading            | menu description                      |       |
|       | upgrade overview360                | Still frame capture                   |       |
|       | upgrade via Ethernet364            | Stop Bits                             |       |
|       | upgrading359                       | Store user keys                       |       |
|       | version menu                       | Strobe                                |       |
|       | version menu description           | Sub menus                             | . 202 |
|       | version mismatch                   | frame grab                            | 227   |
|       | 6 / Y                              | input                                 |       |
| Sou   |                                    | key                                   |       |
| Sou   |                                    | output                                |       |
|       | adjustment menu tree               | PIP adjustment                        |       |
|       | adjustment menus                   |                                       |       |
|       | button                             | Support, technical information        |       |
|       | link connection89, 93              | S-Video sources                       |       |
|       | map, input patch                   | Swap                                  |       |
|       | mapping168, 169                    | button                                |       |
|       | number172                          | Z-order button                        |       |
|       | preview37                          | Z-order, using                        |       |
|       | preview button                     | Switch sources                        |       |
|       | preview, using310                  | Symbols                               | 20    |
|       | RGB147                             | Sync                                  |       |
|       | selection bus, controller LC99     | out                                   | .152  |
|       | selection bus, controller SC102    | setup                                 |       |
|       | selection bus, description116      | slice                                 | .141  |
|       | setup background269                | type                                  | .141  |
|       | switch297                          | System21, 107,                        | 137   |
|       | switching                          | back up configuration to flash memory | .278  |
| SP    | -                                  | backup to flash memory                |       |
|       | input                              | delay                                 |       |
|       | input is mapped to173              | keypad                                |       |
|       | to add167                          | keypad, controller LC                 |       |
|       | to remove                          | keypad, controller SC                 |       |
|       | cifications341                     | keypad, description                   |       |
| -     | communications345                  | menu107,                              |       |

| menu description157                    | edge width                             |        |
|----------------------------------------|----------------------------------------|--------|
| menu tree156                           | functions section, controller LC       |        |
| overview22                             | functions section, controller SC       |        |
| reset menu157                          | functions section, description         |        |
| restore from flash memory331           | manual                                 | 321    |
| setup                                  | mix                                    |        |
| setup prerequisites240                 | perform background                     |        |
| setup sequence241                      | rate                                   |        |
| sub menus158                           | section, controller LC                 |        |
|                                        | section, controller SC                 |        |
|                                        | section, description                   |        |
| T                                      | type                                   |        |
|                                        | wipe                                   |        |
| Table                                  | working with                           |        |
| analog input cable combinations48, 348 | Transparency, shadow                   |        |
| cables and adapters53                  | Trigger, external                      |        |
| input patch                            | Triggering a move                      | 314    |
| router connections                     | Triple                                 |        |
| Tally                                  | mixer effects                          |        |
| connector pinouts351                   | screen application, installation       |        |
| connector, controller50                | Troubleshoot Ethernet connection  Type | 365    |
| mapping34<br>mode157                   | background                             | 219    |
| number                                 | clone197                               | 7, 198 |
| working with328                        | destination                            | 166    |
| TBar125                                | DSK                                    | 237    |
| & Joystick menu description            |                                        |        |
| Technical support information3, 358    |                                        |        |
| Temporary Frame Stores226, 332         | U                                      |        |
| Terms                                  |                                        |        |
| equipment marking5                     | UDS100, UDS200                         | 177    |
| Test                                   | UDS200 device server, Lantronix 56, 6  |        |
| LED Module161                          | Understanding                          | , -    |
| pattern menu description153            | file mapping                           | 287    |
| Test pattern                           | raster boxes                           |        |
| alignment                              | split and mix modes                    | 299    |
| mode153                                | Unit ID connector                      |        |
| type153                                | Unlearn group                          | 292    |
| Timing, live modes319                  | Unpacking                              |        |
| Toggle299                              | UNSAVED_FG                             | 227    |
| button133                              | Upgrade                                |        |
| Top Left111                            | software                               | 359    |
| Total                                  | software via Ethernet                  | 364    |
| H Res154                               | software via serial                    |        |
| projectors154                          | USB B port, controller                 |        |
| V Res154                               | Use of color                           | 103    |
| Touch screen                           | User                                   |        |
| calibration                            | copy button                            |        |
| setup247                               | effect button                          |        |
| Touch screen section                   | key section, controller LC100          |        |
| controller LC98                        | keys menu                              |        |
| controller SC                          | keys, menu description                 |        |
| description                            | preference, menu description           |        |
| Trademarks                             | preferences, set                       |        |
| Transition 208                         | trans buttons                          |        |
| backgrounds298                         | User Key                               |        |
| cut320                                 | applying                               | 321    |

| button134                        | W                                        |
|----------------------------------|------------------------------------------|
| copy setup menu description192   | ••                                       |
| functions192                     | Warranty 257                             |
| notes327                         | Warranty                                 |
| storing                          | Web site                                 |
| working with327                  |                                          |
| Using                            | Wide screen                              |
| alphanumeric keypad288           | application plus preview, installation67 |
| clone                            | application, installation62              |
| controller lockout               | definition flexibility34                 |
| copy309                          | destination26                            |
| cut + fill                       | link diagnostics35                       |
| live switch program/preview317   | link diagnostics menu162                 |
| live switch program/preview      | link diagnostics menu description162     |
|                                  | markers283                               |
| PS/2 keyboard                    | menu description154                      |
| Utility, backup and restore331   | preview configuration                    |
|                                  | stack, installation                      |
|                                  | Wipe transition                          |
| V                                | Working with                             |
|                                  | destinations293, 367                     |
| V Active146                      | Keys in mix mode                         |
| V Pos                            |                                          |
| V Position                       | Keys, split mode                         |
|                                  | layer functions                          |
| input source adjustment215       | PIPs                                     |
| key209                           | PIPs, mix mode301                        |
| V Size                           |                                          |
| input source adjustment215       | .,                                       |
| key208                           | X                                        |
| shadow200                        |                                          |
| V Total146                       | X-Axis Control                           |
| VER x.xx193                      | A ANIO CONTROL                           |
| Video                            |                                          |
| advanced processing22            | V                                        |
| delay23                          | Υ                                        |
| invalid34                        |                                          |
| processing23, 91                 | Y-Axis Control                           |
| processing, edge feathering92    | YPbPr sources                            |
| processing, image overlap91      |                                          |
| processing, projector setup92    |                                          |
| processor24                      | Z                                        |
| processor hardware39             | 2                                        |
| processor ID, redefine43         |                                          |
| processor stacking               | Z-Axis Control110                        |
| processor, front panel           |                                          |
| processor, rear panel41          |                                          |
| processor, re-define IDs35       |                                          |
| processors ID definition menu185 |                                          |
| · ·                              |                                          |
| View aux routes296               |                                          |
| VP                               |                                          |
| input                            |                                          |
| input is mapped to               |                                          |
| to add167                        |                                          |
| to remove167                     |                                          |
| VP/SP                            |                                          |
| backed up189                     |                                          |
| to Restore188                    |                                          |
|                                  |                                          |